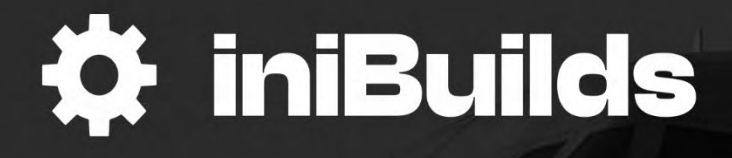

**AAIRBUS** 

# Airbus A320neo<br>MANUAL

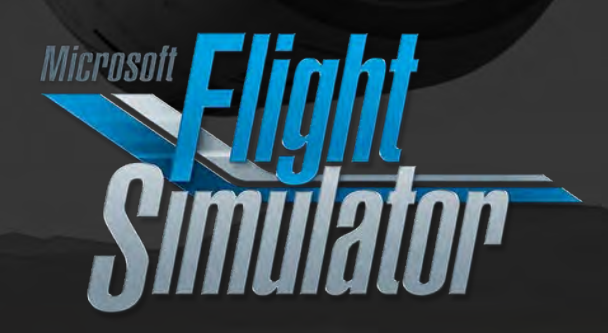

# **Preface**

#### FOR SIMULATION USE ONLY - DESIGNED FOR SINGLE-PILOT OPERATIONS

This guide is designed to help provide a straightforward set of instructions to aid in operating the Airbus A320neo aircraft. It has been produced using multiple real-world Airbus A320neo operator manuals from various dates and sources with modifications to various procedures to make them more manageable under single-pilot operations.

#### PHOTOSENTIVE SEIZURE WARNING

A very small percentage of people may experience a seizure when exposed to certain visual images, including flashing lights or patterns that may appear in video games. Even people who have no history of seizures or epilepsy may have an undiagnosed condition that can cause these "photosensitive epileptic seizures" while playing video games.

Immediately stop playing and consult a doctor if you experience any symptoms.

These seizures may have a variety of symptoms, including light-headedness, altered vision, eye or face twitching, jerking, or shaking of arms or legs, disorientation, confusion, or momentary loss of awareness. Seizures may also cause loss of consciousness or convulsions that can lead to injury from falling down or striking nearby objects.

Parents should watch for or ask their children about the above symptoms. Children and teenagers are more likely than adults to experience these seizures.

You may reduce risk of photosensitive epileptic seizures by taking the following precautions:

- Play in a well-lit room.
- Do not play if you are drowsy or fatigued.

If you or any of your relatives have a history of seizures or epilepsy, consult a doctor before playing video games.

# **Copyright**

Base images copyright © 2023 The Microsoft Corporation. Manual copyright © iniBuilds.

Version 1.0.2 - November 21<sup>st</sup>, 2023

## **Contents**

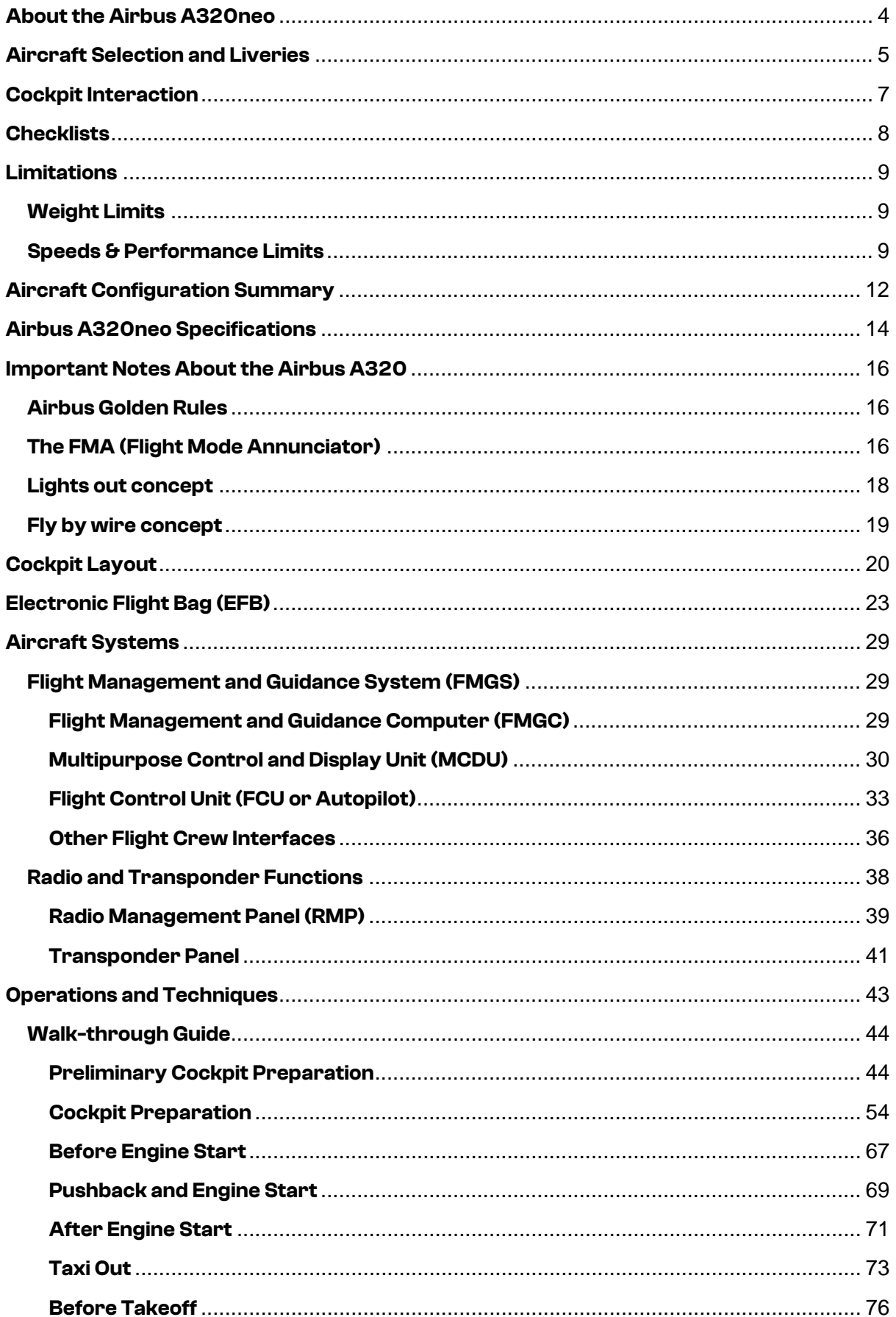

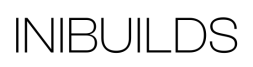

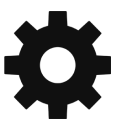

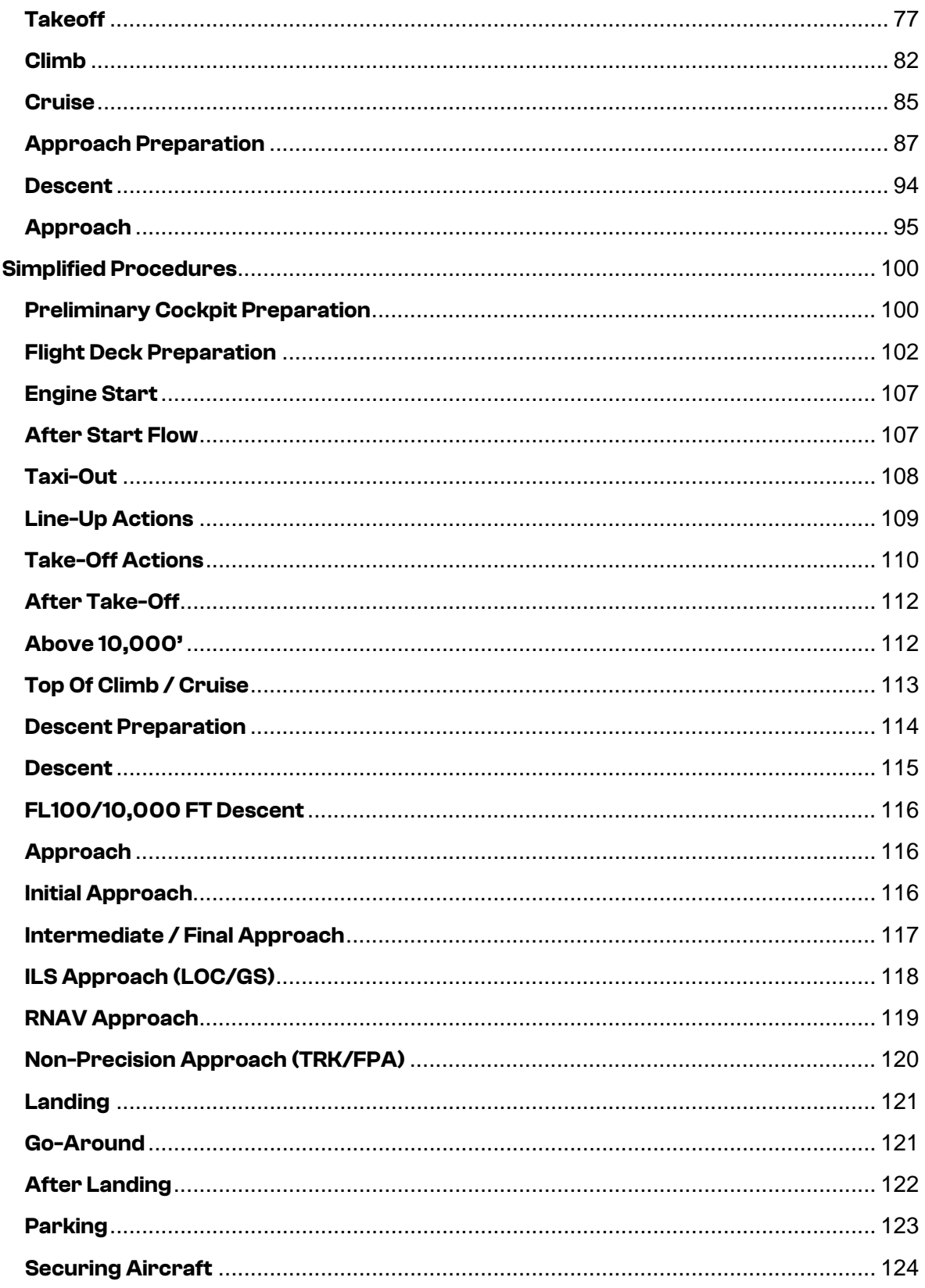

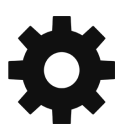

# <span id="page-4-0"></span>**About the Airbus A320neo**

The A320neo is a twin-engine, narrow-body, short-to-medium-range commercial airliner developed and manufactured by European aviation consortium Airbus. The A320neo is a highefficiency, evolutionary iteration of the company's A320, one of the most successful commercial airliners ever created. The "neo" designation is an acronym for "new engine option," a reference to next-generation, optimized-efficiency, high-bypass turbofan engines that power the aircraft.

The A320neo is the flagship model of the A320neo single-aisle line of jets that includes the A319neo and the A321neo variants. The original A320 first took to the sky on February 22, 1987 and was introduced just over a year later on April 18, 1988. The A320neo took its maiden flight on September 25, 2014 and it entered service on January 25, 2016. Piloted by two, the A320neo can carry up to 195 passengers, although it typically accommodates up to 165 in standard seating arrangements.

The A320neo variant of the A320 traces its roots to a 2006 Airbus initiative to enhance the efficiency of the A320 family of aircraft. This program focused on a series of aerodynamic improvements, including anti-vortex winglets. Trademarked as "Sharklets" by Airbus, these increase operational efficiency by reducing drag-inducing wingtip vortices. This efficiency optimizing outlook then included introducing updated powerplants. These new engines burn less fuel per mile and are more operationally robust from a maintenance standpoint. Overall, the combination of improved aerodynamic features and next-generation engines deliver a fuel savings of 20% over the original A320.

The A320neo features digital fly-by-wire control surface actuation, side-stick cockpit flight input, and state-of-the-art avionics. The aircraft measures 123 feet, 3 inches in length, stands 38 feet, 7 inches tall, and has a wingspan of 117 feet, 5 inches. It is powered by two wing-mounted CFM International LEAP (Leading Edge Aviation Propulsion) 1A26 high-bypass turbofan engines that each generate up to 27,120 pounds of thrust. The airliner has a range of 4,000 miles, a service ceiling of 39,800 feet above sea level, and a take-off run of 6,400 feet. It cruises at 518 miles per hour and has a top speed of 544 mph.

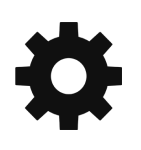

# <span id="page-5-0"></span>**Aircraft Selection and Liveries**

To fly the Airbus A320neo, you will need to select it from the Aircraft Selection menu. Click on WORLD MAP in the Main Menu and click the AIRCRAFT SELECTION icon on the top left.

Scroll until you see the Airbus A320neo (v2) or type "Airbus A320neo" in the search bar, and select the (v2) aircraft.

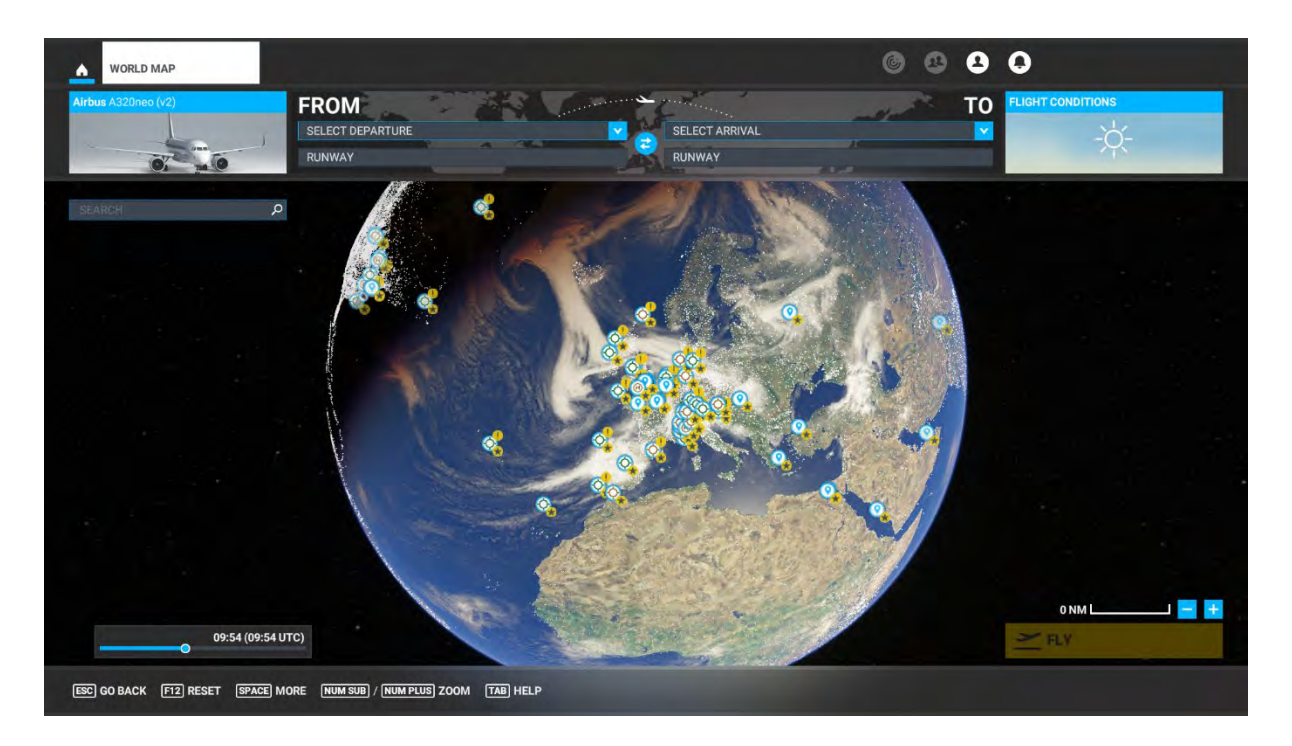

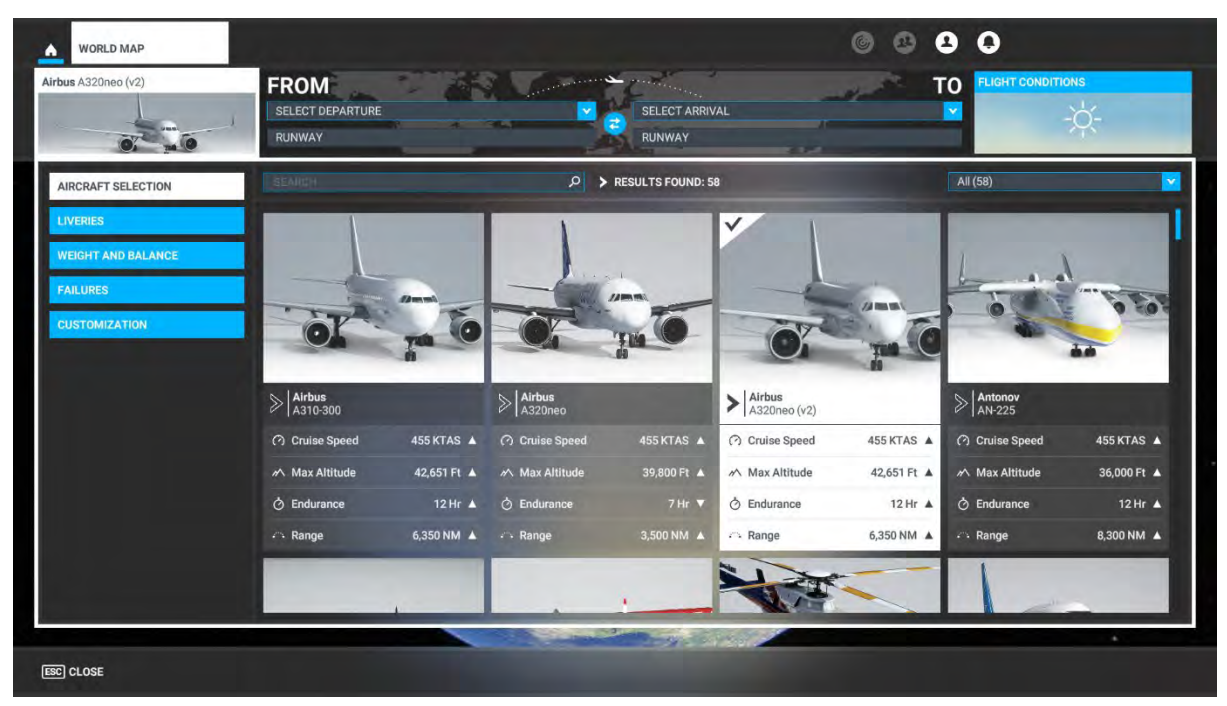

Click on Liveries to select any of the various designs available for the Airbus A320neo.

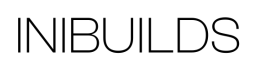

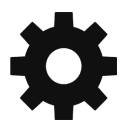

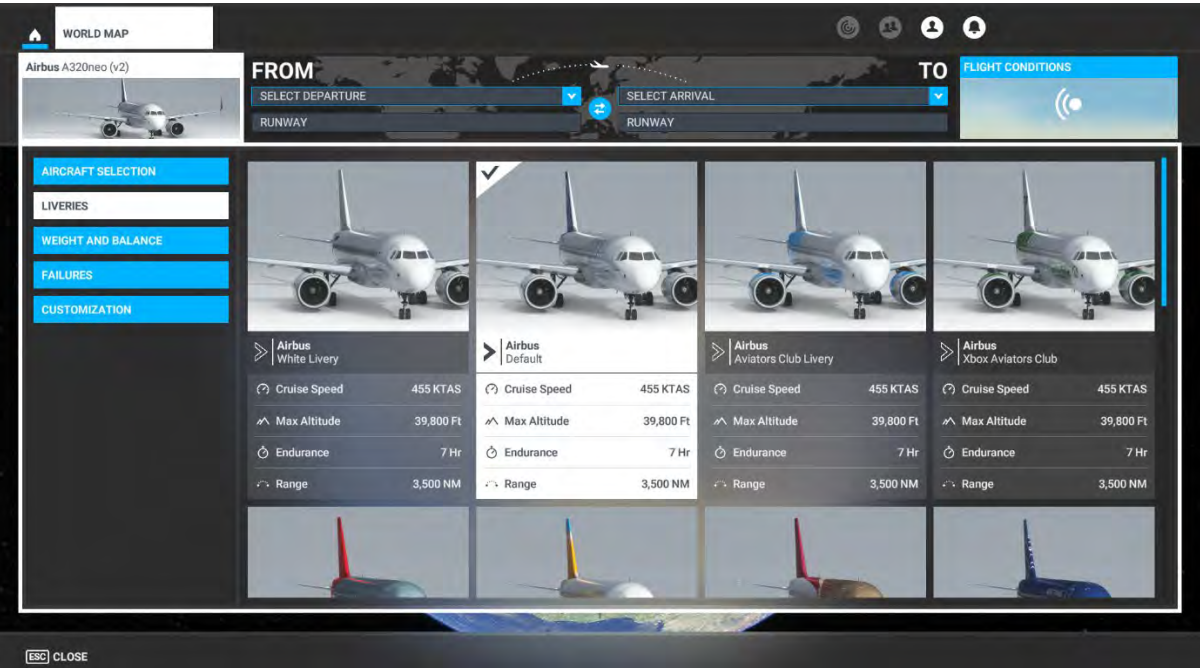

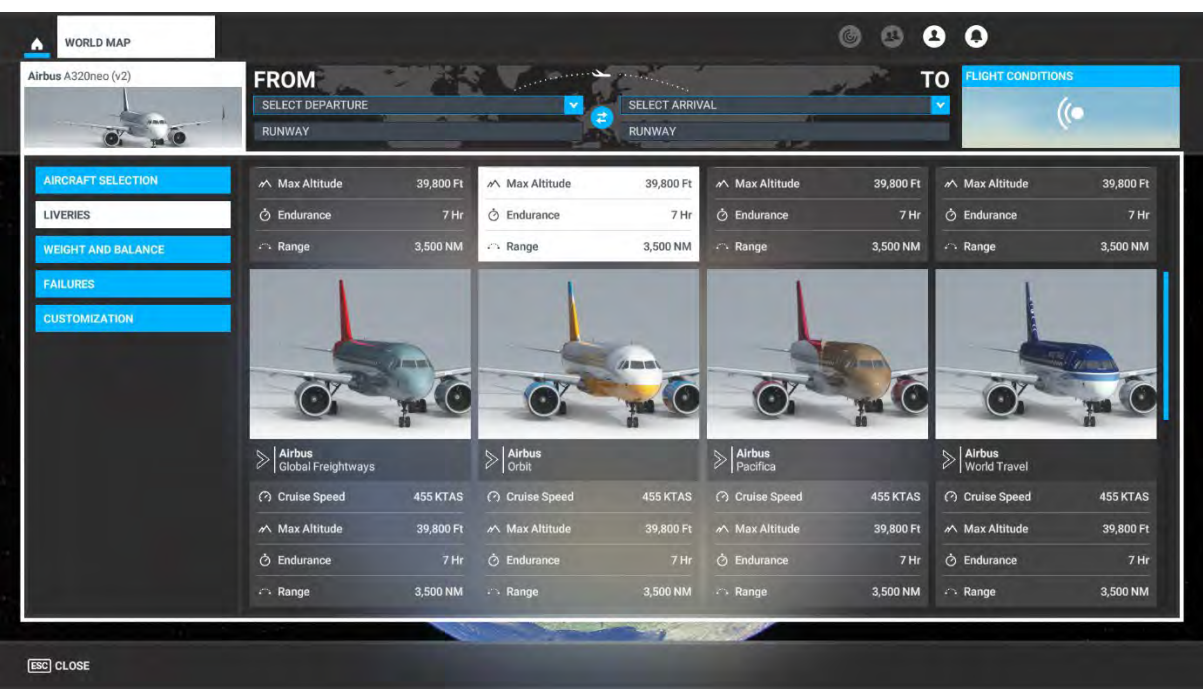

# <span id="page-7-0"></span>**Cockpit Interaction**

Some knobs within the cockpit have interaction where you can push, pull, or scroll them for their functionality.

This functionality will vary depending on your simulator's specific settings under GENERAL OPTIONS > ACCESSIBILITY.

If a control is set to "Lock," left click (and hold the left mouse button) the knob and push the mouse for "push" interaction and pull the mouse for "pull" interaction. Some functions also may have middle-mouse button "scroll" or "push" and right-mouse click "set" functions.

If it is set to "Legacy," you will see an icon appear to the left, right, above, or below, which you use the middle-mouse wheel to scroll as if a circular arrow, and left click to "set" as if an up or down arrow icon.

On the Xbox, press **A** to interact with the knob and use **A** to "push," **X** to "pull," Right Stick to "scroll," and **B** to finish the control input.

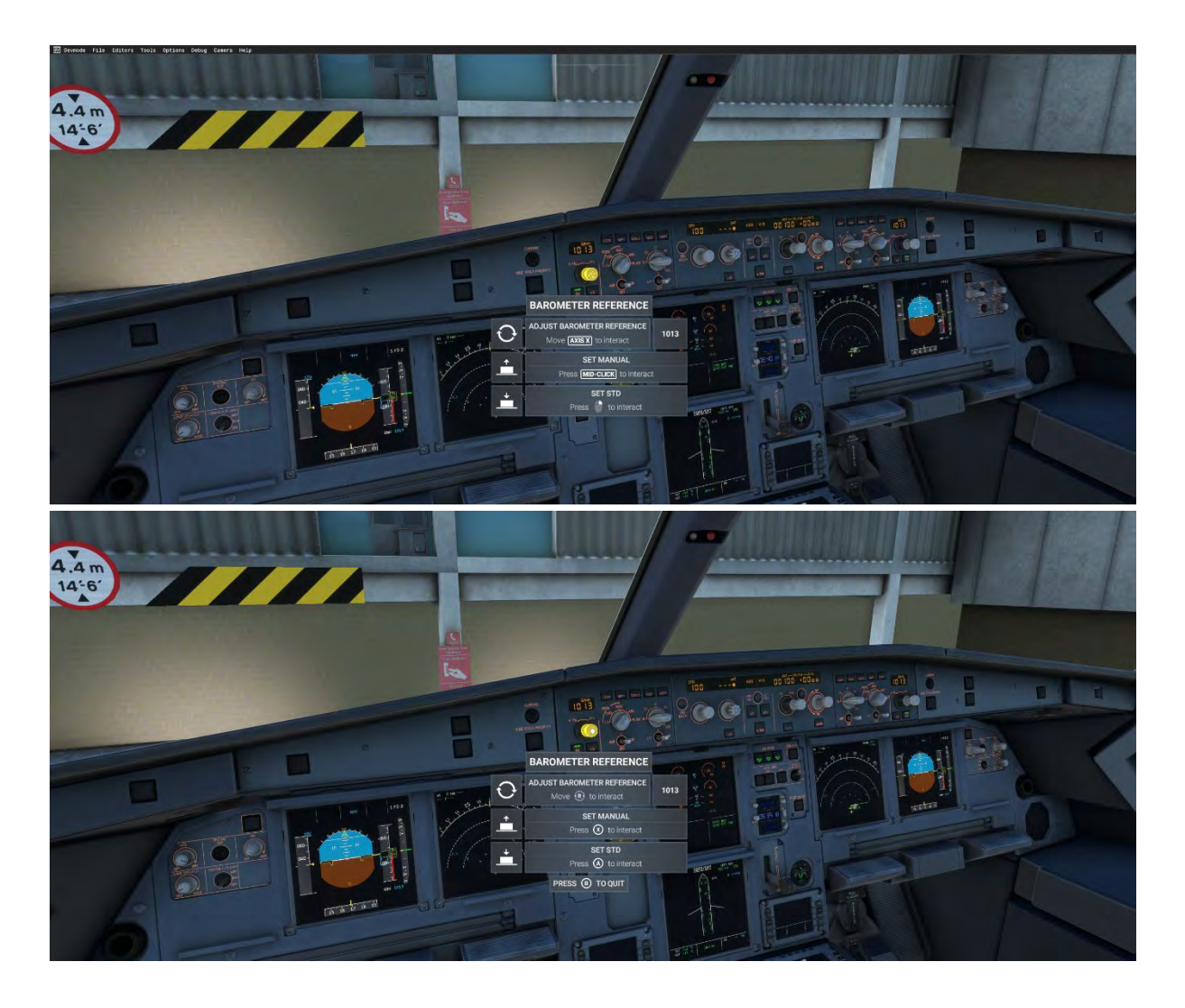

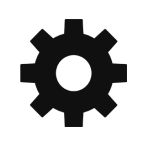

# <span id="page-8-0"></span>**Checklists**

While this guide offers comprehensive operational instructions that are functionally complemented by the Quick Reference Card (QRC), iniBuilds has incorporated expedient procedural checklists within the simulator. These can be accessed via the top-of-screen dropdown menu by selecting the Checklist option.

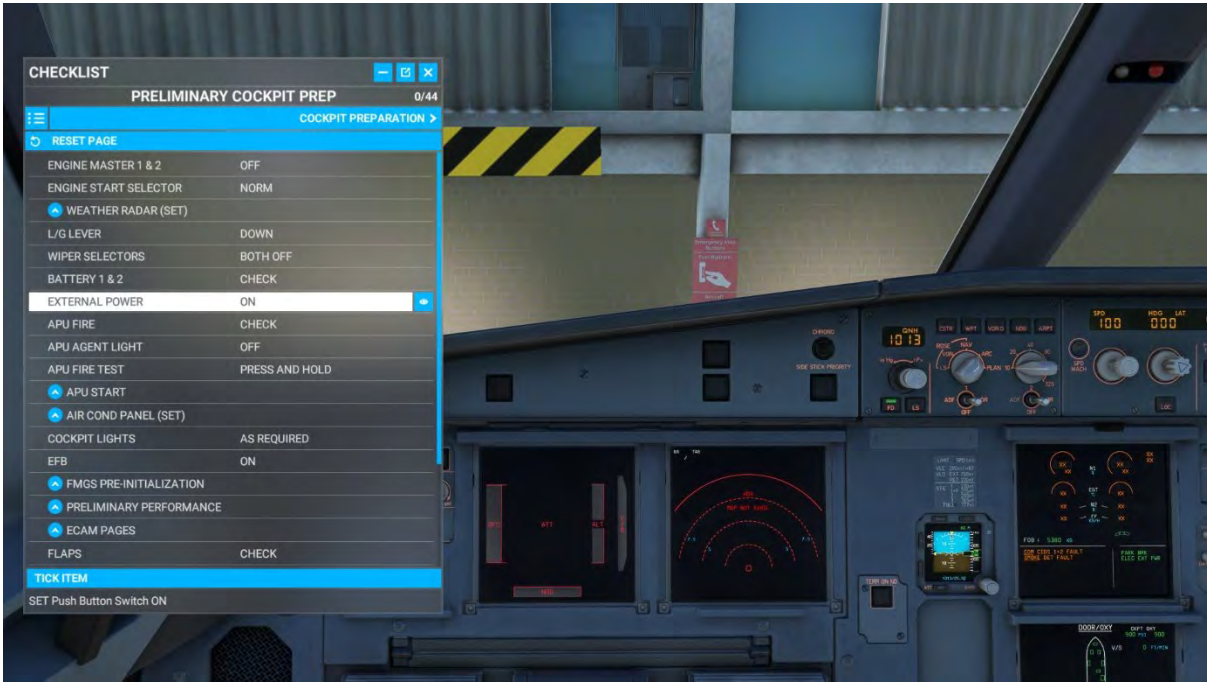

Some items within the in-sim checklist have a drop down for sub functions, simply click the blue up arrow to open them.

Clicking the blue eye icon to the right of the checklist item will switch your view to the requisite panel where the button/switch/dial/gauge is located. You can use the AUTO COMPLETE option to expediently tick off the item from the checklist.

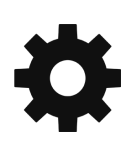

# <span id="page-9-0"></span>**Limitations**

# <span id="page-9-1"></span>**Weight Limits**

#### Airframe Limits

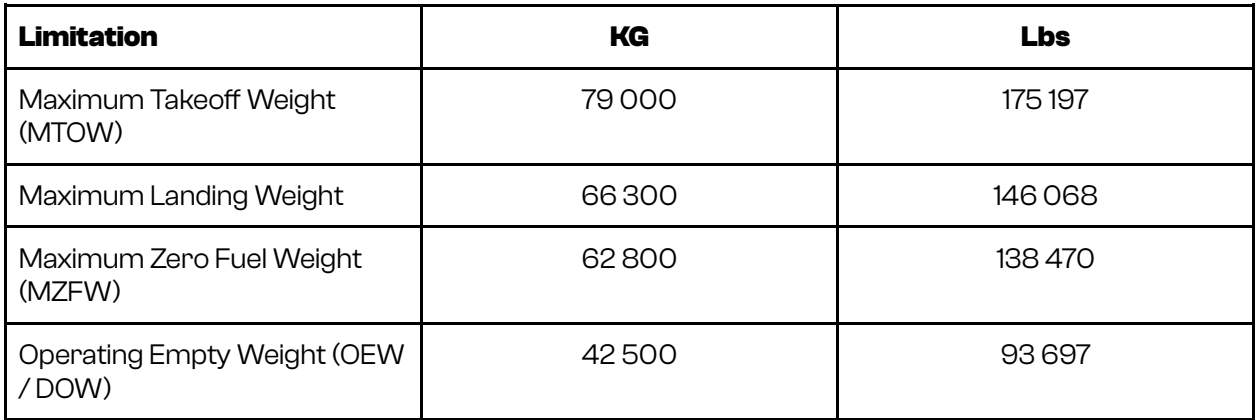

Under exceptional conditions, an immediate landing is permitted at any weight below MTOW provided the overweight landing procedure is adhered to. NOTE: Autoland above MLW has not been demonstrated.

## Payload Limits

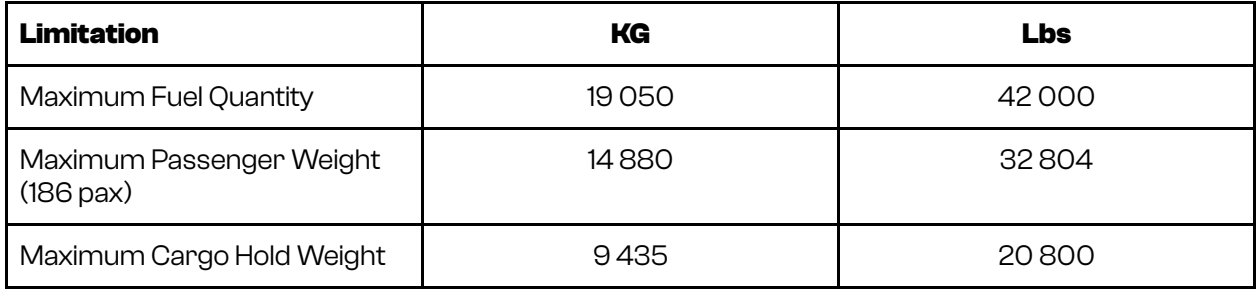

# <span id="page-9-2"></span>**Speeds & Performance Limits**

Minimum Control Speeds

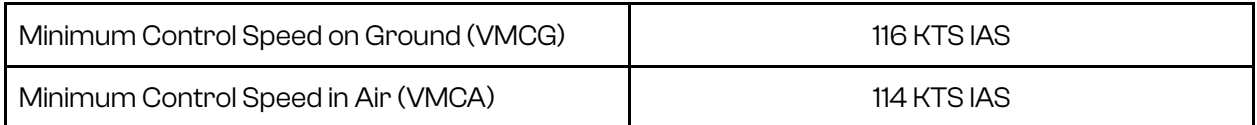

## Maximum Slats/Flaps Speeds (VFE)

Note: Max FL for slats and flaps FL200

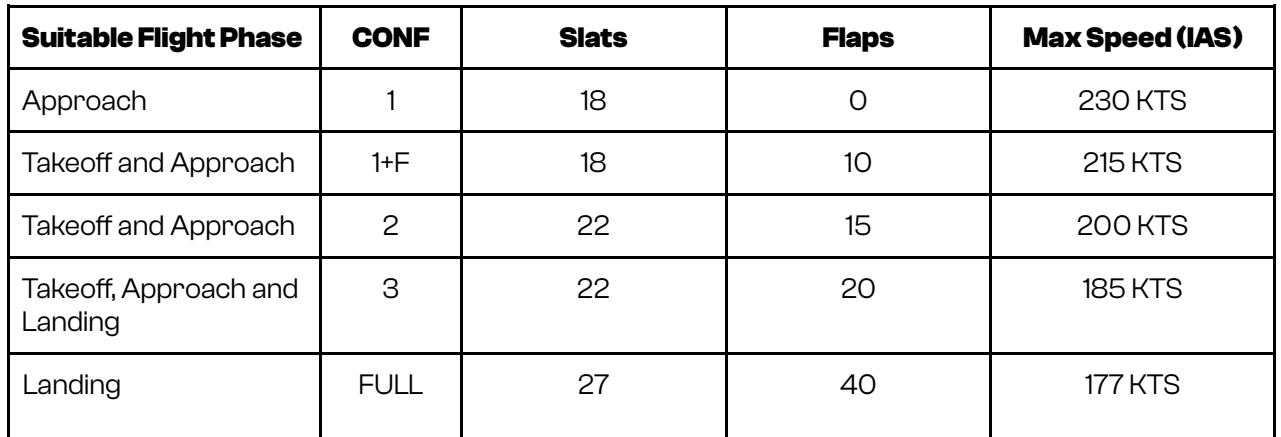

## Gear Operating Speeds

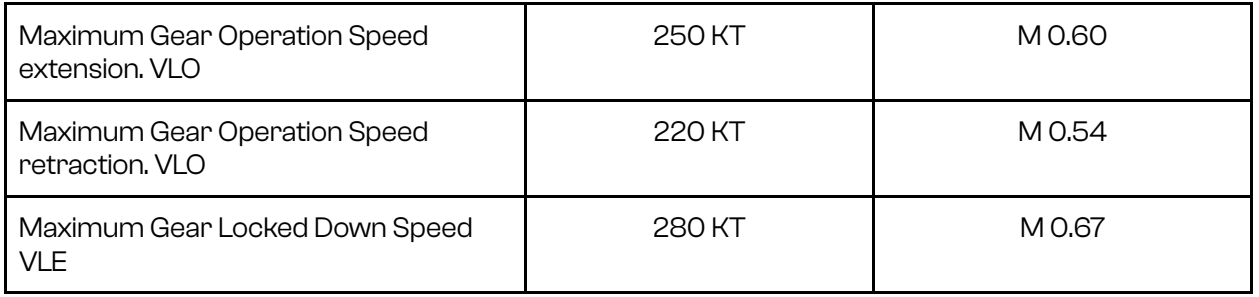

# Miscellaneous Speeds

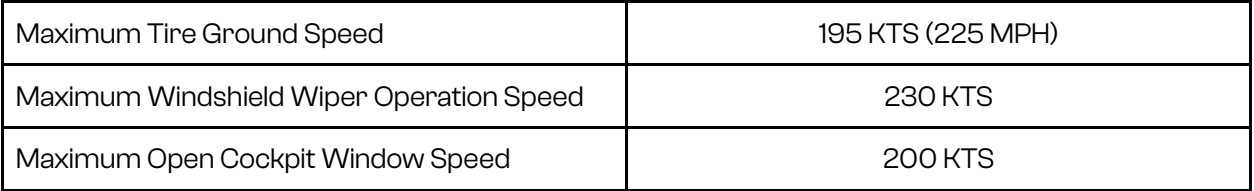

# Flight Maneuvering g-Load Limits

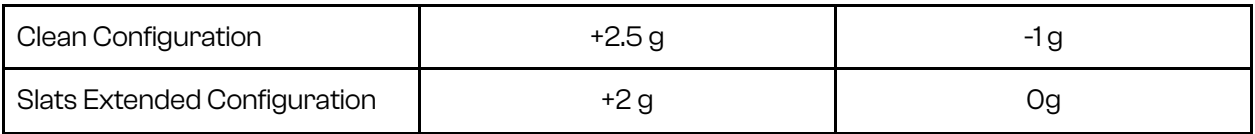

# Airport Operation Limitations

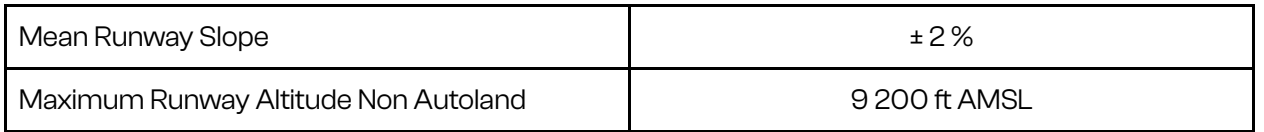

## Wind Speed Limitations

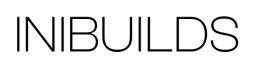

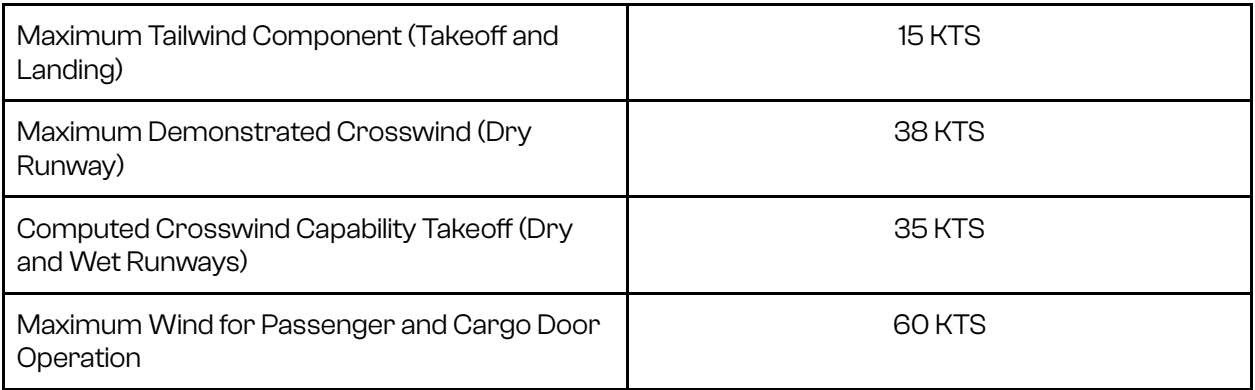

## Autoland Limitations

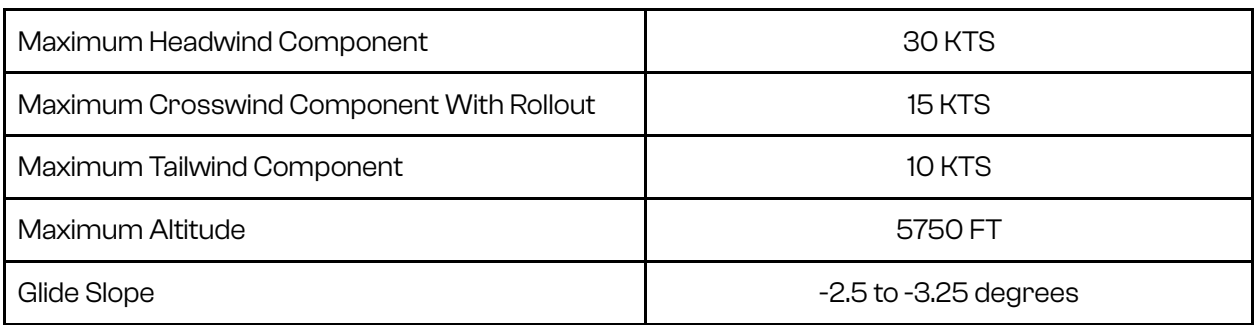

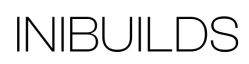

# <span id="page-12-0"></span>**Aircraft Configuration Summary**

For awareness and for the specified aircraft modelled, the following table provides the user with a list of optional aircraft systems and functions related to aircraft flight operations.

The "If Installed Table" provides a list of optional systems and functions of the aircraft. The table indicates if the optional systems or functions are installed, or not installed.

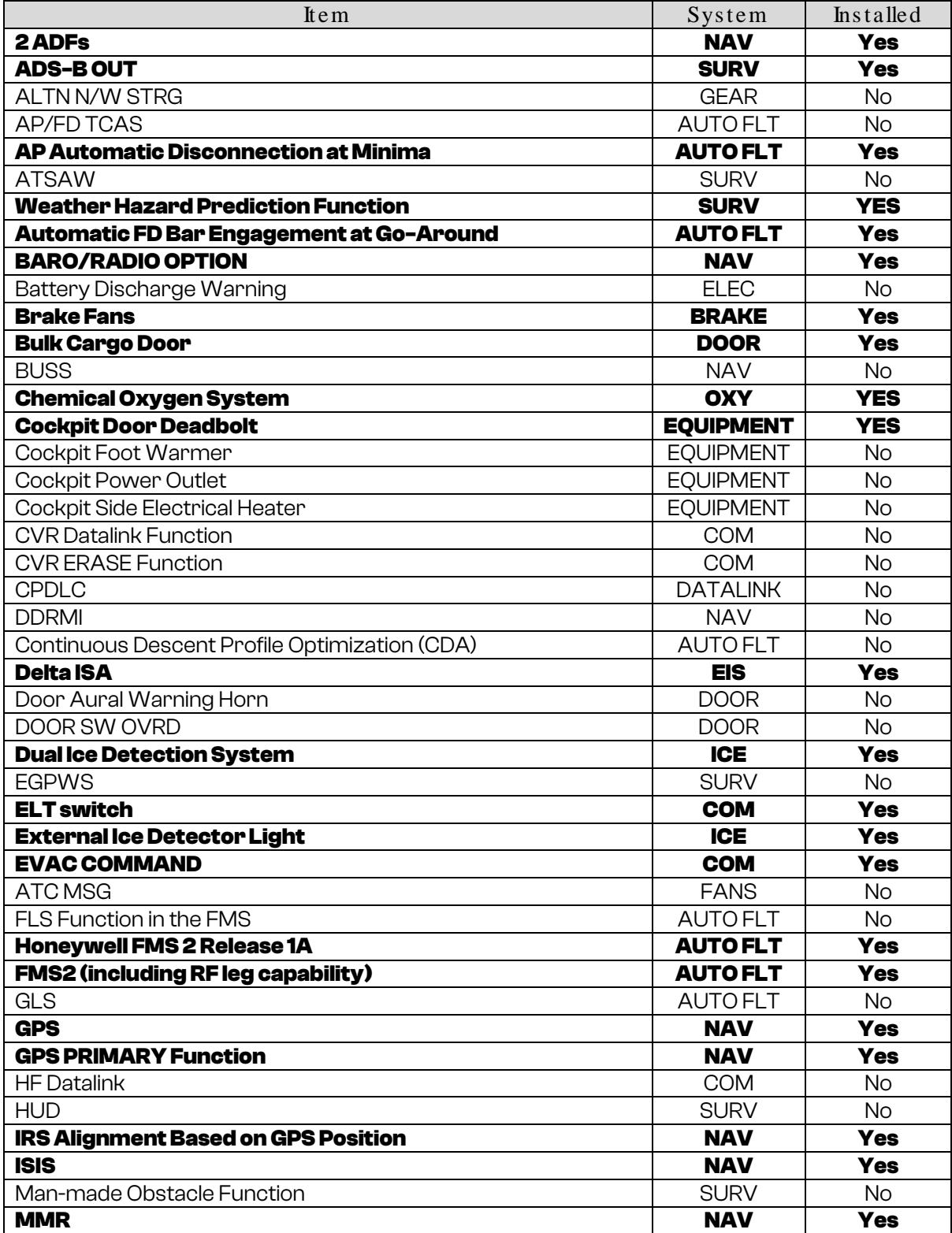

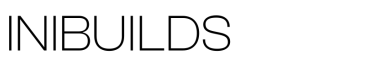

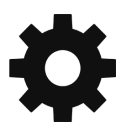

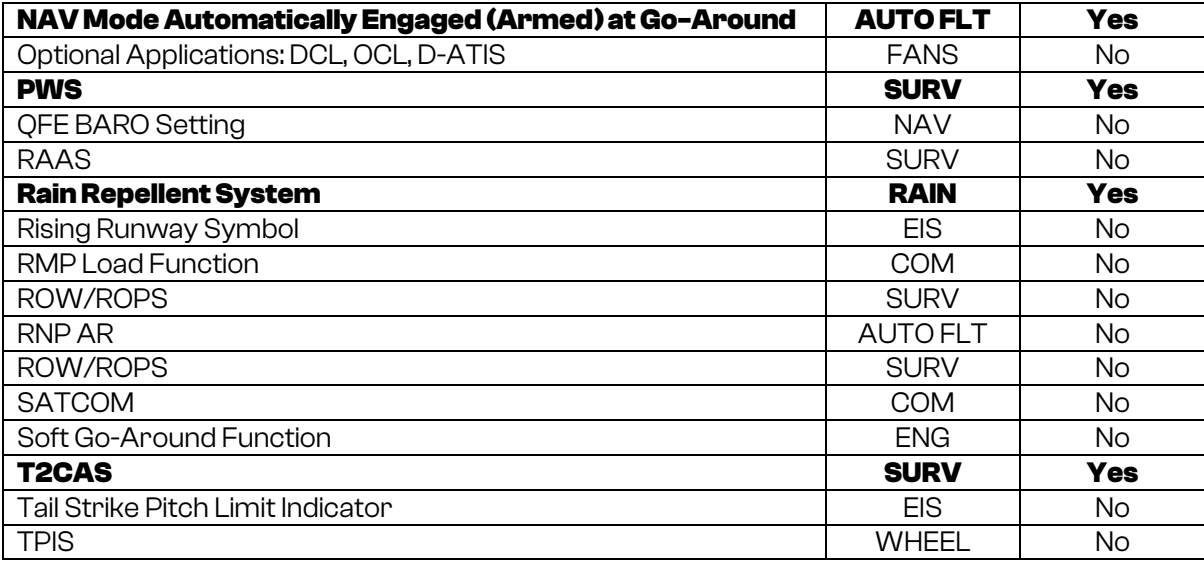

# <span id="page-14-0"></span>**Airbus A320neo Specifications**

Cruise Speed: 455 KTAS Max Altitude: 39,800 FT Max Weight: 175,197Lbs Range: 3,500 NM Fuel Capacity: 6,268 Gal Length: 123.20 Ft Wingspan: 117.50 Ft

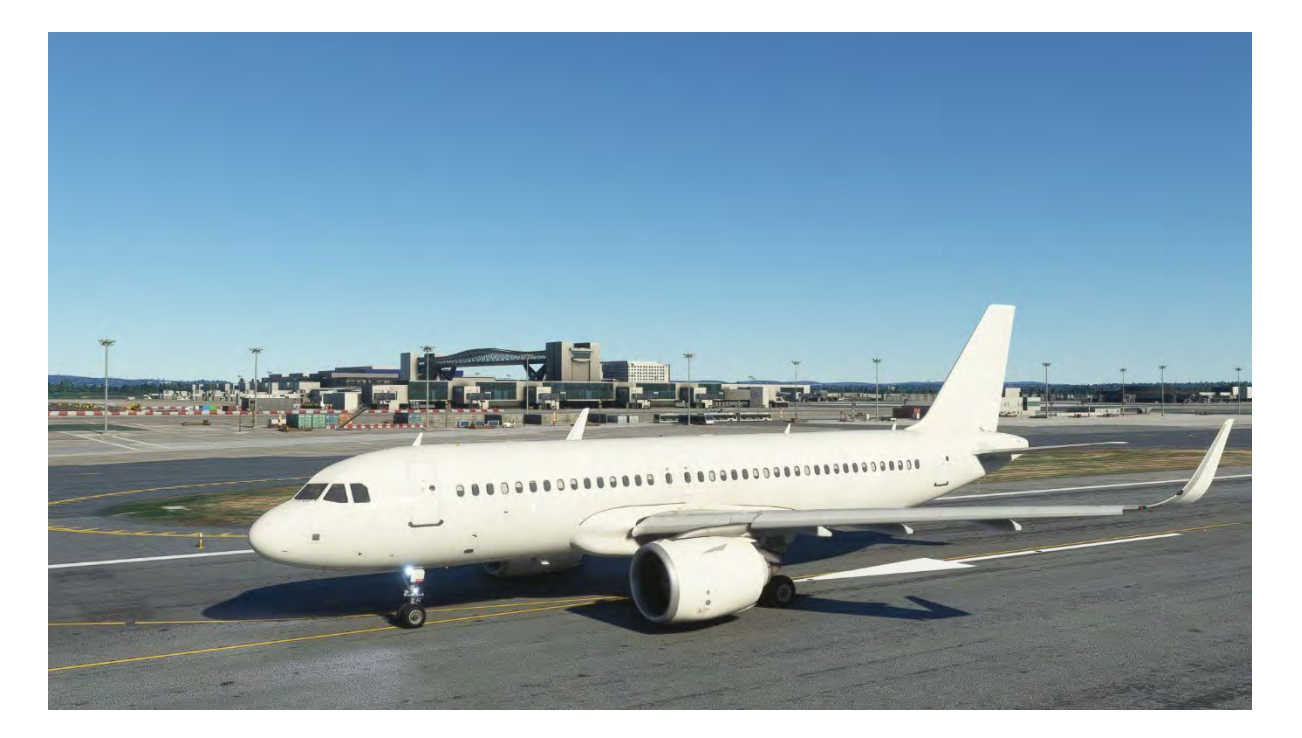

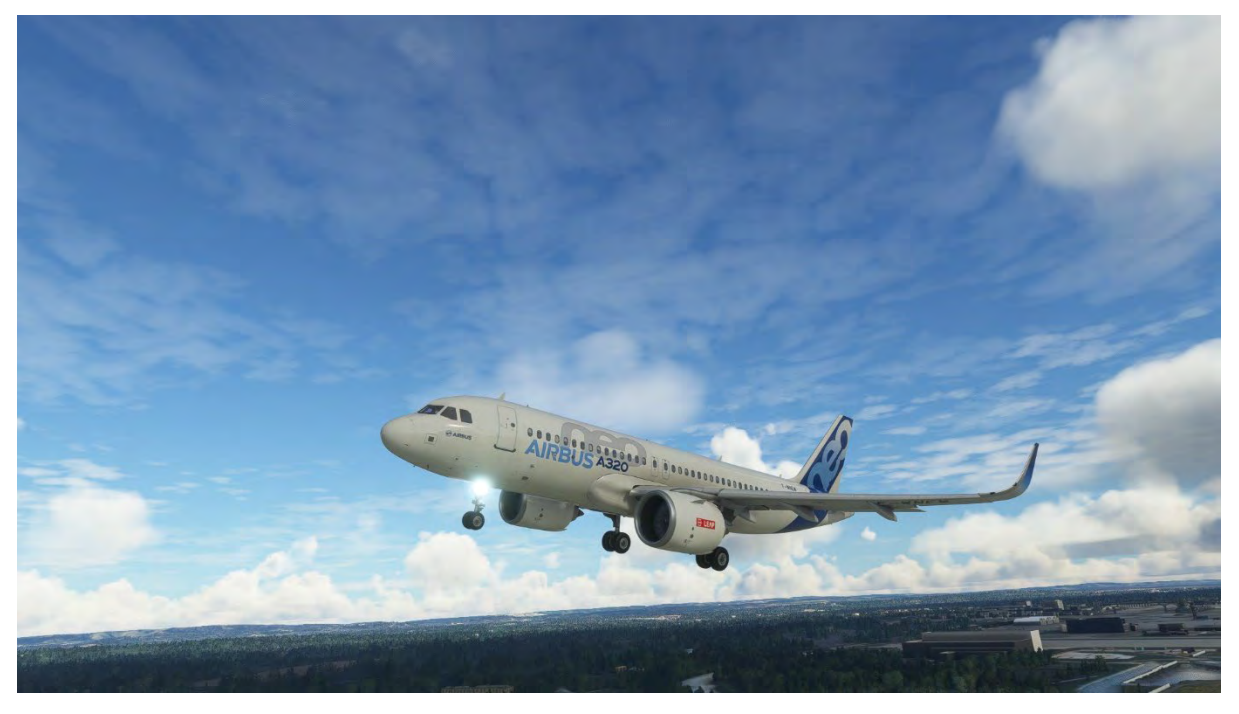

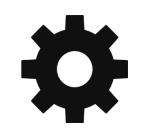

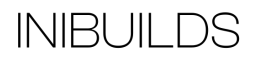

# **INIBUILDS**

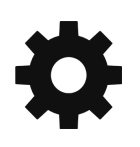

# <span id="page-16-0"></span>**Important Notes About the Airbus A320**

The aircraft is normally operated by two pilots, however the following procedures have been written for single simulator pilot operation in mind.

Airbus aircraft are operated using several core concepts and design philosophies which are explained below.

## <span id="page-16-1"></span>**Airbus Golden Rules**

- 1) Fly, navigate and communicate: In this order with appropriate task sharing.
- 2) Use the appropriate level of automation at all times.
- 3) Understand the Flight Mode Annunciator (FMA) at all times.
- 4) Take action if things do not go as expected.

# <span id="page-16-2"></span>**The FMA (Flight Mode Annunciator)**

The FMA is one of the most important things to understand on any Airbus family aircraft. Why so than other aircraft types? Nothing physically moves in the flight deck so understanding what the aircraft is doing is only indicated by the FMA.

Where is the FMA?

The boxed red area is the **FMA**. This area indicates what the Airbus is planning to do next and what it's doing currently.

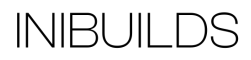

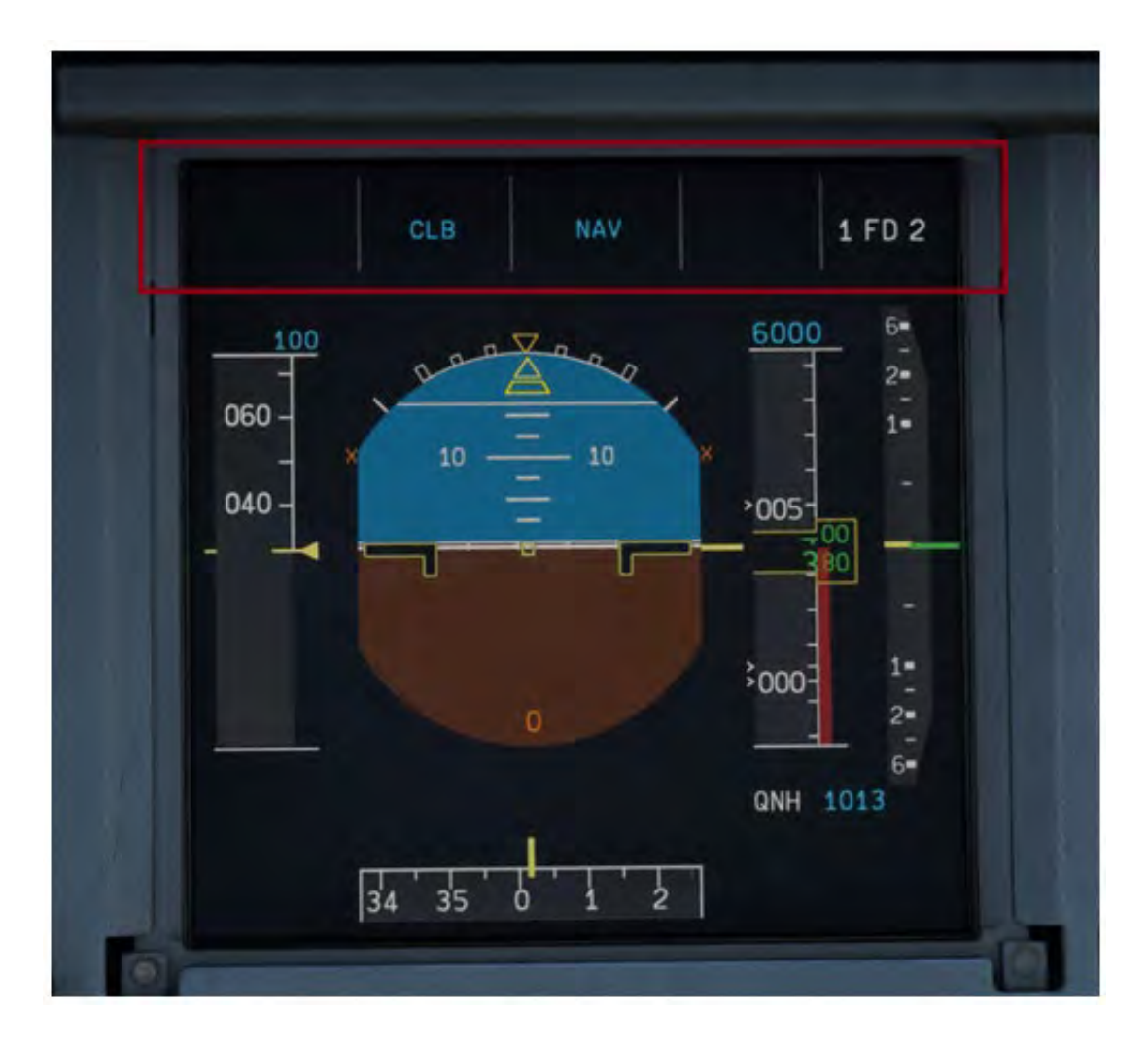

What do the colors mean?

**Blue** is **armed** and **Green** is **engaged**. In the image we can see CLB (Climb) mode is armed along with NAV (Lateral Navigation) mode.

When something changes on the FMA it will be boxed, this is to highlight a mode change. Sometimes the box will flash, or you will hear a triple click and a flashing box. This is when a mode has reverted without the pilot making an input and the aircraft wants to draw your attention to it. Below is an example of the box shown when NAV has changed to HDG.

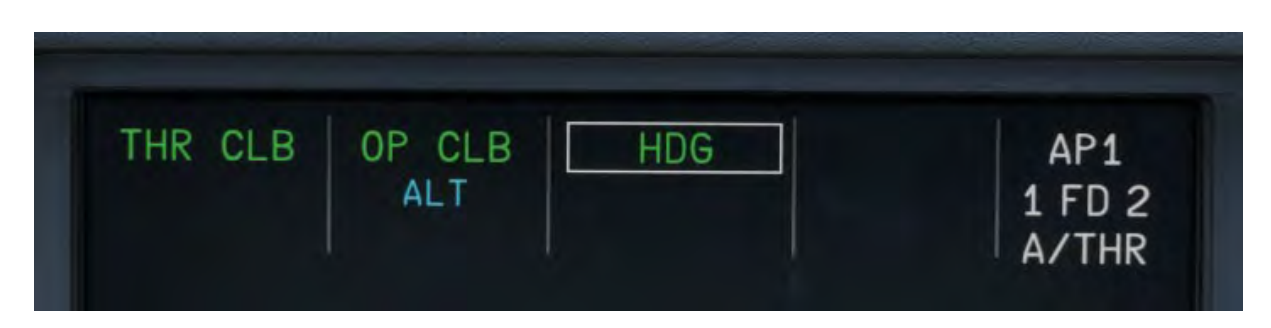

Each column on the FMA shows what the Autopilot (AP) or Auto Thrust (A/THR) is doing.

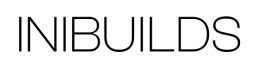

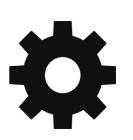

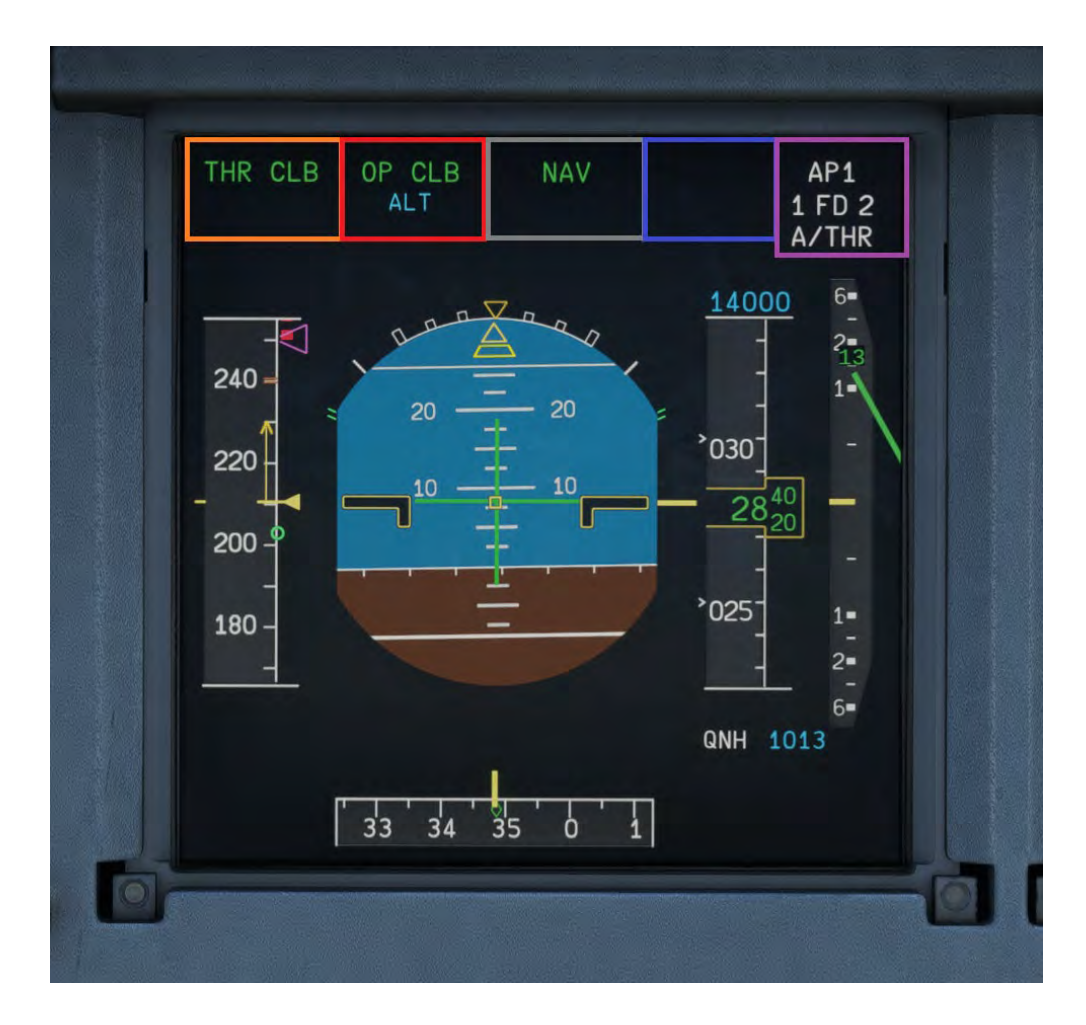

#### **Orange = Autothrust operation**

This shows the type of thrust setting the aircraft is using.

#### **Red= Vertical mode**

This indicated the vertical mode the Flight Director and Autopilot are following.

#### **Grey = Lateral mode**

This indicated the lateral mode the Flight Director and Autopilot are following.

#### **Purple = Approach capability**

This indicates the Autopilots current maximum approach capability. CAT 3 DUAL for example, is the equivalent of a CATIII (zero visibility) approach.

#### **Pink = Autopilot, flight director and A/THR state**

This indicates the status of the currently engaged Autopilot and Flight Directors, as well as Autothrust engagement condition.

## <span id="page-18-0"></span>**Lights out concept**

What is the lights-out concept?

When setting up the aircraft on the ground **any white lights should be selected off.** The normal in-flight configuration is no lights shown at all.

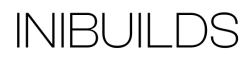

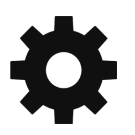

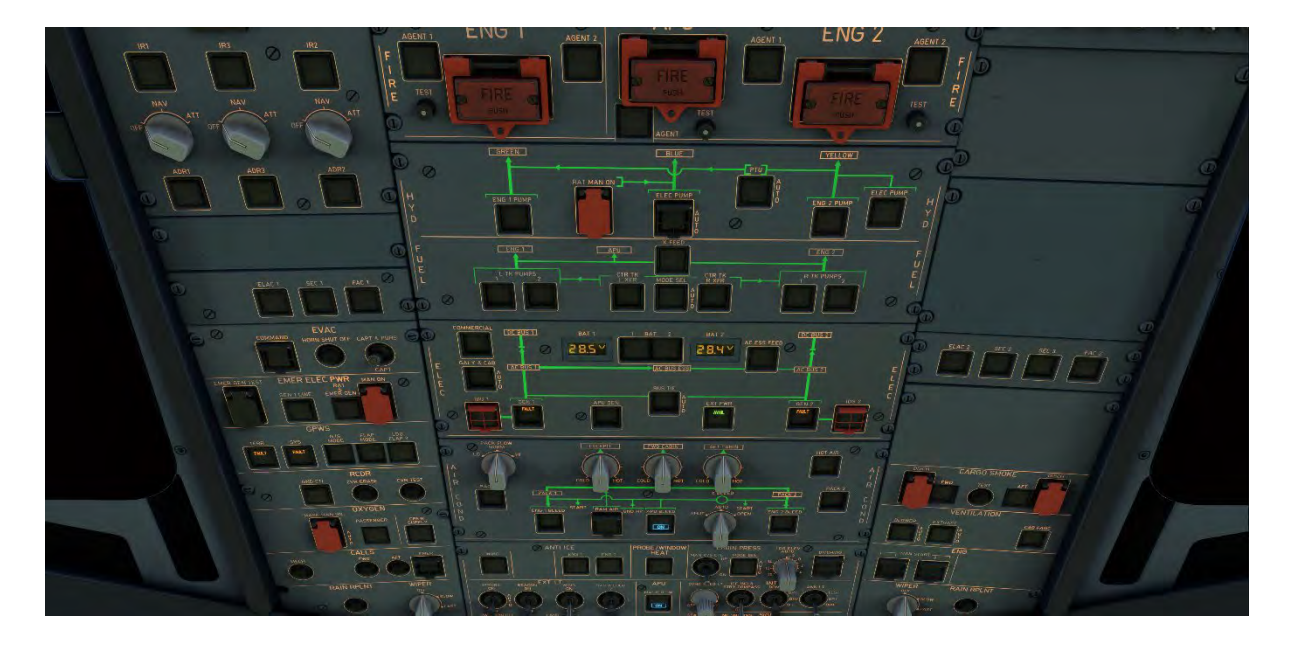

Other colors of lights used in the cockpit.

#### **Blue = Temporary selection**

Some examples of this would be the auto brakes, APU and External power. These are not normally selected for the whole flight so are "Temporarily" selected.

#### **Amber = Caution**

#### **Red = Warning**

To alert the pilot to abnormal and emergency conditions the relevant system light will be highlighted.

Note – on the ground, before engine start, some lights will indicate the **amber** abnormal status. This is normal.

# <span id="page-19-0"></span>**Fly by wire concept**

Modern Airbus aircraft are fitted with a sophisticated Fly-By-Wire (FBW) system.

The system is based around holding a certain G force (acceleration). In normal flight when level if you release the side stick the FBW system is holding the 1G force that present at the time you let go of the stick, if at zero bank. Airbus FBW is never aiming to just hold a pitch. It will hold this G force with auto trim and elevators.

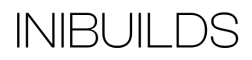

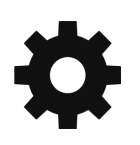

# <span id="page-20-0"></span>**Cockpit Layout**

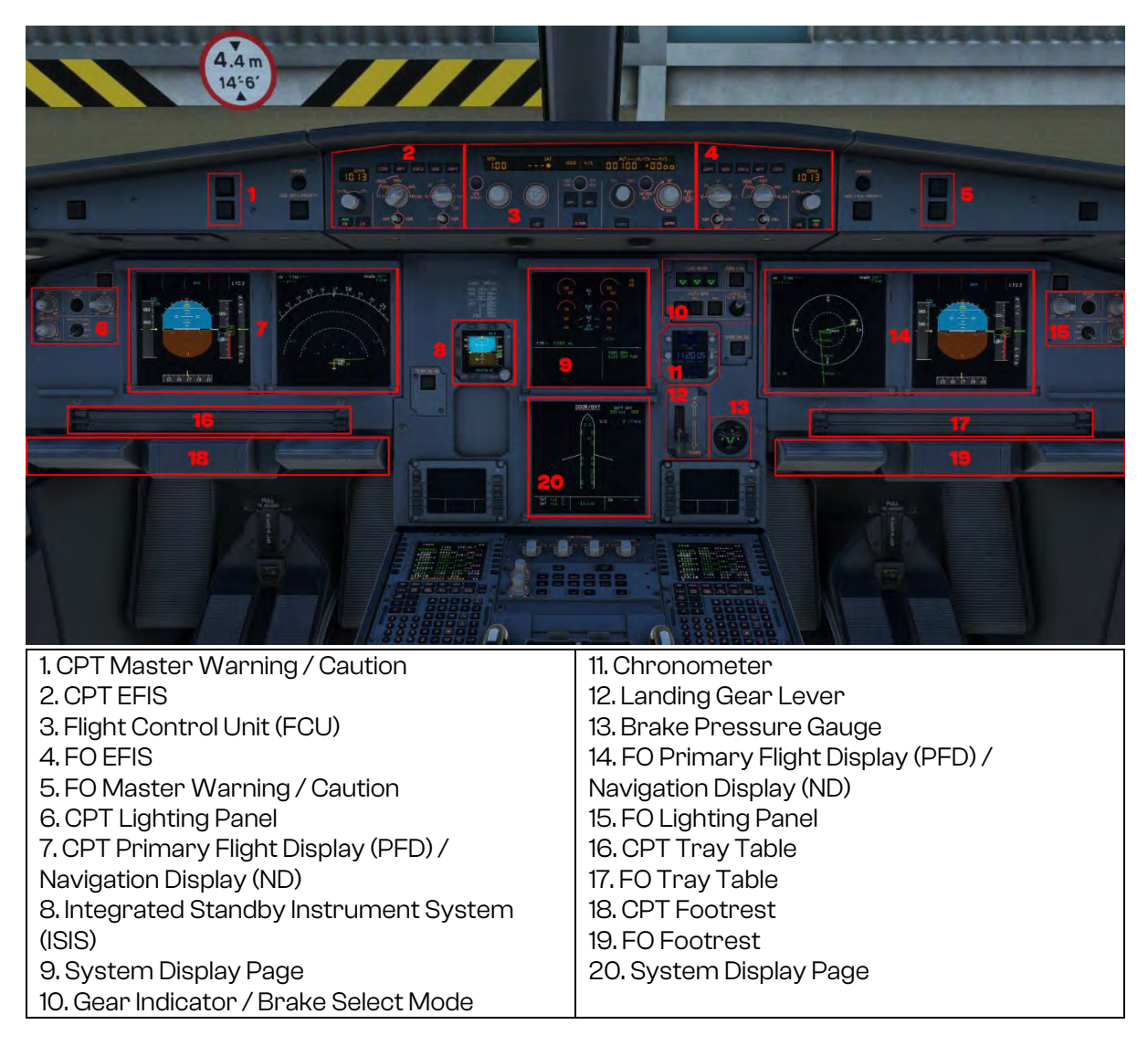

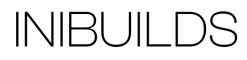

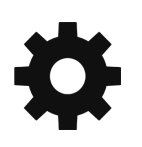

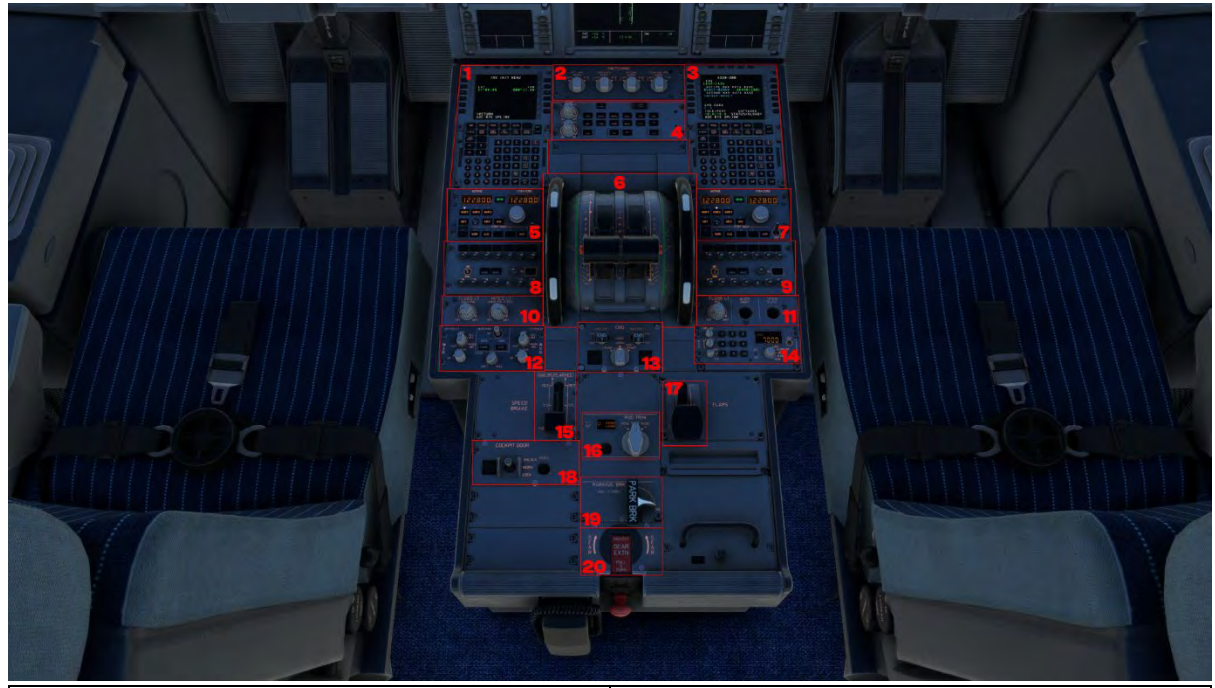

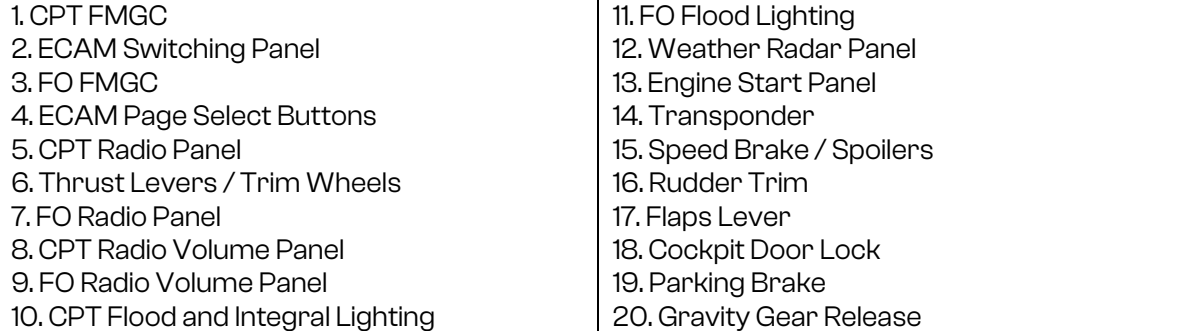

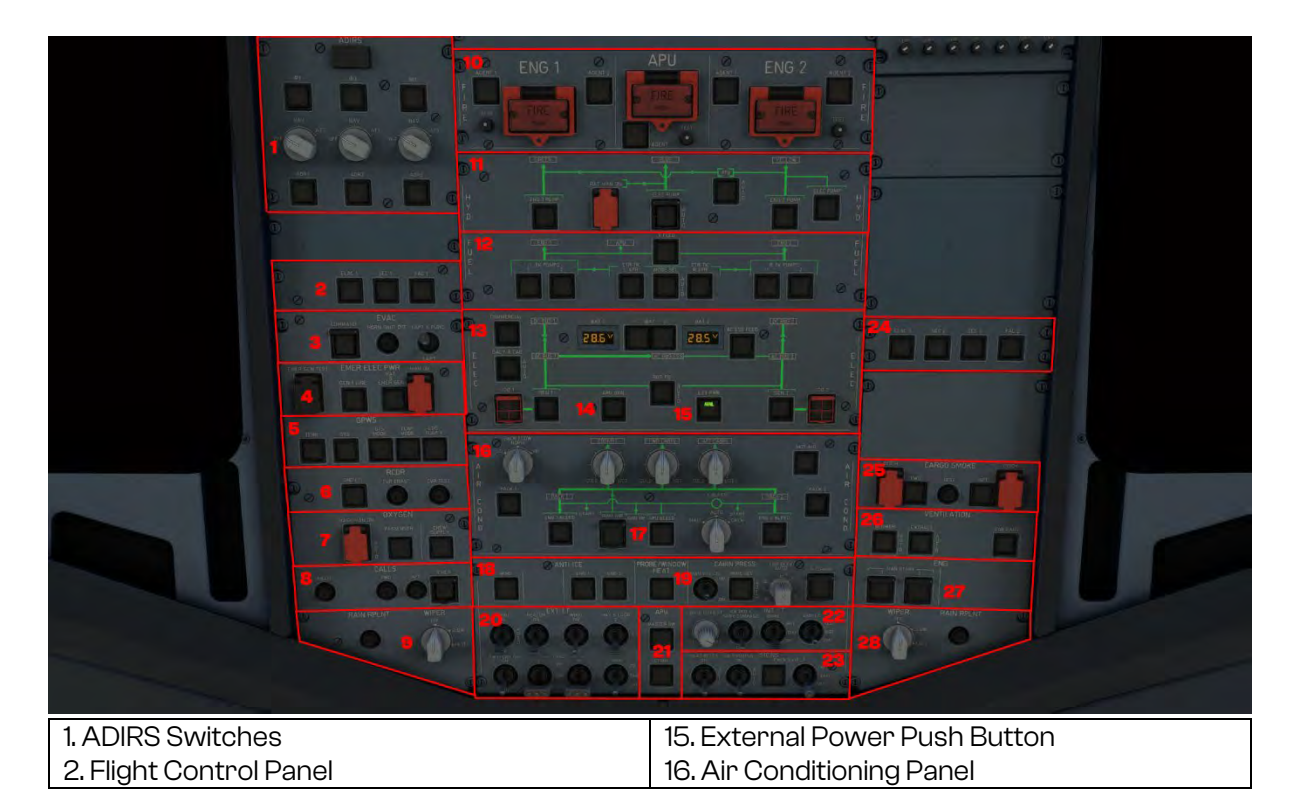

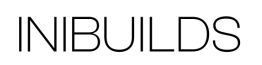

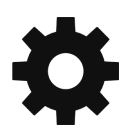

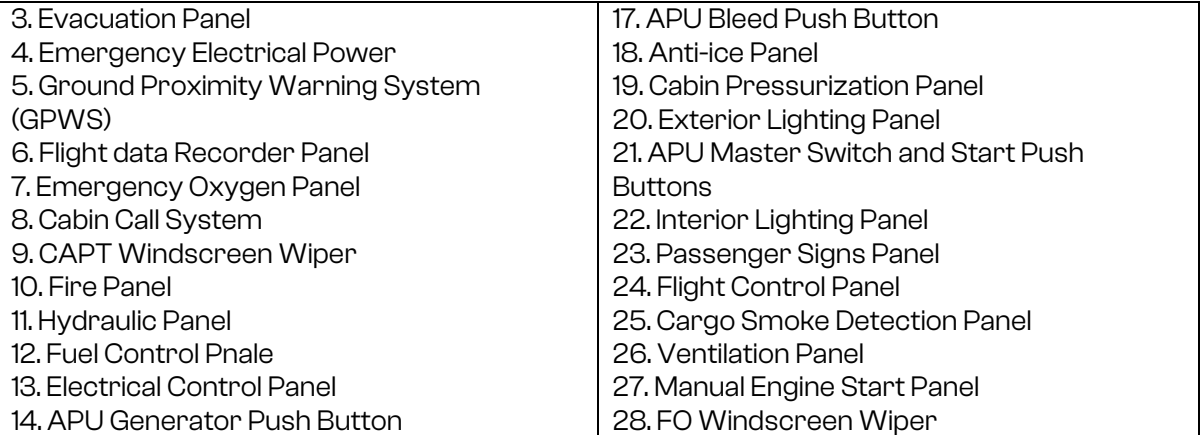

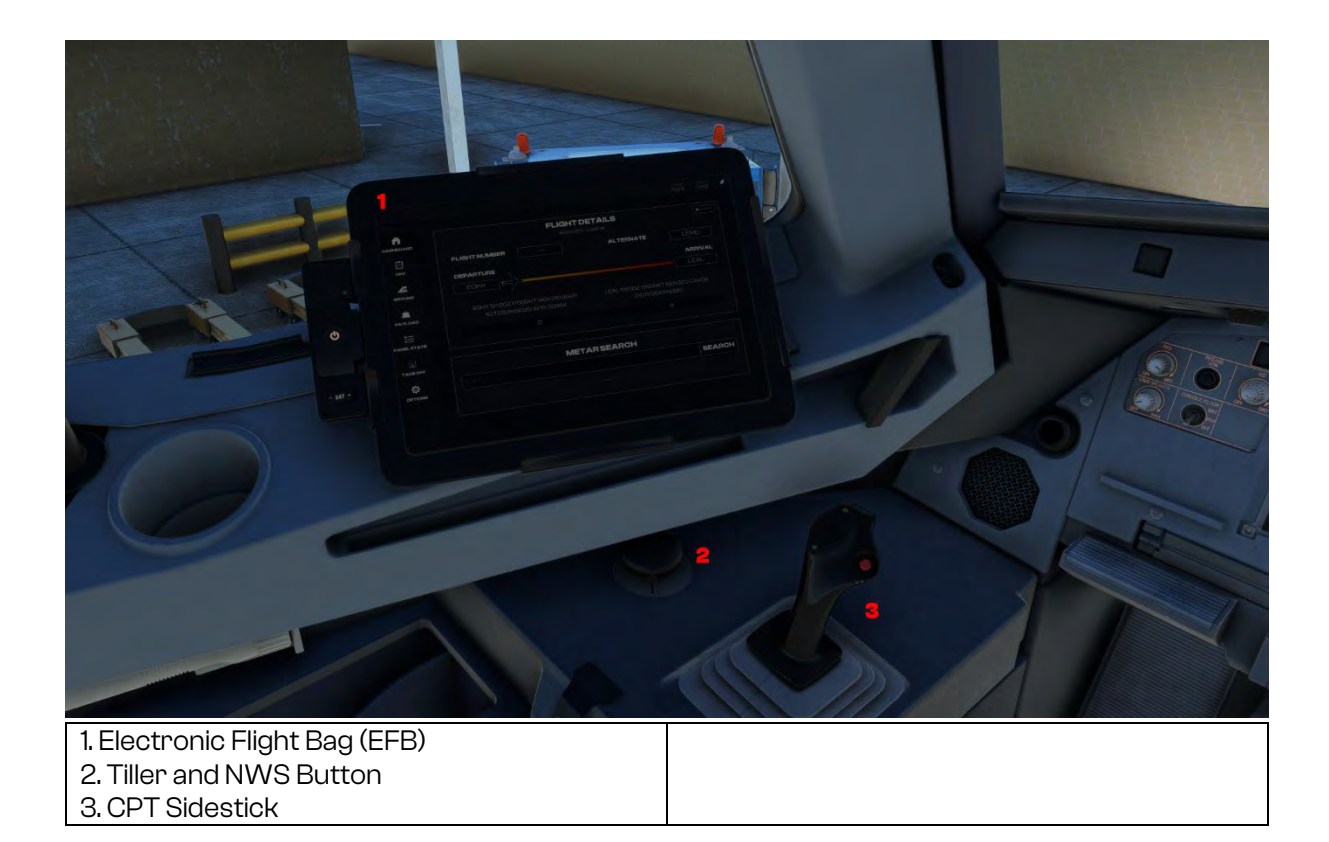

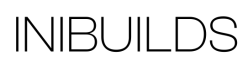

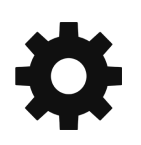

# <span id="page-23-0"></span>**Electronic Flight Bag (EFB)**

There is an Electronic Flight Bag (EFB) located on either side of the cockpit (Captain and First Officer) which is intrinsically linked to the aircraft Flight Management System (FMS). It is also linked to some core simulator functions like requesting the jetway, requesting ground power, setting default aircraft spawn states, etc. Simply click the Menu buttons on the left to navigate the pages.

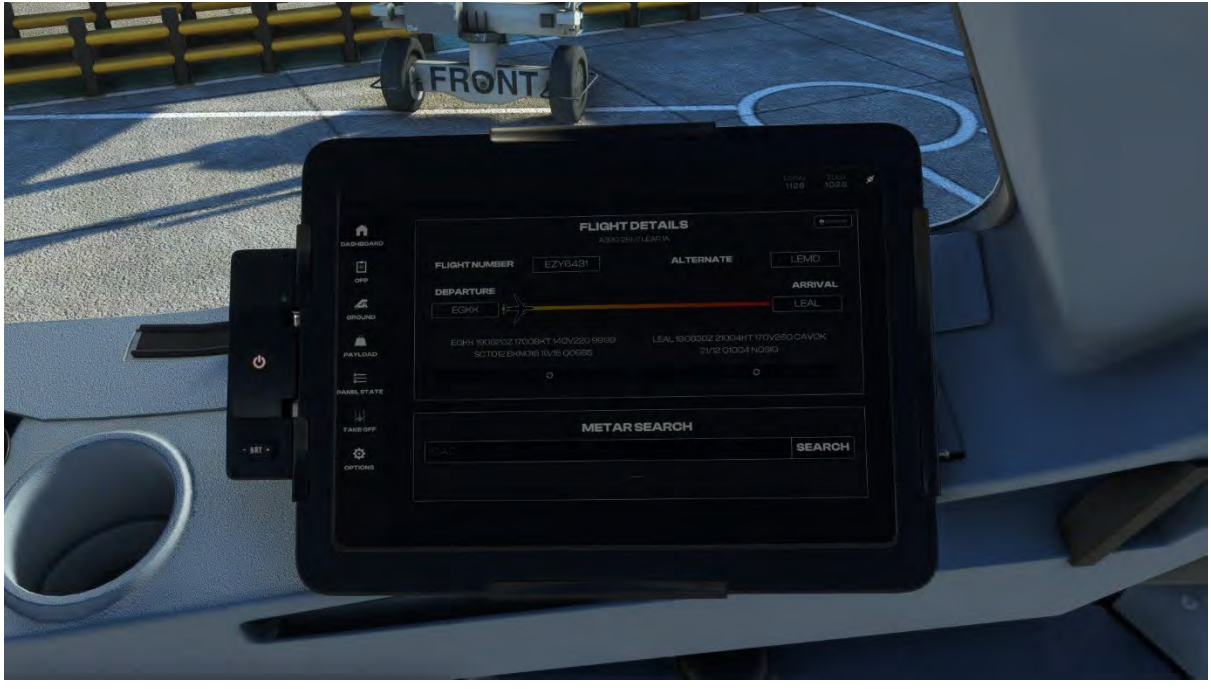

Dashboard Page – Shows your current flight details as set in the FMS, along with METAR for your departure and arrival airports. There is also a METAR search functionality.

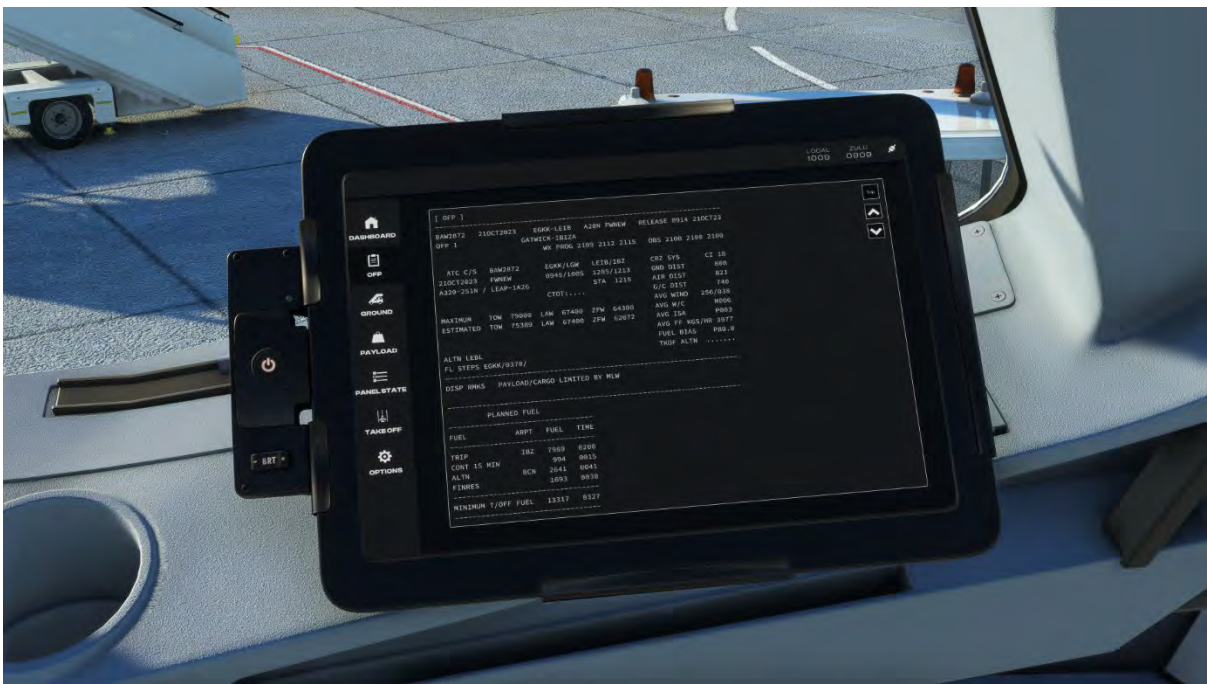

OFP Page – Request and show the Simbrief Operational Flight Plan (OFP). Your Simbrief username must be set within the Settings Page for this feature to work.

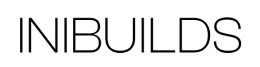

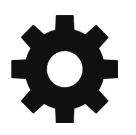

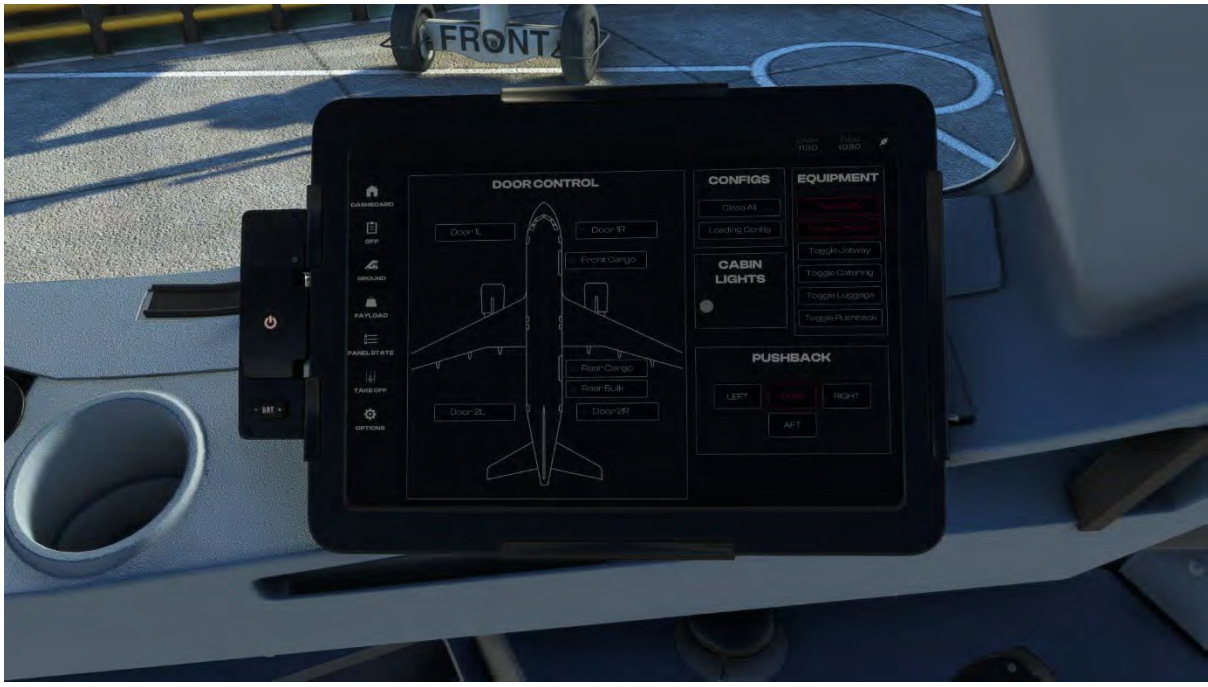

Ground Page – Controls doors on the aircraft along with requesting external Ground Services Equipment, Jetway, Pushback and manual steering of the aircraft during pushback.

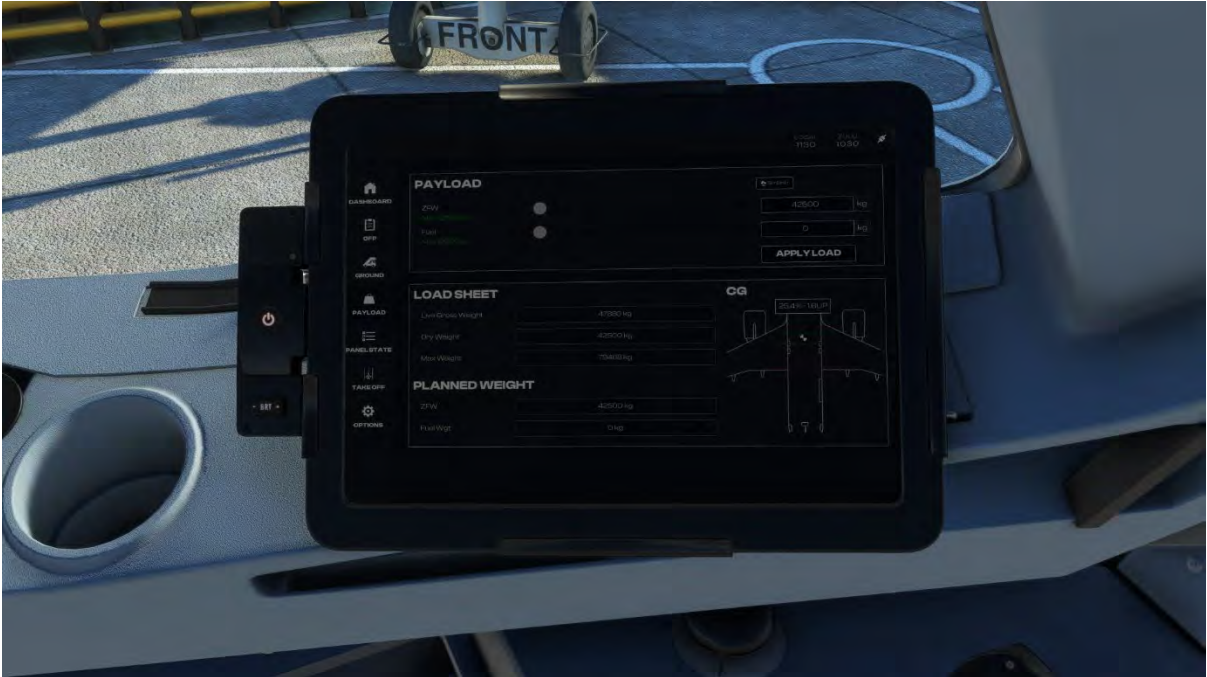

Payload Page – This page allows you to set the fuel and load on the aircraft and apply it to the FMS.

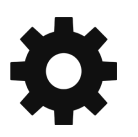

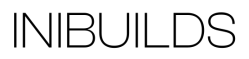

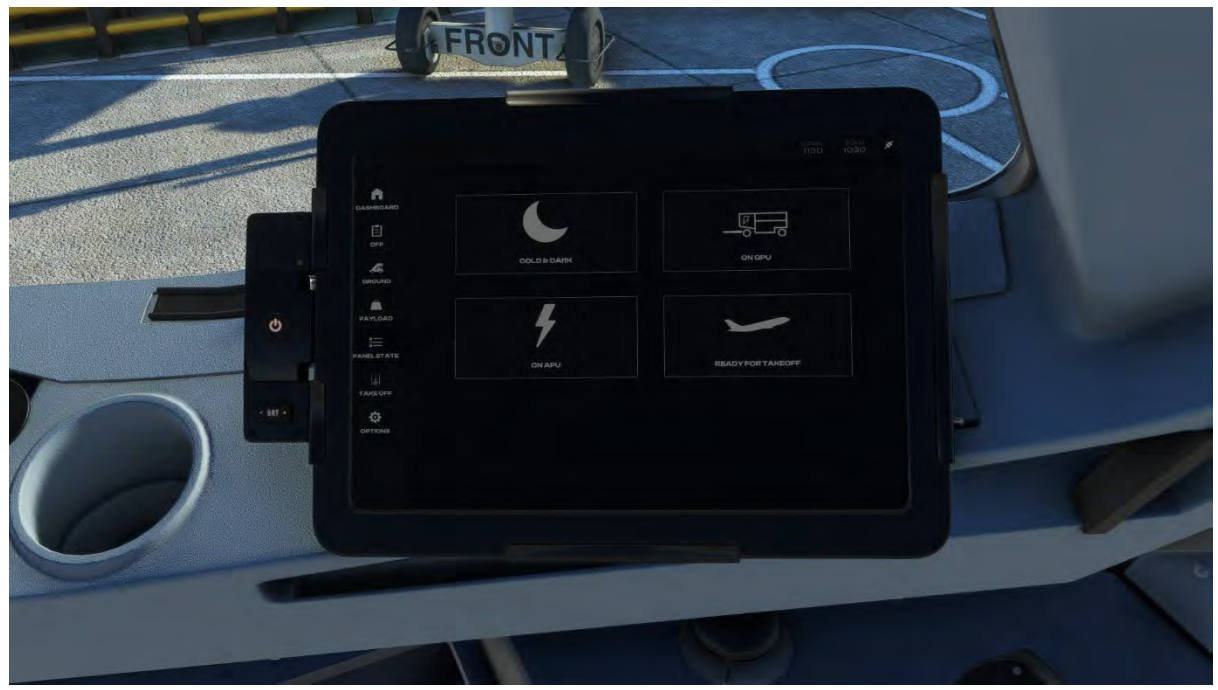

Panel State Page – This page allows you to select the state of the aircraft, shortcutting certain procedures.

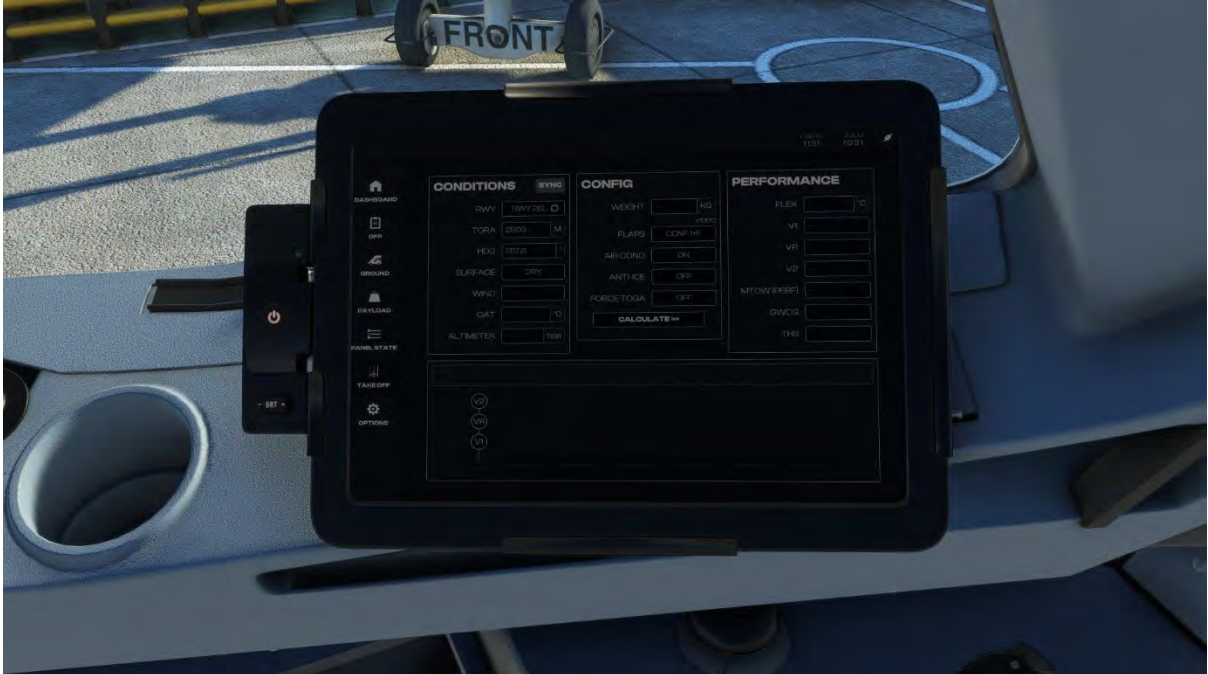

Take Off Page – This page allows you to set the conditions for Take Off to calculate your performance references.

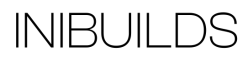

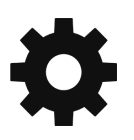

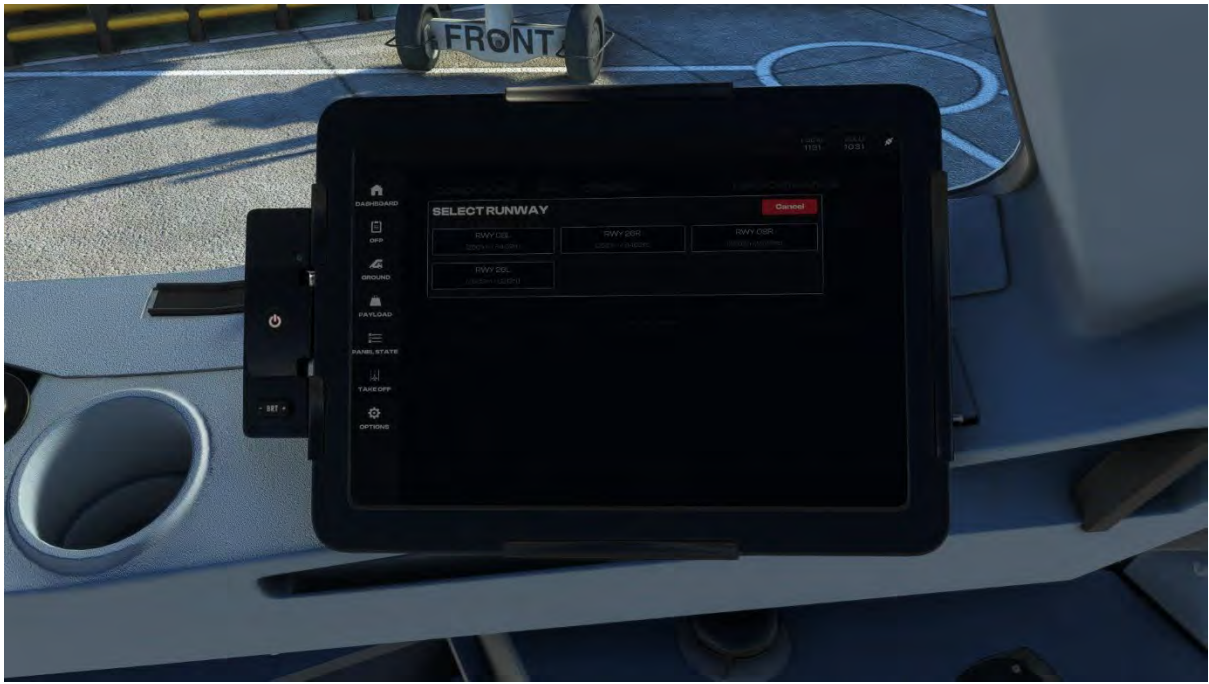

When you click in the RWY box a new page will pop up showing you which runways are available at your departure airport

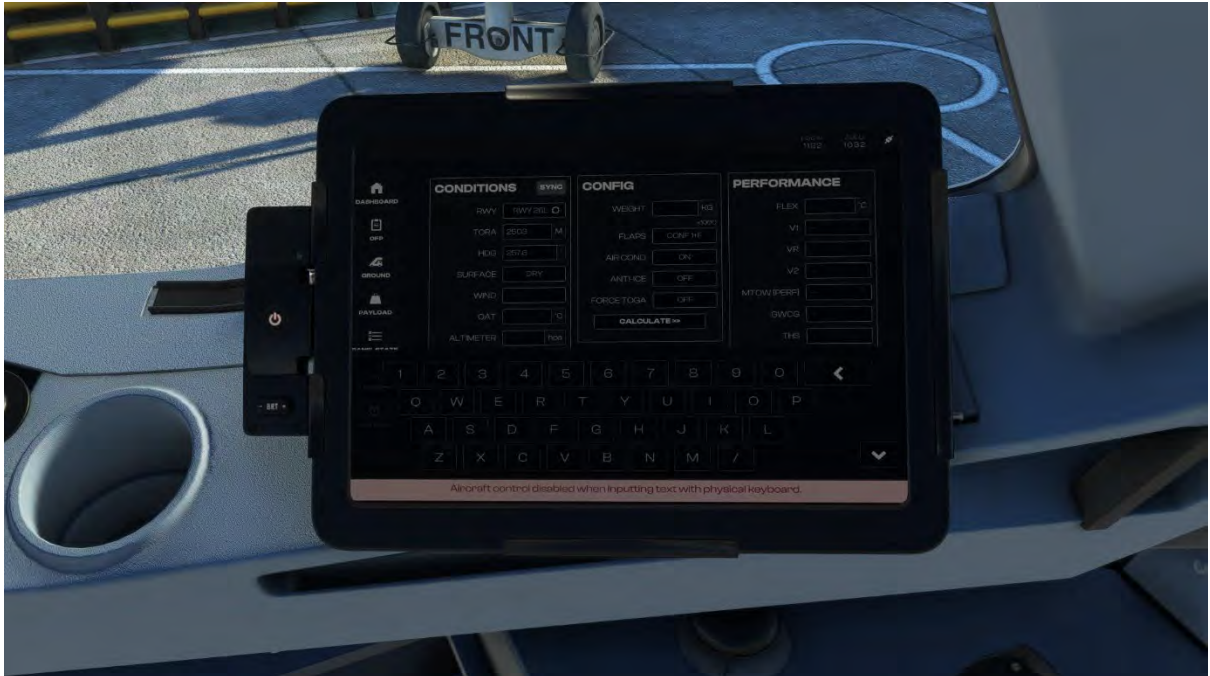

When clicking in any manual entry box, a pop-up keyboard will show, which overrides any default key bindings you have set.

To close the keyboard, click the down arrow in the bottom right-hand corner.

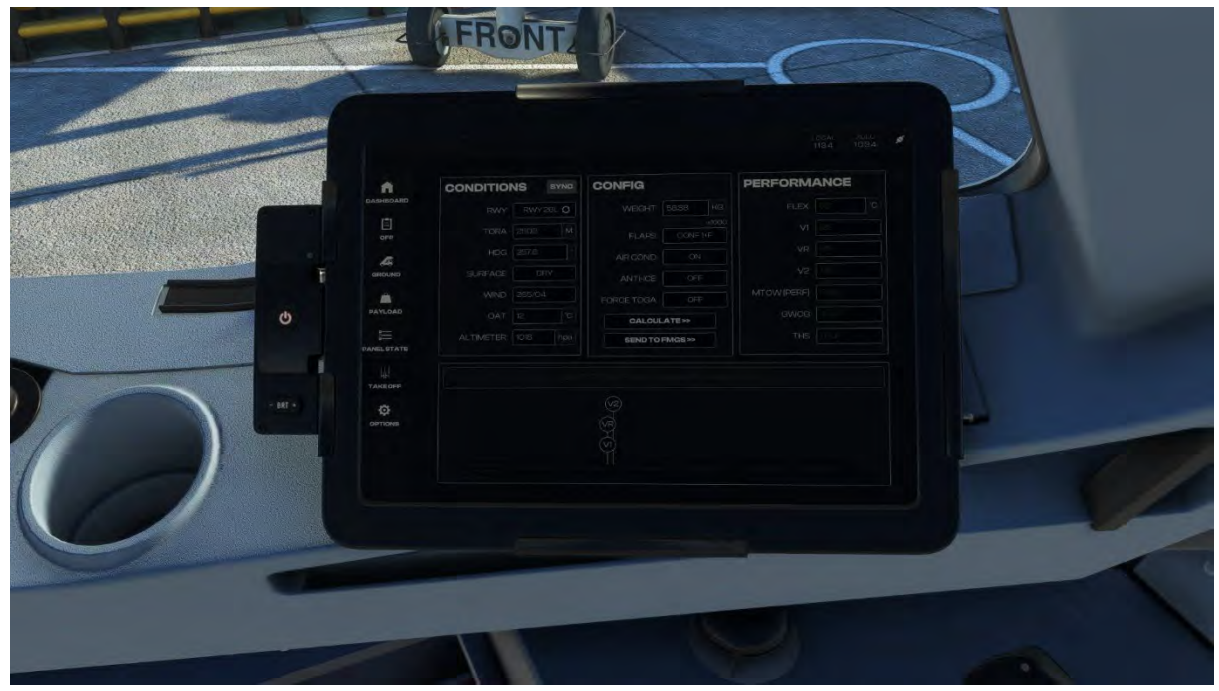

Once all the information has been selected or entered, click the Calculate button to show your performance references and click the Send to FMGS button to send to the FMC.

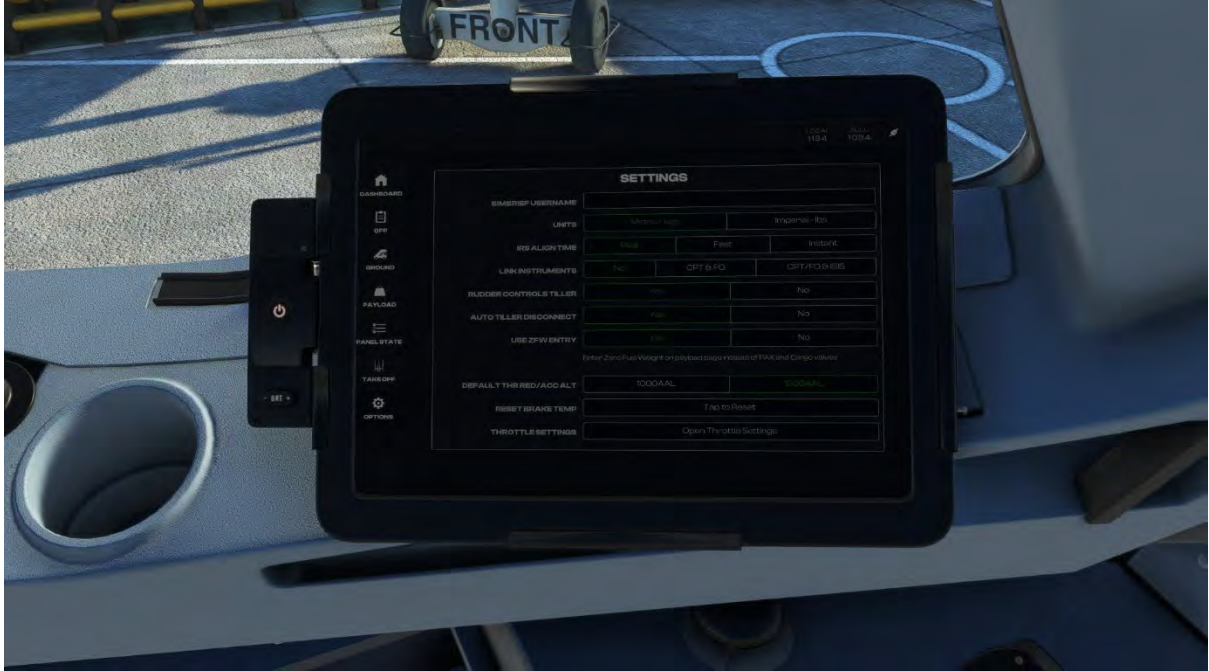

Options Page

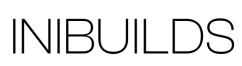

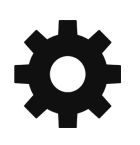

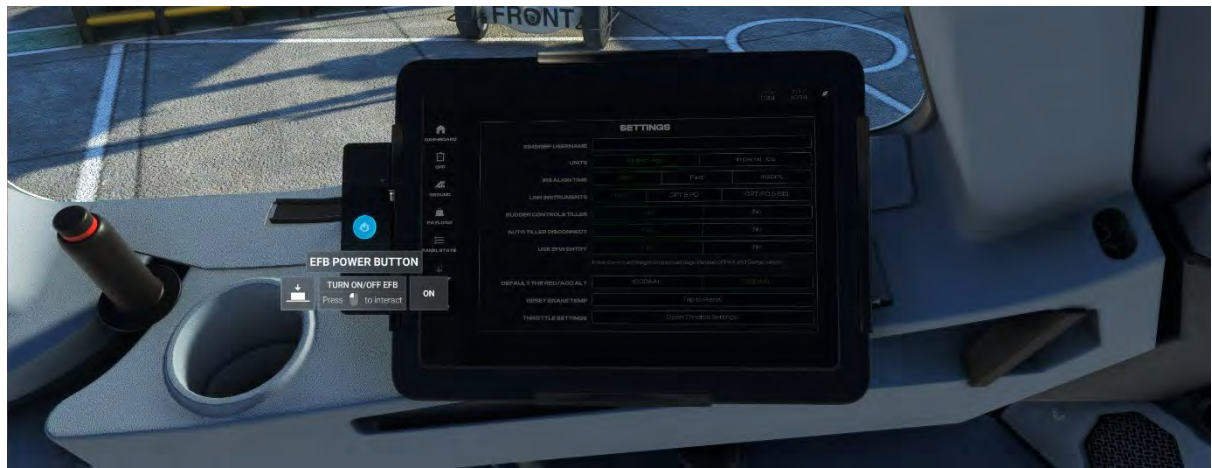

The EFB can be turned off by pressing the power button to the left-hand side of the EFB. There are also brightness buttons here to increase or decrease the screen brightness.

# <span id="page-29-0"></span>**Aircraft Systems**

The A320neo has many advanced systems, many of which are closely integrated. In the following section an introduction to the core systems that will be required to operate the aircraft in Microsoft Flight Simulator is described.

# <span id="page-29-1"></span>**Flight Management and Guidance System (FMGS)**

The Flight Management Guidance System (FMGS) contains the following units:

- Two Flight Management Guidance Computers (FMGC)
- Two Multipurpose Control and Display Units (MCDU) (third MCDU is optional in some aircraft but not modelled in this simulation)
- One Flight Control Unit (FCU)
- Two Flight Augmentation Computers (FAC).

The Flight Management and Guidance System (FMGS) provides predictions of flight time, mileage, speed, economy profiles and altitude. It reduces cockpit workload, improves efficiency, and eliminates many routine operations generally performed by the flight crew.

#### **Managed vs Selected Guidance**

The FMGS computes the aircraft position continually, using stored aircraft performance data and navigation data. Therefore, it can steer the aircraft along a preplanned route and vertical and speed profiles. This type of guidance is known as "managed".

If the flight crew wants to temporarily modify any flight parameter (SPD, V/S, HDG, etc.), they may do so by using the various Flight Control Unit (FCU) selectors. The FMGS then guides the aircraft to the target value of this parameter that they have selected. This type of guidance is known as "selected".

## <span id="page-29-2"></span>**Flight Management and Guidance Computer (FMGC)**

Each FMGC is divided into two main parts:

The Flight Management (FM) part controls the following functions:

- Navigation and management of navigation radios
- Management of flight planning
- Prediction and optimization of performance
- Display management.

The Flight Guidance (FG) part performs the following functions:

- Autopilot (AP) command
- Flight Director (FD) command
- Autothrust (A/THR) command.

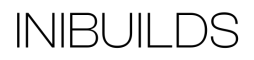

#### <span id="page-30-0"></span>**Multipurpose Control and Display Unit (MCDU)**

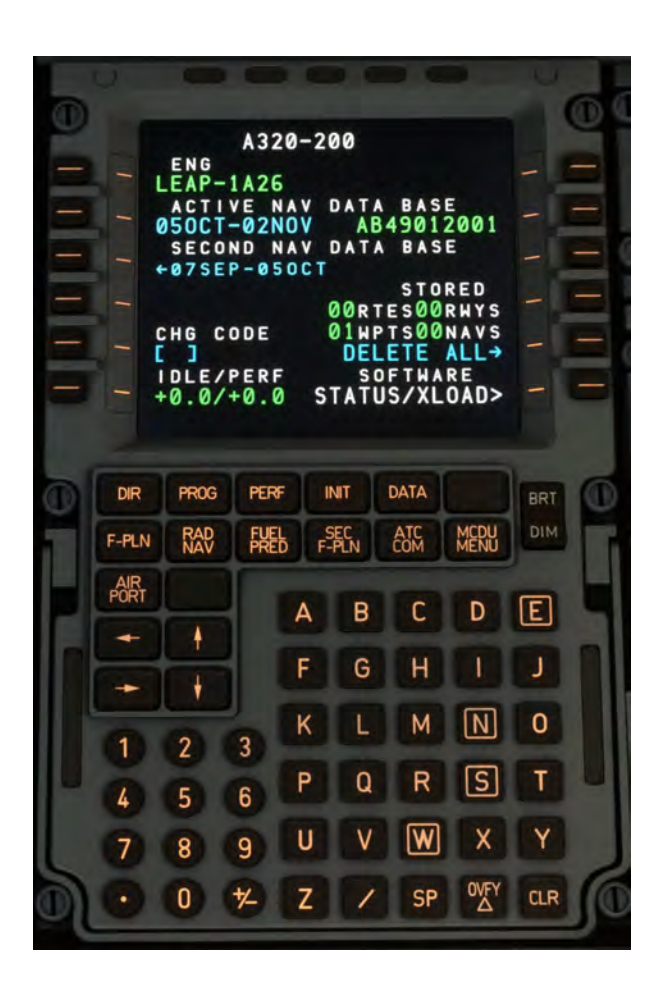

Two MCDUs are installed on the pedestal for flight crew loading and display of data. The MCDU allows the flight crew to interface with the FMGC by selection of a flight plan for lateral and vertical flight paths and speed profiles. The flight crew may also modify selected navigation or performance data and specific functions of Flight Management (revised flight plan, secondary flight plan, etc.).

Data that is entered into the MCDU that is illogical or beyond the aircraft's capabilities will either be disregarded or will generate an advisory message.

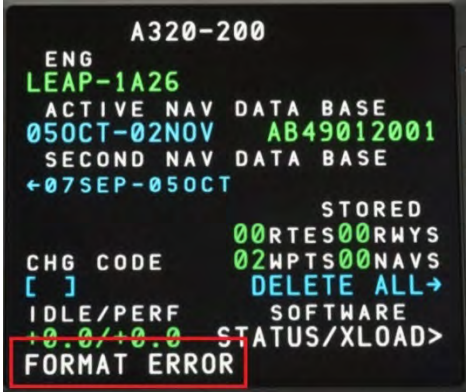

The MCDU has a display screen that generates 14 lines of 24 characters each, including:

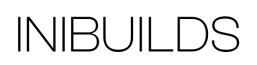

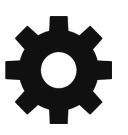

• A title line that gives the name of the current page in large letters.

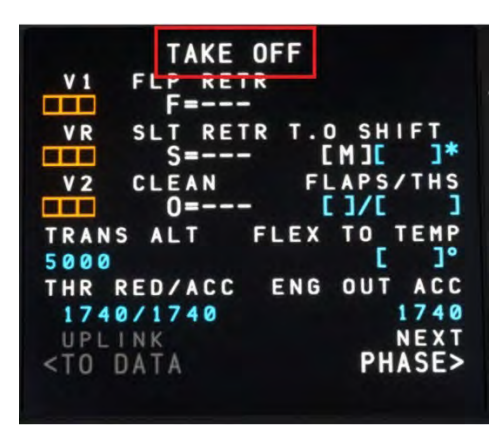

- Six label lines, each of which names the data displayed just below it (on the data field line).
- Six data field lines that display computed data or data inserted by the flight crew.

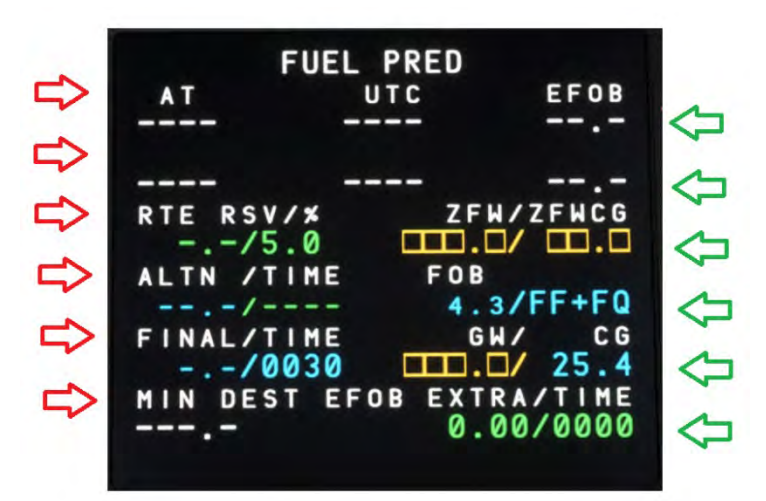

- The scratchpad line that displays:
	- Specific messages
	- Information the flight crew has entered by means of the number and letter keys and which can then be moved to one of the data fields.

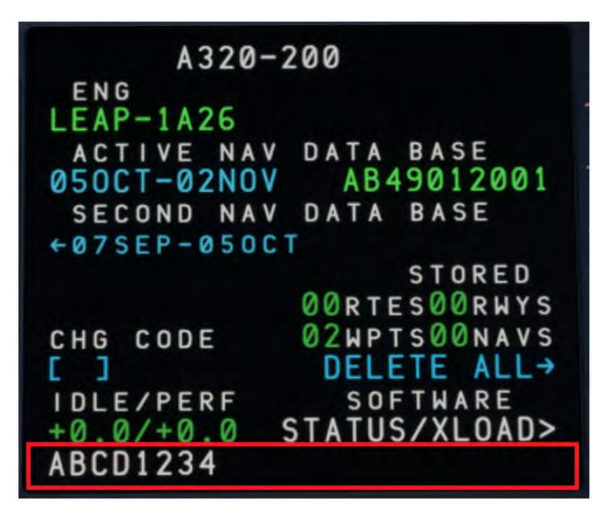

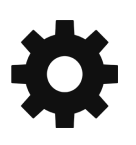

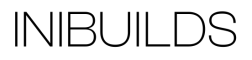

MCDU Controls and indicators:

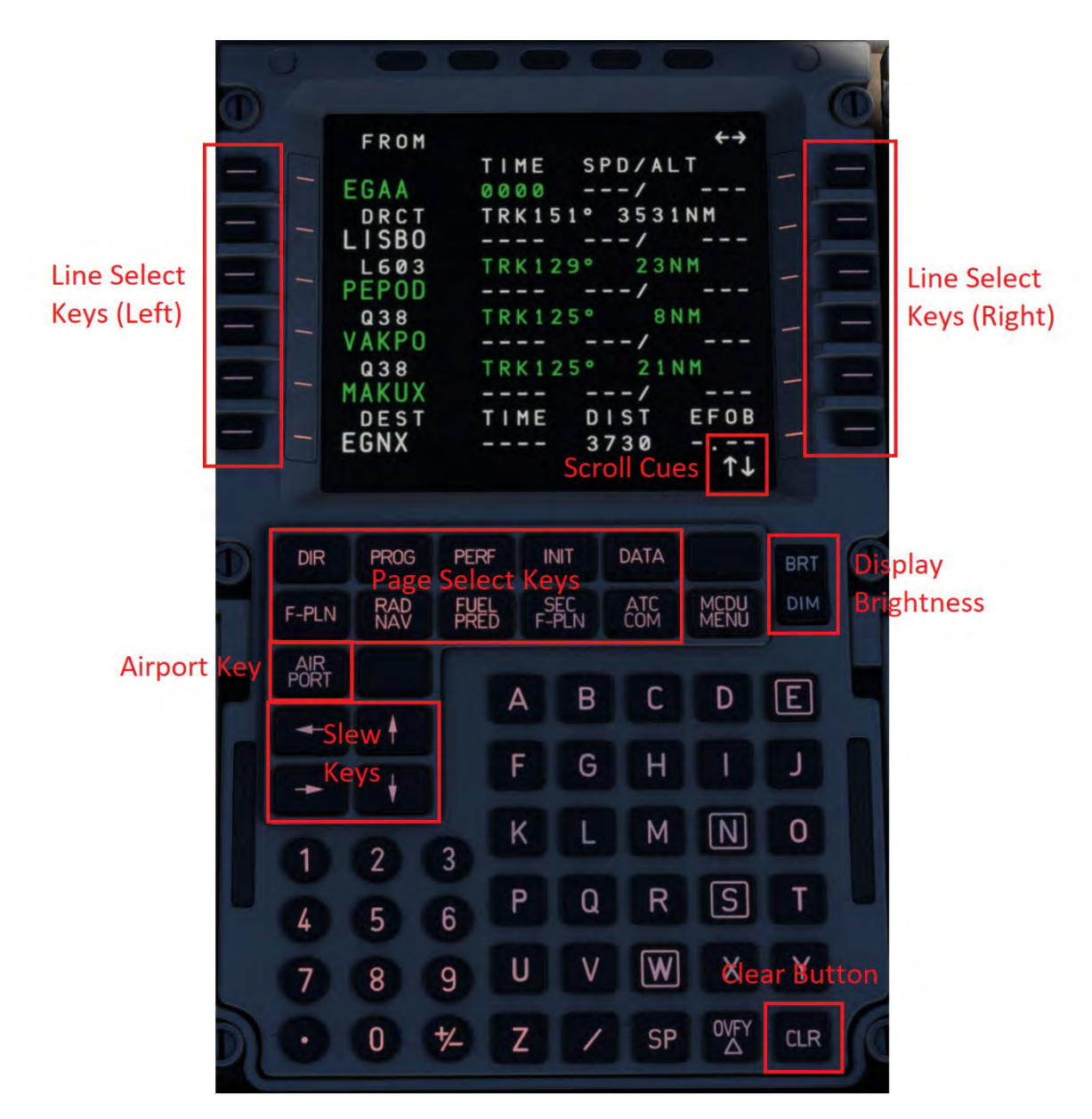

The keyboard includes:

- Function and Page keys Call up functions and pages the flight crew uses for flight management functions and computations.
- $\bullet$   $\uparrow \downarrow$  (or SLEW) keys Move a page up or down to display portions that are off the screen.
- NEXT PAGE key Moves to the next page of a multi-page element. An arrow in the top right corner indicates that another page is available.

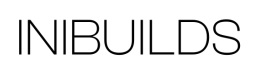

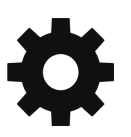

• AIRPORT key

Calls up the flight plan page that contains the next airport along the current flight plan. Successive pushes on the key show the alternate airport, the origin airport (before takeoff), and the next airport again.

- Number and letter keys allow the flight crew to insert data in the scratchpad so that they can use a line select key to enter it in the main display.
- Two keys have special functions: CLR (clear) key Erases material (messages or inserted data) from the scratchpad or from certain areas of displayed pages. OVFY (overfly) key Allows the aircraft to overfly a selected waypoint.

Use and operation of the MCDU is covered in th[e quick start guide.](#page-86-0) 

## <span id="page-33-0"></span>**Flight Control Unit (FCU or Autopilot)**

#### Basic Modes

Selected vs managed modes, how do we change mode and what do they do?

- Selected is when the knob is pulled out so towards you, this means you have taken control away from the auto flight system.
- Managed is done by pushing the knob so giving control back to the auto flight system.

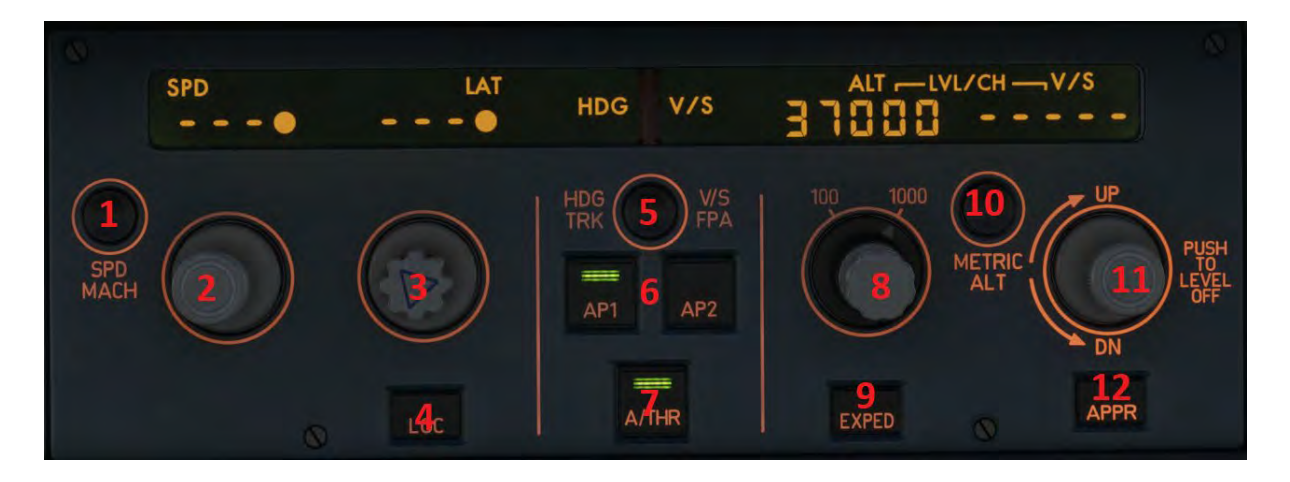

The AP is controlled by the FCU (Flight Control Unit) pictured below.

- 1) SPD/MACH push button: Pushing this button changes the SPD target to the corresponding MACH target and vice versa.
- 2) SPD/MACH knob:

When pulled controls speed in IAS or MACH depending on altitude or if SPD MACH button pressed (lower left). When pushed speed is 'managed' from the FMS.

3) HDG (Heading) knob:

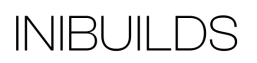

When pulled controls heading or track. You can swap between heading and track mode by pressing the HDG TRK button (5).

Pushing the knob arms managed NAV or within a set margin to the NAV track will automatically switch to NAV.

4) LOC (Localizer) push button:

Pushing this pushbutton arms, engages, or disengages the ILS LOC mode. This mode is normally used for localizer only approaches using managed lateral guidance with selected vertical quidance.

5) HDG V/S – TRK FPA push button:

The pilot uses this pushbutton to select HDG (associated with V/S) or TRK (associated with FPA).

Pushing it displays the Flight Path Vector (FPV) on the Primary Flight Display (PFD) or deletes it.

On the PFD it changes the FD crossbar display (with the aircraft attitude as its reference) to the aircraft Flight Path Director (with the flight path vector as its reference) and vice versa.

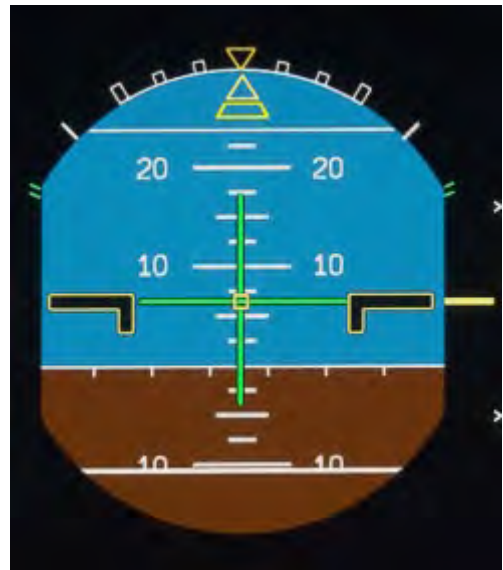

HDG/VS

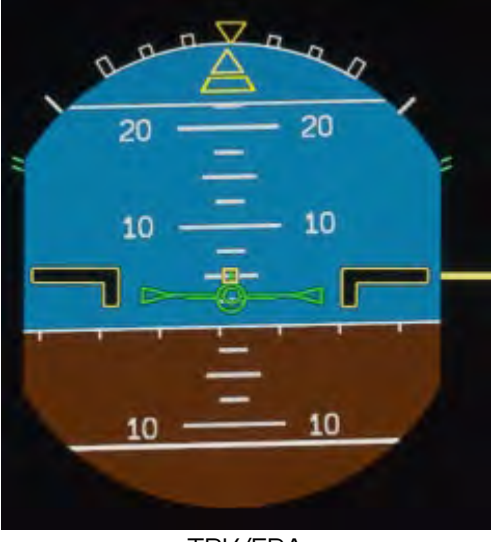

TRK/FPA

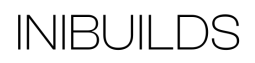

The heading reference changes into track reference in the HDG/TRK window and vice versa.

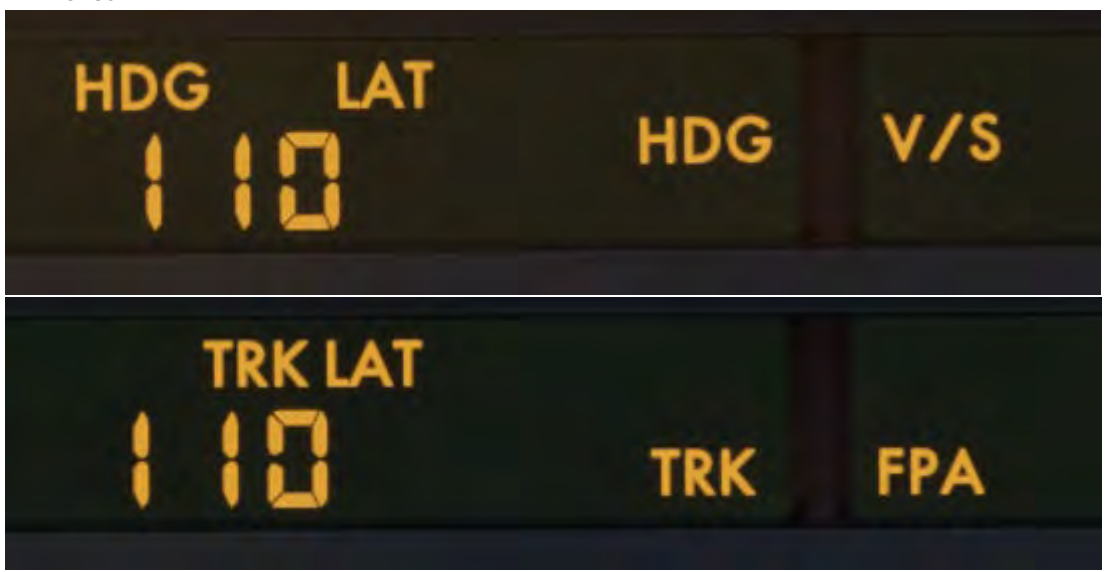

The vertical speed reference target changes into flight path angle reference target in the V/S-FPA window and vice versa.

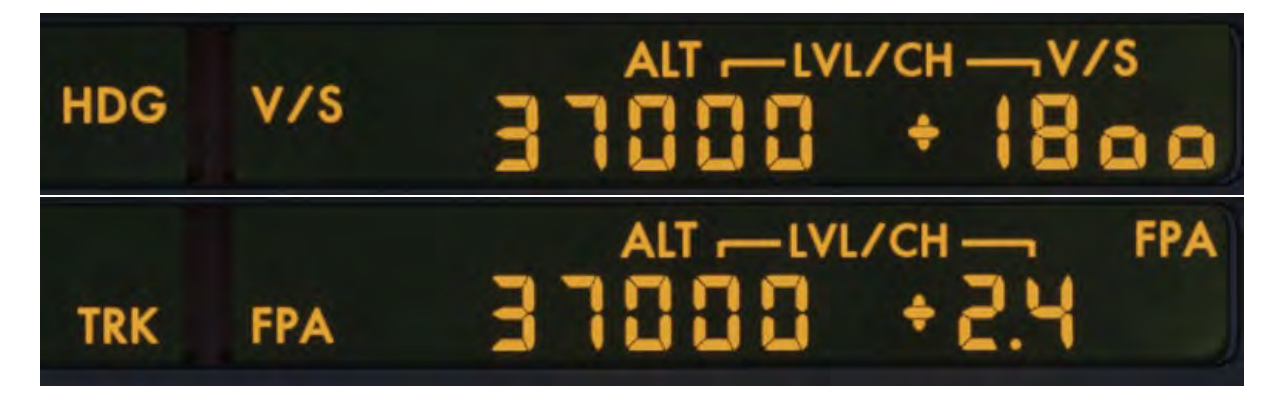

- 6) AP Engagement push buttons: AP1 will engage Autopilot 1, normally associated with the Captain side. AP2 will engage Autopilot 2, normally associated with the First Officer side. Engaging both AP's will provide system redundancy requirements for low visibility (CAT 2 or above) approaches and autoland capabilities. Disengaging the AP is usually done with the instinctive AP disconnect buttons on the side stick.
- 7) A/THR (Autothrust) push button: The flight crew uses this push button to arm, activate or disconnect the autothrust. Disengaging the A/THR is usually done with the instinctive A/THR disconnect buttons on the thrust levers.
- 8) Altitude knob: When pulled sets OPEN CLIMB/OPEN DES or LVL change in other terms. If altitude is above you OPEN CLB if below you OPEN DES.

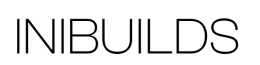

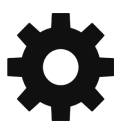
When pushed this sets CLB/DES or VNAV in other terms. This mode cannot always be engaged as depends on the flight mode and phase of flight. The aircraft also needs to be in a managed lateral mode (NAV) to engage any VNAV mode. The inner knob is a switch to select between 100 or 1000 feet increments.

- 9) EXPED (Expedite) push button: This pushbutton is used to engage the expedite mode. Engaging this mode will increase the vertical speed by selecting Green Dot in a climb or M0.80/340kts in a descent.
- 10) METRIC ALT push button:

Can toggle between displaying altitude in meters (metric) or feet (imperial) on the primary flight displays.

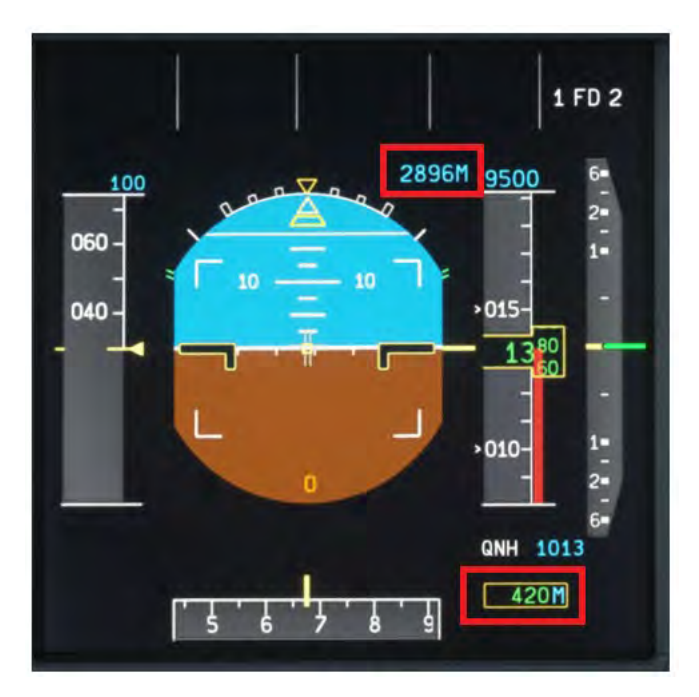

11) VS or FPA selector knob:

Pulling swaps the vertical mode to VS/FPA mode and whatever you have set in the window here the aircraft will follow. Please be aware Airbus aircraft can be slow to follow large VS orders as the AP is limited to pull a set amount of G force per second for passenger comfort.

Pushing the knob will set VS to 0 and command a level off. This is used when you need to level off quickly.

### **Other Flight Crew Interfaces**

### **Thrust Levers**

The thrust levers serve as the primary link between the Flight Management Guidance Computer (FMGC), the Full Authority Digital Engine Control System (FADEC), and the flight crew. Their functions include:

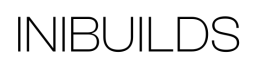

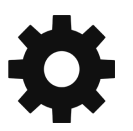

- Activating the autothrust during takeoff when FLX or TOGA is selected.
- Regulating the maximum thrust level when the autothrust is engaged.
- Deactivating the autothrust system when the flight crew moves the levers to the IDLE position.
- Enabling manual control of thrust when the autothrust is not in use.
- Initiating standard modes like takeoff or go-around when TOGA (or FLX for takeoff) is selected.
- Configuring the autothrust to its active mode when the levers are positioned between IDLE and the CL detent or MCT.

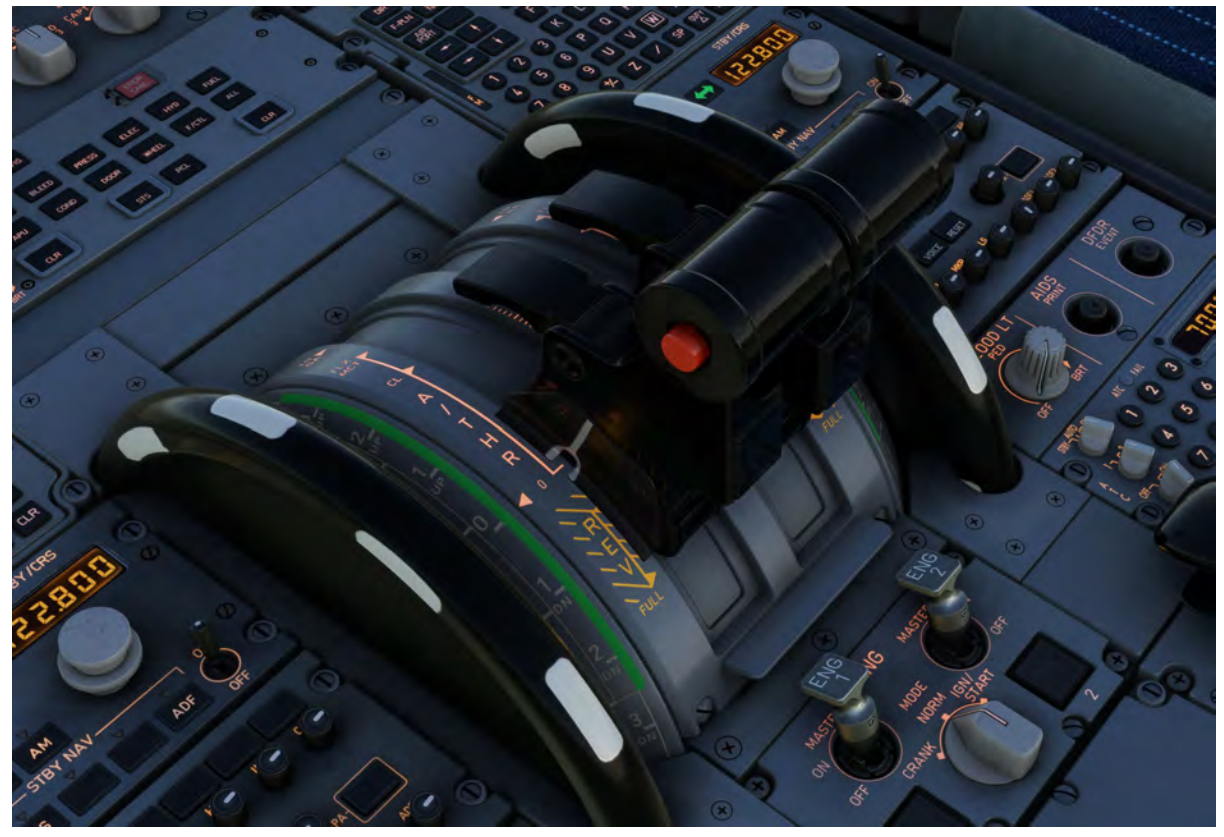

### **Electronic Flight Instruments (EFIS)**

Two Primary Flight Displays (PFD) and Navigation Displays (ND) continuously supply the flight crew with guidance for flight, navigation details, and system advice throughout all phases of the flight.

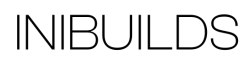

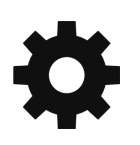

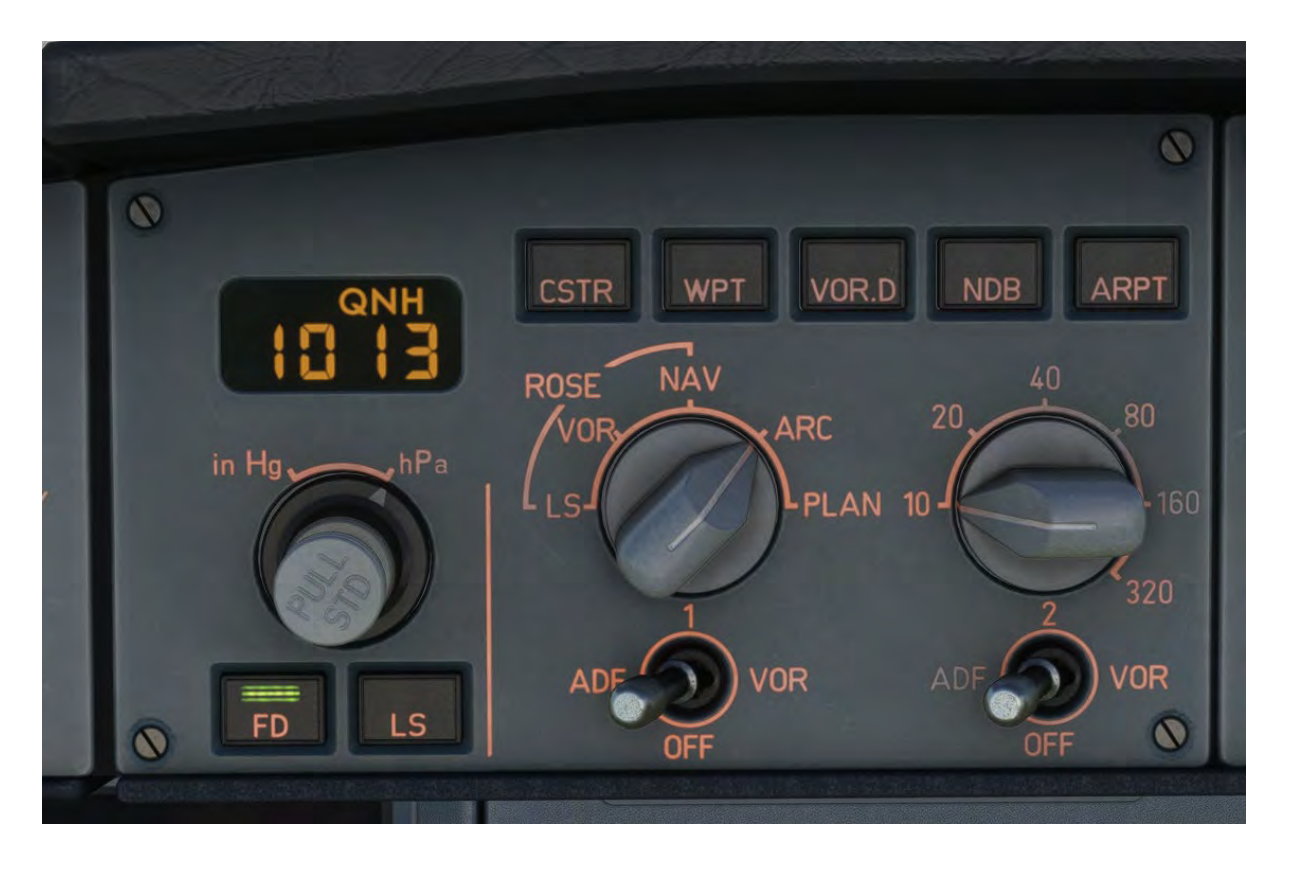

There are EFIS control panels positioned at each end of the glareshield, responsible for managing both the Primary and Navigation Displays. These panels feature controls for choosing different modes on the PFD, including a selector to display the barometric altimeter setting. On the ND, pilots can choose from various distance ranges, and there are two switches available for displaying either the left or right VOR/ADF bearing pointers on the ND.

## **Radio and Transponder Functions**

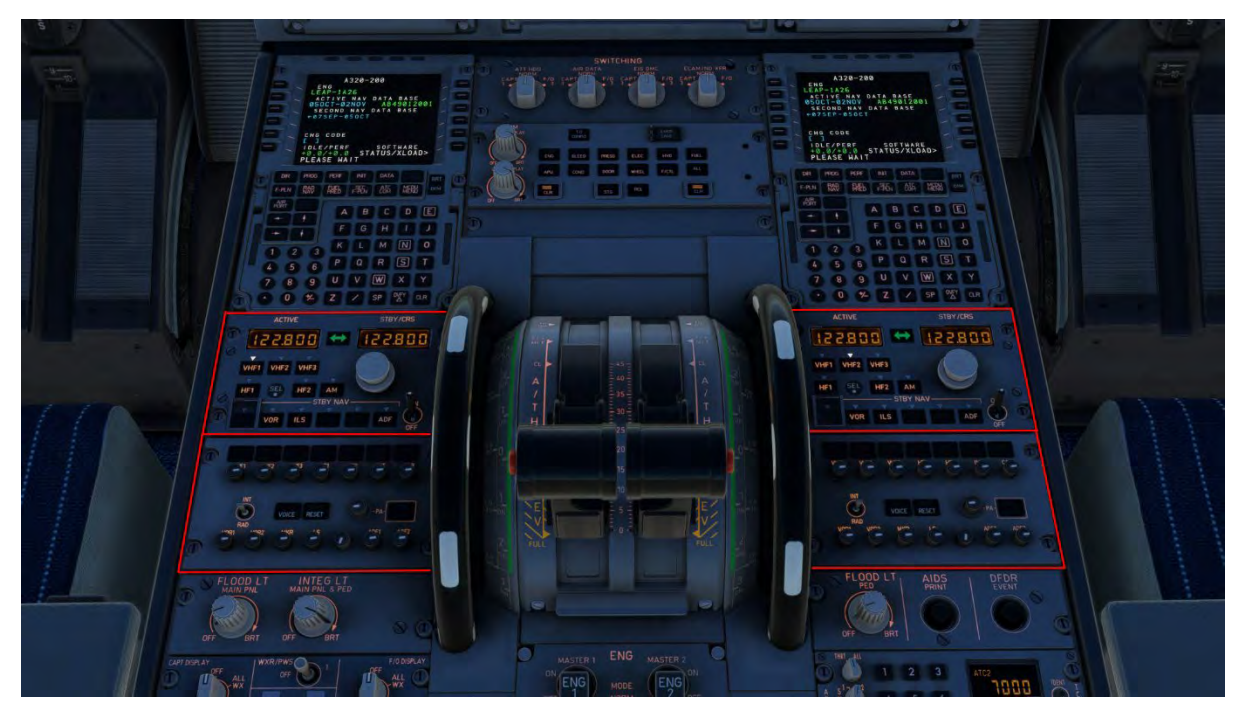

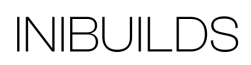

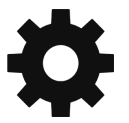

### **Radio Management Panel (RMP)**

If using the in-sim ATC menu functions to change frequency, the radio will automatically change, however you can manually tune the required frequency.

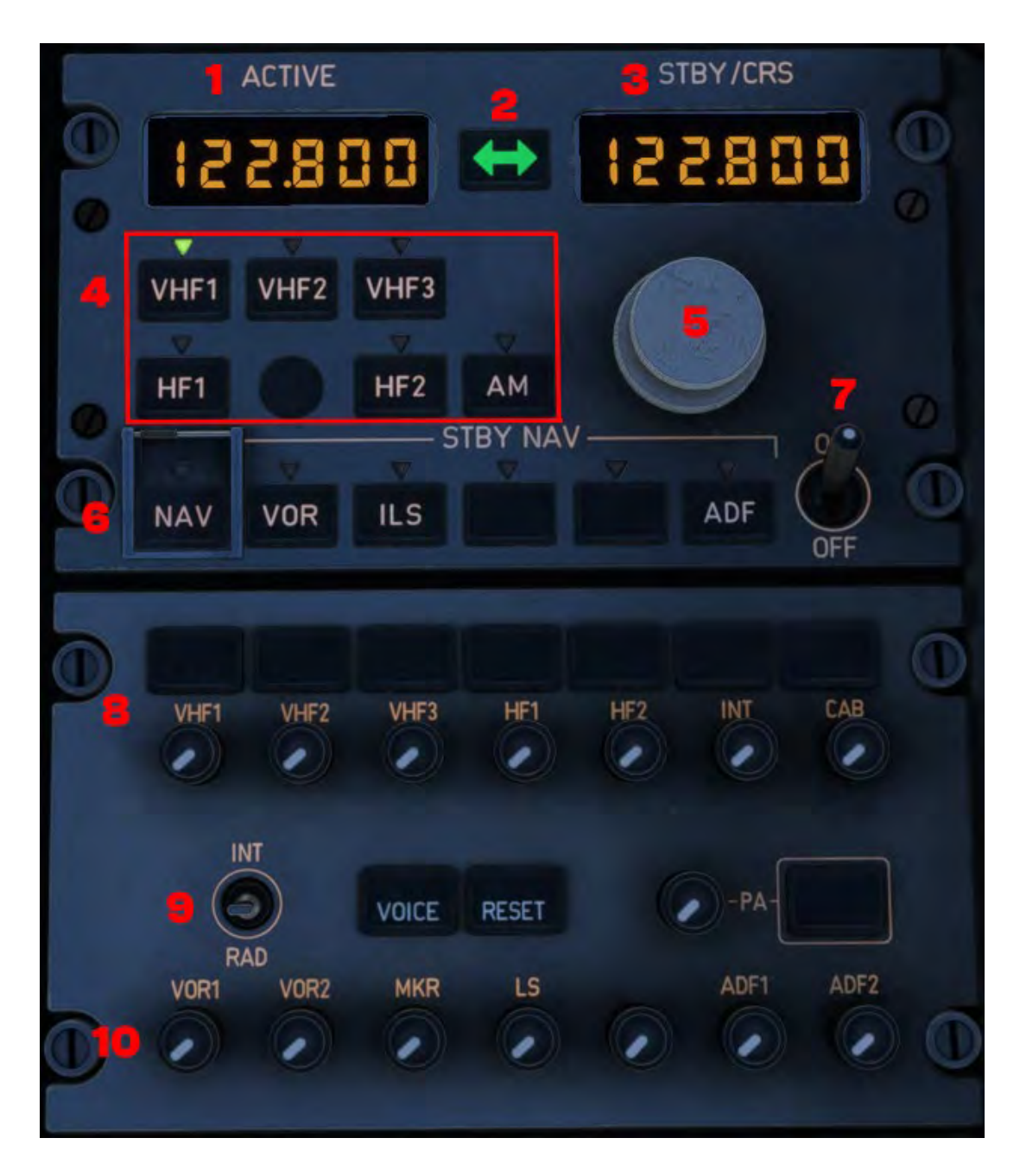

1) Active Frequency Display

Displays the current radio frequency on the selected radio. For example, in the picture above VHF1 is the selected radio, so the active frequency on VHF1 is currently 122.800.

2) Transfer Key

Pressing this key moves the active frequency to the standby window and the standby frequency to the active window.

This tunes the selected receiver to the new active frequency.

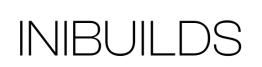

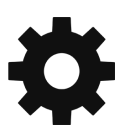

3) Standby Frequency/Course Display

A display window shows a standby frequency that the pilot can activate by pressing the transfer key or change by rotating the tuning knobs.

4) Radio Communication Selection Keys

When the pilot presses one of these keys:

- The ACTIVE window displays the frequency set on that radio.
- The STBY/CRS window displays the selected standby frequency or course.
- The selected key displays a green monitor light.
- 5) Frequency Selector Knob

The pilot uses these knobs to select the STBY frequency or CRS. The outer knob controls whole numbers; the inner knob controls decimal fractions.

- 6) Radio navigation Selection Keys The pilot presses one of these keys to select a navigation radio to control through this RMP. This is used for manual radio navigation tuning only. This turns on the key's green monitor light.
- 7) RMP ON/OFF Control This switch controls the RMP power supply.
- 8) Radio Transmission Keys and Reception Knobs When pressed the associated channel is selected for transmission. The three green lines come on. The pilot can deselect the channel by pressing the pushbutton again, or by selecting another channel. Pressing and releasing the knob (knob out) selects the associated audio reception channel and the integral white light comes on. Rotating the knob adjusts the volume.
- 9) Intercom / Radio Switch

#### 10) Navigation Reception Knobs

Pressing and releasing the knob (knob out) selects the associated audio reception channel and the integral white light comes on. Rotating the knob adjusts the volume.

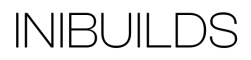

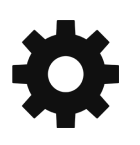

### **Transponder Panel**

If using the in-sim ATC menu functions to change the squawk code, the transponder will automatically change, however you can manually tune the required code.

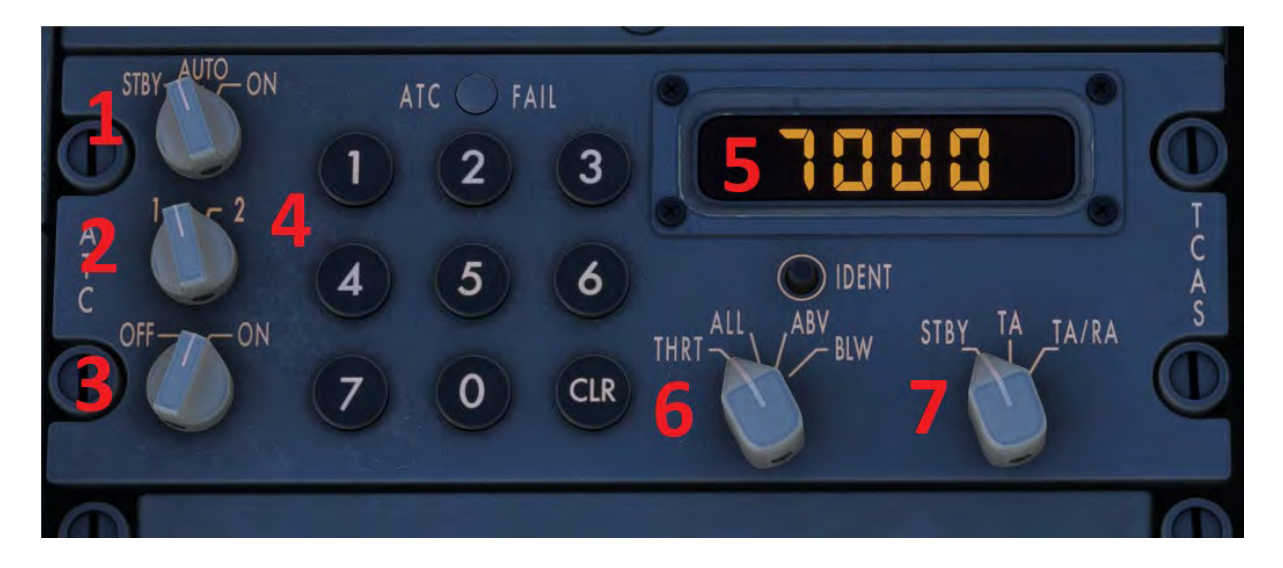

- 1) Mode Selector STBY: Both transponders are electrically supplied but do not operate. ON: Selected transponder operates. AUTO: In flight selected transponder operates.
- 2) Transponder Selector Switch between transponder 1 and 2.
- 3) Altitude Repeating Switch ON: The transponder sends barometric altitude data, equivalent to Mode C. OFF: No altitude data transmission. If the TCAS is installed, the upper ECAM displays "TCAS STBY" in green.

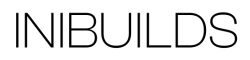

# **Weather Radar (WXR)**

The Airbus A320neo features a weather radar which is shown on the Navigation Display (ND) screen.

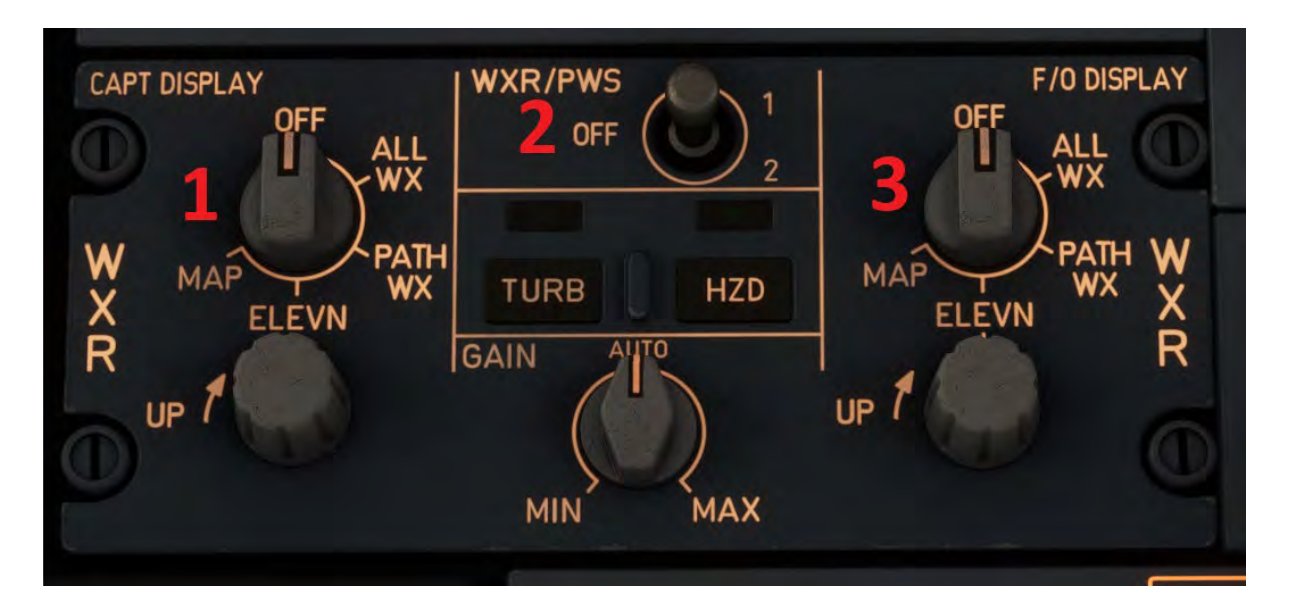

- 1) CAPT Weather Display Selector This must be in a setting other than 'Off' to display weather on the Navigation Display (ND).
- 2) Weather Radar and Predictive Windshear Switch When selected 1 or 2 weather will be displayed on the ND.
- 3) FO Weather Display Selector This must be in a setting other than 'Off' to display weather on the Navigation Display (ND).

# **Operations and Techniques**

This Section outlines the procedures and techniques required to operate the A320 safely and efficiently through all phases of flight.

The sections are divided up as follows:

Walk-through Guide :A complete A to B flight from cold and dark to shutdown to get you up and running.

Nor m al Checklist:To be used to Confirm procedures have been completed correctly in prior flows. These are available as a separate document.

Sim plified Pr ocedur es :Condensed description of flows for quick reference. Normally actions are committed to memory, with this guide as a quick revision tool.

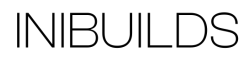

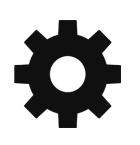

## **Walk-through Guide**

We are going to simulate a scheduled passenger service from Manchester, UK (EGCC) to Palma De Mallorca, Spain (LEPA). We will use the inbuilt Simbrief functionality and assume the user is familiar with creating and exporting a Simbrief flight plan.

The procedures used here are not meant to replicate full real-world operations, however this will get the pilot airborne and flying in the minimum amount of time.

We are assuming we have selected the aircraft and loaded it at an available stand at EGCC cold and dark.

### **Preliminary Cockpit Preparation**

You can use the in-sim checklist to prepare the aircraft or simulate arriving at the aircraft prepared by an engineer with the ground power unit (GPU) or auxiliary power unit (APU) on. To do this select Panel State (1) on the EFB and select 'On APU' or 'On GPU' as required. The simplified procedures checklist can also be used as a basic guide to supplement this walkthrough.

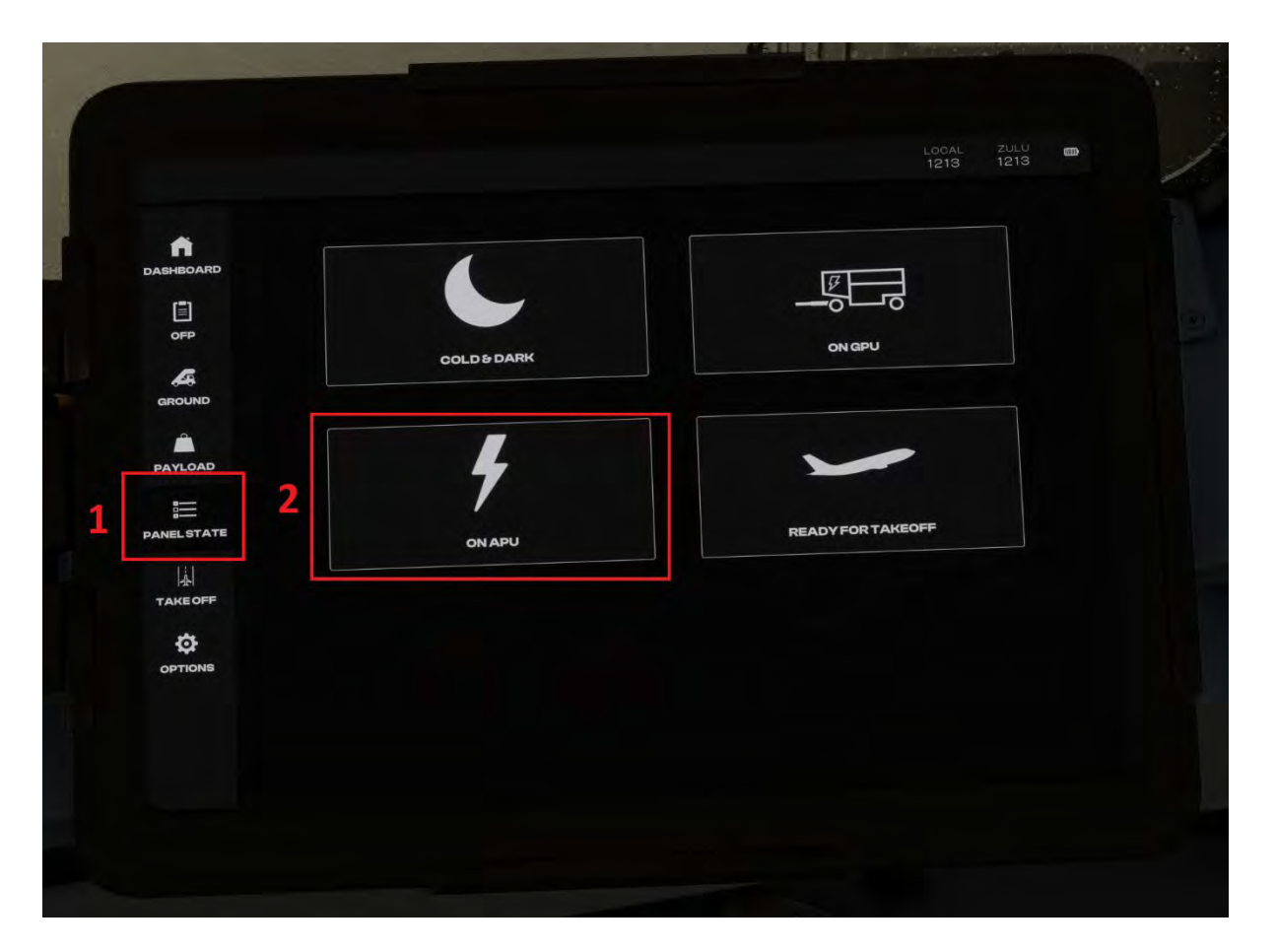

Note – if the EFB screen appears blank press the on button or increase the brightness.

The aircraft will automatically run through its power up test as indicated by the screen displays.

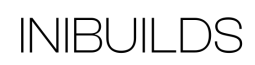

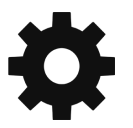

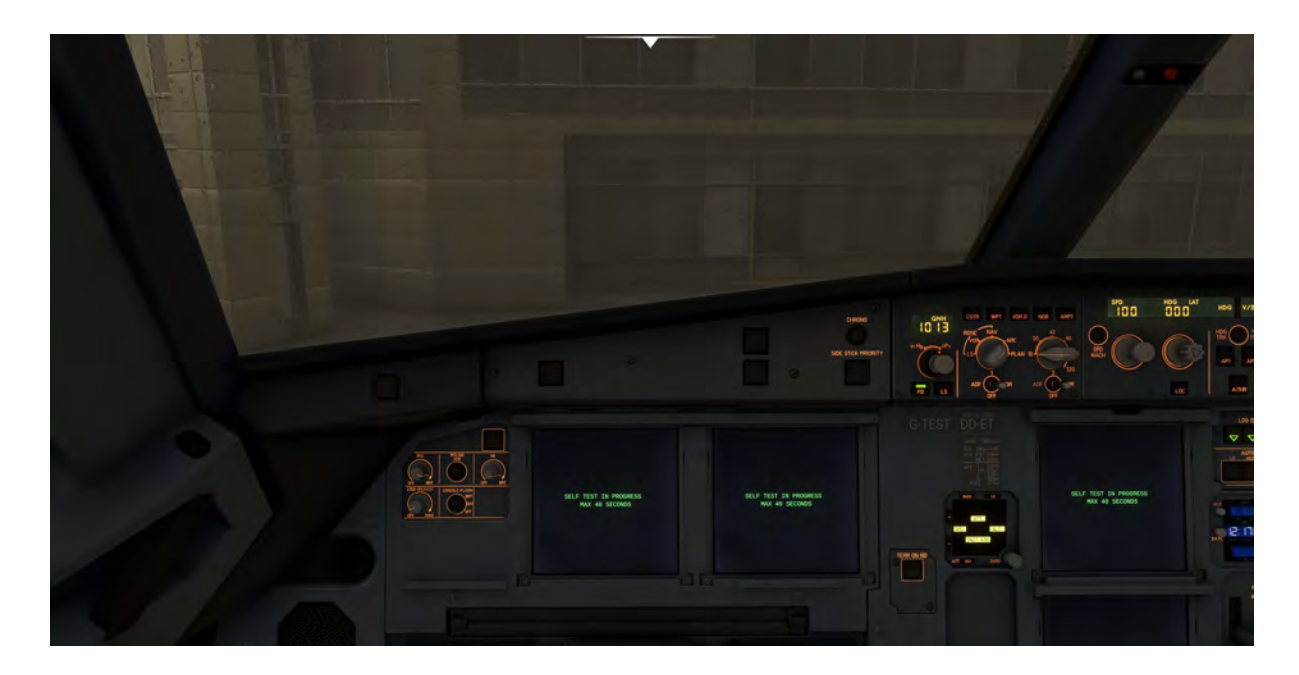

Whilst the aircraft is running through its power up test you can start preparing our flight details and passenger/cargo load.

In normal real-world operations, the aircraft Flight Management and Guidance Systems (FMGS) are initialized at this stage via the Multipurpose Control and Display Unit (MCDU) so that pre-flight planning data can be sent and received by the airline operations control room.

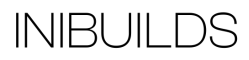

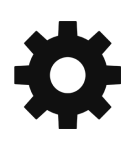

The MCDU will normally be on the Aircraft Status page after the power up test. Here you will check if the aircraft and engine type (1) are correct. You can also change the navigation database (2) if required by selecting L2 or L3.

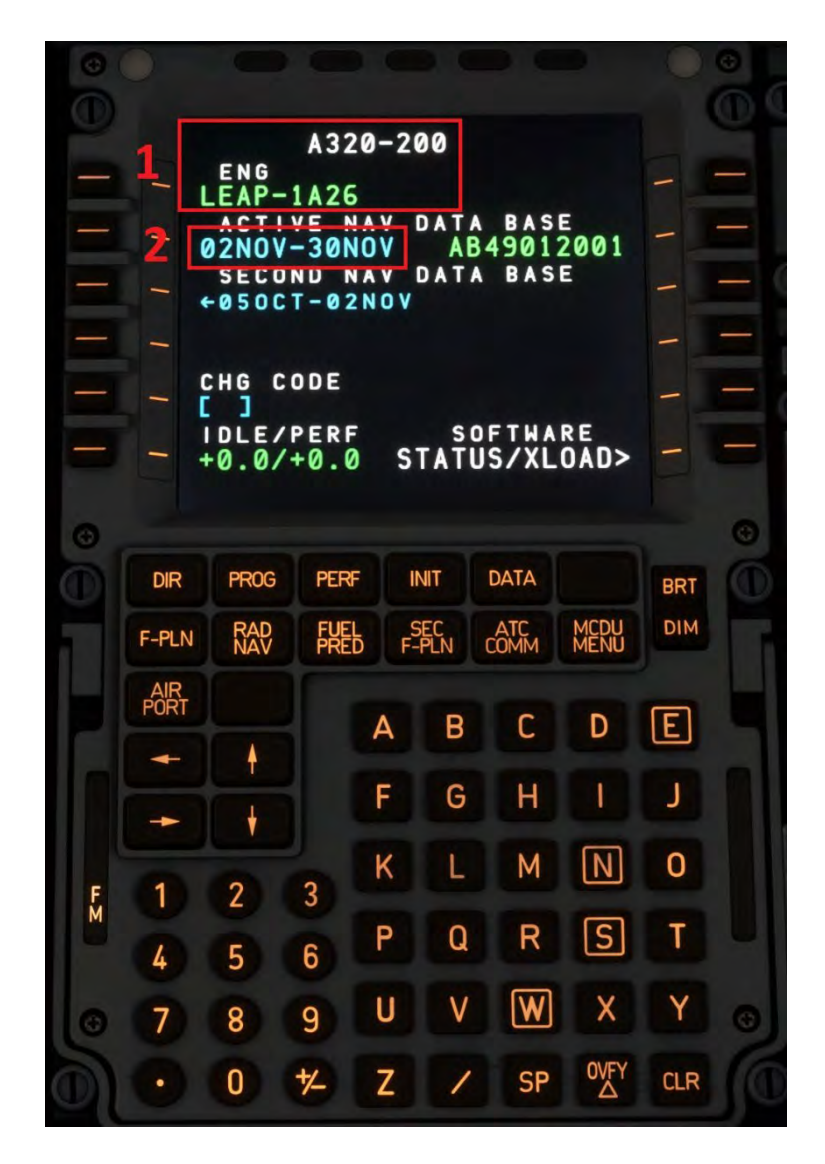

If the MCDU has not initialized on this page or you have accidentally selected another page press DATA then select key L4 for A/C STATUS.

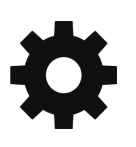

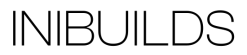

To enable synchronization with Simbrief the MCDU will also need to be connected to this service. You can do this by pressing the MCDU MENU (1) page, then selecting key L2 for ATSU (2).

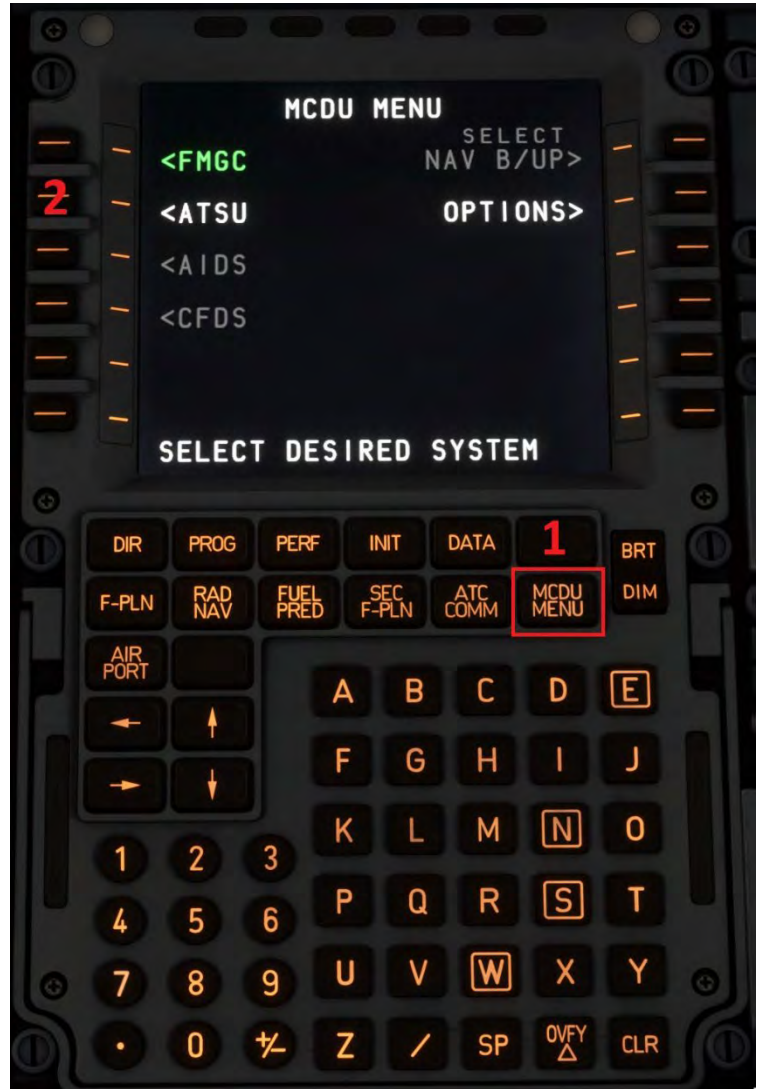

Type your Simbrief username into the scratchpad and enter it into the username field by pressing select key R1.

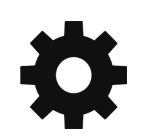

To initialize the flight, we will now press the INIT page (1) key to bring up the INIT A page on the MCDU. If the Simbrief username is entered correctly we should see an INIT REQUEST\* message next to line select key R2. Press this to pull the currently saved Simbrief flight. You can also manually enter the city pair (departure and destination airport ICAO) to load the active flight plan.

INIT ڊ ۽ CO RTE FROM/TO **THE ATTE ENERGENES** ALTN/CO RTE 1 T  $\star$ REQU S1 **NBR FLT** IRS INIT> <u> E E E E E E E</u> **COST** INDEX WIND> TROPO<br>36090 CRZ FL /TEMP  $\prime$ -**DIR PROG PERF INIT DATA BRT** MCDU<br>MENU **DIM RAD**<br>NAV 嘂 **ATC**<br>COMM **SEC**<br>F-PLN F-PLN AIR<br>PORT  $\bm{\mathsf{E}}$ D A B C ł J F G н I ۷  $\overline{\mathsf{N}}$ K M 0 L  $\overline{2}$ 3 1 ြS P R T Q 5  $6\overline{6}$ 4  $\overline{\mathsf{w}}$ Ÿ U V X 9 8 7 OVFY<br>△ 0 ャ **CLR** Z **SP** 

You will need to manually enter the Flight Number (1) and Cost Index (2) using the scratchpad to type the data and then the line select key to enter it.

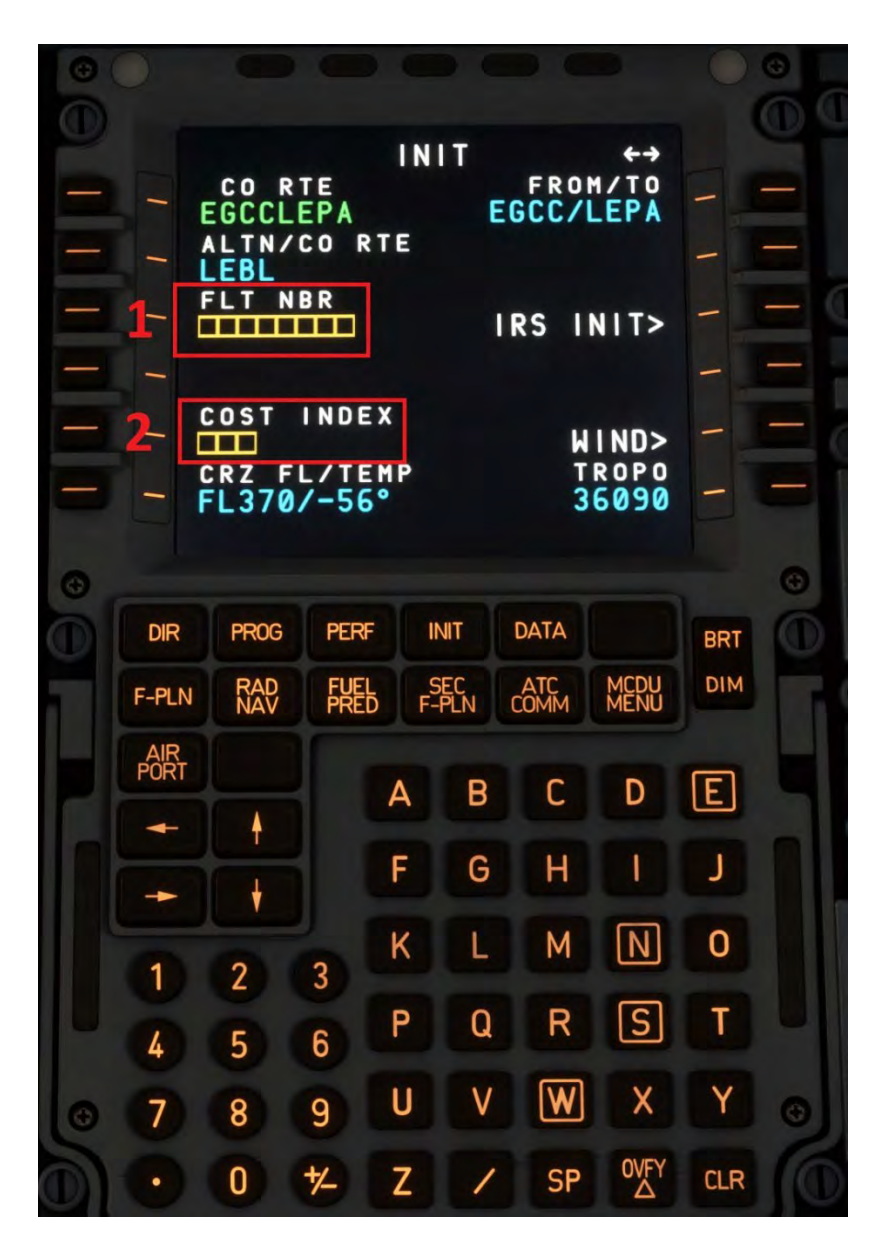

The MCDU has now been initialized.

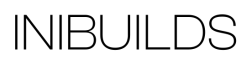

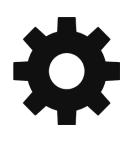

Ensure your Simbrief username (2) is entered in the EFB Options tab (1). Note here that when entering text information controls to the simulator are temporarily disabled. To exit this condition, press the remove keyboard function on the EFB (3).

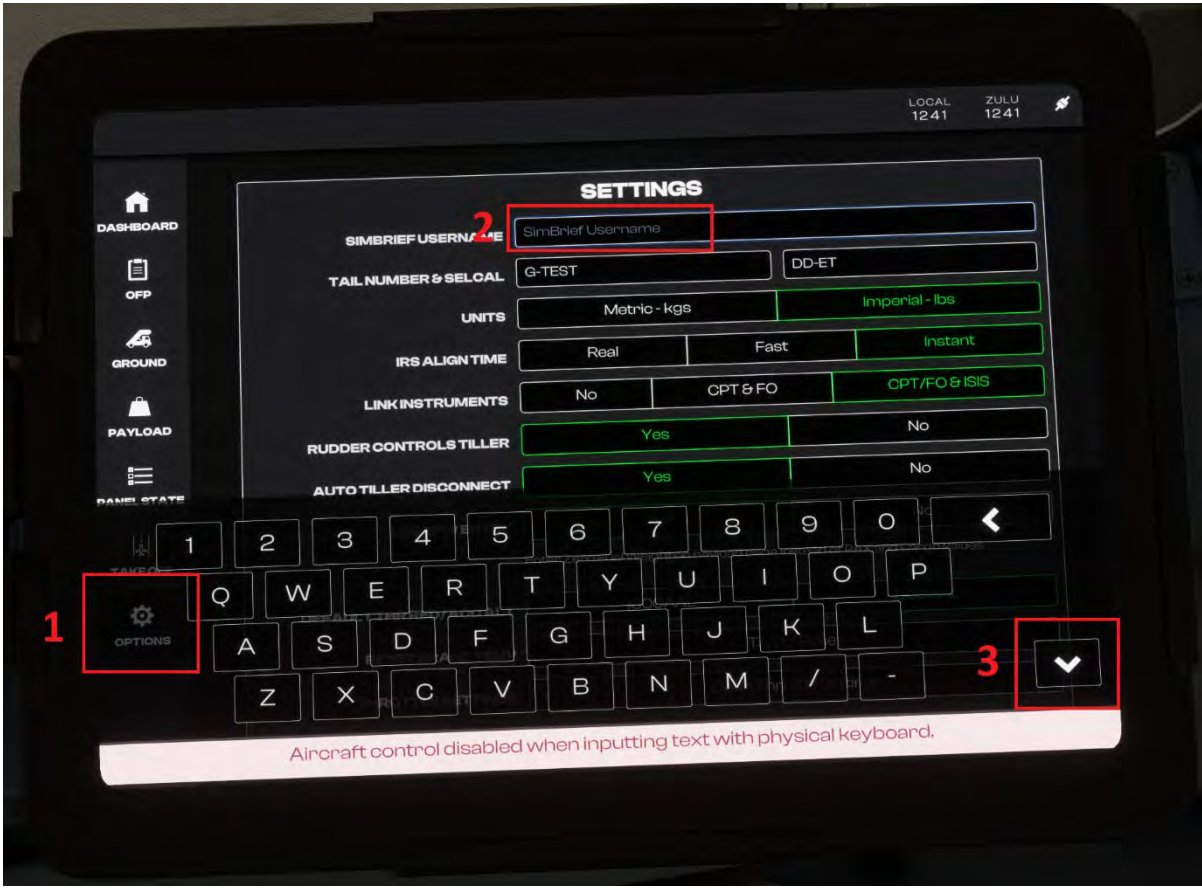

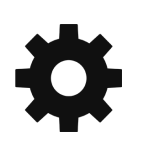

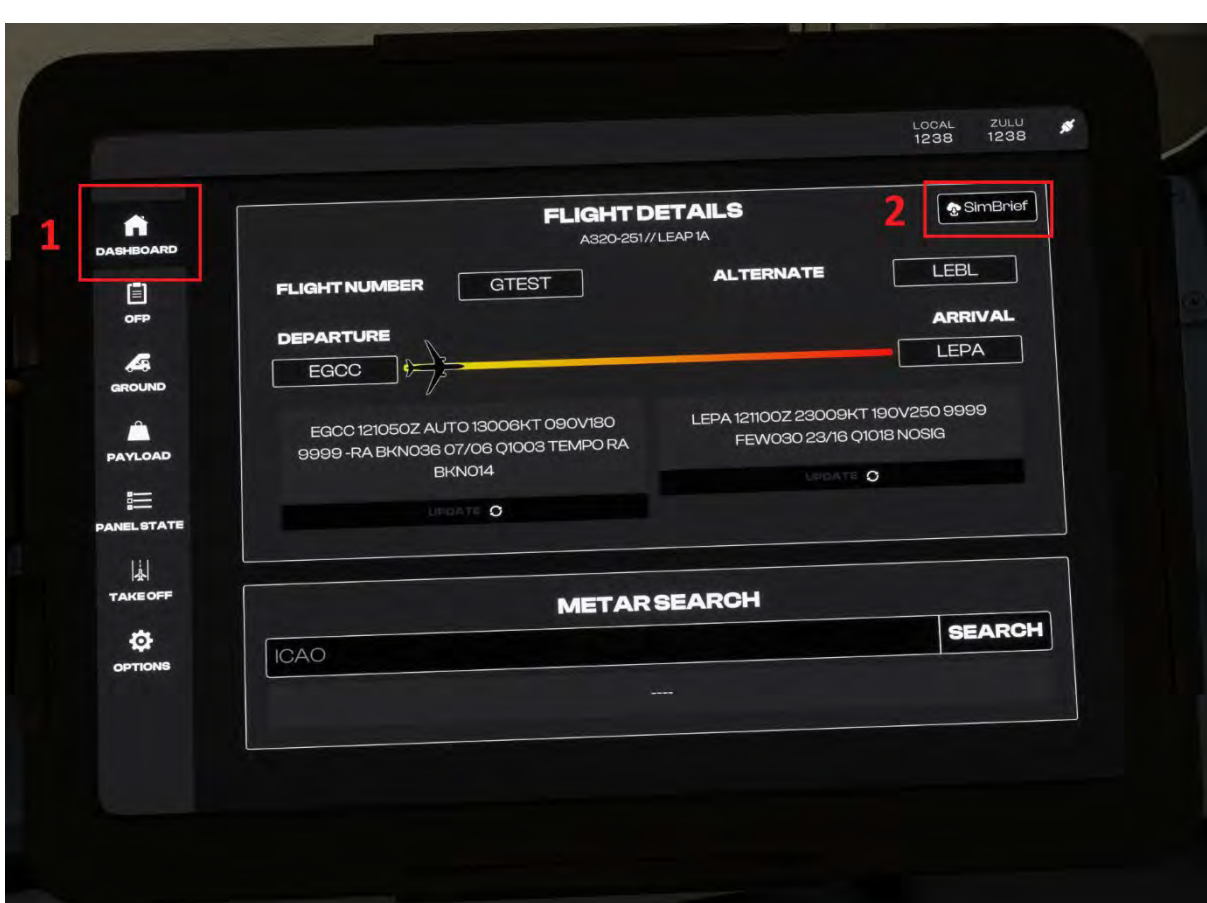

Make sure you are on the EFB Dashboard page (1) and press the download Simbrief icon (2).

You will notice when the import has been successful because the Flight number, Departure, Destination and Alternate airfield data will be populated. The OFP page of the EFB will also be populated.

We can simulate opening the required doors for loading from the EFB Ground (1) page and pressing the Loading Config button (3). As we should now be running the aircraft on APU we can disconnect the GPU by pressing the Toggle GPU button (2).

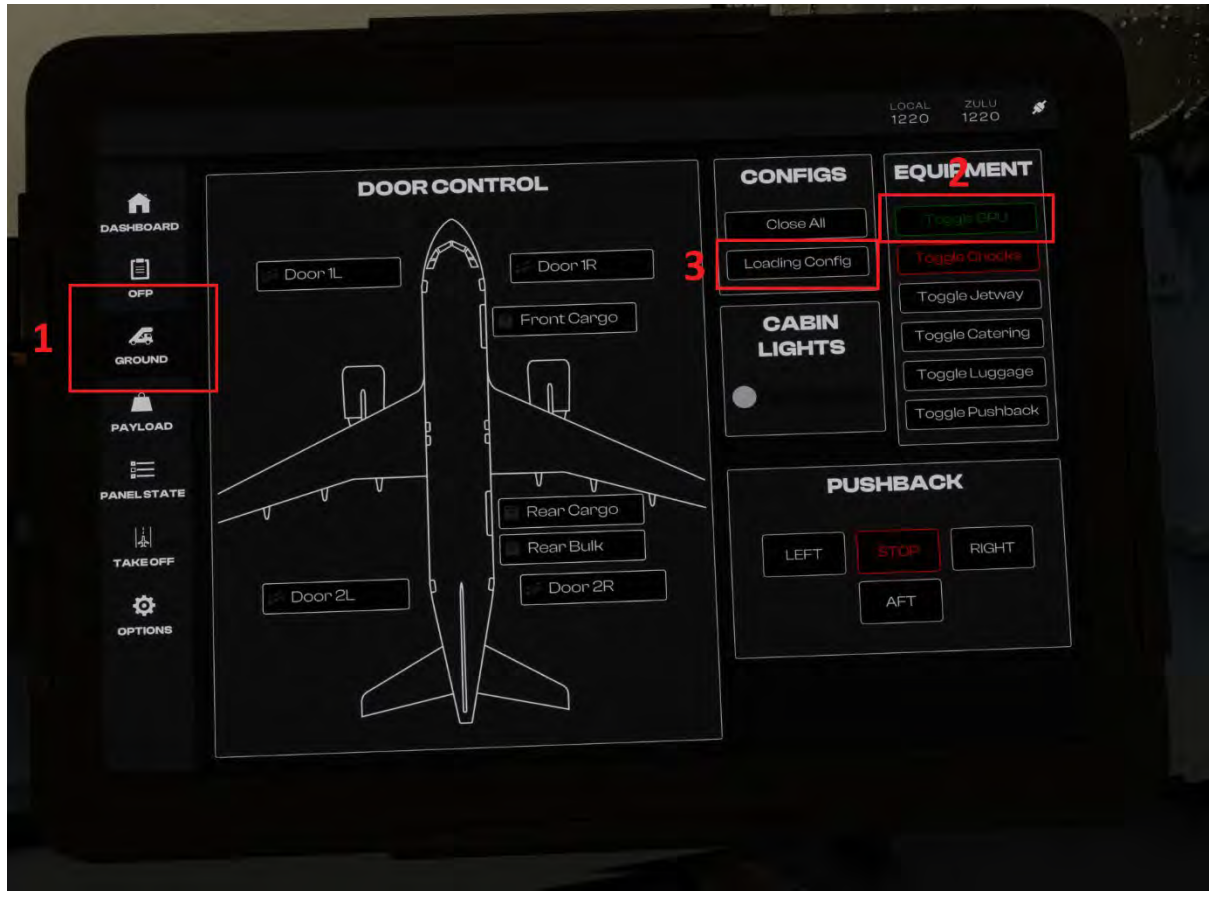

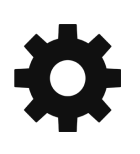

To load passengers and cargo we will select the Ground page (1) from the EFB shortcuts. You can manually select the Zero Fuel Weight (ZFW) and Fuel load manually using the sliders. If the EFB option to use ZFW is set to 'No' then the pilot can select number of passengers and cargo weight manually instead. Once the desired values have been entered, pressing the Apply Load (3) button will start to add the payload.

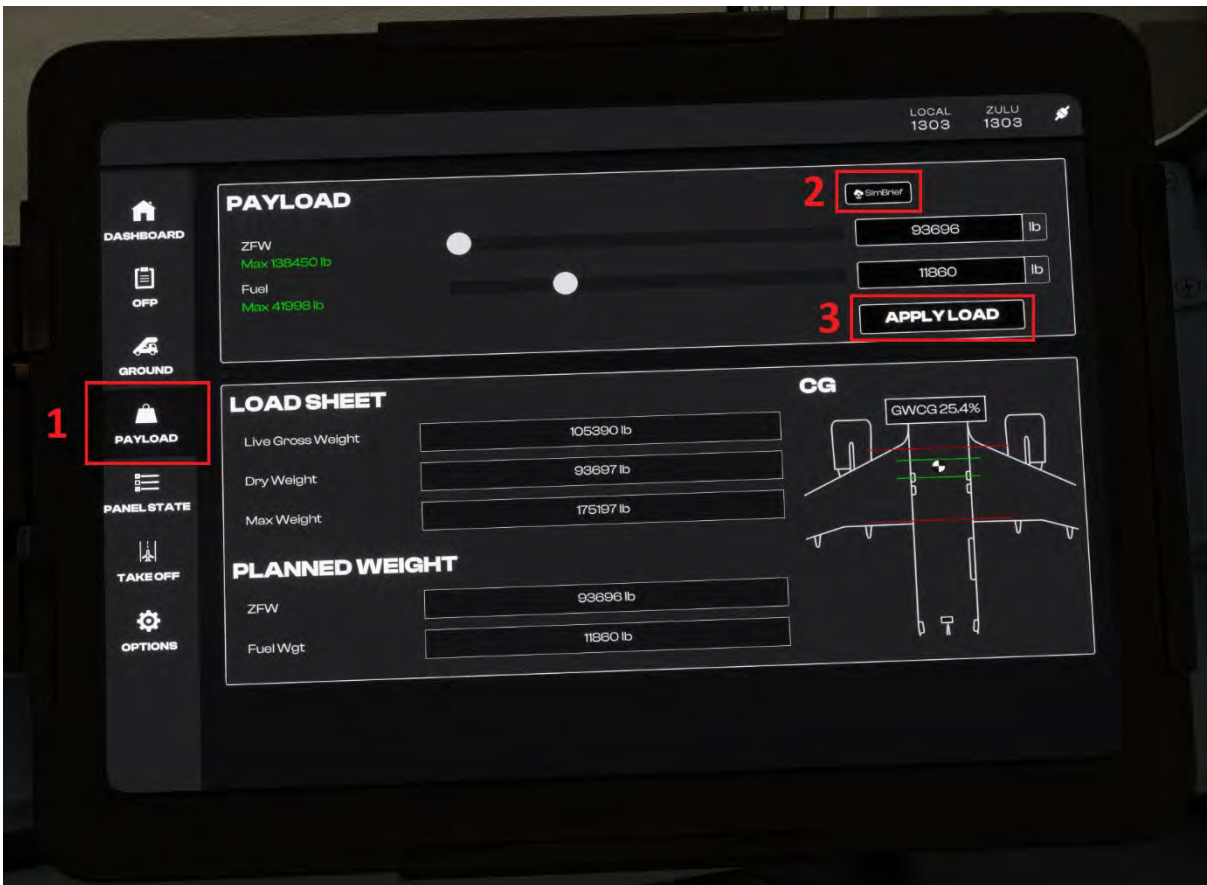

You are given the option to set the loading speed of the aircraft at this point using 3 options.

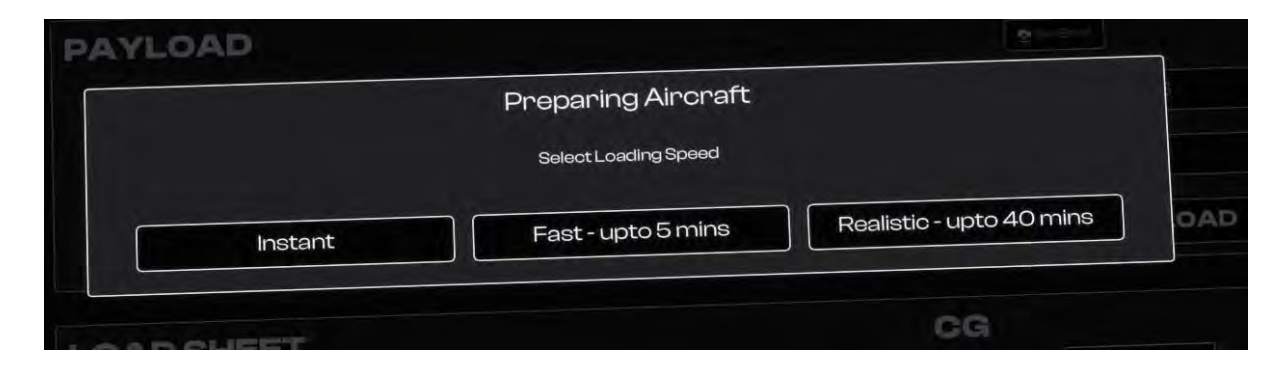

The aircraft should now have power applied and running on its own with a load in progress or complete.

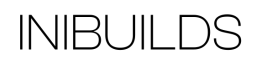

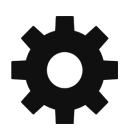

### **Cockpit Preparation**

The pilot's next responsibility is configuring the aircraft Flight Management and Guidance Systems (FMGS). This can be broken down into navigation, weight, and performance envelopes. To set up the aircraft correctly we will use a number of cockpit 'flows' and scans. You can also use the in-sim checklist for guidance.

The scans normally start on the overhead panel using a flow of bottom to top, left to right. Pay particular attention to the following items to ensure the aircraft is set up correctly for departure.

- 1) The GND CTL push button should be selected 'On'.
- 2) ADIRS selectors 1, 2 and 3 need to be in NAV.
- 3) Exterior lighting panel should be set as follows:
	- a. STROBE switch AUTO
		- b. BEACON switch OFF
		- c. WING switch OFF
		- d. NAV & LOGO switch 1 (either 1 or 2 can be used)
		- e. RWY TURN OFF switch OFF
		- f. LAND switches Both RETRACT
		- g. NOSE switch OFF
- 4) Passenger signs panel should be set as follows:
	- a. SEAT BELTS switch ON/AUTO (once refueling has been completed)
	- b. NO SMOKING switch AUTO
	- $c.$  FMFR FXIT I T switch ARM
- 5) Fuel pump push button switches all On. Any white light (Off) switch should be turned On during this flow.

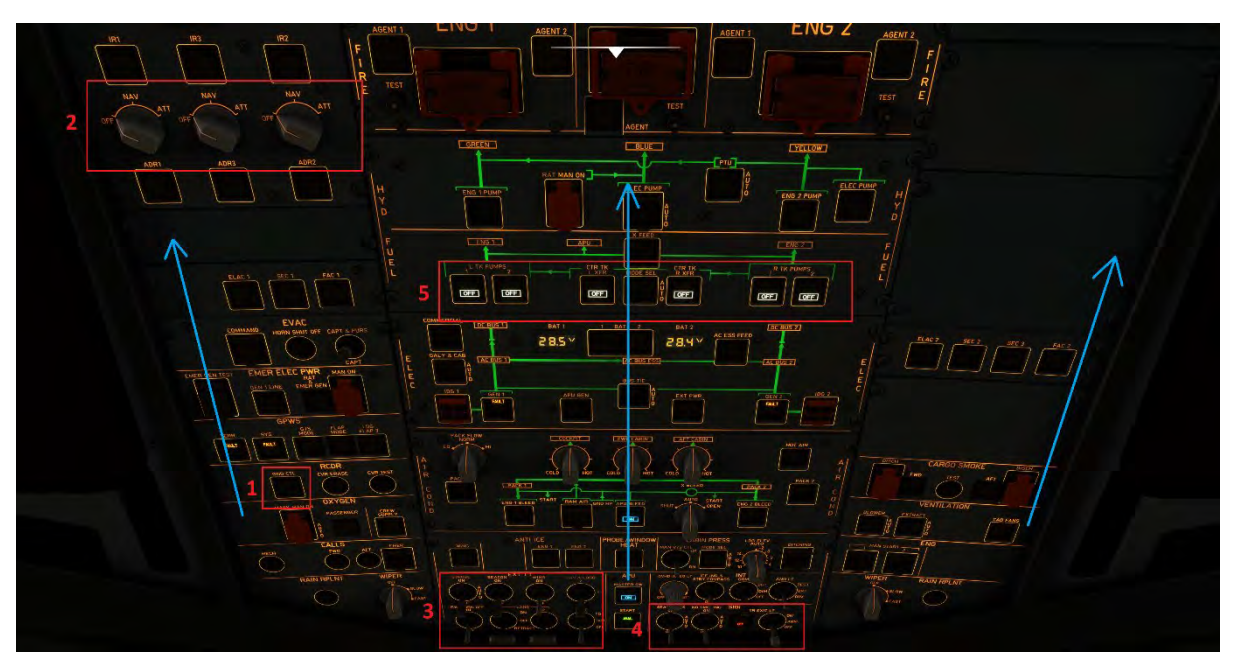

The next flow is around the Centre Instrument Panel checking the ISIS (1) is on and aligned, Landing Gear lever (2) is DOWN, the GPS clock (3) is set and the A/SKID & N/W STRG (4) is On.

MI LOC LDG GEAR **XX** AUTO B  $\frac{N1}{2}$ EGT TERR ON ND  $\sigma$  $H:UB<sup>3</sup>$ **DATE** PARK BRK<br>APU BLEED<br>TCAS STBY 6700 KG  $FOB$ : BELTS<br>MOKING SEAT<br>NO SI 1013/29 APU AVAIL BLEED<br>35 PSI  $\frac{1}{100}$ FLAP OPEN EGT<br>C 14 H 08

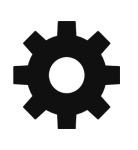

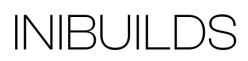

The Centre Pedestal is the next flow focus. Here we will check the WXR (1) is setup for departure, but not yet turned On, and the ATC transponder (2) is set with your squawk code if received from ATC.

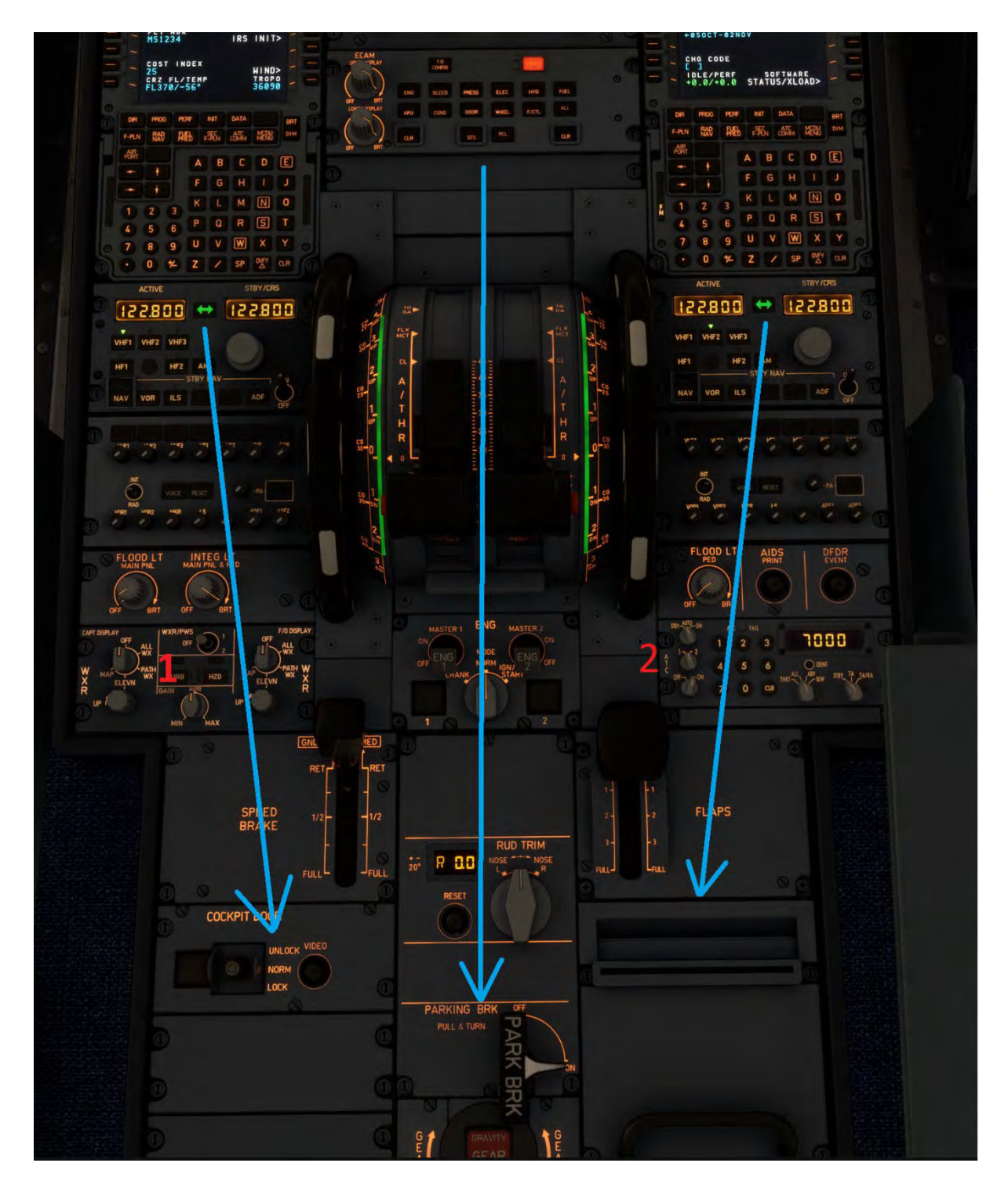

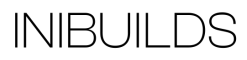

Now we can also finish setting up the FMGS using the MCDU interface. Most of the information required will already be entered if using the Simbrief import function.

To enter the departure runway and Standard Instrument Departure (SID) press the F-PLN page (1) and press line select key L1 (2) to open the lateral revision (LAT REV) subpage.

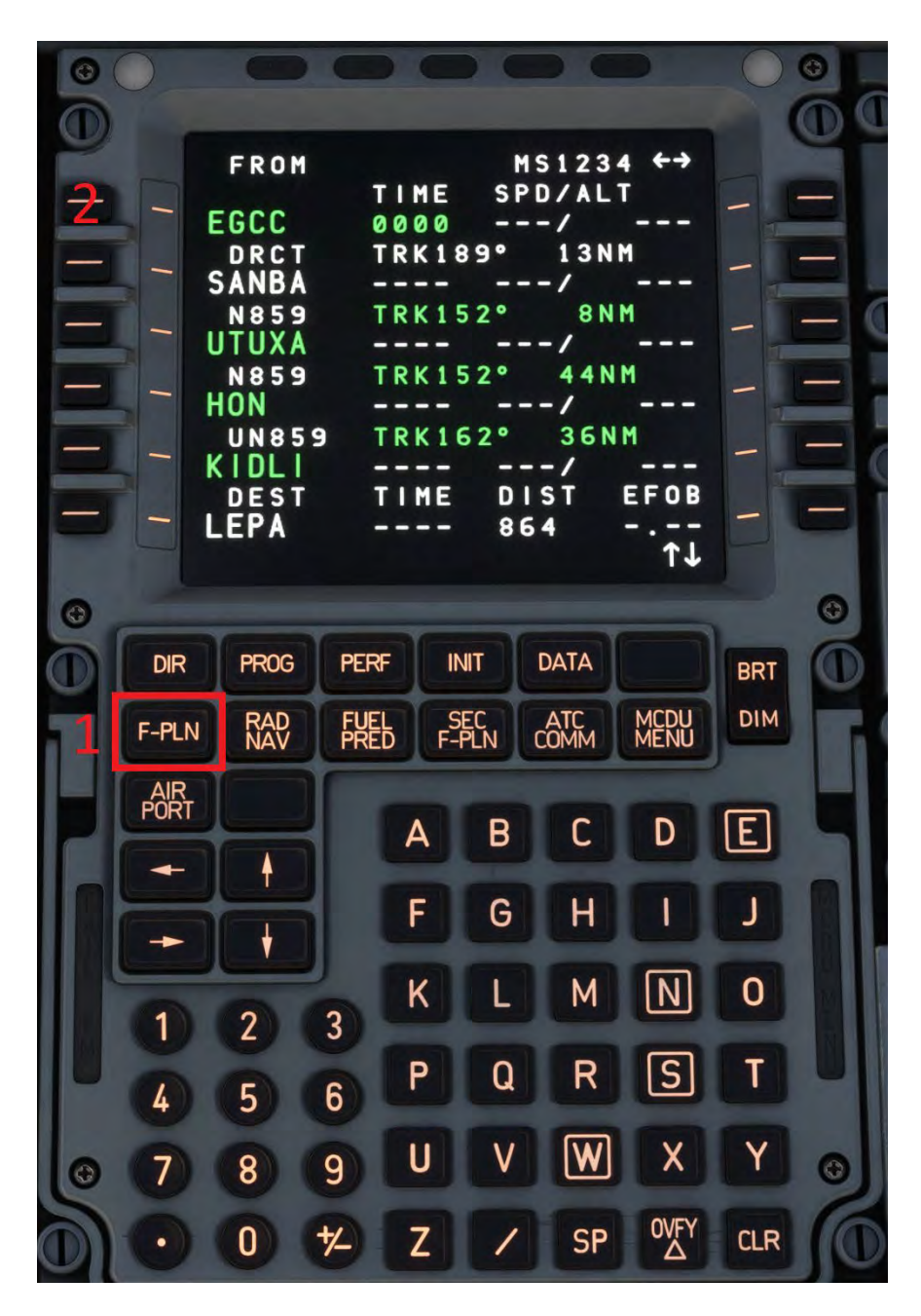

Press line select key L1 again to enter the DEPARTURE runway and SID.

Using the left line select keys (1) to select and enter the required runway and the up and down slew keys (2) as required for additional runway options where applicable. Repeat the process to enter the desired SID.

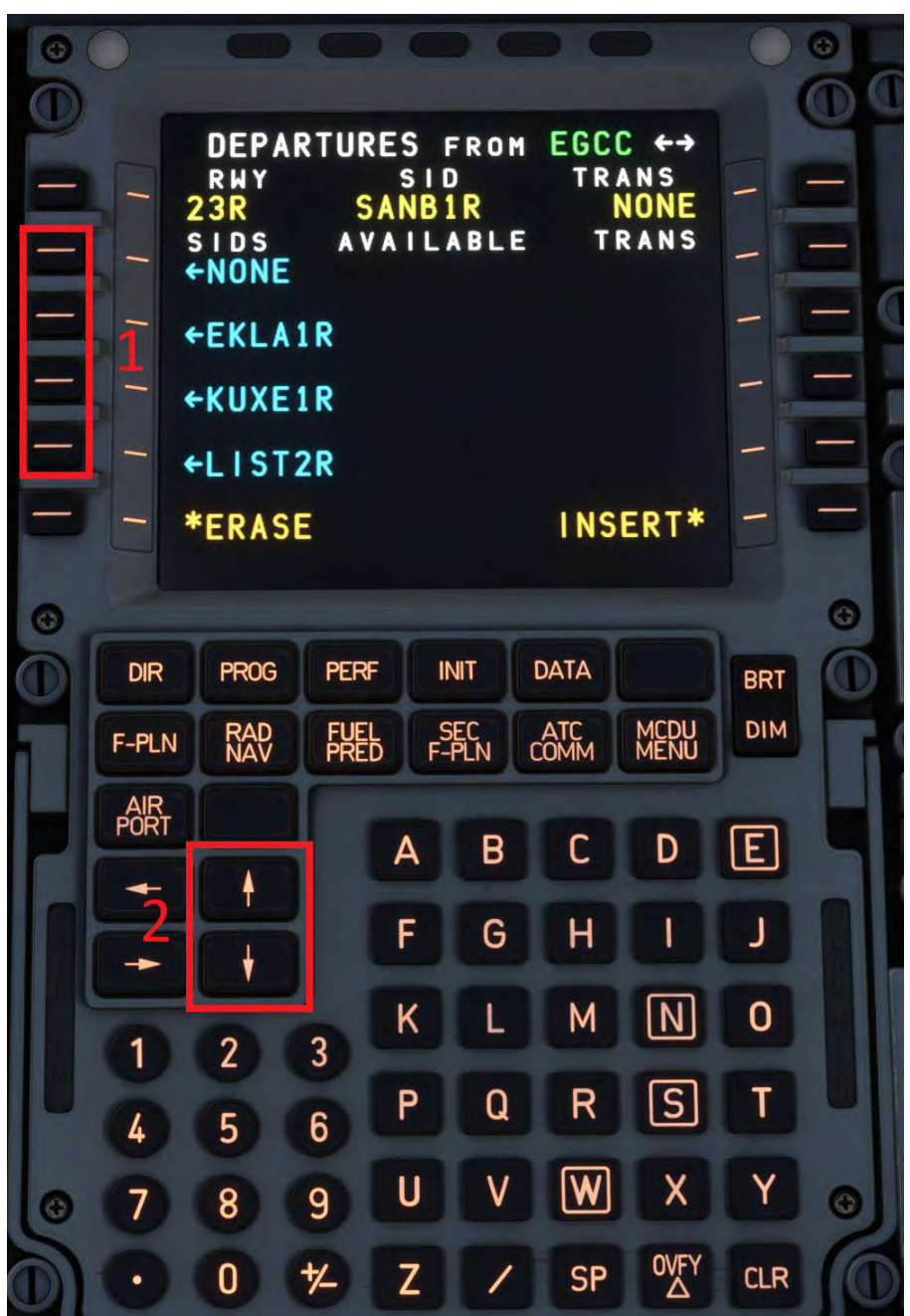

You can see above we have entered runway 23R and the SANBA1R departure at EGCC (Manchester). You can enter this directly to the flight plan by pressing the line select key R6 or review the input fully by pressing the F-PLN page key to return to the flight plan.

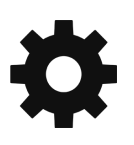

You can get a better view of the planned route on the ND by turning the EFIS control knob to PLAN and increasing the range. You should also select the CSTR (constraints) option to confirm the flight plan altitudes are entered correctly according to the appropriate chart.

Note – the FMGS has no weight information at this point so will draw straight lines between waypoints.

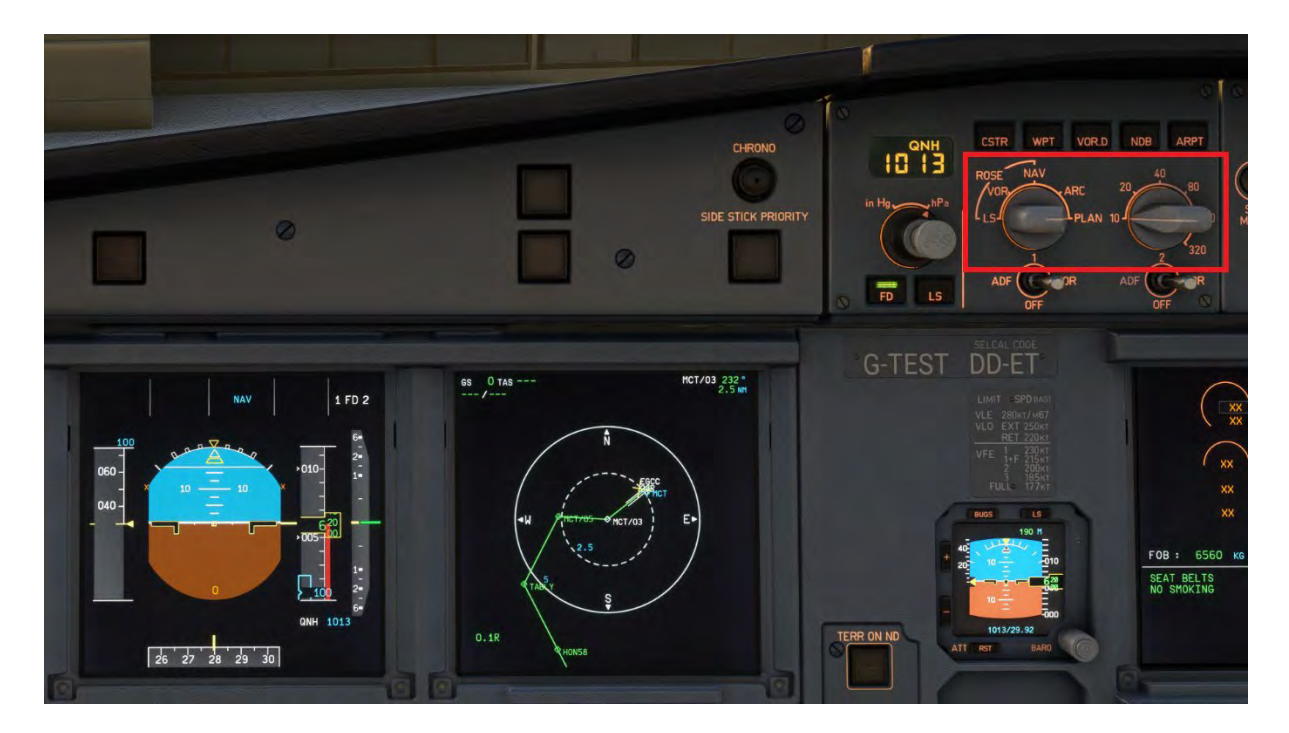

At this point you can also receive wind data from Simbrief and enter a secondary flight plan, usually used for an immediate return to the departure airfield, if required. Depending on the length of flight the arrival can also be entered at this point, but for this demonstration we will leave until we are in the cruise phase.

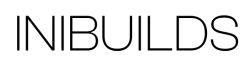

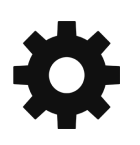

Most of the lateral and vertical navigation should now be set in the FMGS. The aircraft now needs to know the weight to calculate lateral and vertical performance. To do this we will need to enter some values in the INIT B page.

Select the INIT page and slew right using the slew keys.

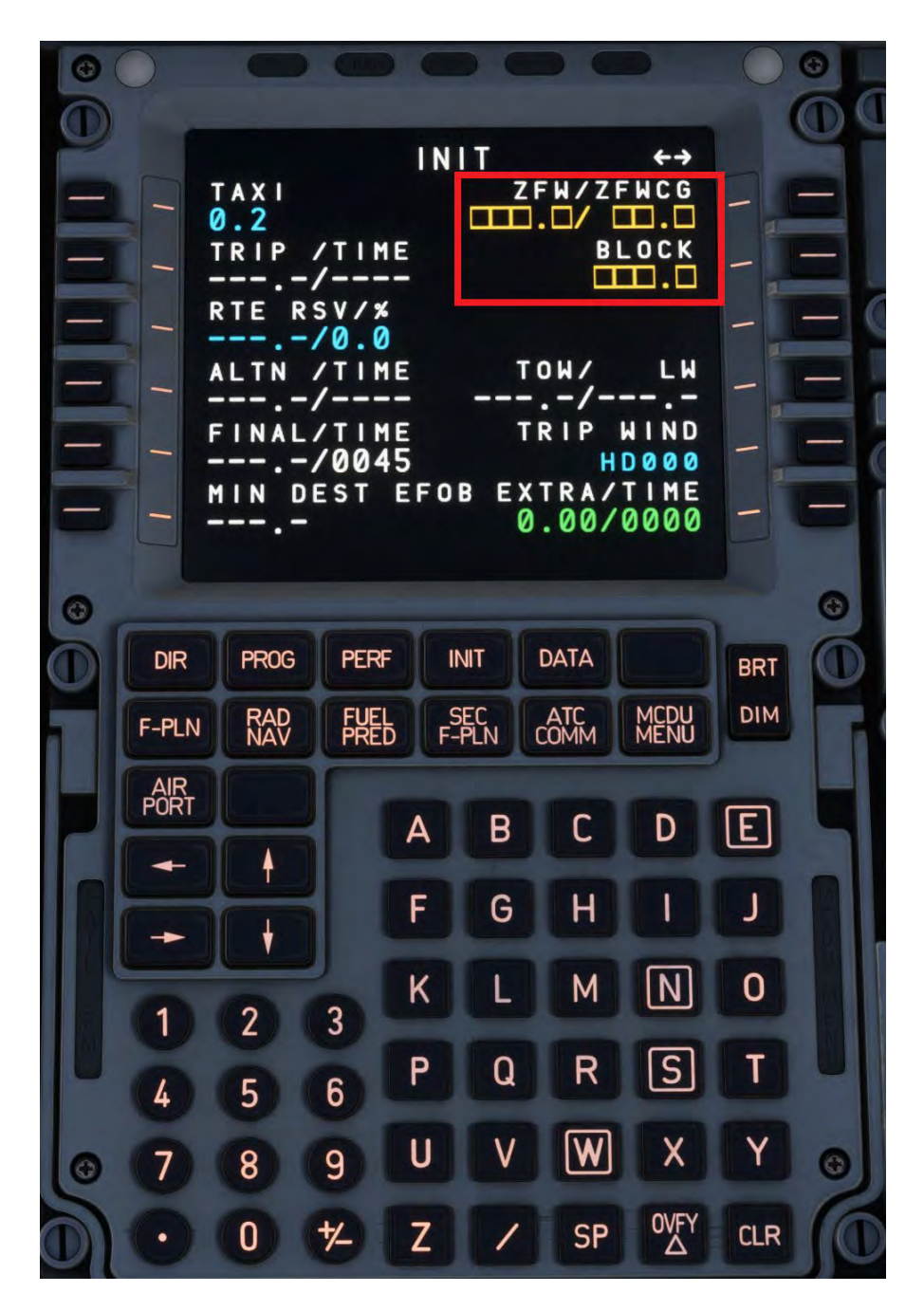

**INIBUILDS** 

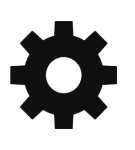

The Zero Fuel Weight (1) and ZFWCG (2) to enter can be taken from the EFB Payload page.

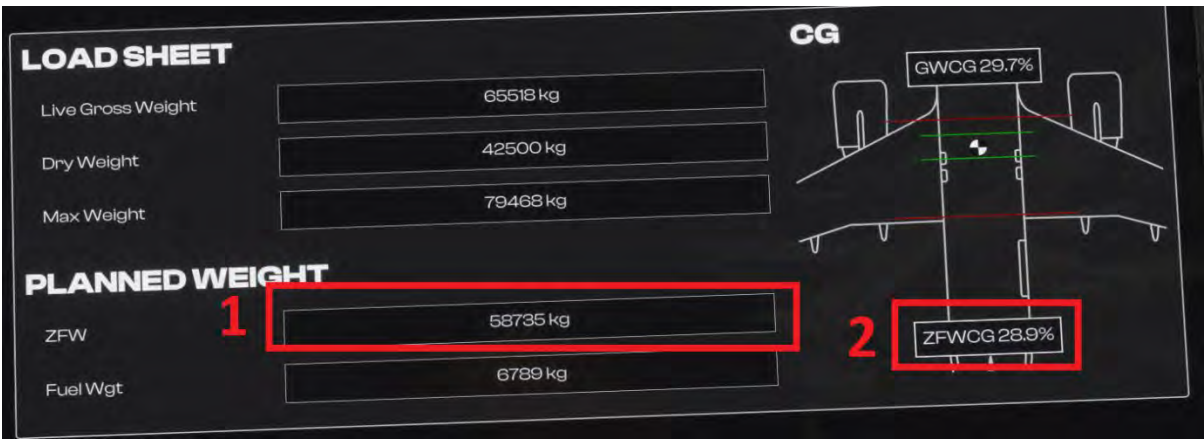

The block fuel can also be taken from this page but is usually taken from the upper ECAM Fuel On Board (FOB) display.

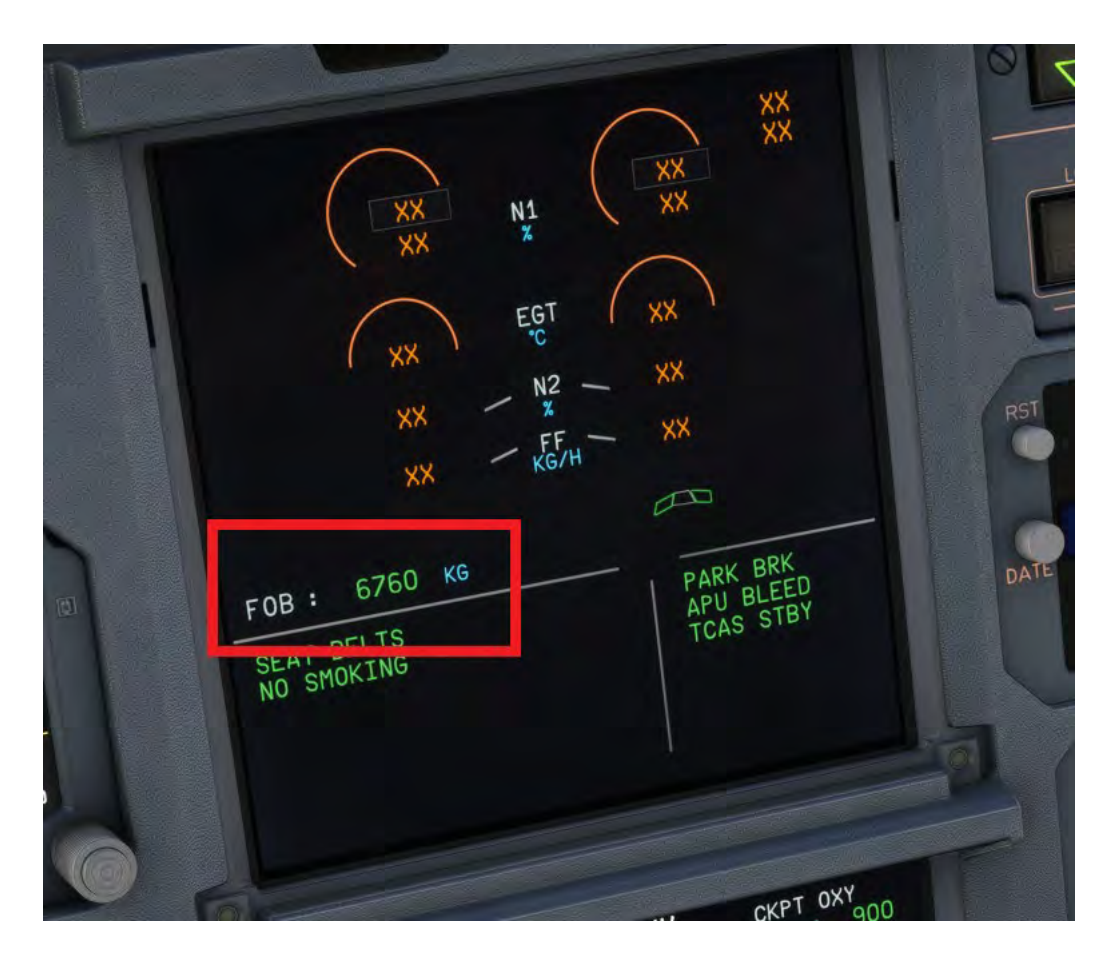

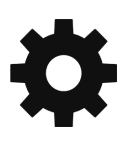

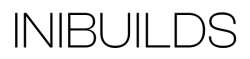

We then need to calculate some safe takeoff performance for the aircraft based on current airfield conditions and the aircraft payload. This can be done using the EFB Take Off page (1).

Pressing the Sync (2) button will sync the airfield live weather data from the sim and the aircraft weight. You may need to adjust the takeoff runway and aircraft configuration in some circumstances.

Once all the data is entered you can press Calculate (3) to view the performance figures. If satisfied with the output these can be sent directly to the FMGS by pressing the Send to FMGS button (4).

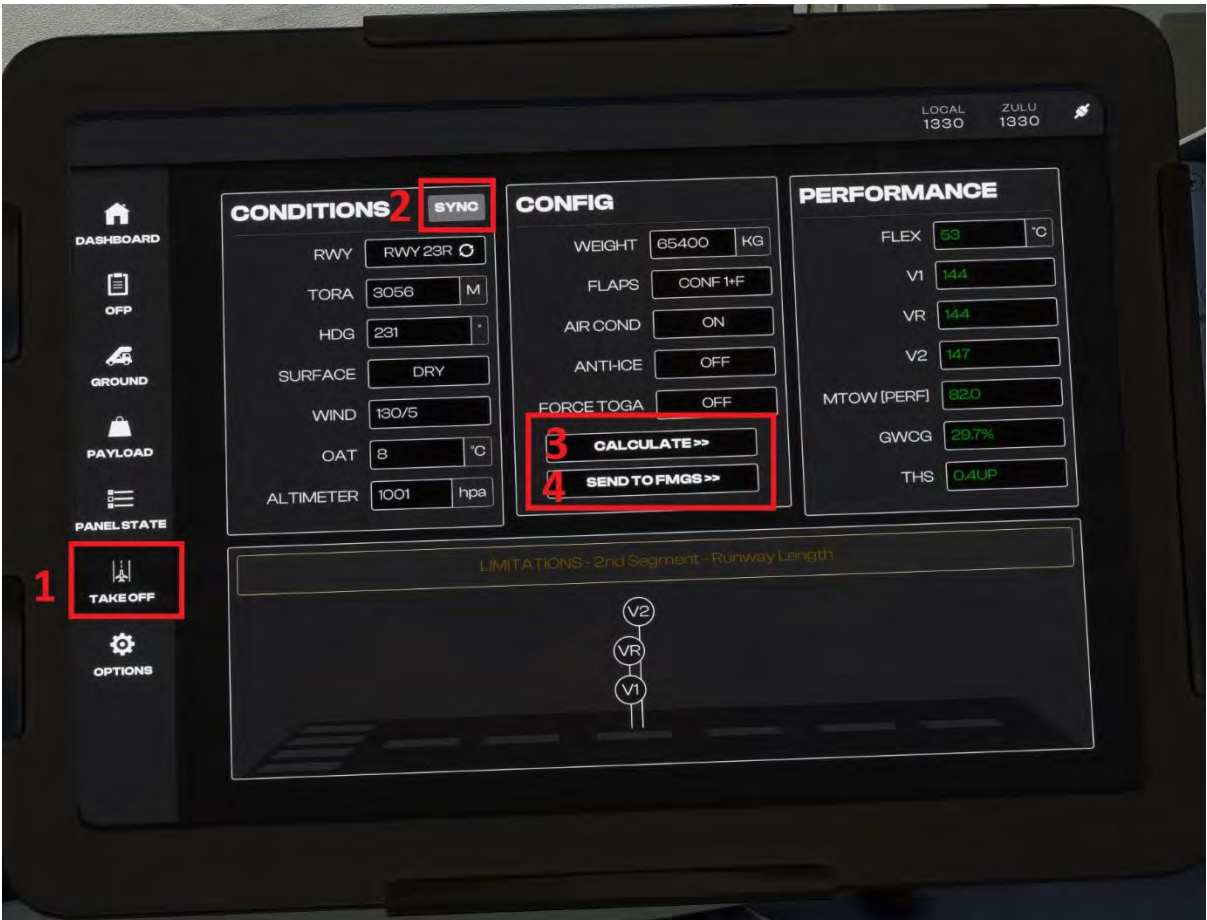

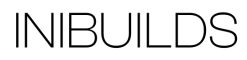

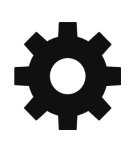

Note on the MCDU PERF page that the takeoff speeds are now 'armed' (1). To confirm the takeoff data (2) press line select key R6. This should also populate the Flex to Temp (3).

**23R OFF RWY TAKE**  $V<sub>1</sub>$ D  $\overline{111}14$  $\frac{v_R}{1.4}$ 14 S **RF** R т  $\Omega$ S н п т S 一 93 זנ  $\overline{4}$ 1 м  $V<sub>2</sub>$  $\mathbf{c}$ EAN ЕI APS/ **THS**  $0 = 215$  $1/\Gamma$  $\blacksquare$  147 c **TRANS FLEX TO TEMP**  $\bullet$ Г נ 5000 **ACC** THR RED/ACC ENG OUT 1720/1720 CONFIRM<br>TO DATA UPLINK 2 <TO DATA **PROG PERF INIT DATA DIR BRT MCDU**<br>MENU **DIM RAD**<br>NAV 熙 ATC<br>COMM SEC<br>F-PLN F-PLN AIR<br>PORT D  $\mathsf{E}\mathsf{I}$ B С А ♦ F G н J ł  $\mathsf{N}\mathsf{l}$ 0 Κ L M 3  $\overline{2}$  $\boxed{\mathsf{S}}$ P R Τ Q  $6\overline{6}$ 5  $\overline{\mathsf{w}}$ U ٧ Χ Y 9 8 OVF **CLR** 0 **SP** ∗ Z

You would normally cross check the data entered from the EFB.

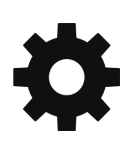

The only item that is not entered, but required for aircraft set up is the Flap and Trimmable Horizontal Stabilizer (THS) setting (1).

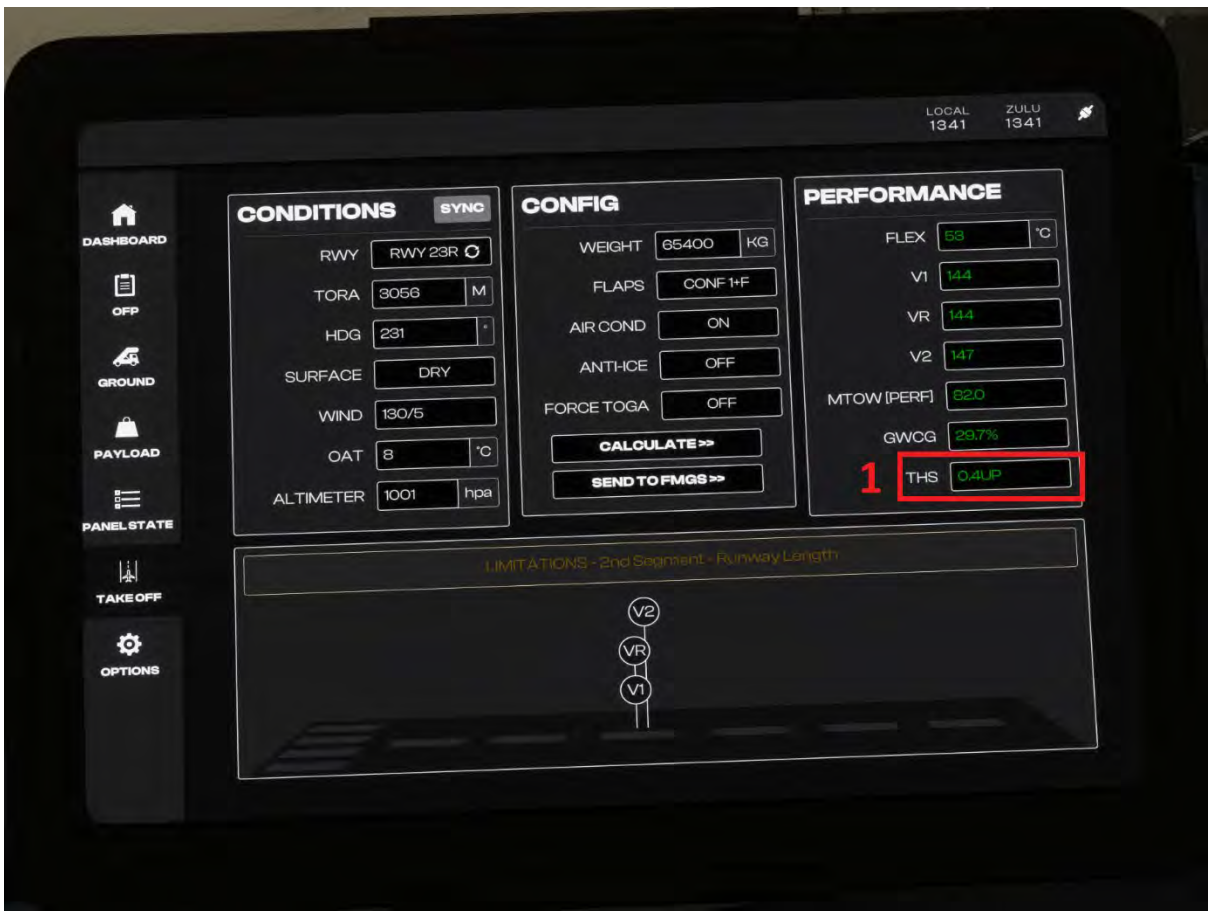

This should be entered in the MCDU scratchpad using the format 1/0.4UP and entered into the performance page using line select key R3.

This concludes the minimum MCDU setup requirements. The final element of the FMGS and cockpit preparation is to set up the autopilot (FCU).

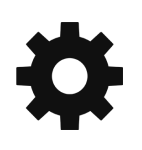

The important items to check on the FCU are the altimeter pressure setting (1) is set correctly (you can press the default key command 'B' to set the correct pressure).

The Flight Directors (FD) (2) are required to be 'On' for both Captain and FO side. They should be turned 'On' by default during the initialization process.

The Speed (SPD) and Lateral Navigation (LAT) should both be automatically in Managed mode (3). If not pushing the relevant control selector knob underneath the display will activate this.

The FCU should be in Heading and Vertical Speed (HDG V/S) mode (4).

You can set your first assigned altitude using the altitude selector knob (5). This is normally indicated on the SID chart or given by ATC. For our purposes we will set this to our final cruise altitude. The aircraft will respect altitude constraints in the FMGS flight plan if entered correctly.

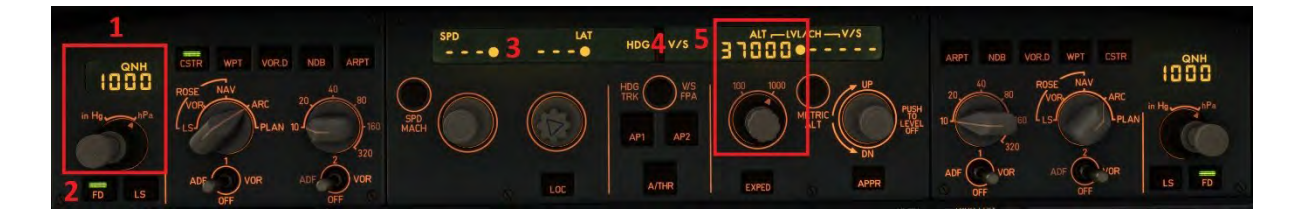

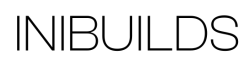

Armed and active modes are cross checked on the Primary Flight Display (PFD).

The Rotation (VR) and Initial Climb Speed (V2) are displayed on the speed tape (1).

The vertical and lateral flight direct and autopilot modes are armed (blue) on the Flight Mode Annunciator (FMA) (2).

Both Flight Directors are 'On' (3).

The FCU altitude is set to our initial altitude (4).

The aircrafts current altitude (5) is correct according to relevant data on the currently selected pressure setting (6).

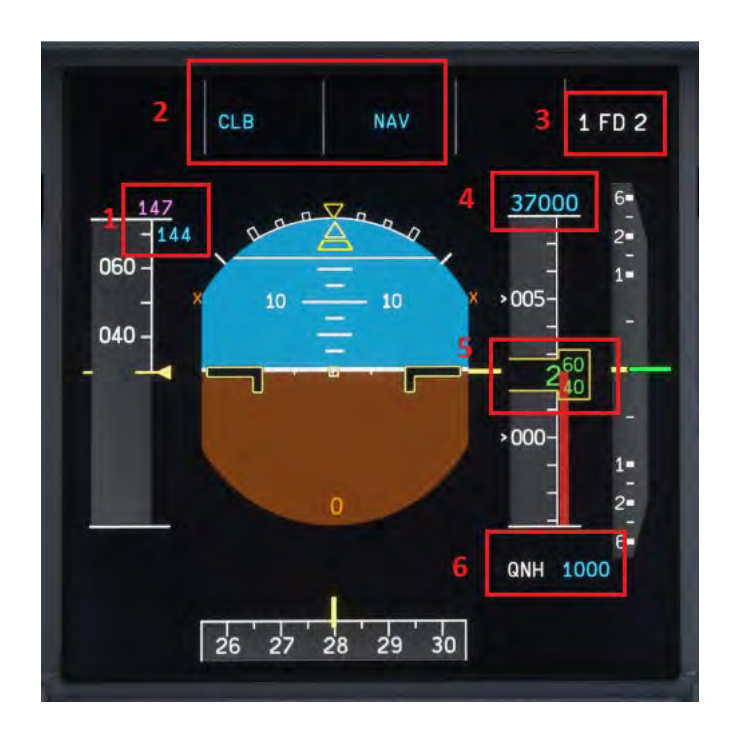

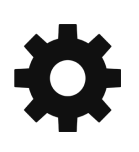

## **Before Engine Start**

Before commencing the next phase, the first thing we should do is ensure the loading is fully complete and that the aircraft is ready for pushback and engine start.

Press the EFB Ground page and select Close All. You should also remove the GPU and Chocks if not already done so.

We can confirm the status of the doors from the cockpit by viewing the lower ECAM display. This should normally be on the DOOR/OXY page after initialization but can be selected by pressing the ECAM control DOOR button.

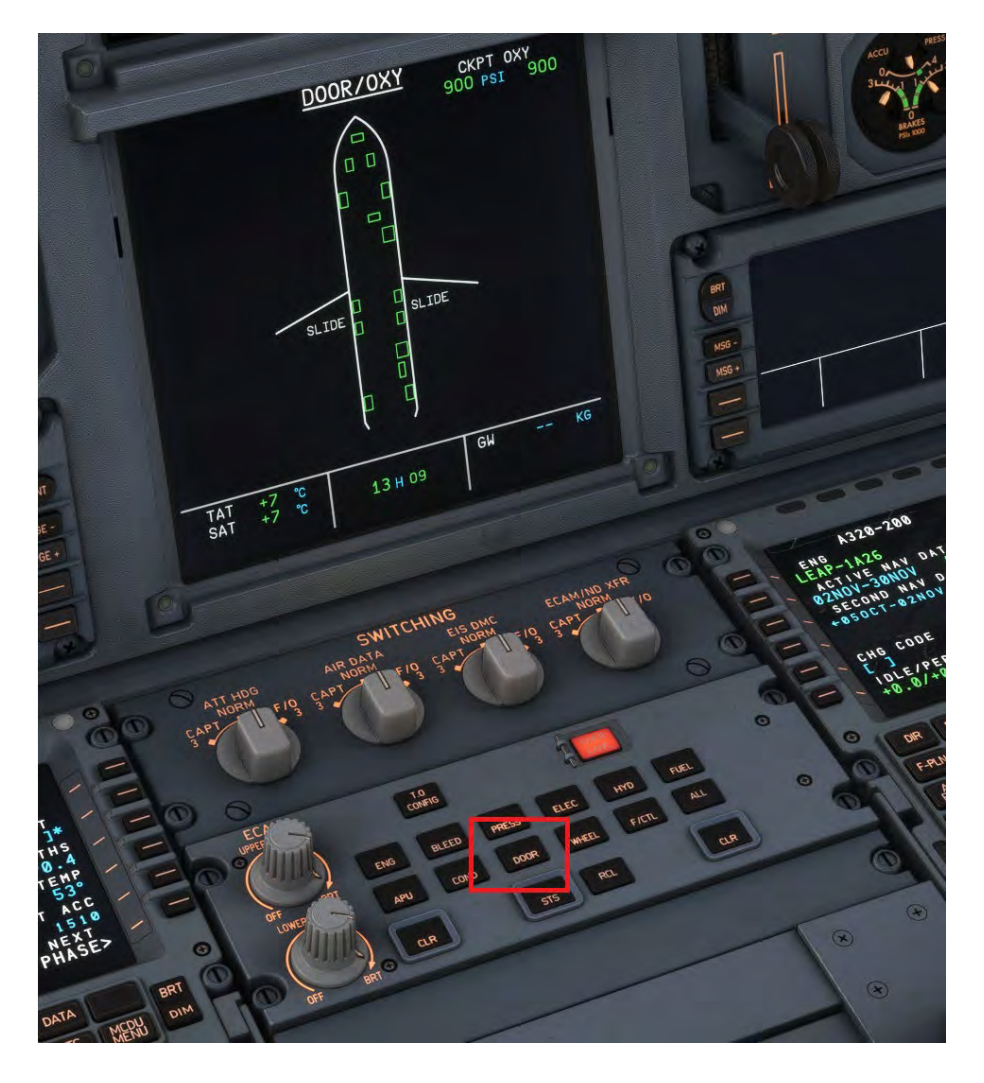

Once all exits and cargo compartments are closed, we can call ATC for pushback and start up clearance.

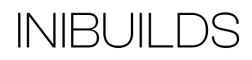

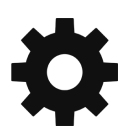

We should ensure the BEACON light switch is set ON.

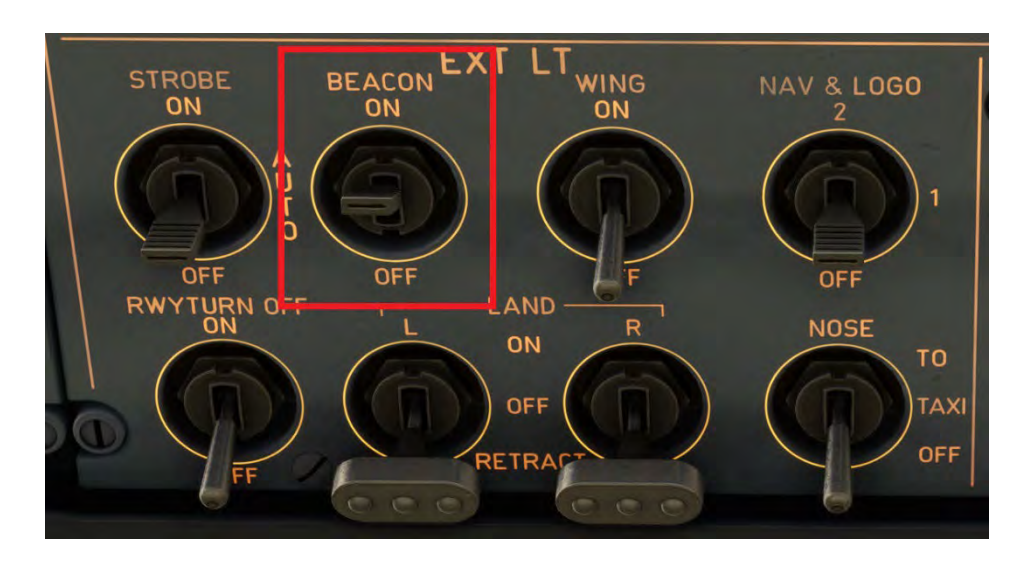

The thrust levers are fully idle (1).

And the parking brake is set to ON (2).

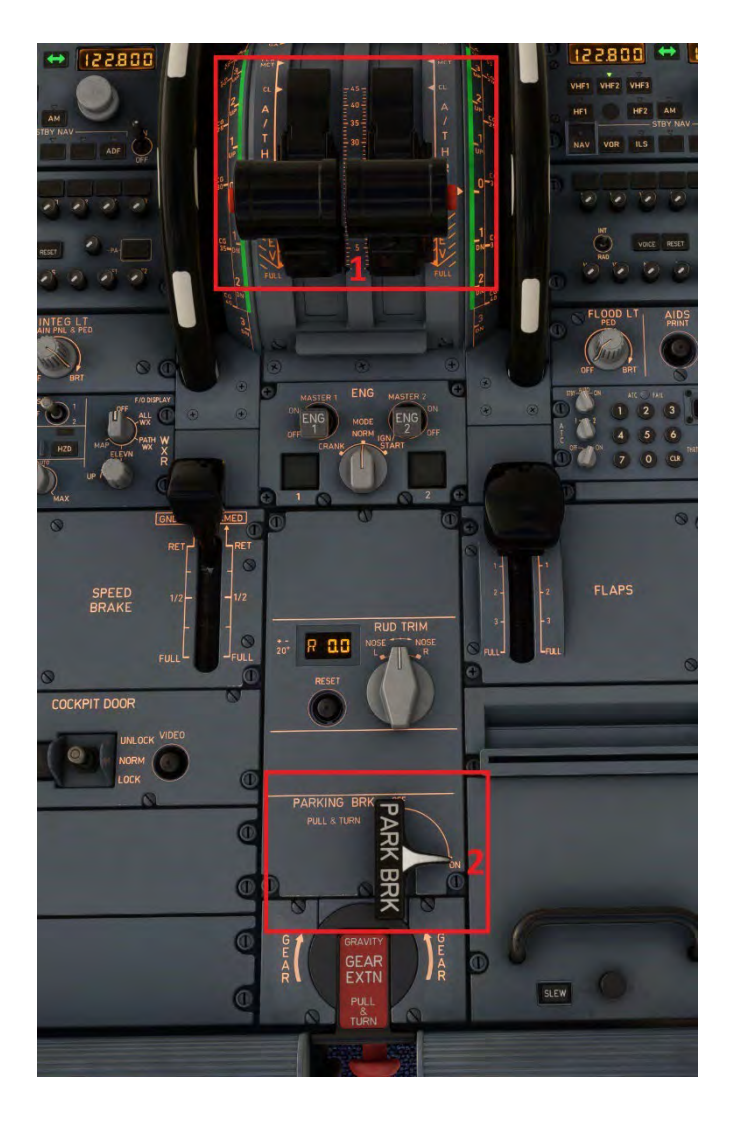

**INIBUILDS** 

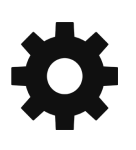

### **Pushback and Engine Start**

The pushback can be initiated using the in-sim ATC menu or the EFB control.

To start a push back from the first press the button to toggle the pushback tug (1). Then use the Left, Right and Aft buttons (2) to guide the pushback direction. Release the parking break to commence the push.

Once you reach the desired point on the taxiway the pushback can be stopped by pressing the STOP button. The pushback tug will automatically disconnect.

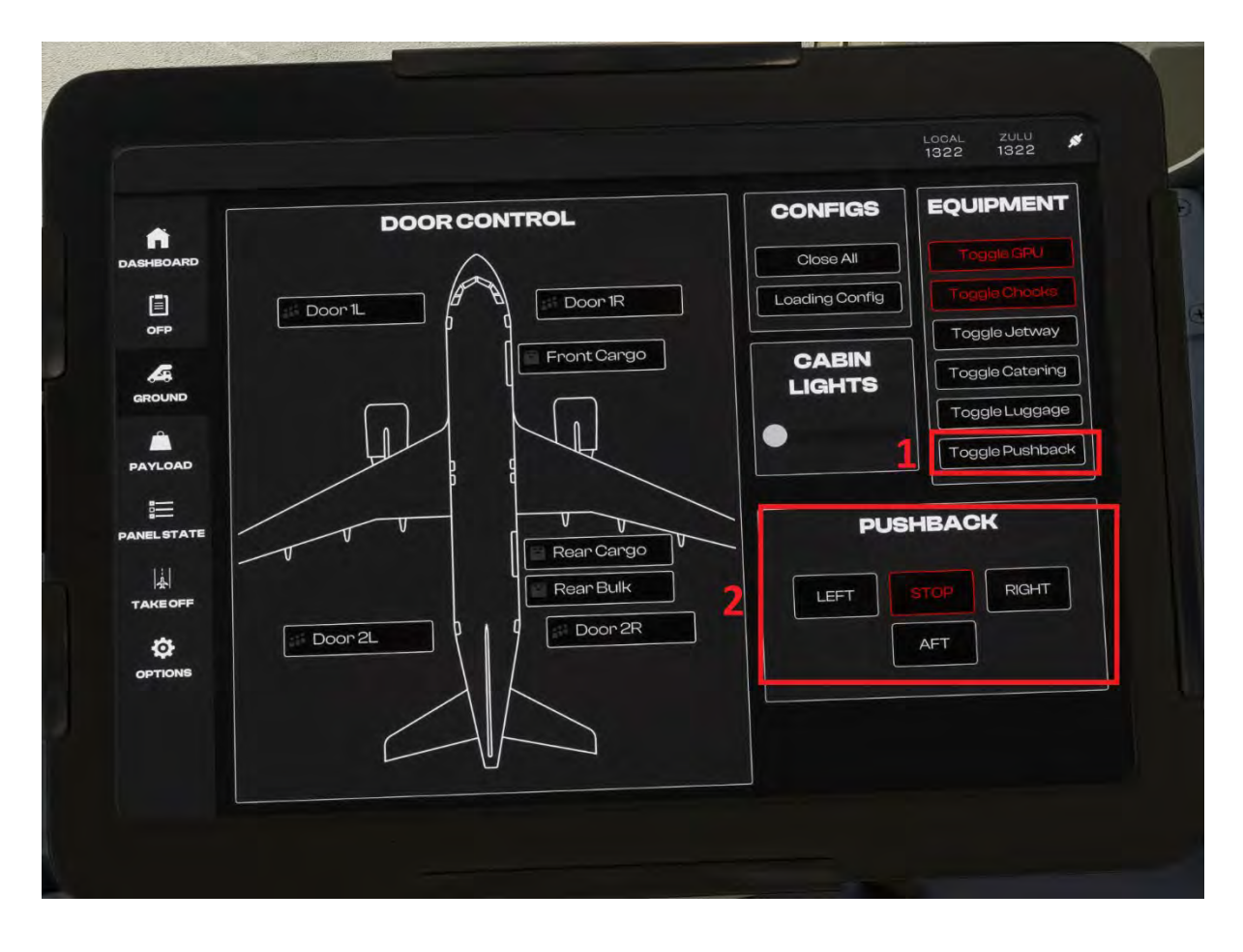

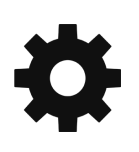

Whilst the pushback is underway, we can start the engines. Ensure the APU is Available (AVAIL) (1) and the APU Bleed is ON (2).

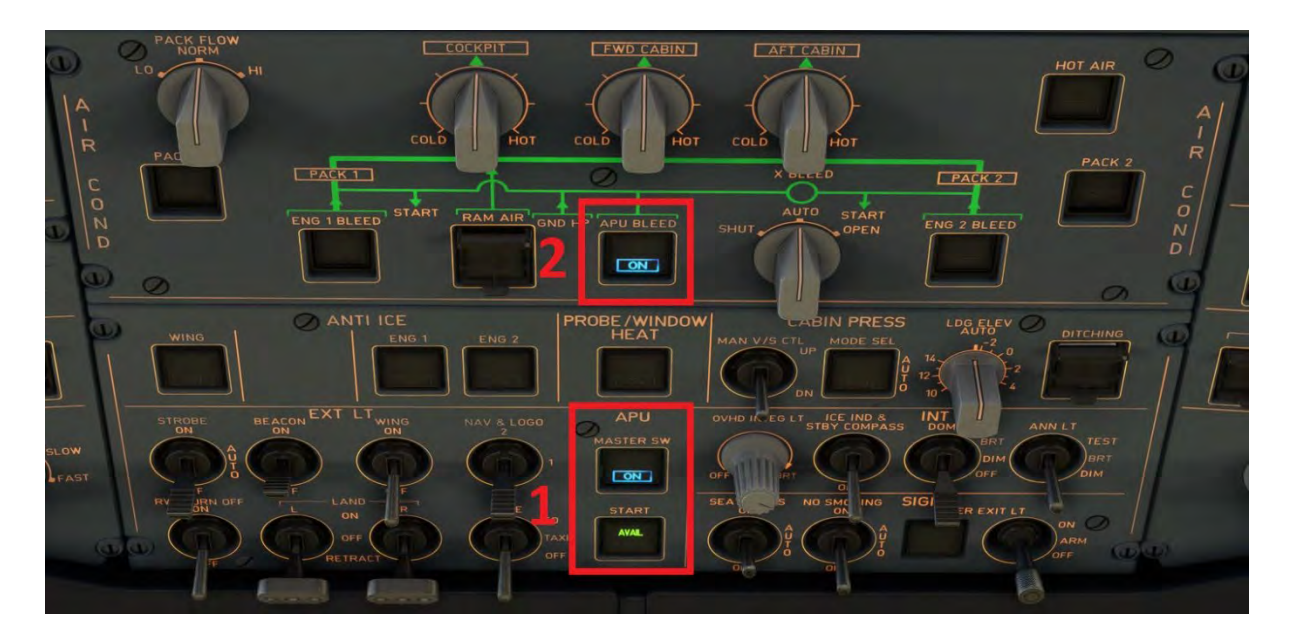

The Airbus A320neo will normally start engine 2 first, this is so hydraulic power from the engine can then be used to control the brakes during pushback.

Turn the Engine Mode selector to IGN/START (1) and then turn Engine Master switch to ON (2).

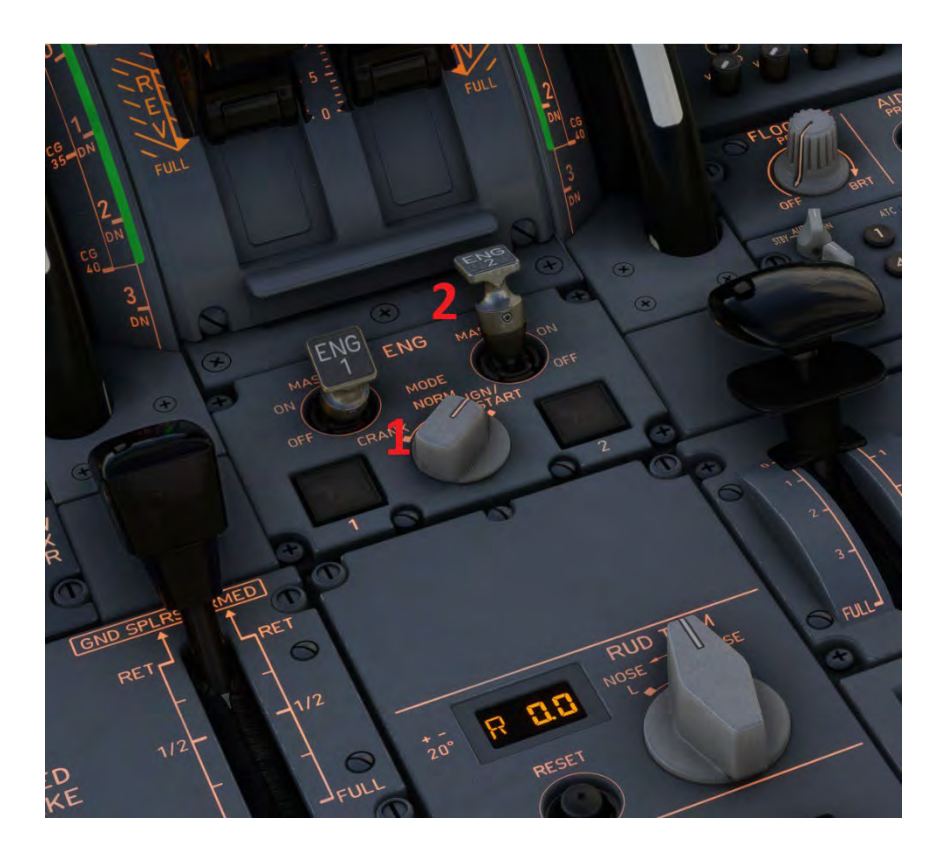

Once the startup is successfully completed by the FADEC an AVAIL indication is shown temporarily on the ECAM Engine Warning Display (EWD). Starting engine 1 is done in the same way.

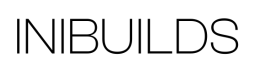

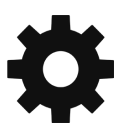

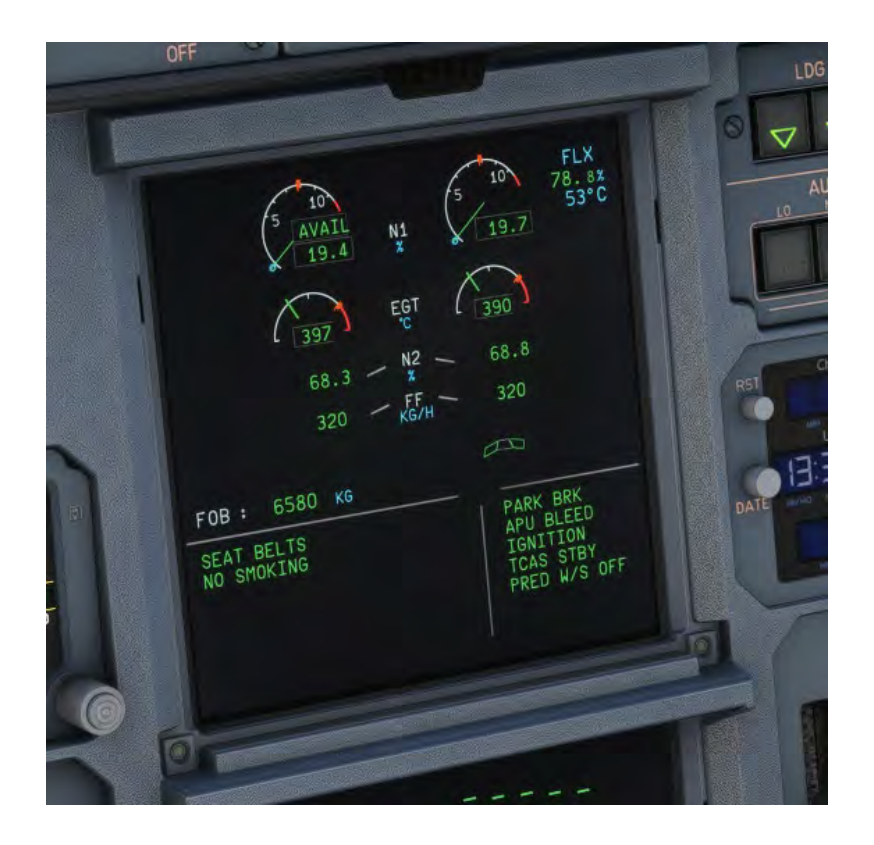

### **After Engine Start**

After the start sequence has completed on both engines and the pushback tug has been removed, we will conduct another flow.

- 1) Turn the Engine Mode selector to NORM.
- 2) Turn the APU Bleed OFF and then the APU Master switch OFF.
- 3) Arm the Ground Spoilers (1) by pulling the control upwards.
- 4) Reset the rudder trim to zero (2).
- 5) Set the Flaps (3) to the required takeoff setting, in this scenario Flaps 1 .
- 6) Set the trim wheel (4) to the setting in the MCDU Takeoff PERF page and EFB calculation by dragging it up or down.

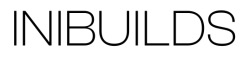

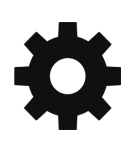
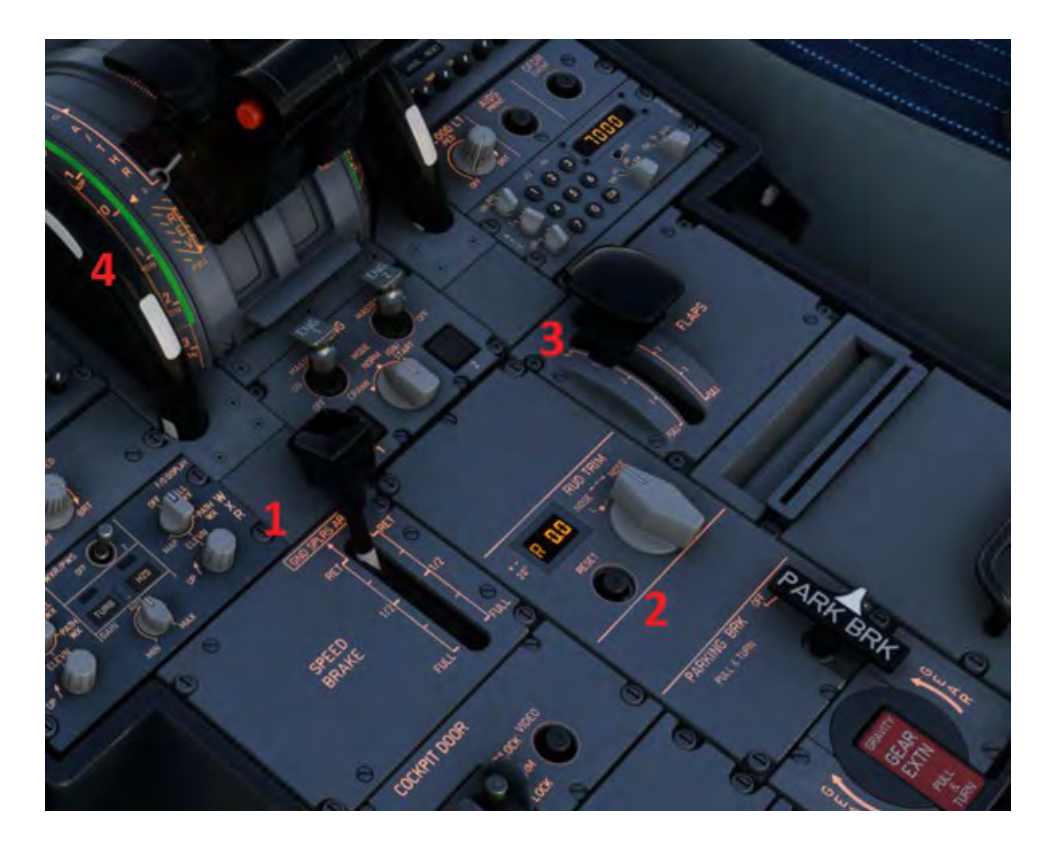

The aircraft is now ready to taxi under its own power.

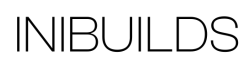

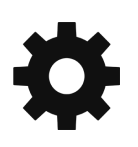

## **Taxi Out**

Normally the next set of flows is done during the taxi but for simplicity we will conduct these before attempting to move. As you become more competent with handling the aircraft you will be able to do these on the move.

Firstly, set the Nose light to TAXI, this will indicate to aircraft and vehicles around you that the aircraft is about to move under its own power.

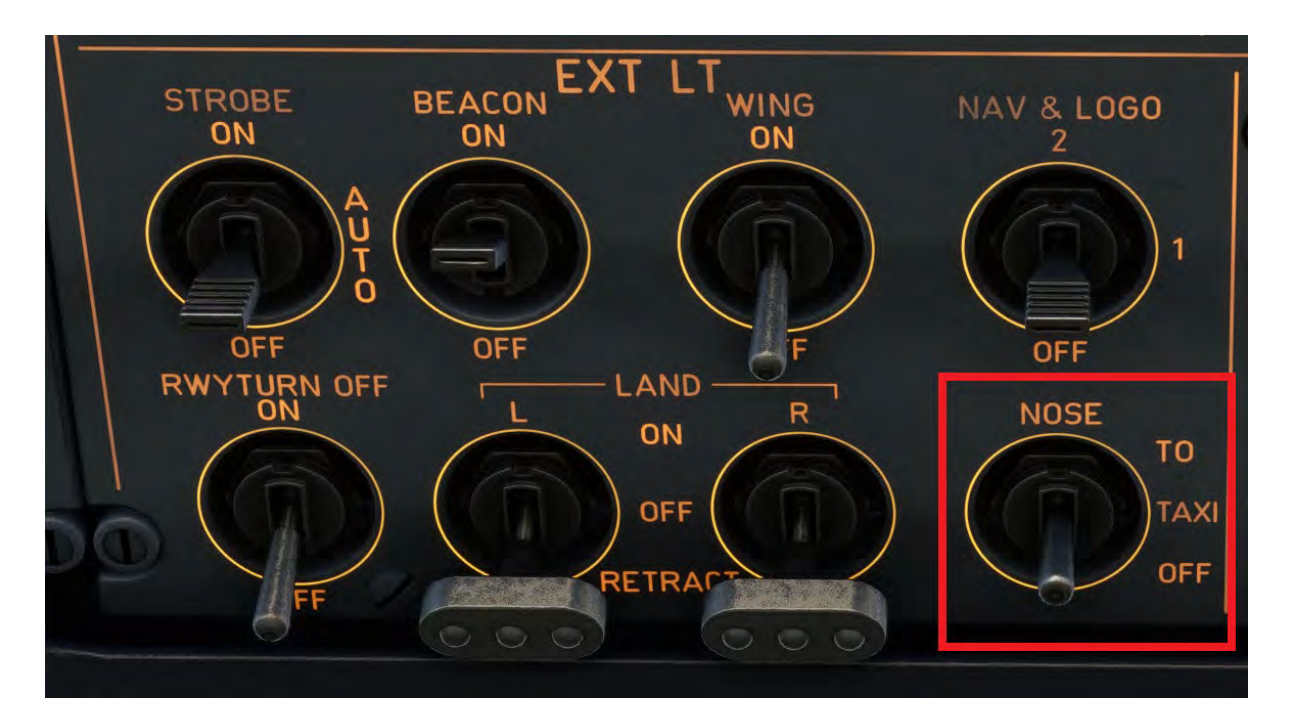

Turn the WXR/PWS On by selecting system 1. And make sure the CAPT and the FO Display knob is set to ALL WX.

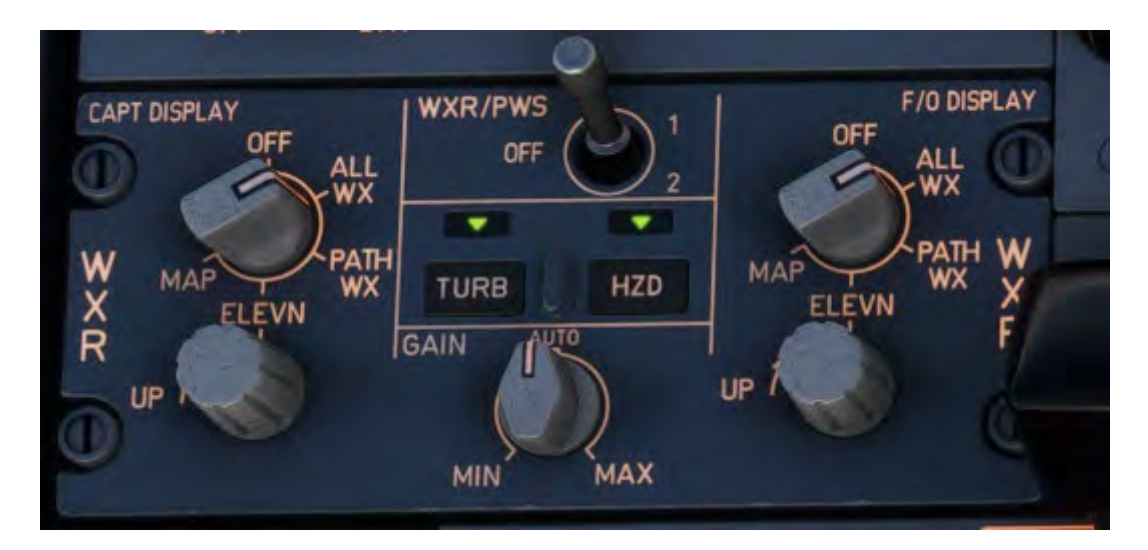

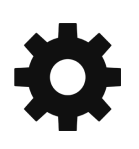

Next, set the Auto Brake to MAX (1).

Check the T.O. Memo has no blue. Cabin Ready (2) may still be waiting in some instances. You can force this to the 'Ready' requirement by pressing the FWD CALL on the overhead panel.

Once all the conditions are met you can press the TO CONFIG test (3) push button on the ECAM control panel to complete the test.

**DACKS** FG пБ 6380 TES

We can now start to taxi the aircraft to the runway for departure. This is normally done using the tiller located on the side console. For simulation purposes this is linked to the rudder pedals for easier use.

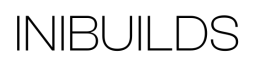

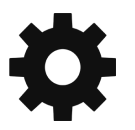

Releasing the parking brake and leaving the engines at idle is usually sufficient to get the aircraft rolling and a gentle walking pace, at heavier weights a slight increase in thrust may be required. This should be limited to a maximum of 40% N1.

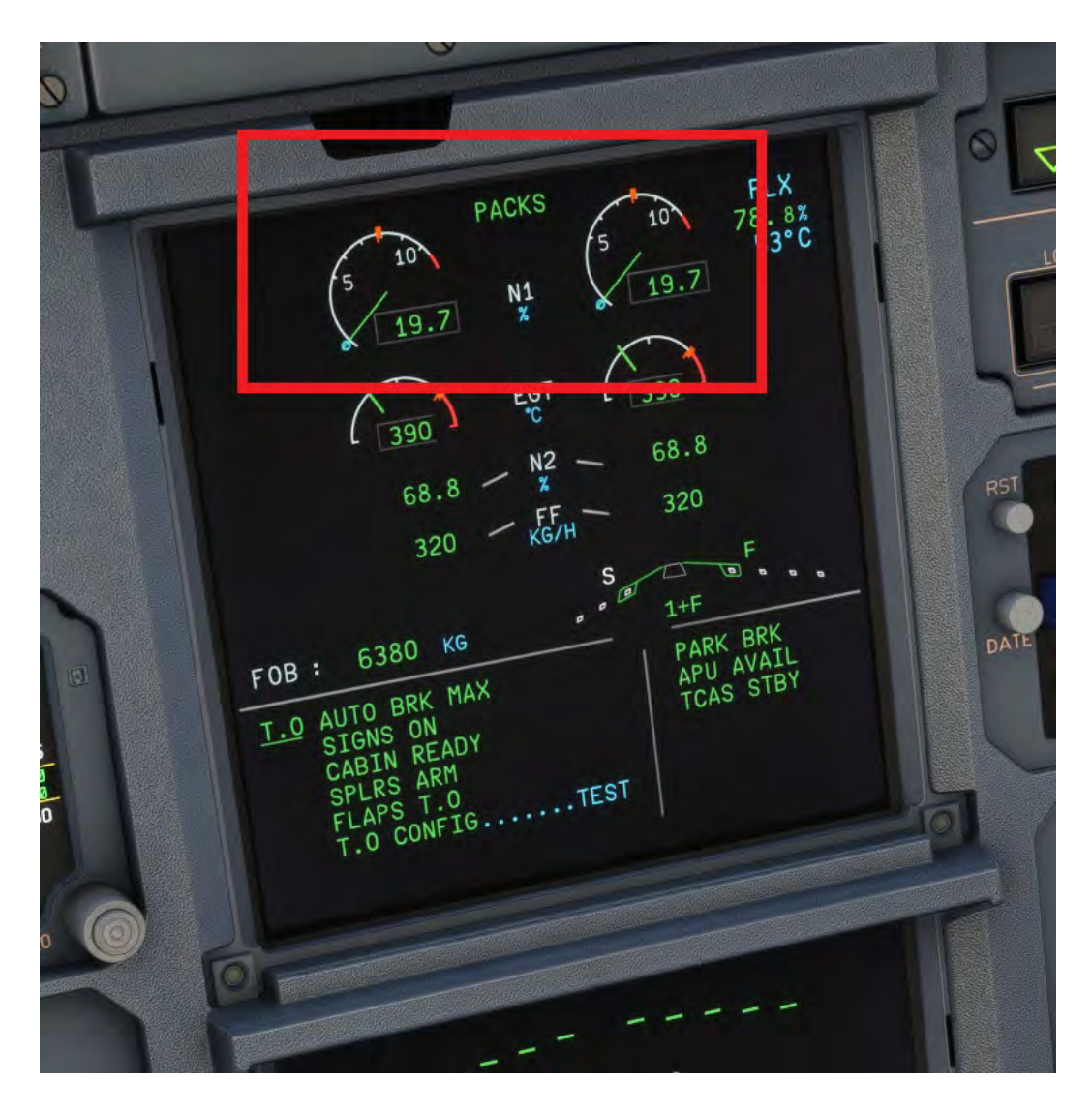

Taxi to the active runway using the minimum thrust required whilst keeping your speed below 20 kts. This can be monitored with the Ground Speed (GS) indication on the top left of the Navigation Display (ND). The preferred method is to allow speed to build to 20 kts then apply one smooth brake application to slow the aircraft to around 5 to 10 kts. This avoids applying constant brake pressure which will cause them to overheat prior to departure.

Apply the parking brake, holding short of the departure runway.

**INIBUILDS** 

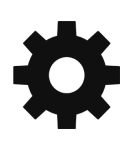

#### **Before Takeoff**

Once takeoff clearance is received there is once again a flow to follow to ensure the aircraft is fully ready for departure, we will again complete this whilst stationary for ease.

- 1) Exterior lighting panel should be set as follows:
	- a. STROBE switch ON
	- b. WING switch ON
	- c. RWY TURN OFF switch ON
	- d. LAND switches Both ON
	- e. NOSE switch TO

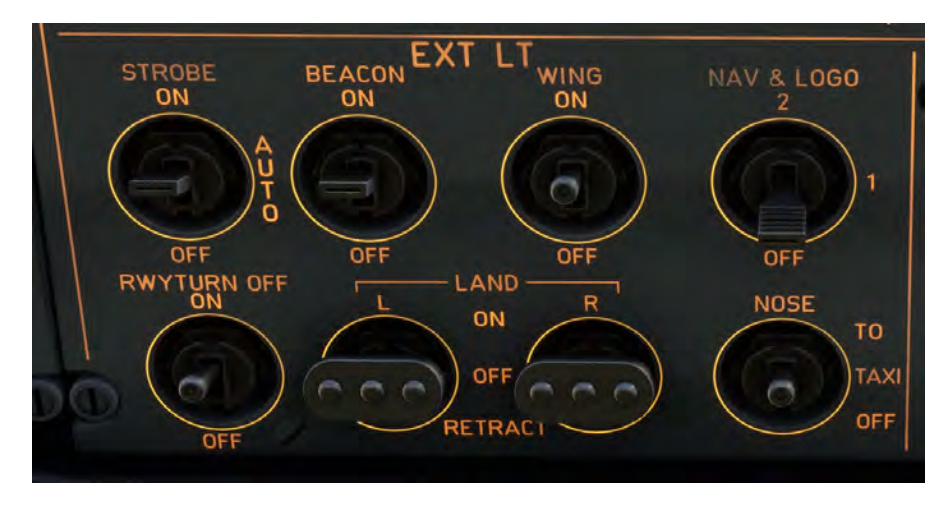

- 2) ATC Transponder and Traffic Collision Avoidance System (TCAS)
	- a. ATC Mode AUTO/ON
	- b. TARA Selector TA/RA

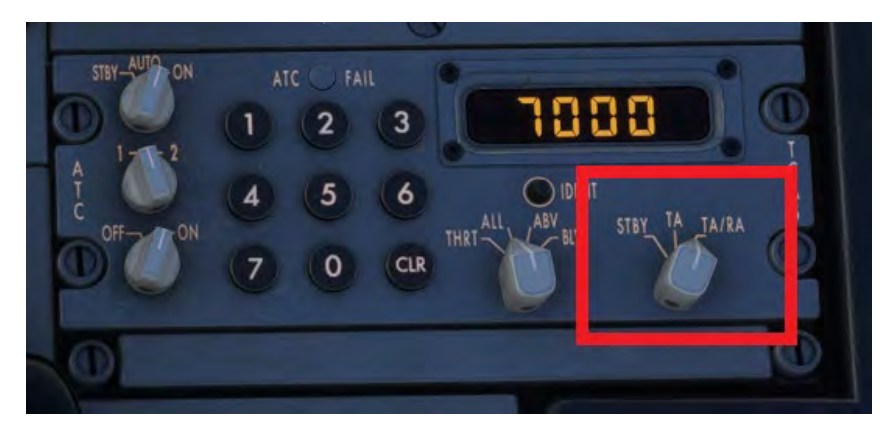

Depending on aircraft performance and external conditions you would now normally confirm the status of the Air Conditioning PACKS and Engine Ignition mode. For this flight it is not required.

**INIBUILDS** 

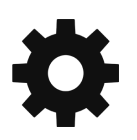

## **Takeoff**

We suggest you read through these next steps a few times before attempting the takeoff, as with any aircraft the takeoff and initial climb phase happens quickly, and it is easy to get 'behind' the aircraft. Line up with the runway and apply the parking brake initially, you would not do this for normal operations.

The A320neo thrust management is conducted by the FADEC and FMGS. There are two main settings for takeoff, Takeoff and Go Around (TOGA) or FLEX. TOGA will provide maximum available thrust to the engines whereas FLEX effectively derates the engines to provide less power but increase engine life.

Note - To make use of the FLEX setting you must enter a FLEX temperature value in the MCDU Performance page.

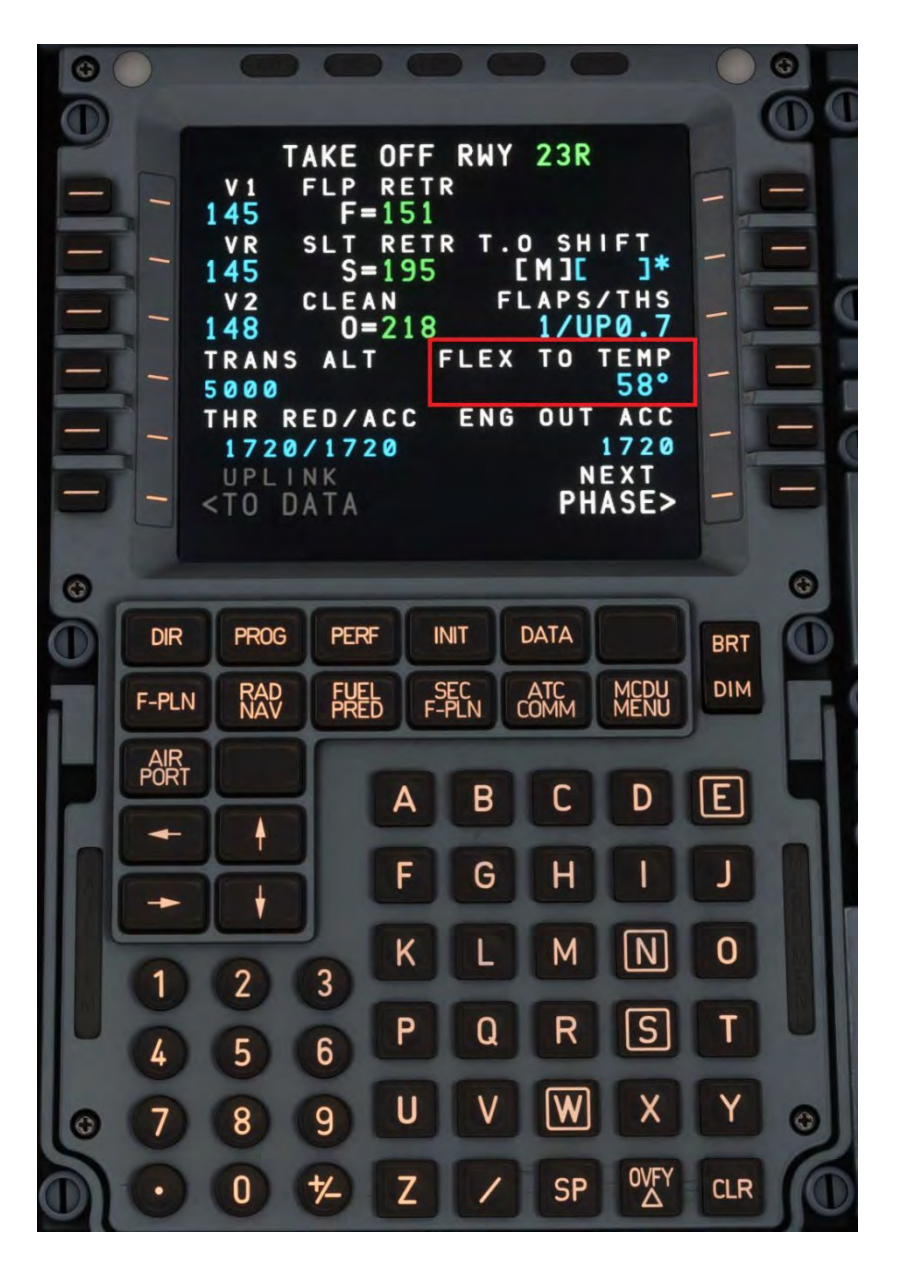

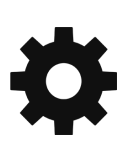

The throttles have indents and audible clicks for each phase. So, for FLEX takeoff you will move forward two indents/clicks, for TOGA you would move the throttles fully forward (or 3 indents/clicks).

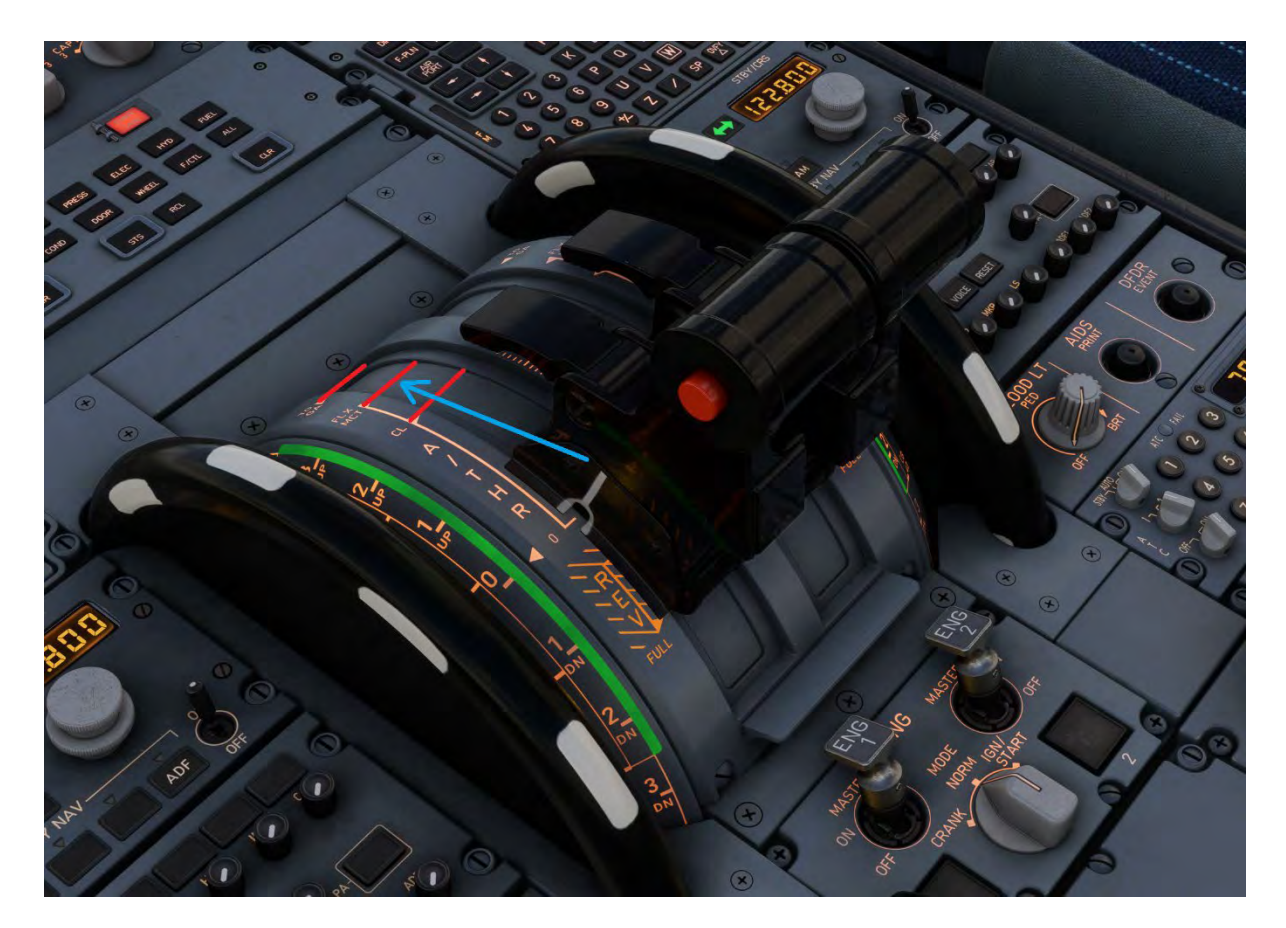

Hold the side stick approximately half travel forward, this ensures the nosewheel remains in contact with the ground and nose wheel steering can be maintained during acceleration. Now release the parking brake. The aircraft will accelerate quickly! Maintain the runway center line using the rudder pedals to steer. The fly-by-wire system will gradually blend nosewheel steering to the rudder only.

You will notice some annunciators appear on the PFD indicating that elements of the FMGS and AP are active or arming. Notably the thrust mode is in FLEX, the vertical guidance is in Speed Reference System (SRS) mode and the lateral navigation is in Runway (RWY) track mode. Finally the auto thrust (A/THR) has armed. Climb and Navigation modes are currently still armed ready for the acceleration phase.

Whilst accelerating gradually release the forward stick pressure to a neutral point by 100 kts. Shortly after you will reach V1 (first speed indicated in blue (1)), your decision speed. Barring any major technical issues, we will continue the takeoff. At VR (the blue circle on the speed tape (1)) we will gradually initiate the rotation by pulling back on the stick gently. We are aiming for an initial climb attitude of 15 degrees within about 5 to 6 seconds. The Flight Directors will guide you to the correct attitude. You can now engage Autopilot 1 (AP1).

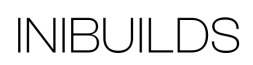

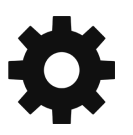

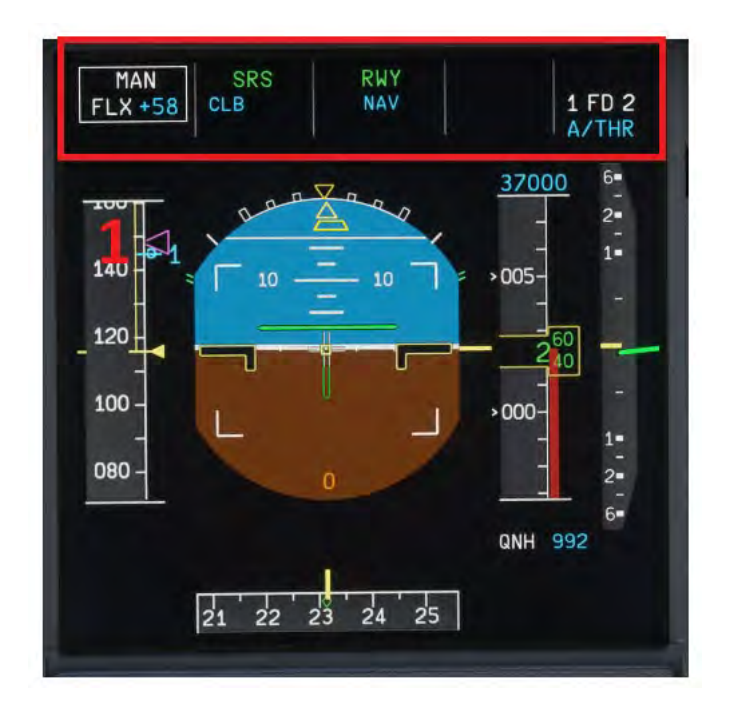

Once airborne with the aircraft positively climbing, raise the landing gear by selecting the Landing Gear Lever to the UP position. Confirmation the gear is moving will be indicated by the LDG GEAR position lights turning to the red UNLK position on the SD page and the position indicator just above the lever.

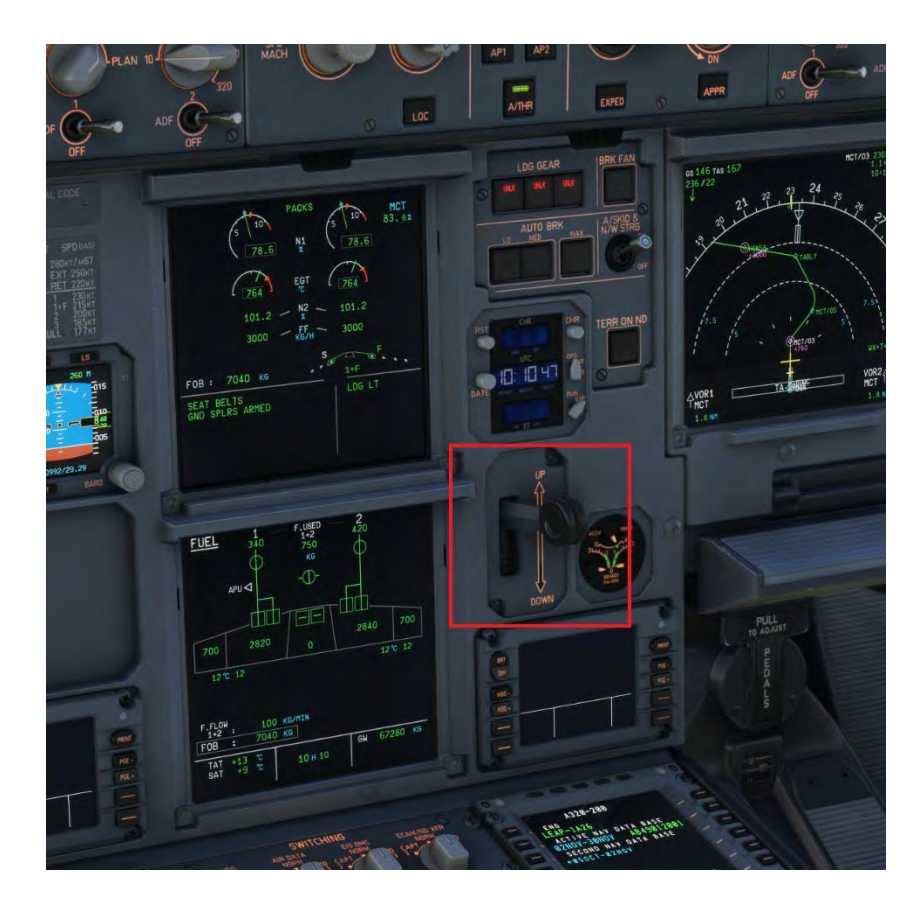

The next phase of the take off will accelerate the aircraft to its clean configuration and climb speed, normally 250 kts below 10,000 ft. The acceleration segment will normally happen

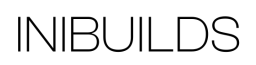

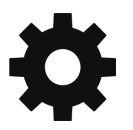

between 1,000 and 1,500 ft above ground level. This can be set to automatically populate in the MCDU PERF page via the EFB. The Autopilot will automatically pitch down to achieve this acceleration. You will also note another change in the FMA ordering the thrust levers to be set to Climb power (LVR CLB) and flashing white. Vertical CLB and lateral NAV modes are now fully engaged (indicated in Green).

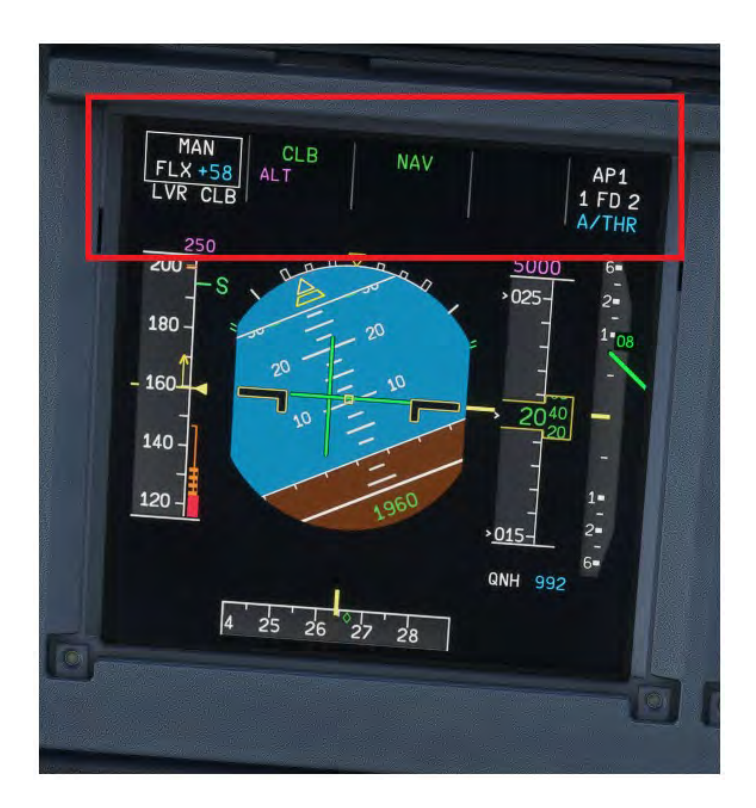

Now the aircraft is accelerating you will notice an S or F (depending on takeoff flap set) approaching from the top of the speed tape on the PFD. This will shortly be followed by a red and black 'barbers pole' indicating a maximum flight envelope speed, in this case our maximum Flap speed in this configuration. The active speed mode is now Thrust Climb (THR CLB).

When reaching the S speed raise the flaps by setting the Flap Lever to 0.

**INIBUILDS** 

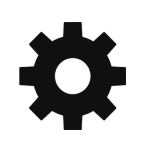

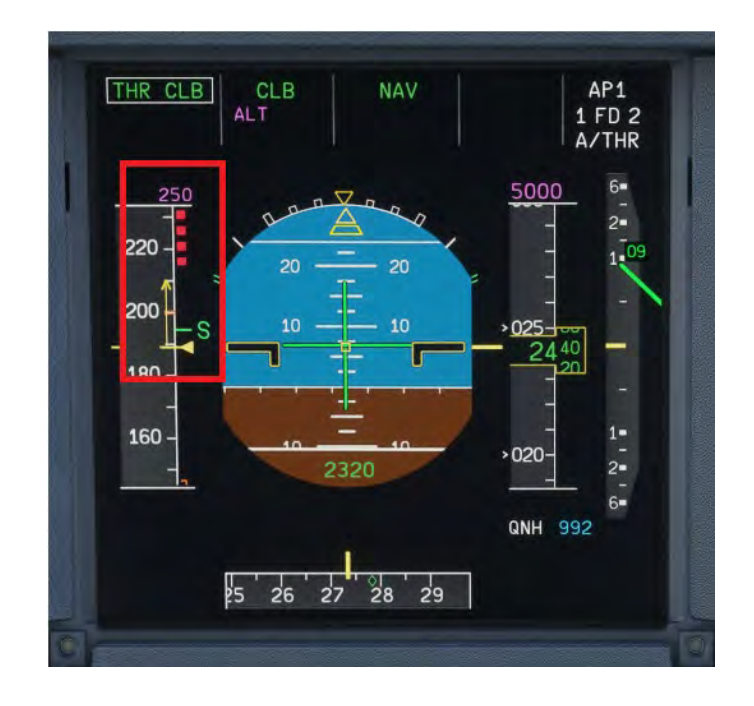

You can now complete the initial part of your climb check flow.

- 1) Disarm the speed brakes by pushing the lever in. Be careful not to deploy speed brakes, the aircraft will provide a warning if you do this.
- 2) Set the lights to the following:
	- a. NOSE OFF
	- b. RWYTURN OFF OFF

Now the aircraft is safely climbing to it's cruise flight level.

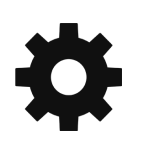

#### **Climb**

You may sometimes be on a Standard Instrument Departure (SID) that has specific climb restrictions such as the SANBA departure from Manchester. The autopilot will temporarily stop the aircraft from climbing due to this restriction. This will be evident from a magenta altitude constraint on the PFD altitude tape and the FMA indicating Altitude Constraint (ALT CST) mode.

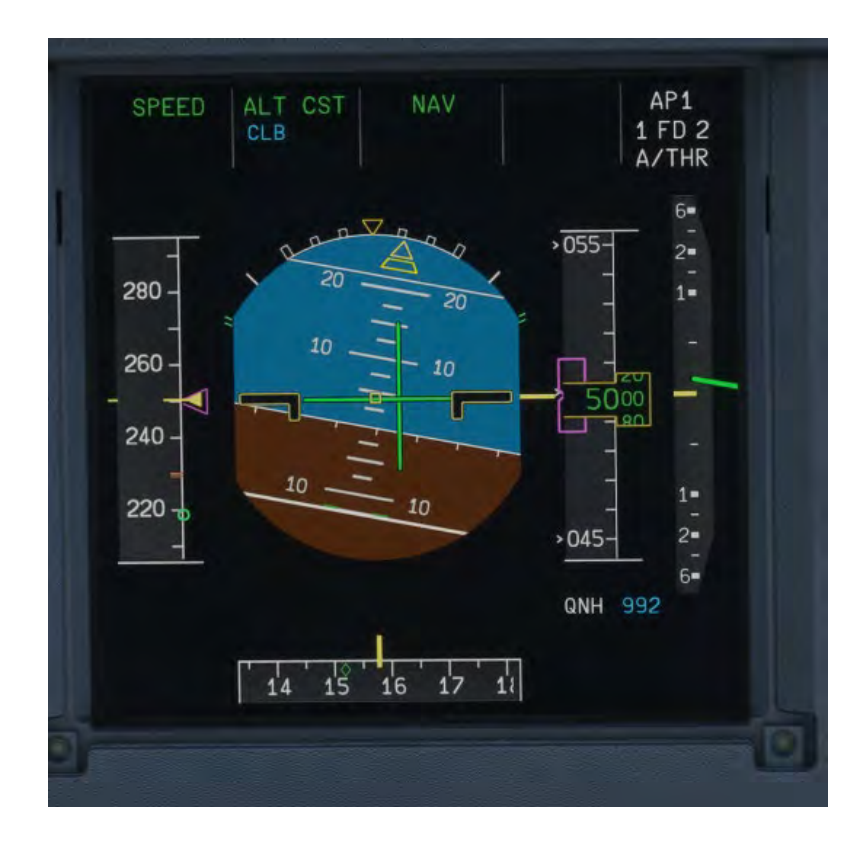

**INIBUILDS** 

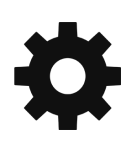

You can however override this and continue a constant climb to your selected cruise altitude. To do this you would pull to 'take' control from the autopilot.

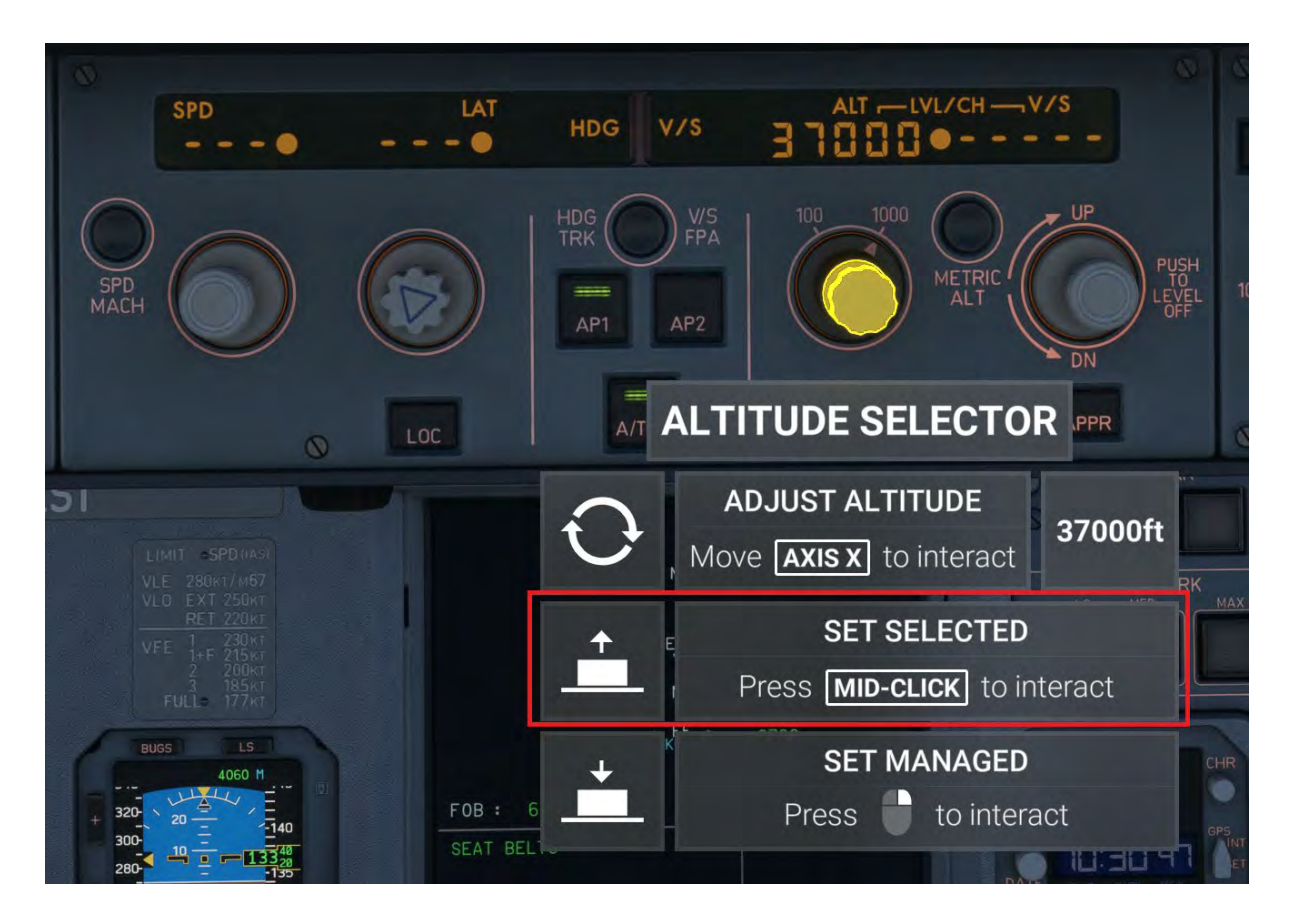

The aircraft will enter an Open Climb (OP CLB) as indicated by the FMA on the PFD. Once pass the constraint you can 'give' back control to the autopilot by pushing the same selector.

The aircraft should now continue to top of climb without any further interaction. We do, however, need to clean up the external lights and ensure the correct pressure setting is set.

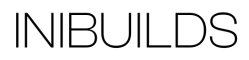

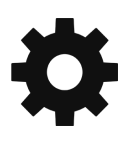

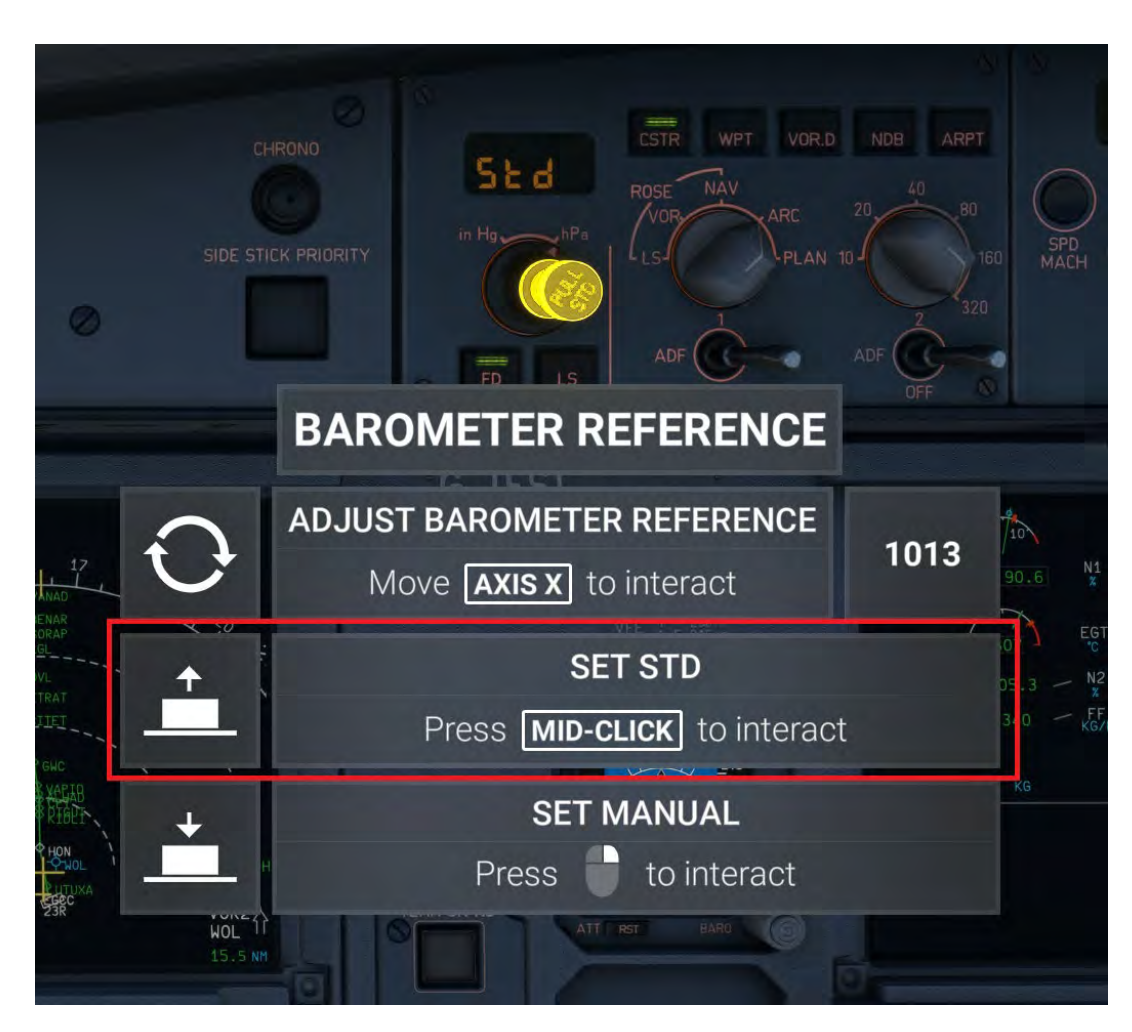

Set Standard (STD) pressure (1013 hPa or 29.92 inHg) by pressing the baro selector knob.

Landing lights should be retracted above 10,000 ft and the passenger seat belt sign can also be set to Auto.

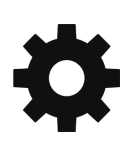

#### **Cruise**

There is little to do in the cruise phase of the flight except monitoring the aircraft systems and tactically managing the guidance system. We will for demonstration purposes explore some of the functions now.

You can use the MCDU to give the FMGS a waypoint to fly-to directly. These are effectively short cuts given by ATC to save time and fuel. The procedure is simple once you get used to it.

- 1) Select the Direct To (DIR) page on the MCDU (1).
- 2) Use the slew keys (2) up and down to find the desired waypoint. In our example case this is BALAN.
- 3) Pres the line select key (3) next to BALAN to enter it in to the DIR TO.
- 4) Activate the DIR TO by pressing line select key L1 (4).

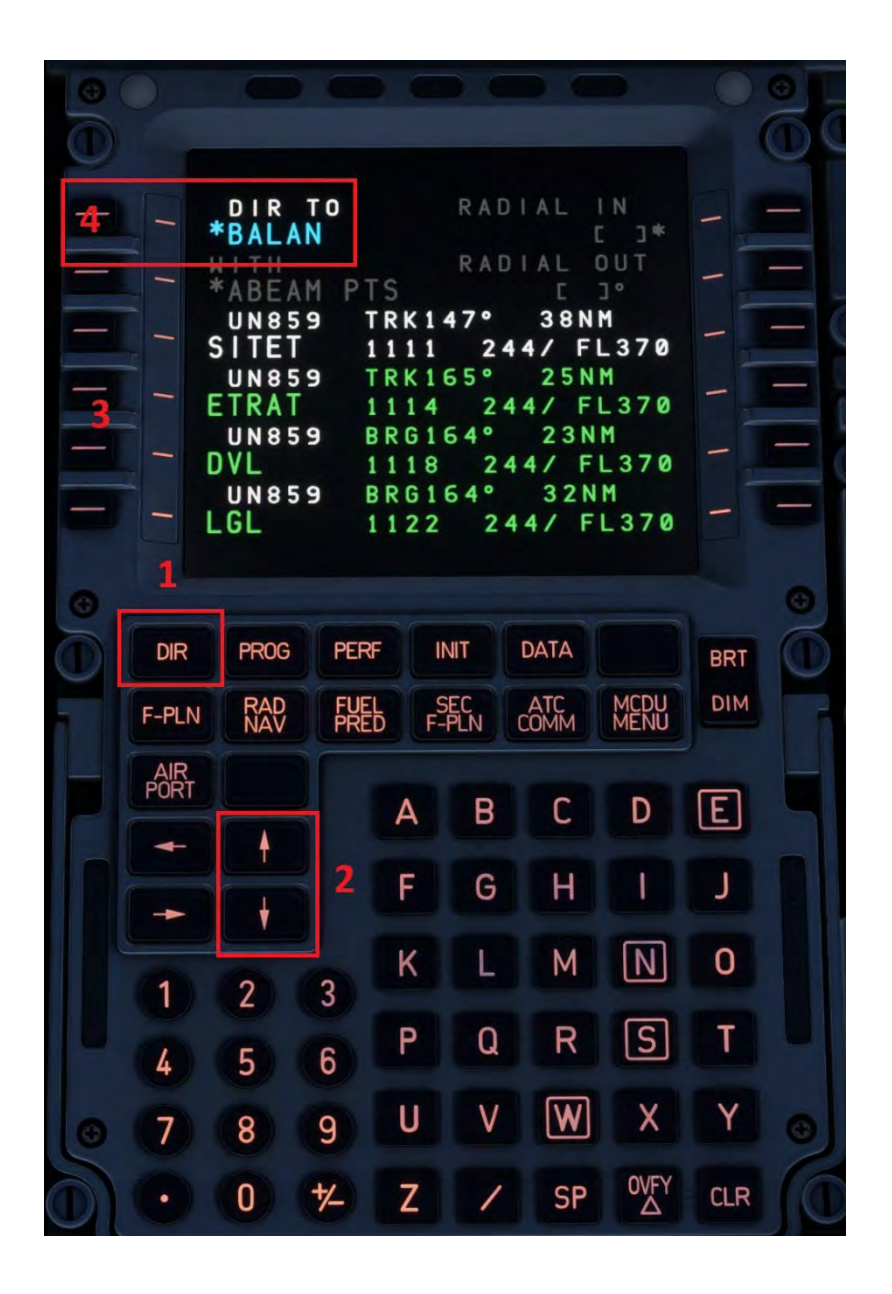

The aircraft will turn towards BALAN automatically. You can check the aircraft is navigating to the correct point by checking the TO waypoint on the ND.

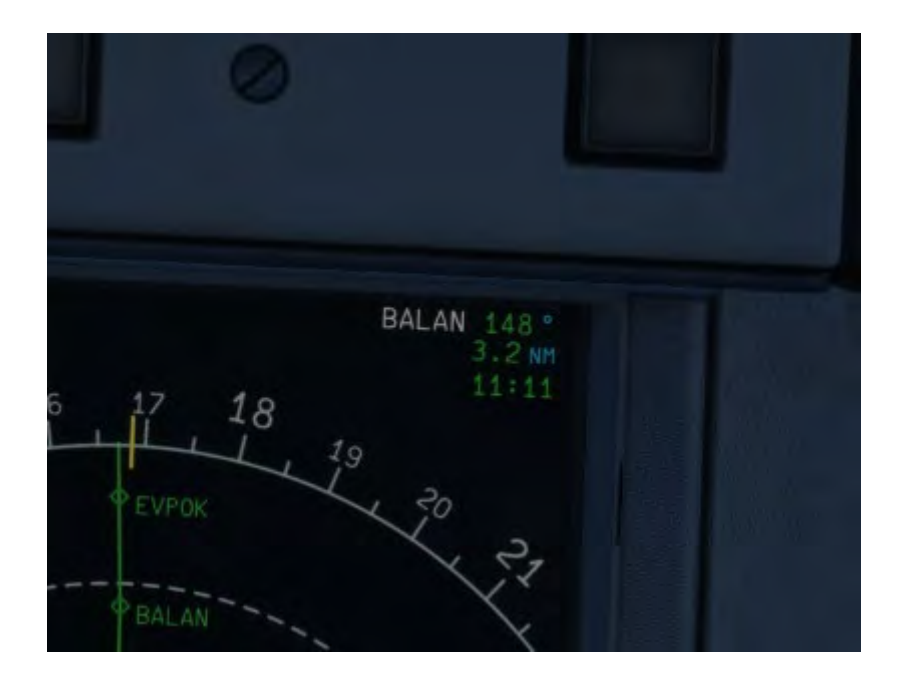

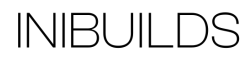

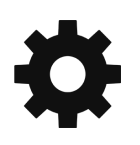

## **Approach Preparation**

Just as we did for departure, we will also need to prepare the FMGS for the arrival procedure into Palma. This will provide the flight directors and autopilot with the information required to successfully bring us to the runway.

For this arrival we will follow a Standard Arrival Route (STAR) followed by a conventional Instrument Landing System (ILS) approach. We will do a fully automatic landing using the autopilot. This is usually reserved for low visibility operations, and you can of course manually fly the landing if you desire.

To start preparing the FMGS press F-PLN page to ensure you are on the active route, and press line select key L6 next to LEPA.

Press line select key R1 to select the arrivals page.

And then press line select key L5 to select the ILSY for Runway 24L.

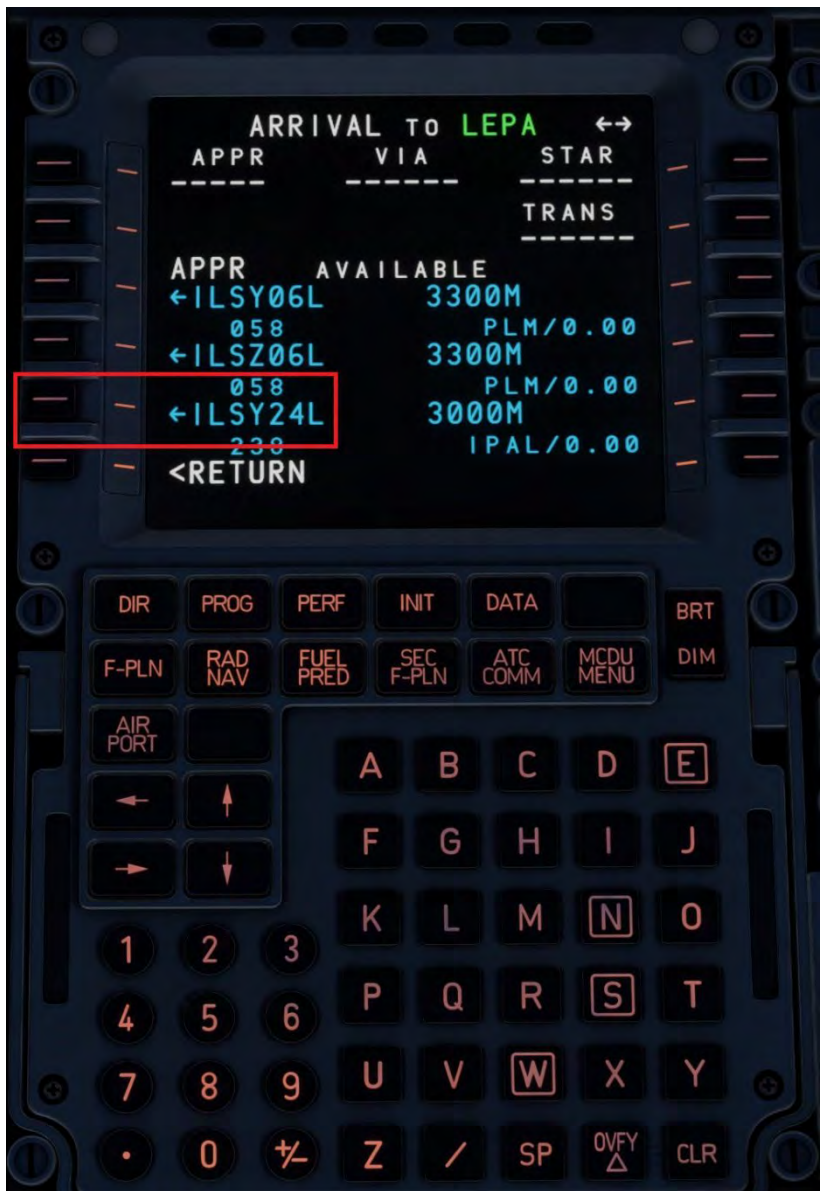

Scroll down using the slew keys until you find the LORE1P arrival, press the relevant line select key, in this case it is L4. Press INSERT\* at line select key R6.

ARRIVAL TO LEPA  $\leftrightarrow$ **STAR** VIA Q **TRANS** <VIAS<br>STARS<br>←LORE1K **TRANS AVAILABLE** ←LORE1P ←LUNI2K \*ERASE INSERT\* **PROG PERF INIT DATA DIR BRT** SEC<br>F-PLN MCDU<br>MENU **RAD**<br>NAV **FUEL**<br>PRED COMM **DIM** F-PLN AIR<br>PORT  $\mathbf{E}$ D A B С ♦ J F G  $\mathsf{H}$ Ī  $\downarrow$  $\sqrt{N}$ Κ M 0 L  $\overline{2}$  $\overline{3}$ 1  $\boxed{S}$ P Q  $\mathsf{R}% _{T}$ T 5  $6$ 4  $\overline{\mathbf{w}}$  $\vee$  $\times$ U Y  $\overline{9}$  $\overline{8}$ 7 OVF)  $\overline{0}$  $+$ Z SP **CLR** 1  $\bullet$ 

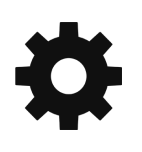

You can check that the navigation data, in particular the ILS course and frequency, has been entered correctly by pressing the MCDU RAD NAV page button.

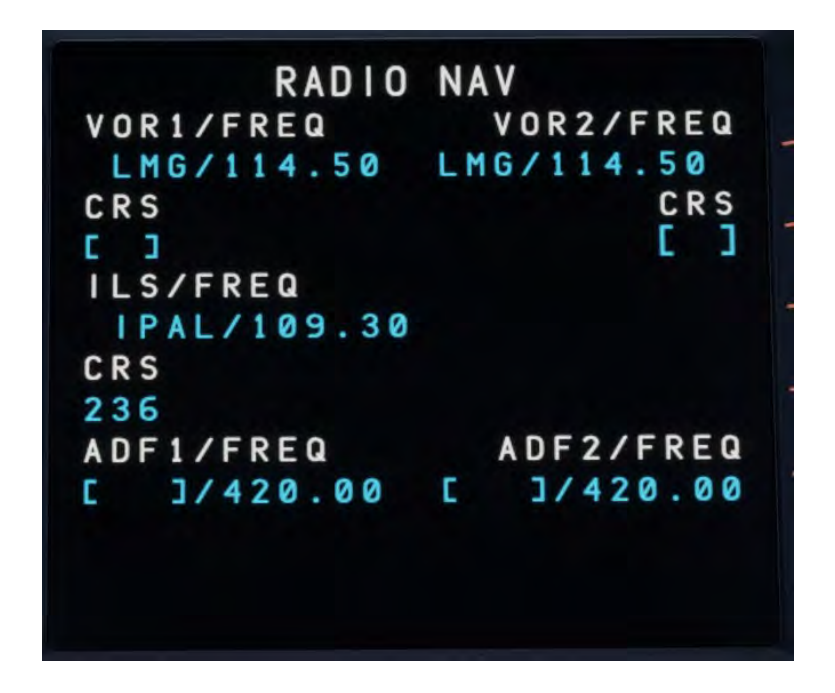

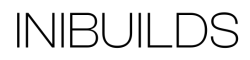

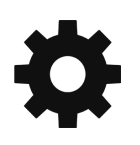

To give us an idea of track mileage and direction to the airport we can enter a waypoint to give a constant bearing and distance. This is done by pressing the MCDU PROG (1) page button, entering the desired waypoint in the scratchpad, and then pressing line select key R4 (2).

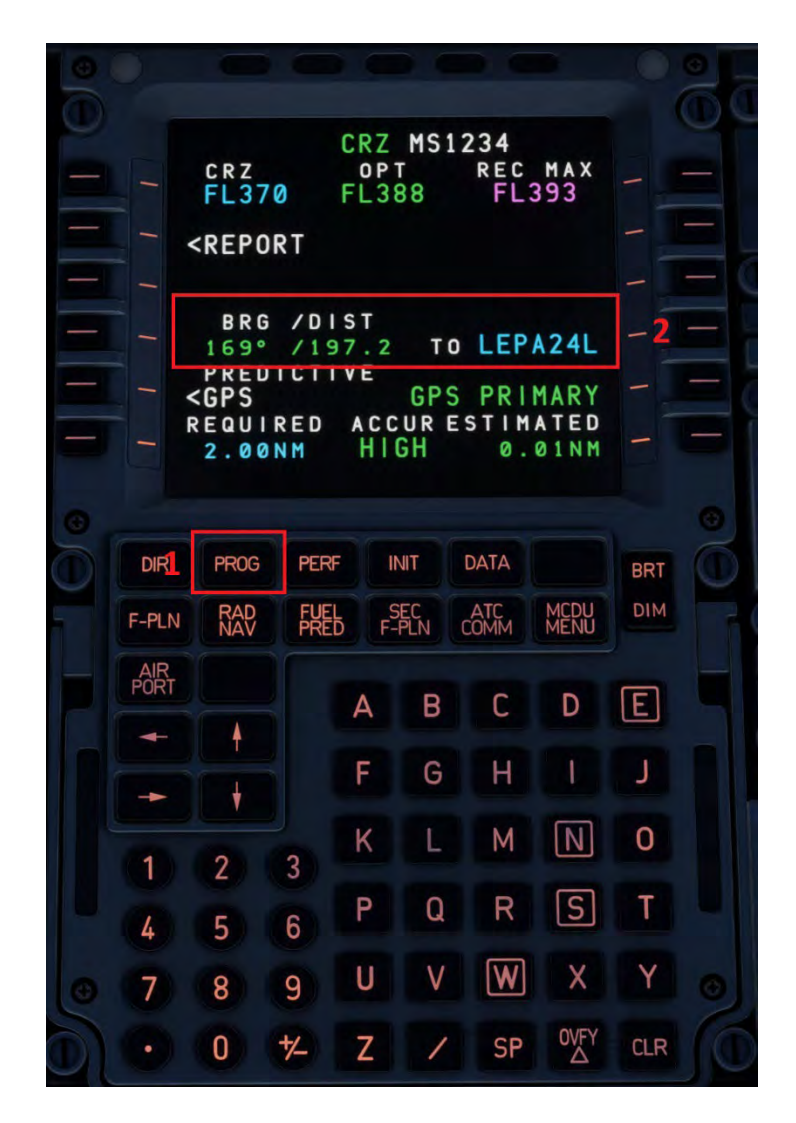

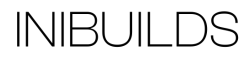

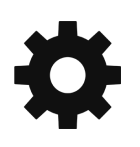

Next to help the FMGS vertical guidance path and estimations we will insert the arrival airfield information in the MCDU PERF page (1). Cycle through the available Next Phase pages using line select key R6 until you reach the APPR (3) page.

Enter the information required at line select L1 to 3 by entering it into the MCDU scratchpad and then pressing the relevant line select key. This information can be found on the EFB Flight Details page. Pressing the Update button will give the most recent live weather.

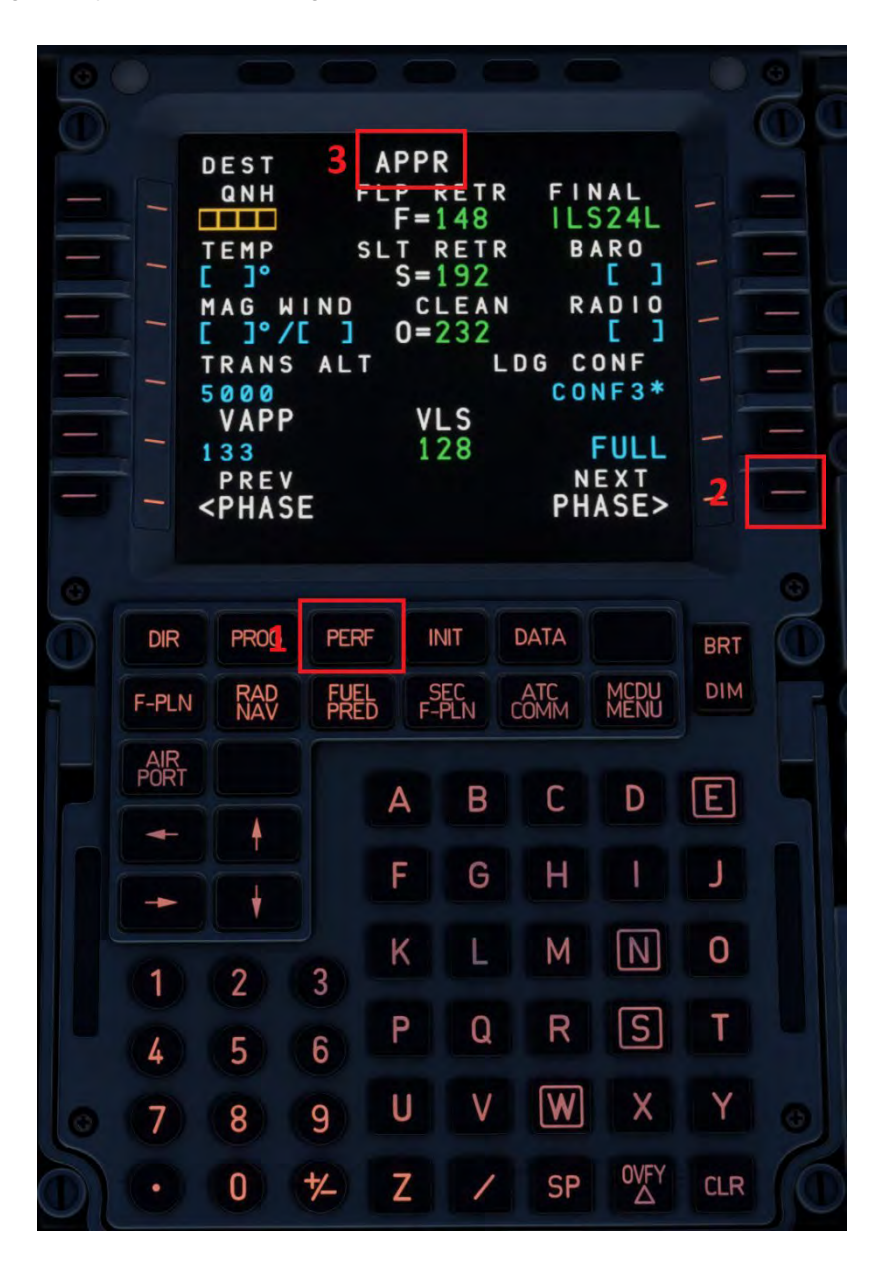

The final element to complete on the PERF page is the decision height or altitude. As we are planning to do an Autoland we will type NO in the RADIO.

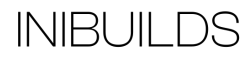

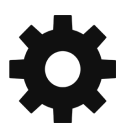

With all the PERF data entered you page should look similar to this.

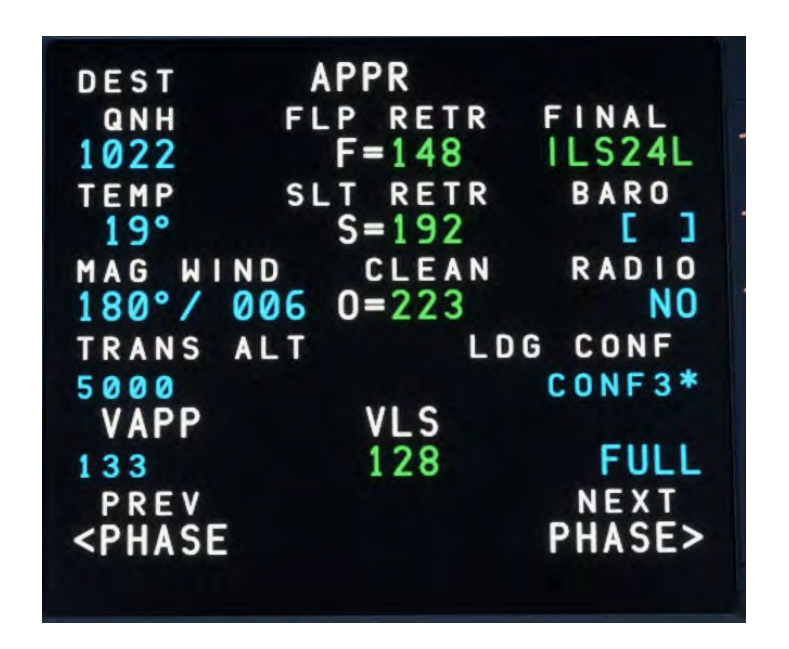

We should also consider the length of runway available and how we are going to stop the aircraft after landing. The aircraft uses a combination of retardation devices including spoilers, reverse thrust and wheel brakes. Palma is a large international airport with long runways so we can safely assume a low autobrake setting can be used. Press the Auto Break Lo button.

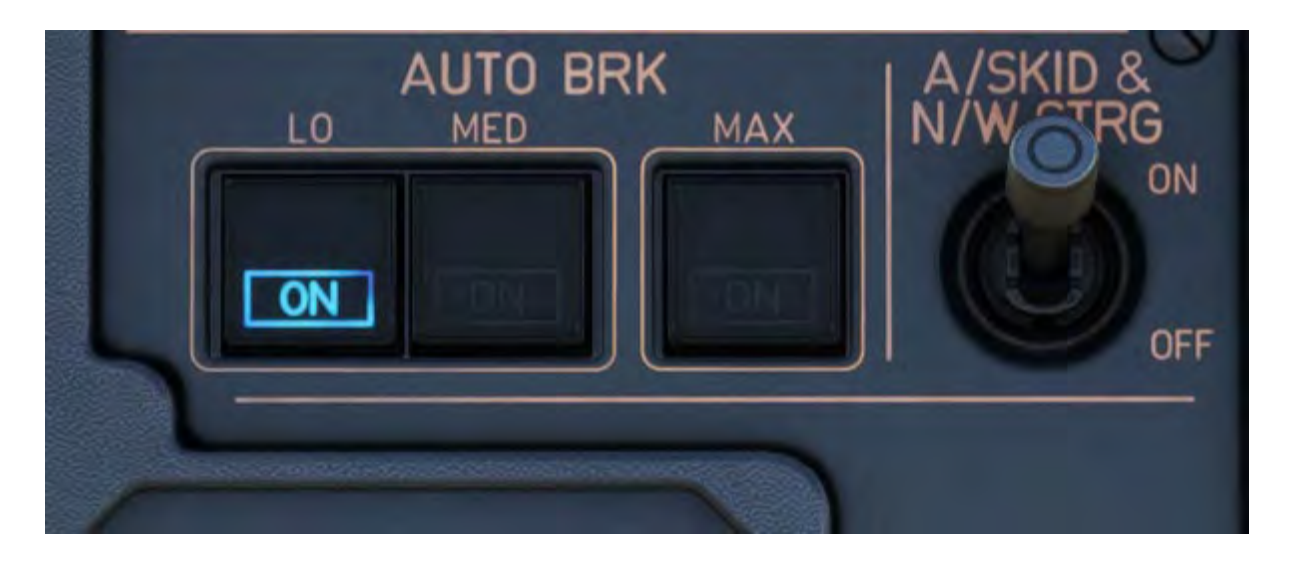

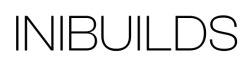

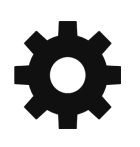

We should be fast approaching our top of descent at this point indicated by the small white arrow along the flight plan lateral path.

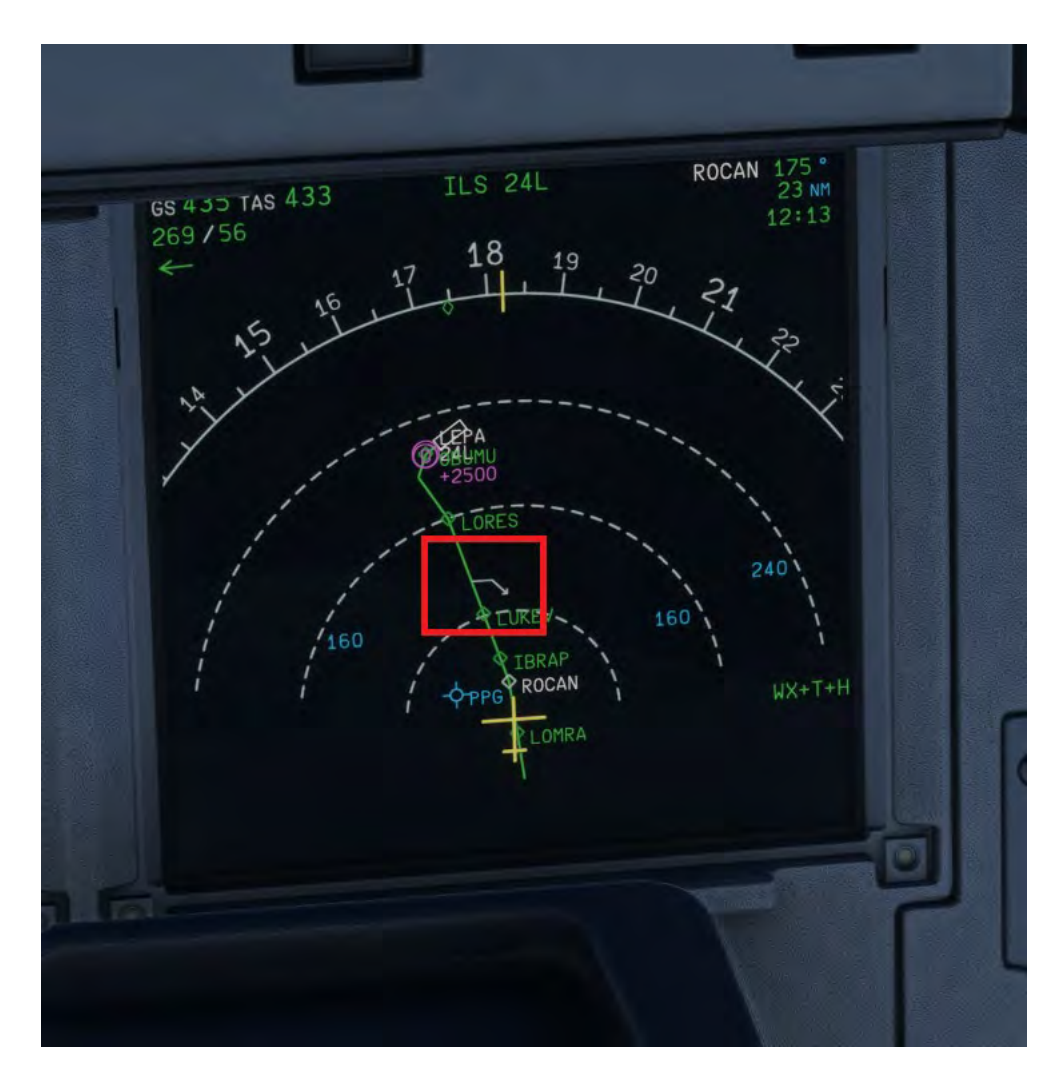

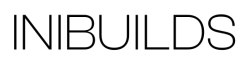

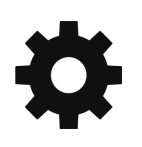

### **Descent**

When within a few nautical miles of the descent arrow we can initiate a descent. To commence the descent the FMGS needs two things.

- 1) An altitude of flight level to aim for.
- 2) How we want to descent.

Normally the descent is dictated by ATC instruction as a series of 'step downs', but for the purpose of this guide we will set our final approach fix altitude. For the ILS24L this is 2,500 ft.

Set the FCU altitude to 2,500 ft. Note the outer switch controls how the selector knob behaves, switching between 100's or 1000's of feet.

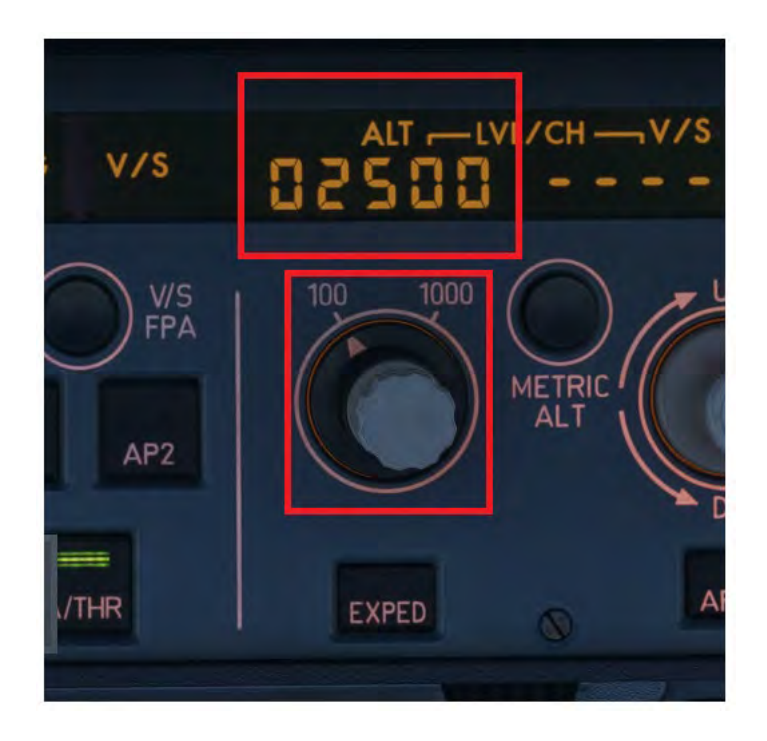

To start the aircraft descending push the knob to enter managed descent mode.

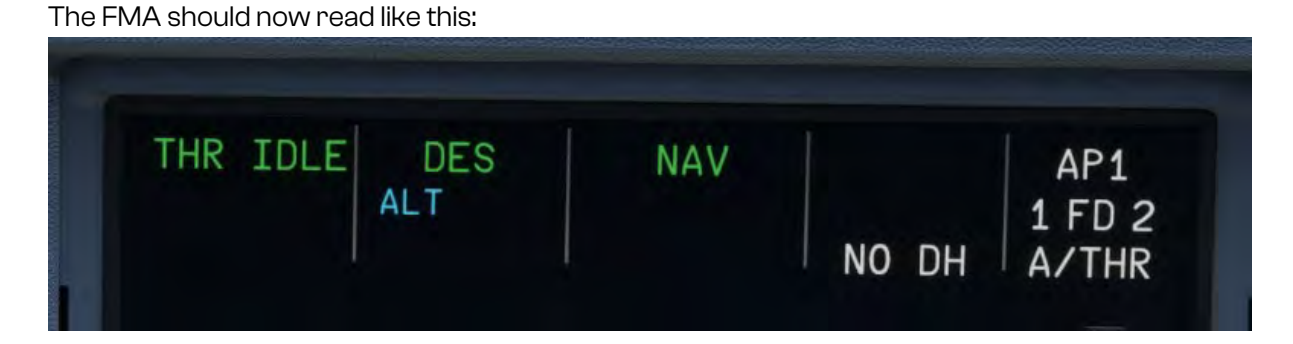

This route has some altitude constraints similar to our departure. A constraint with a + next to it means you must be above this level, a constraint with a – next to it means you must be below this level and a constraint with just a level means you should be at this level.

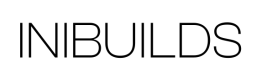

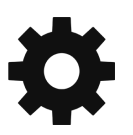

When passing 10,000 ft you can set the landing light switches to ON and the seat belt signs to ON. The autopilot should automatically reduce speed to 250 kts. We will also select the Landing System (LS) push buttons ON to give us and the autopilot guidance.

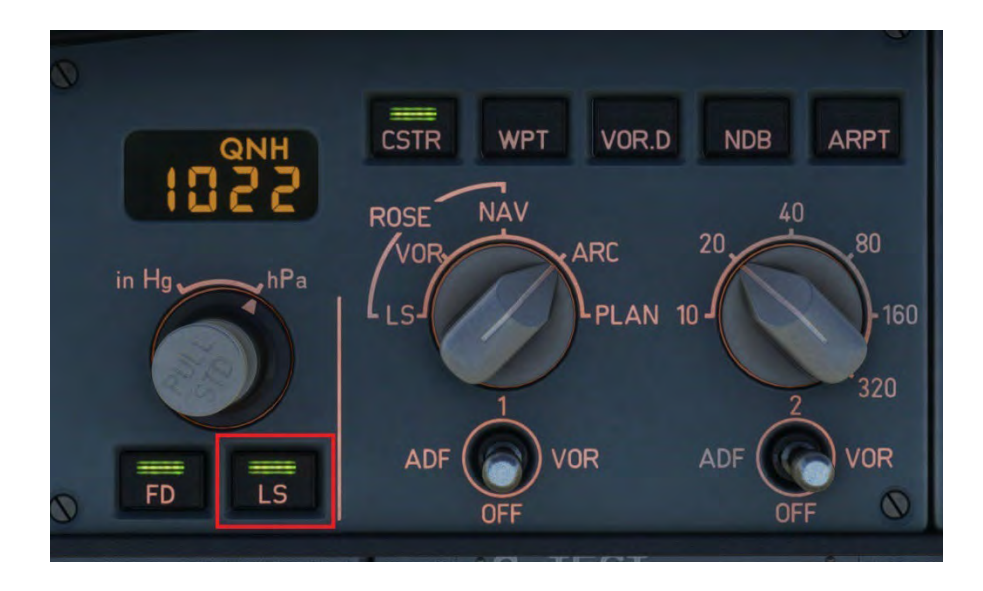

If you find the aircraft is getting high on the descent path, indicated by a small green dot gradually moving below the current altitude you can extend some speed brake. Set them to half initially to see if this reduces the error.

## **Approach**

We would normally be cleared for the approach by ATC but we can set the FCU ready by pressing the second AP button ON and arming the approach by pressing the APPR button.

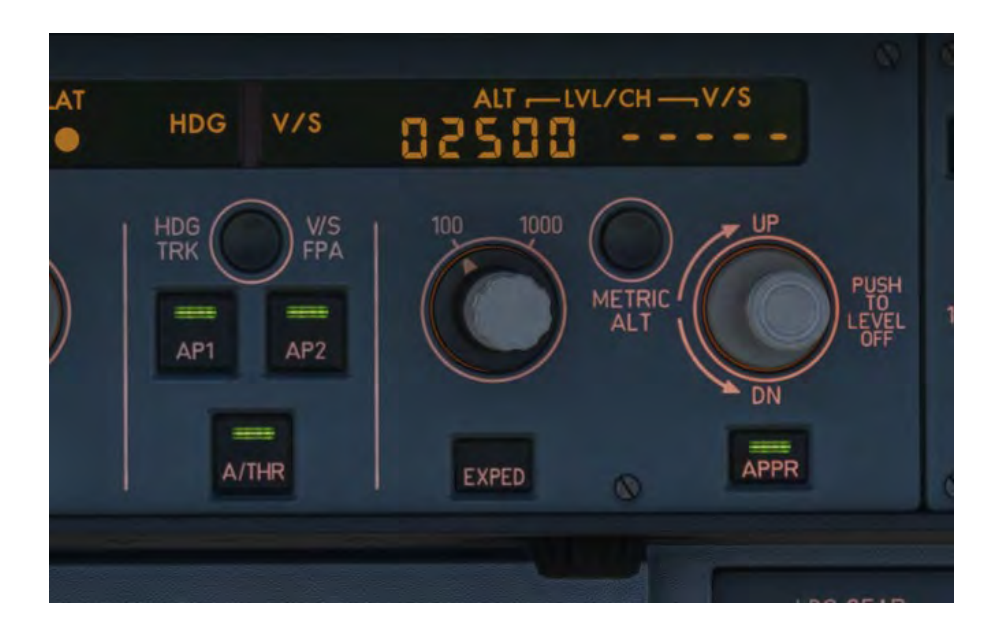

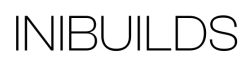

We should also activate the approach phase performance if not done automatically initiated by flying over the approach deceleration point indicated by a magenta D on the flight plan.

The FMA will now get very busy with lots of information being displayed. The main element to focus on during the approach is the lateral and vertical modes have armed and captured the ILS. This is indicated by the G/S\* and LOC\*.

You will also note that the aircraft has indicated it has a Category (CAT) 3 Dual approach capability, meaning that it can fully Autoland.

The ILS identifier, frequency, and distance to go (DME) is indicated in the bottom left of the PFD. And the localizer and glide slope deviation bars indicate our vertical and lateral track compared to the ILS signal from the ground.

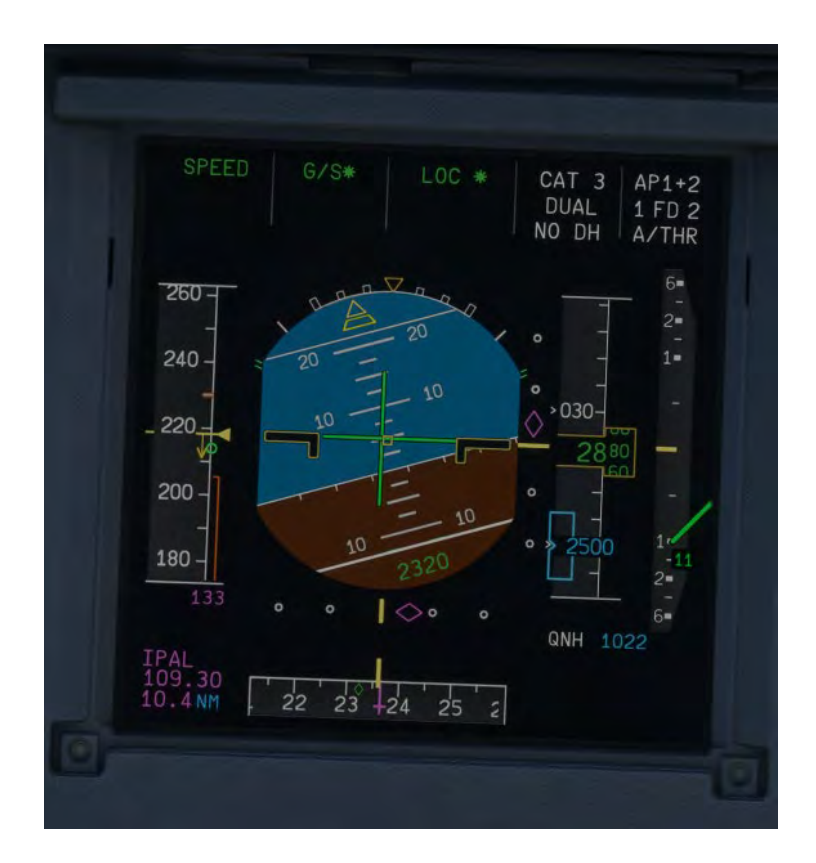

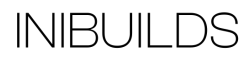

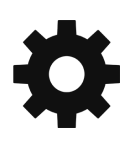

Before intercepting the final approach we need to start slowing the aircraft down to its final approach speed. There are two speeds to consider as you slow down through the approach phases. The VFE next indicated by to orange stripes and the next scheduled F or S speed. You must be below VFE next to avoid an overspeed and close to the S or F speed to select the next stage of flap.

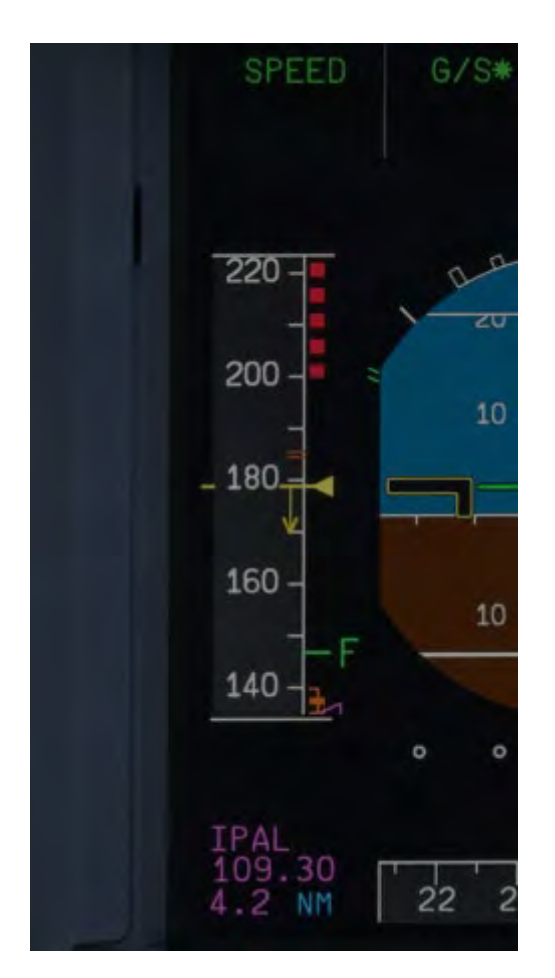

After Flaps 2 you will select the gear down, this will also help the aircraft slow down whilst descending on the glide path.

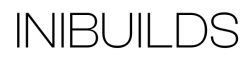

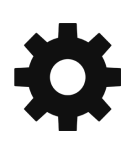

Once below 2000 ft and in landing configuration the landing memo will be displayed to confirm the aircraft is ready for landing.

Make sure the spoilers are armed by pulling the spoiler control.

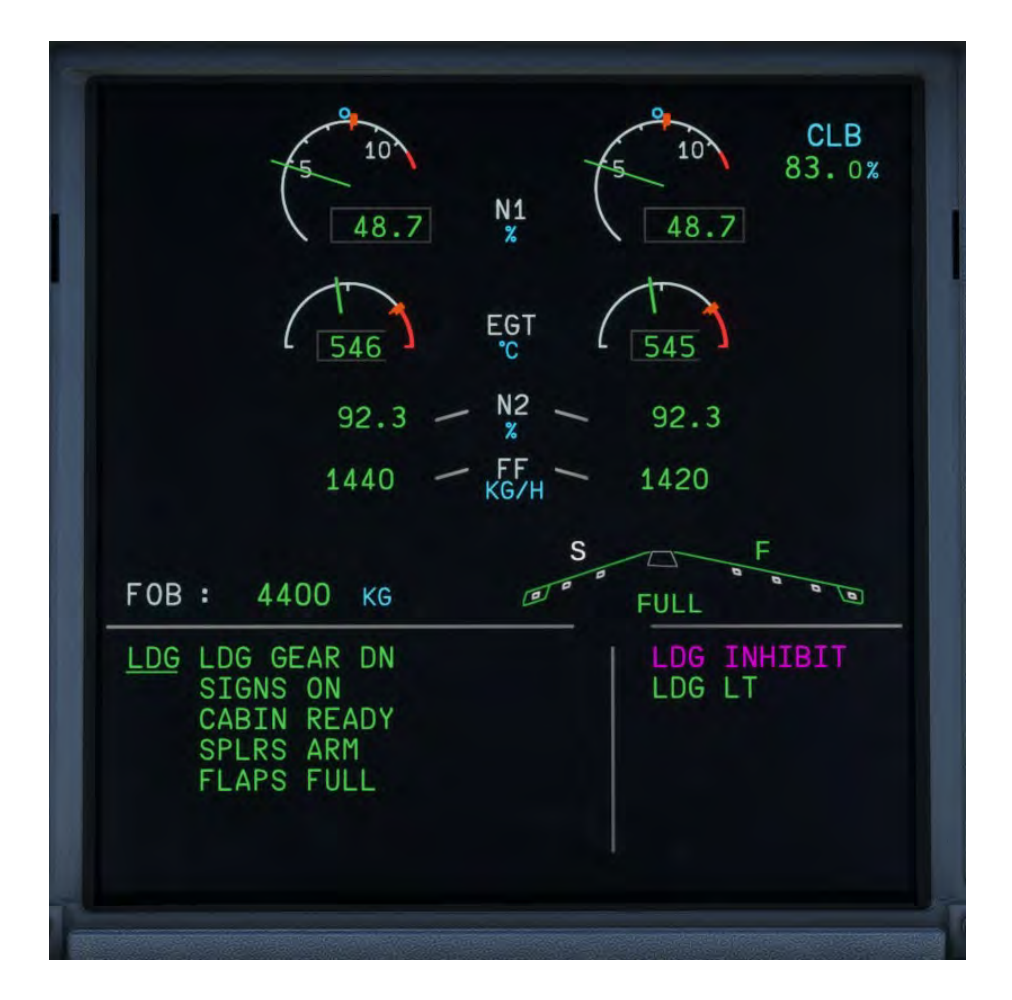

The aircraft will now complete an automatic landing and rollout bringing the aircraft to a complete stop. You will be prompted at approximately 20 ft to 'Retard' the throttles, simply move them to the idle position or press F1 on your keyboard. Once the main wheels have contacted the runway you can deploy reverse thrust by pressing F2, or if calibrated via the EFB, the reverse thrust range on your throttles. Cancel reverse thrust by approximately 60-70 kts by pressing F1 again or returning your throttle to idle. The aircraft will do the rest and bring you to a complete stop on the runway.

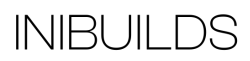

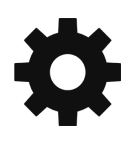

If you want to intervene before reaching a complete stop, disconnect the autopilot by pressing the button on the side stick (1). You will also need to press the brakes to manually take control of braking again.

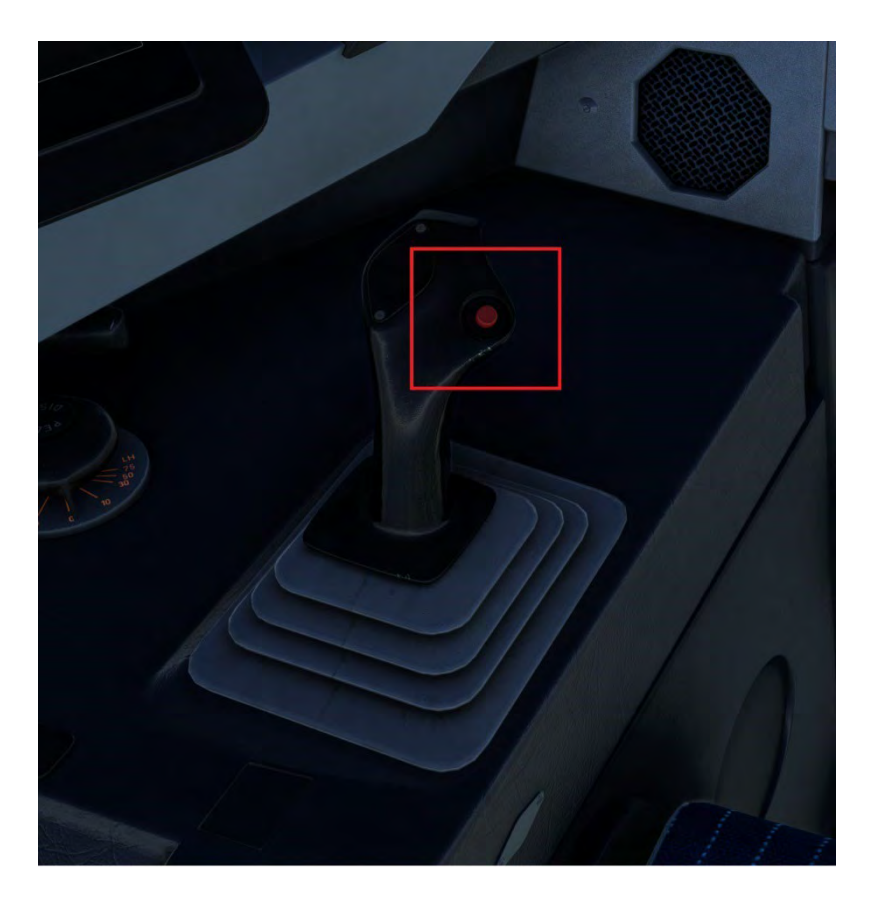

Congratulations you have completed the flight! You can now taxi to an available parking stand and follow the in-sim checklist to shut down and secure the aircraft or the simplified procedures checklist that follows.

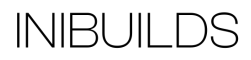

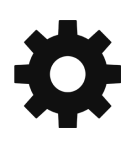

# **Simplified Procedures**

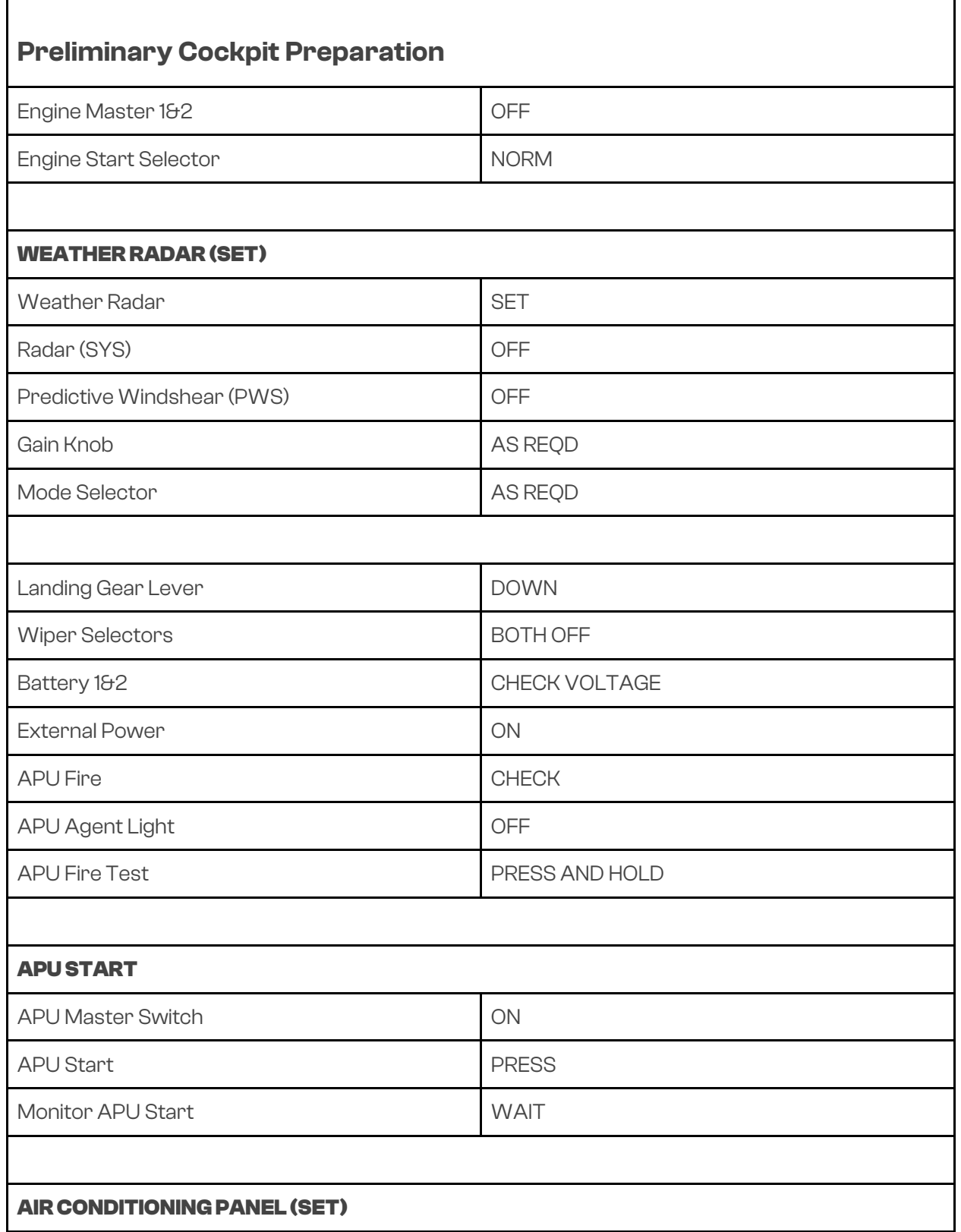

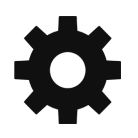

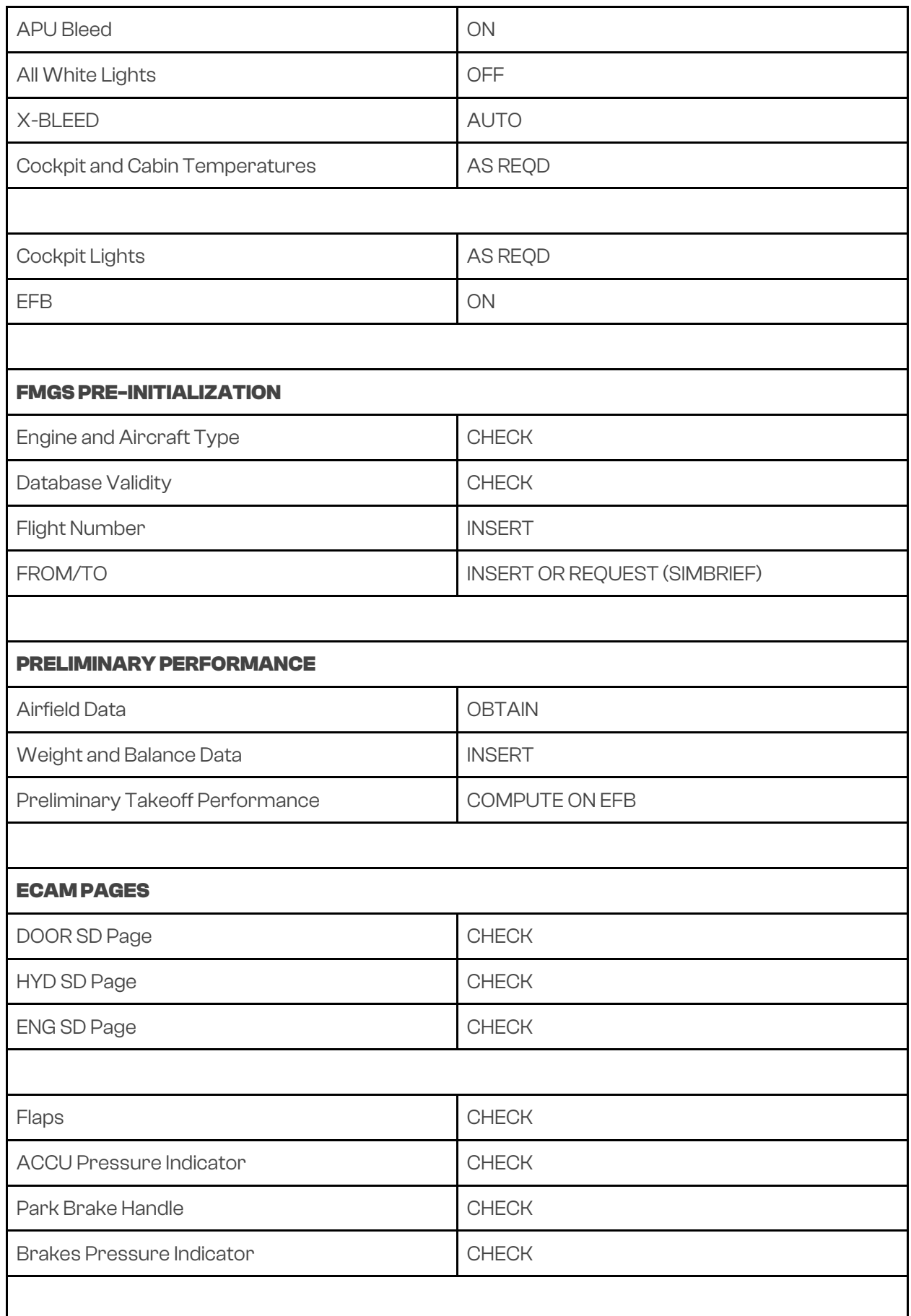

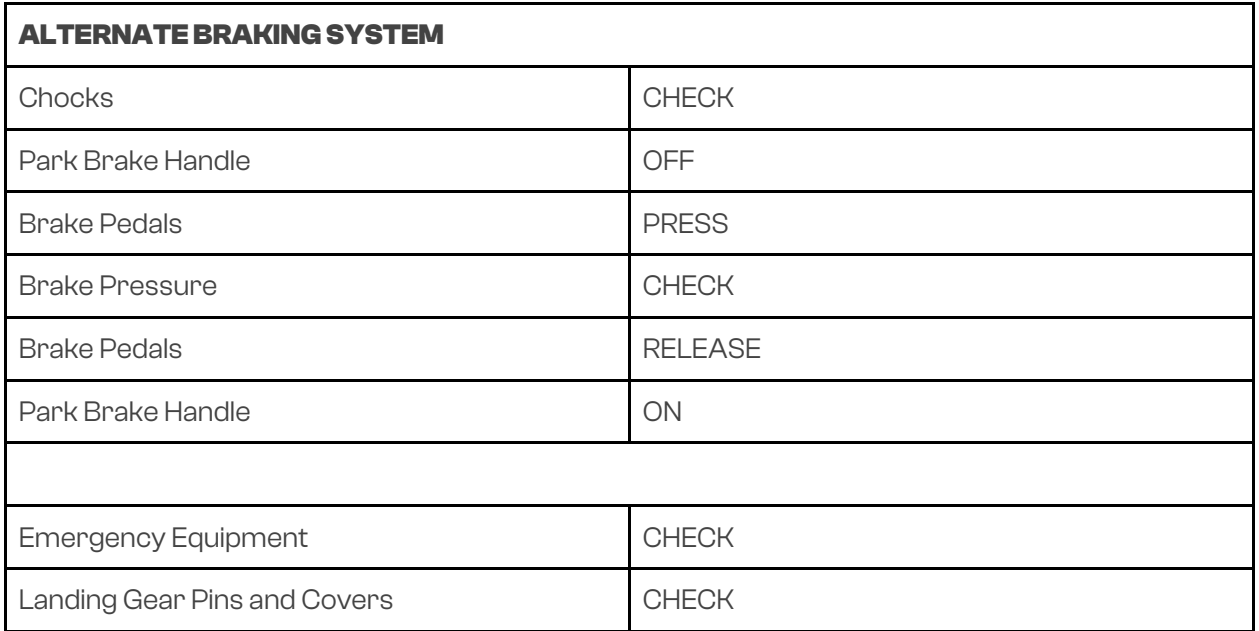

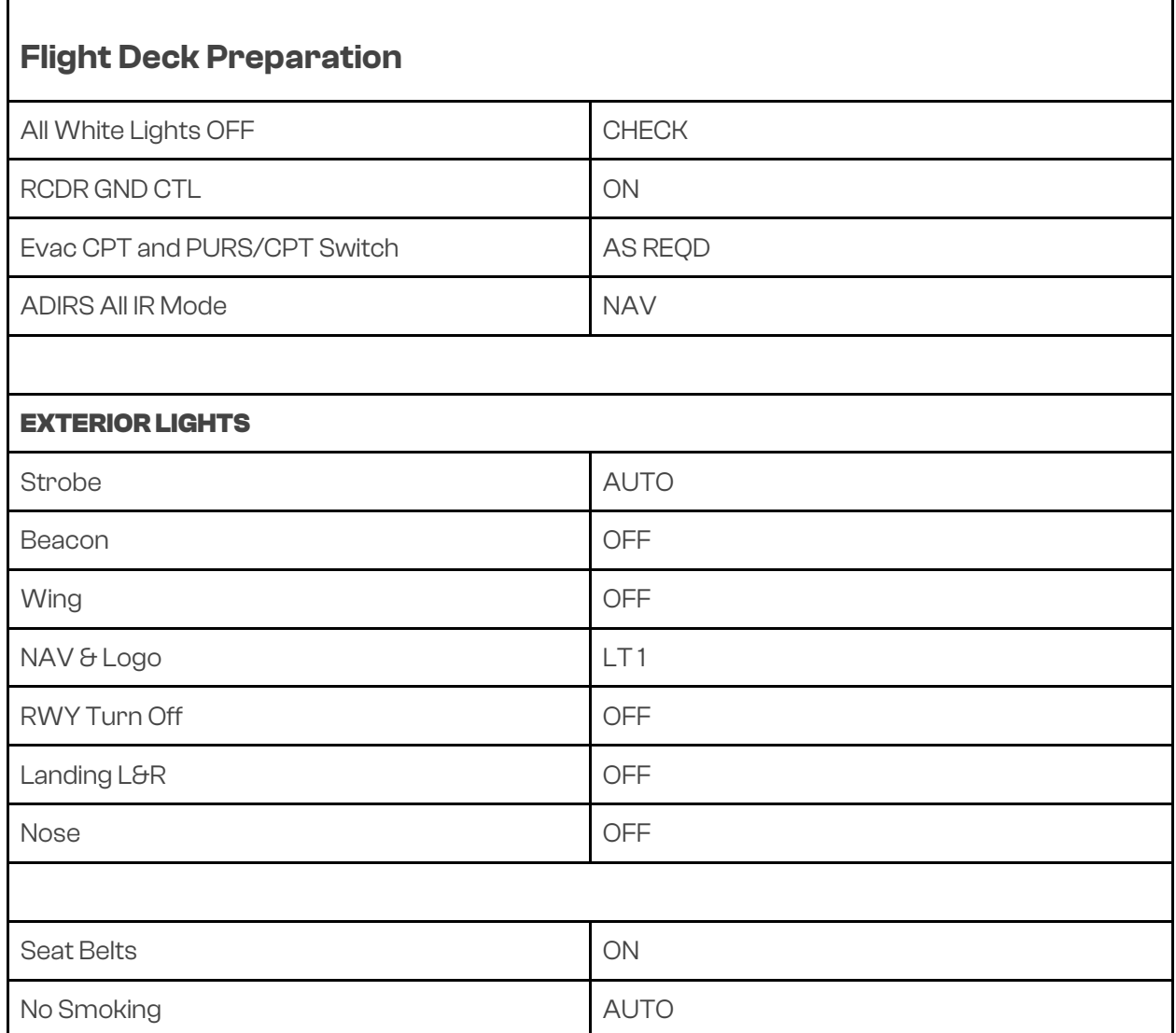

Г

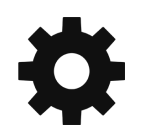

٦

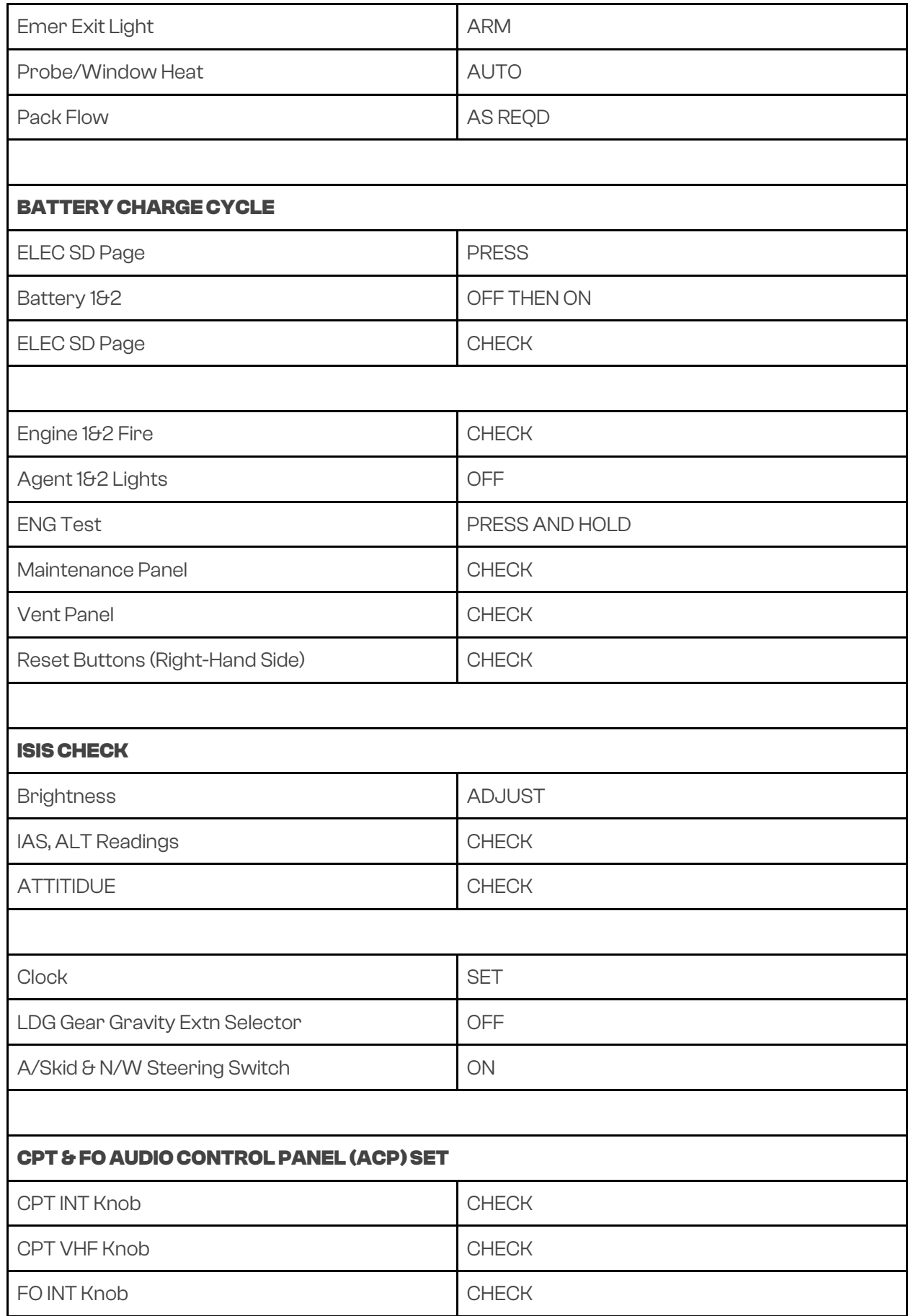

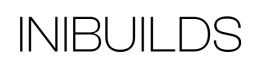

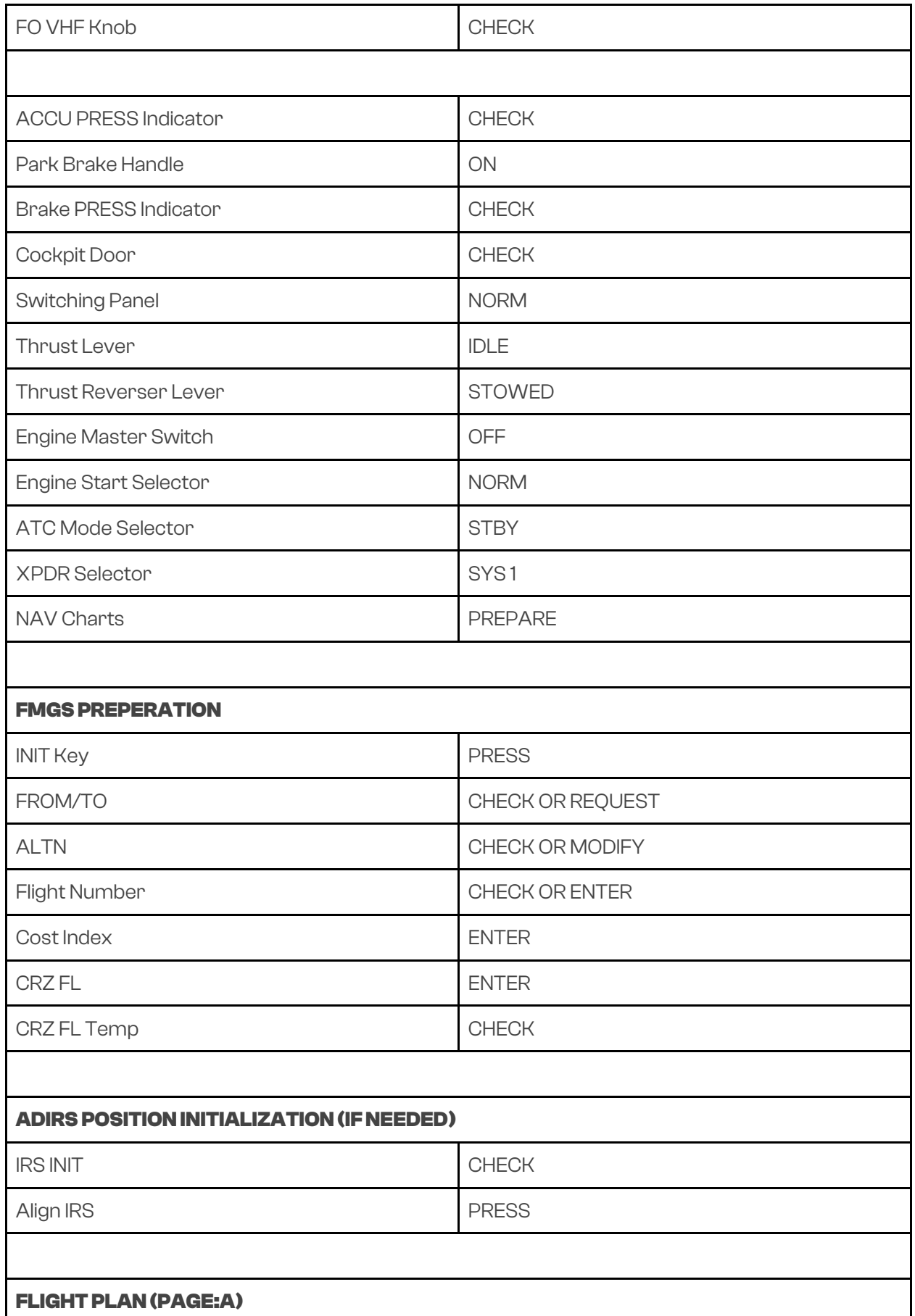

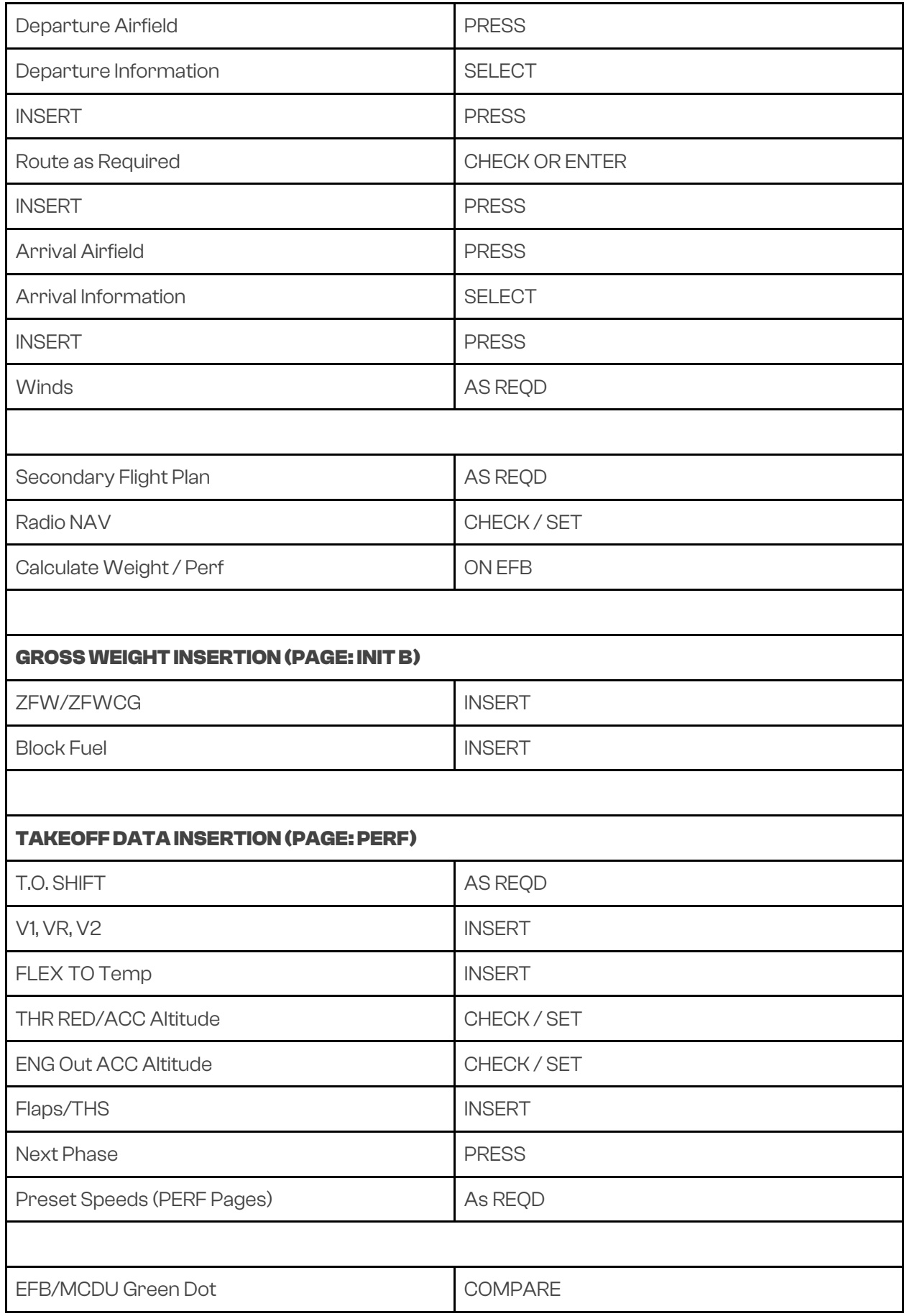

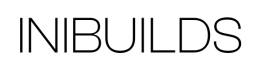

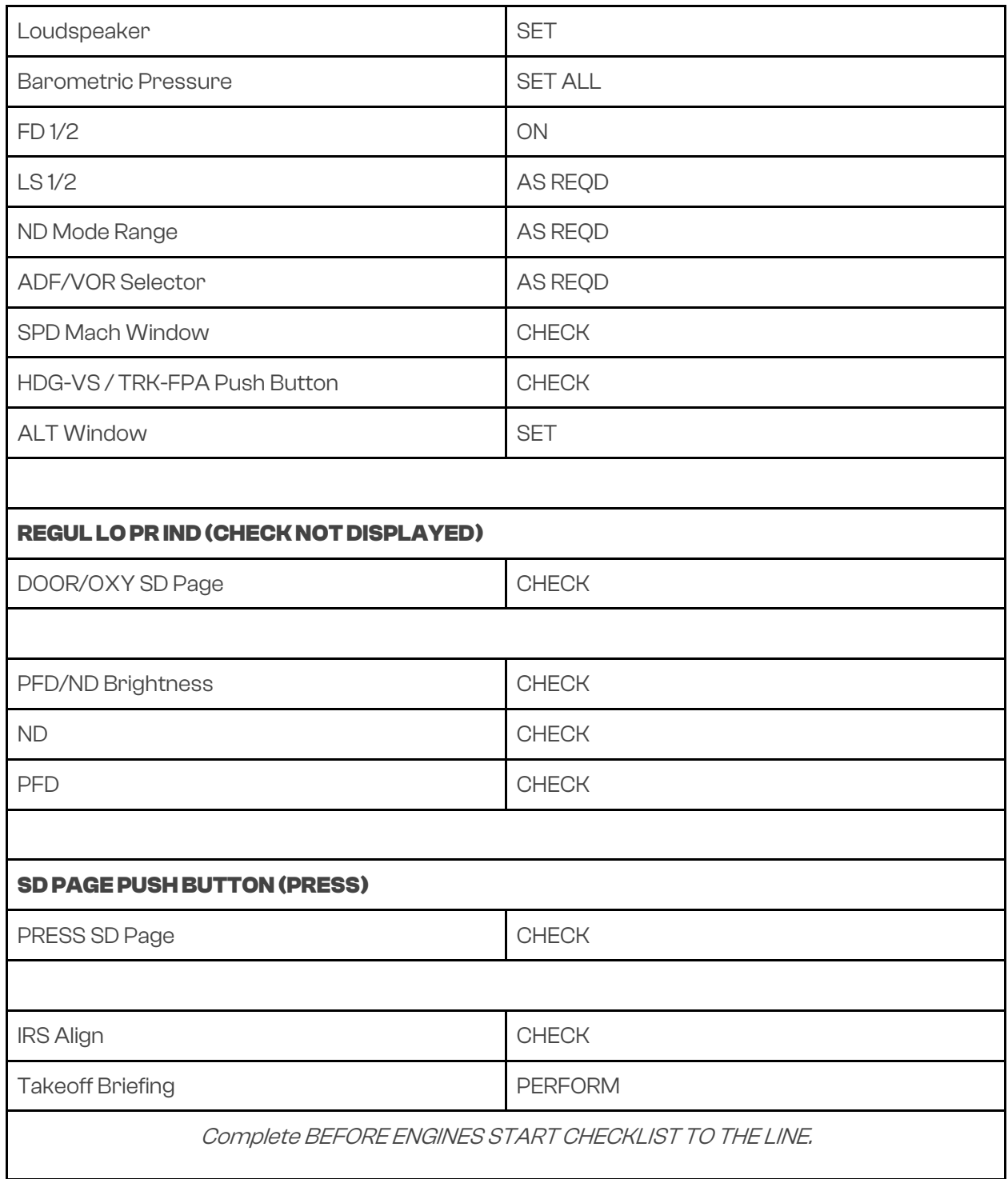

**INIBUILDS** 

106

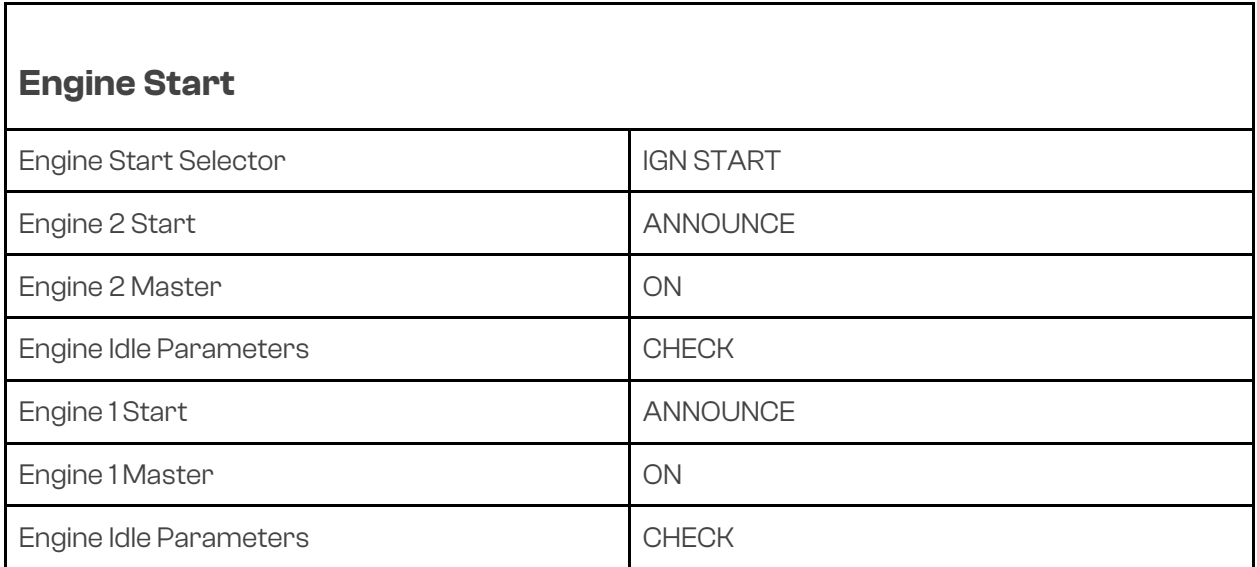

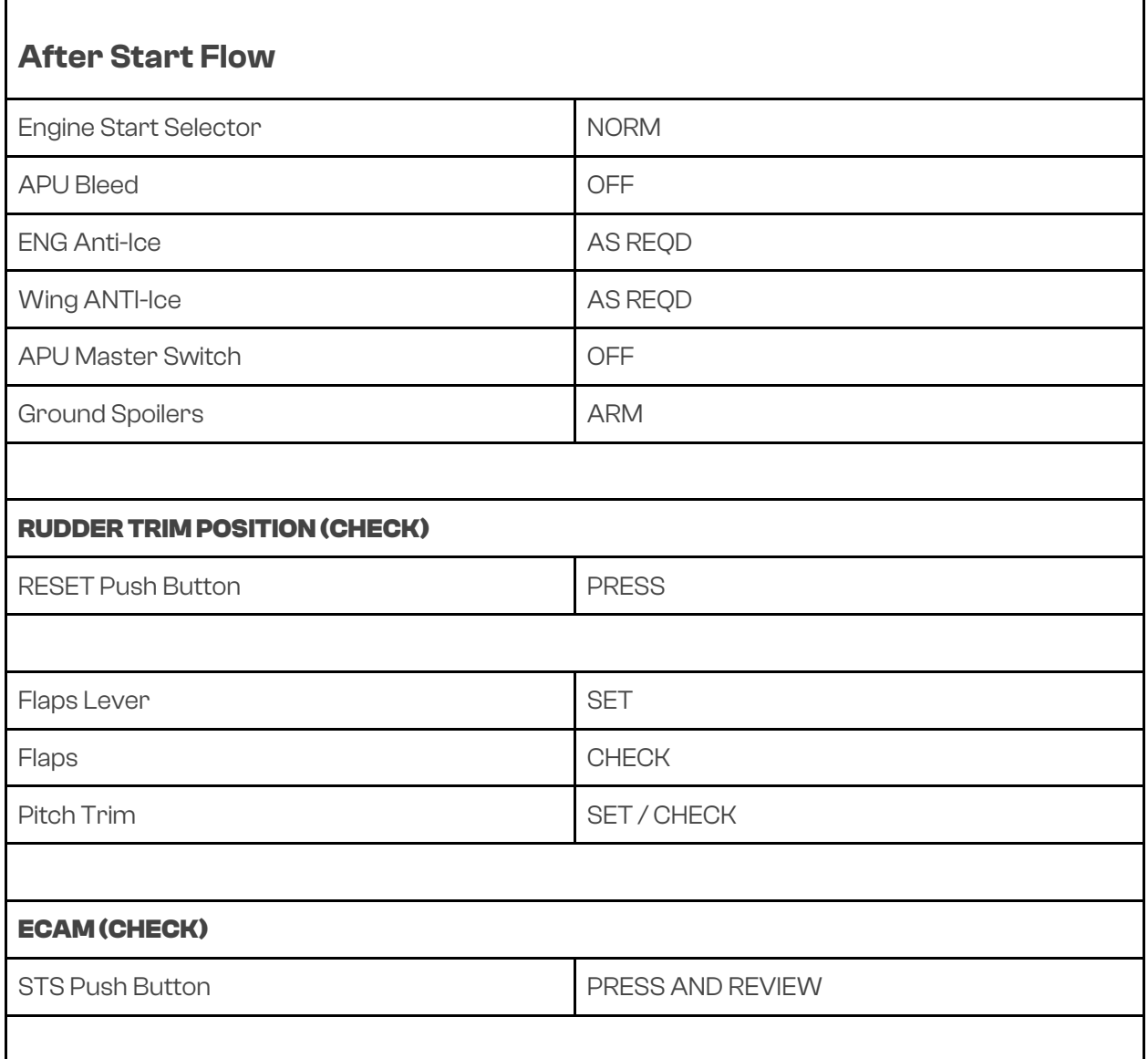

 $\mathbf{r}$ 

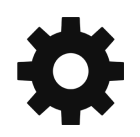

 $\blacksquare$
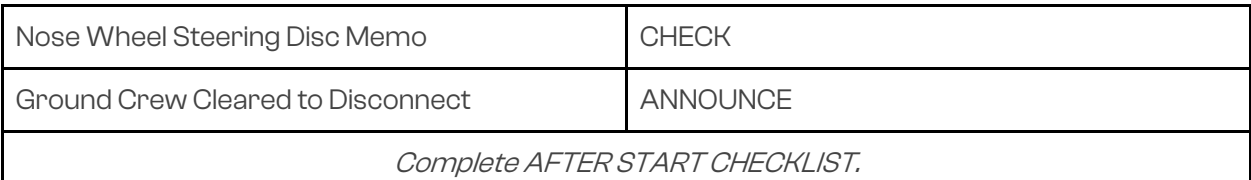

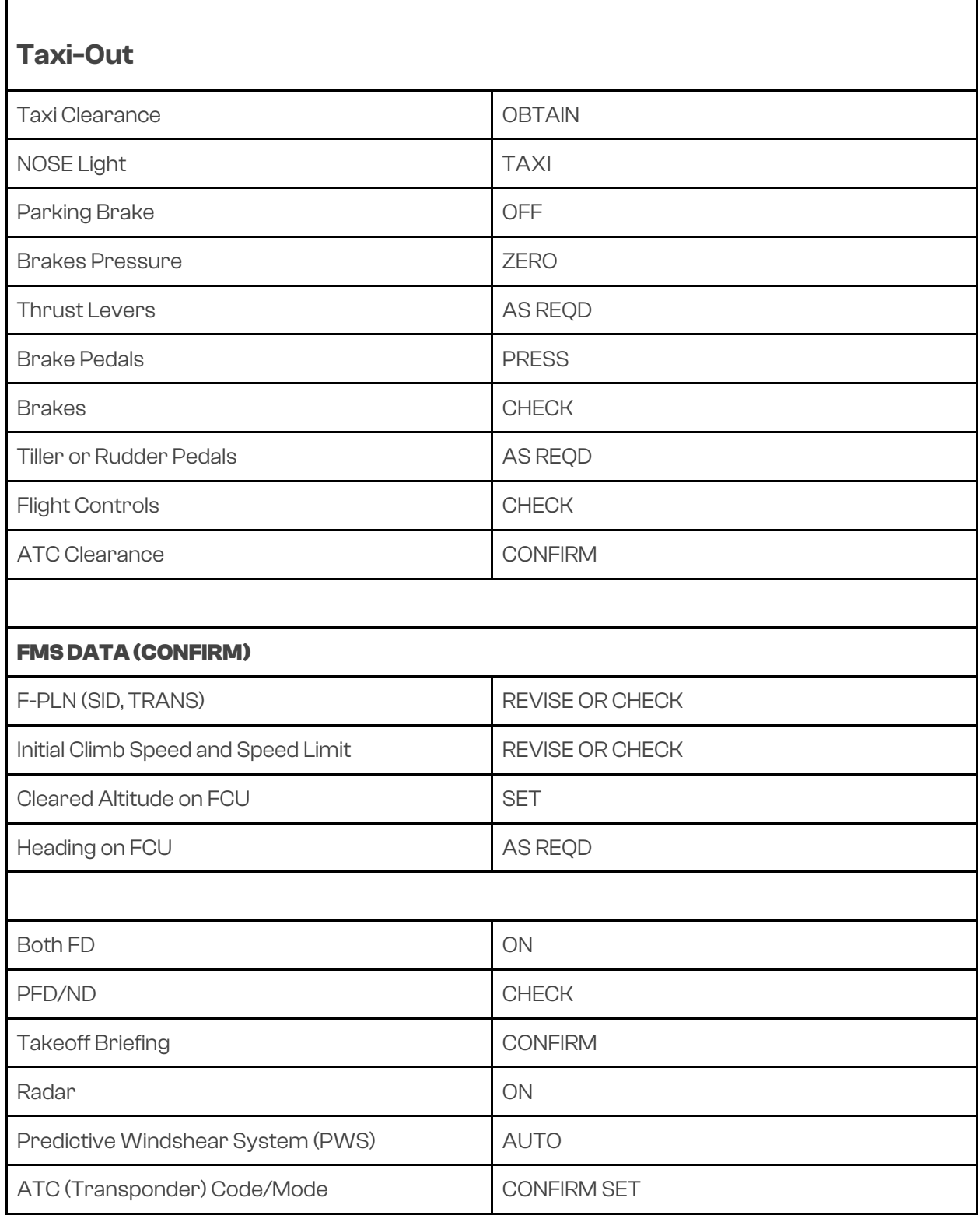

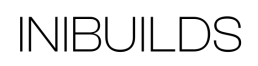

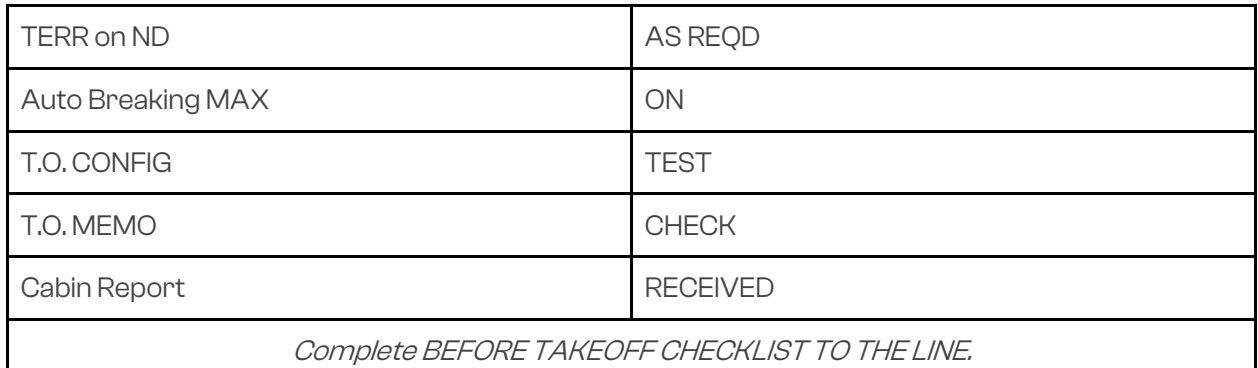

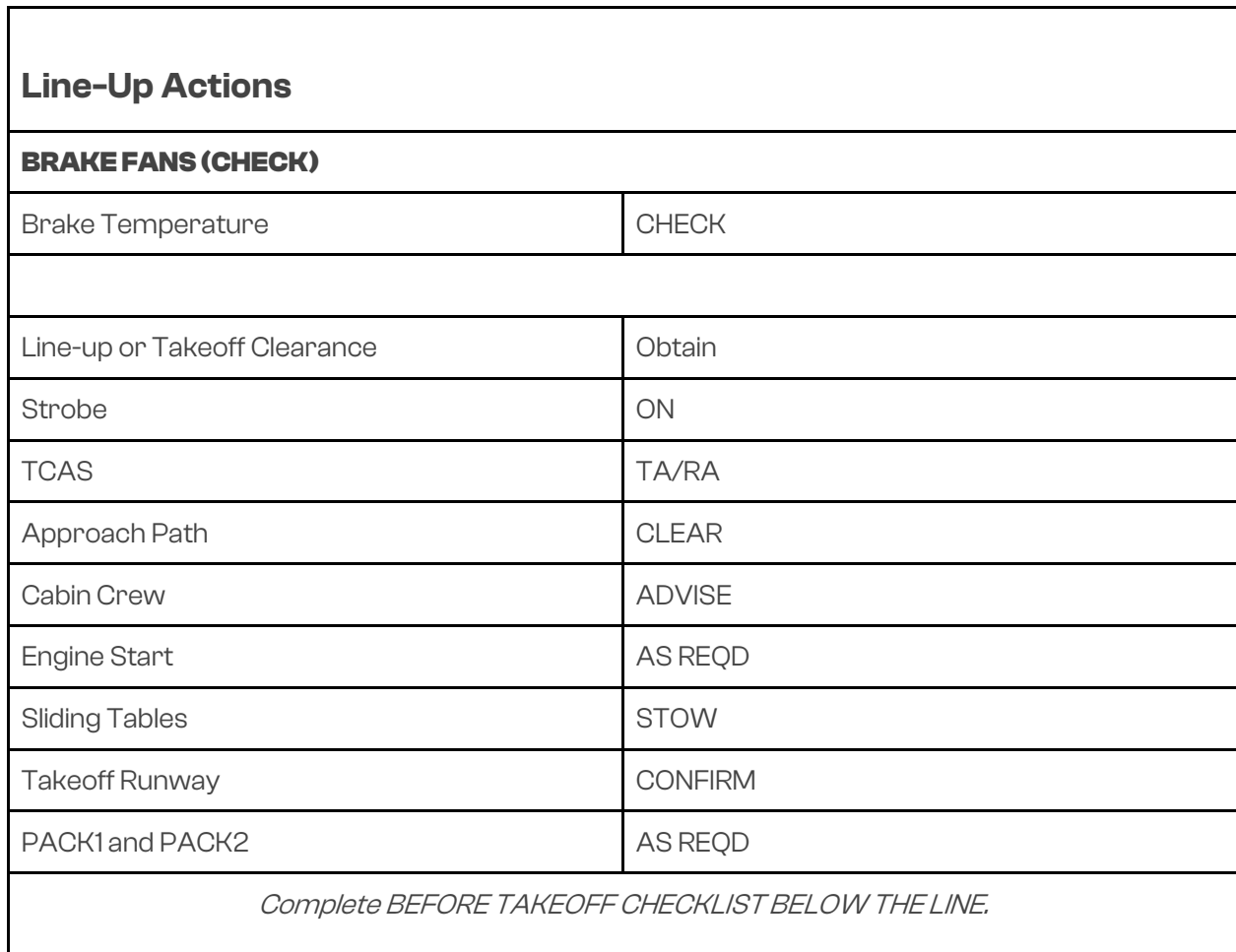

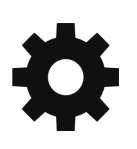

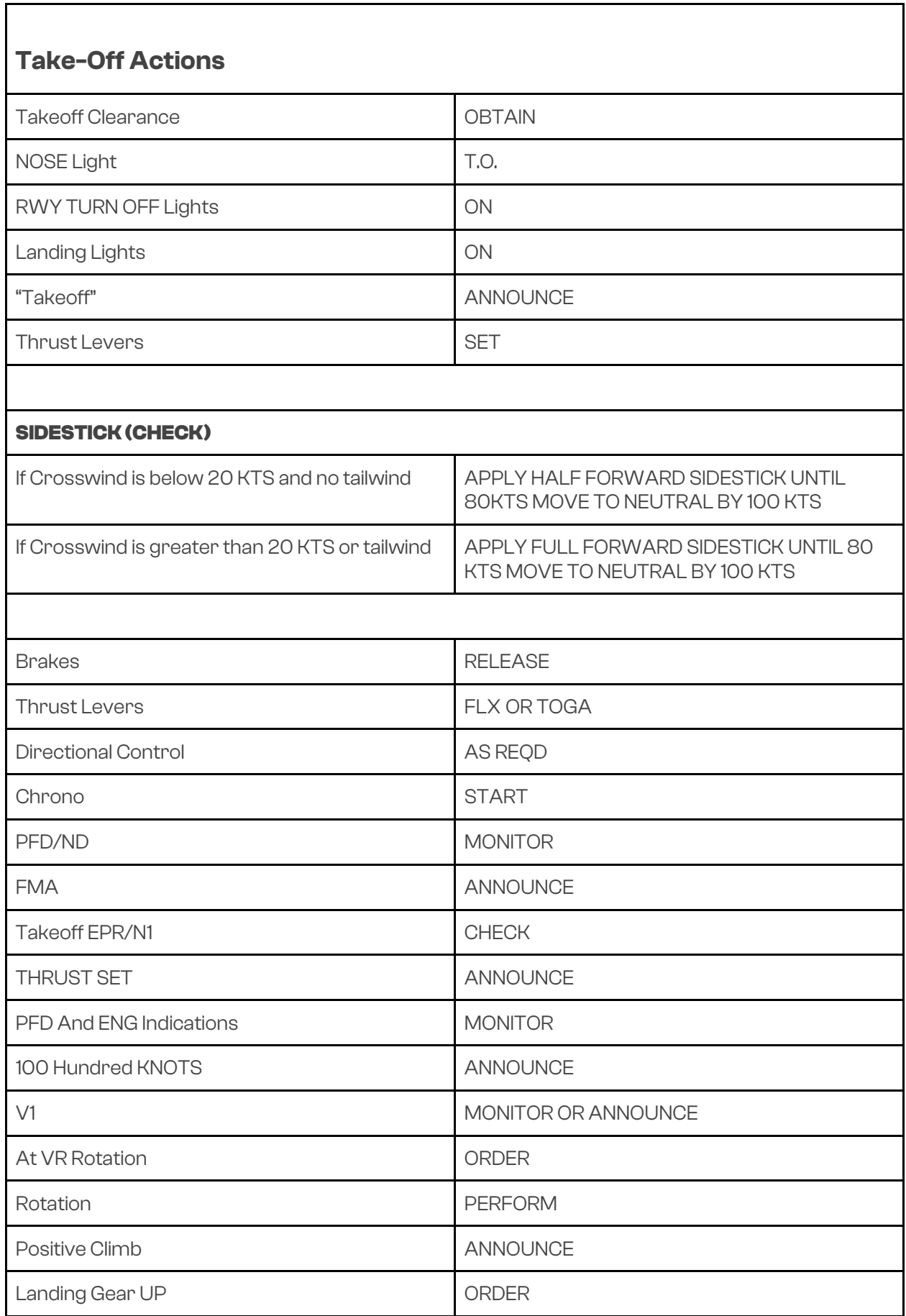

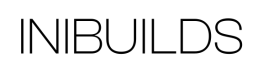

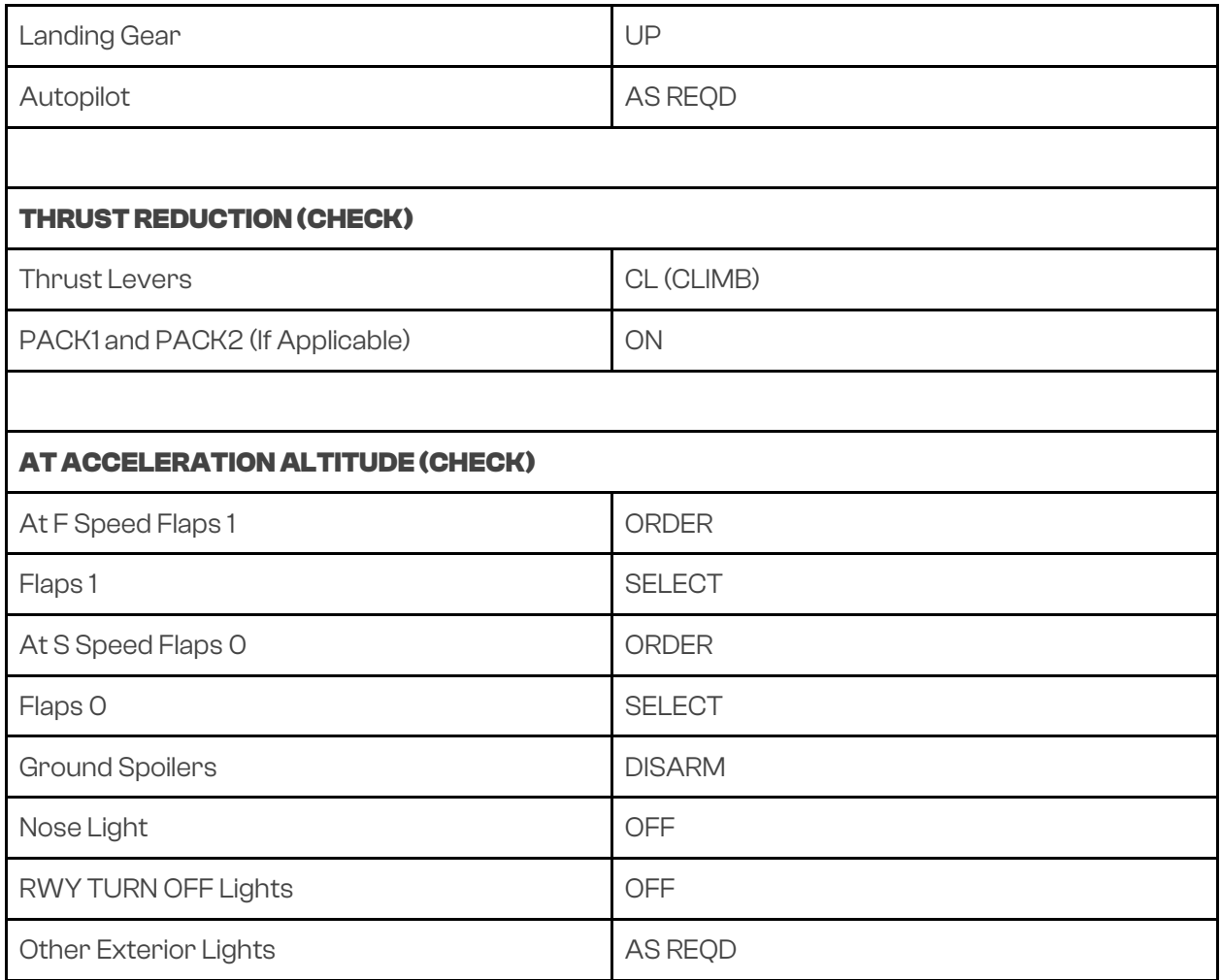

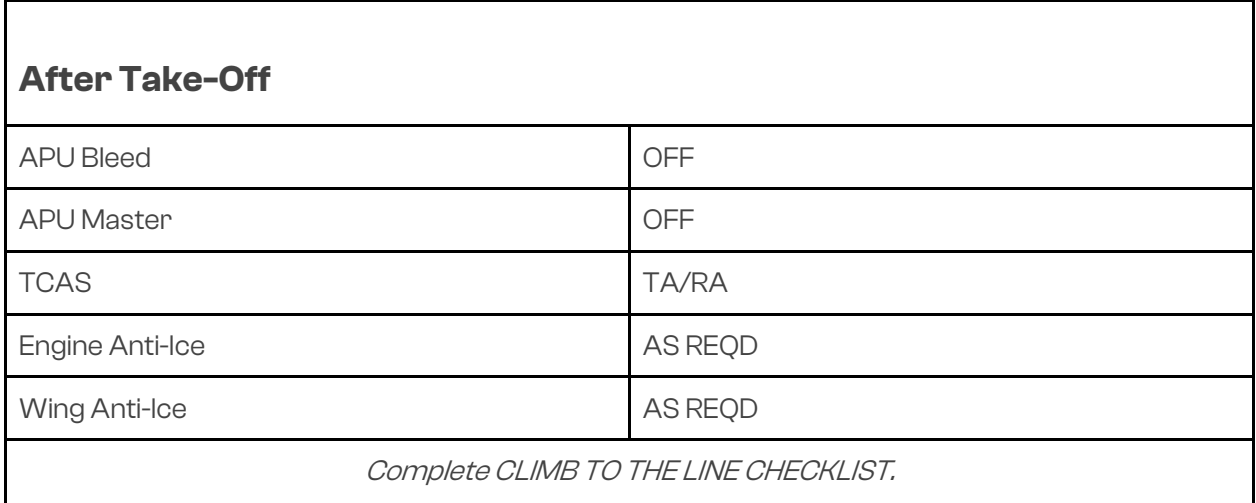

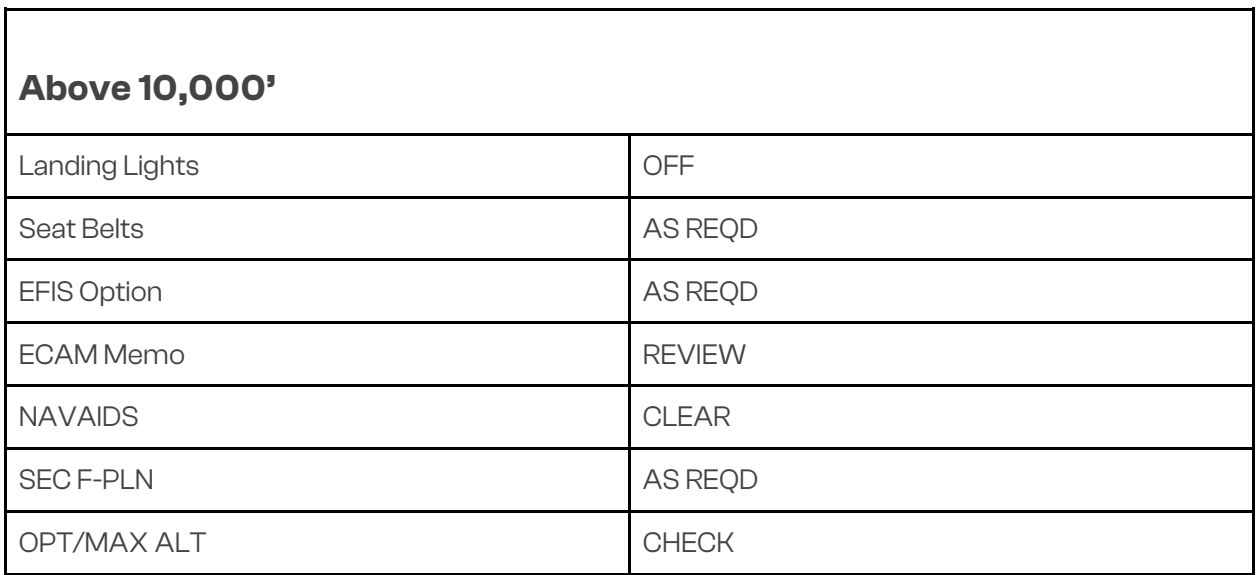

H

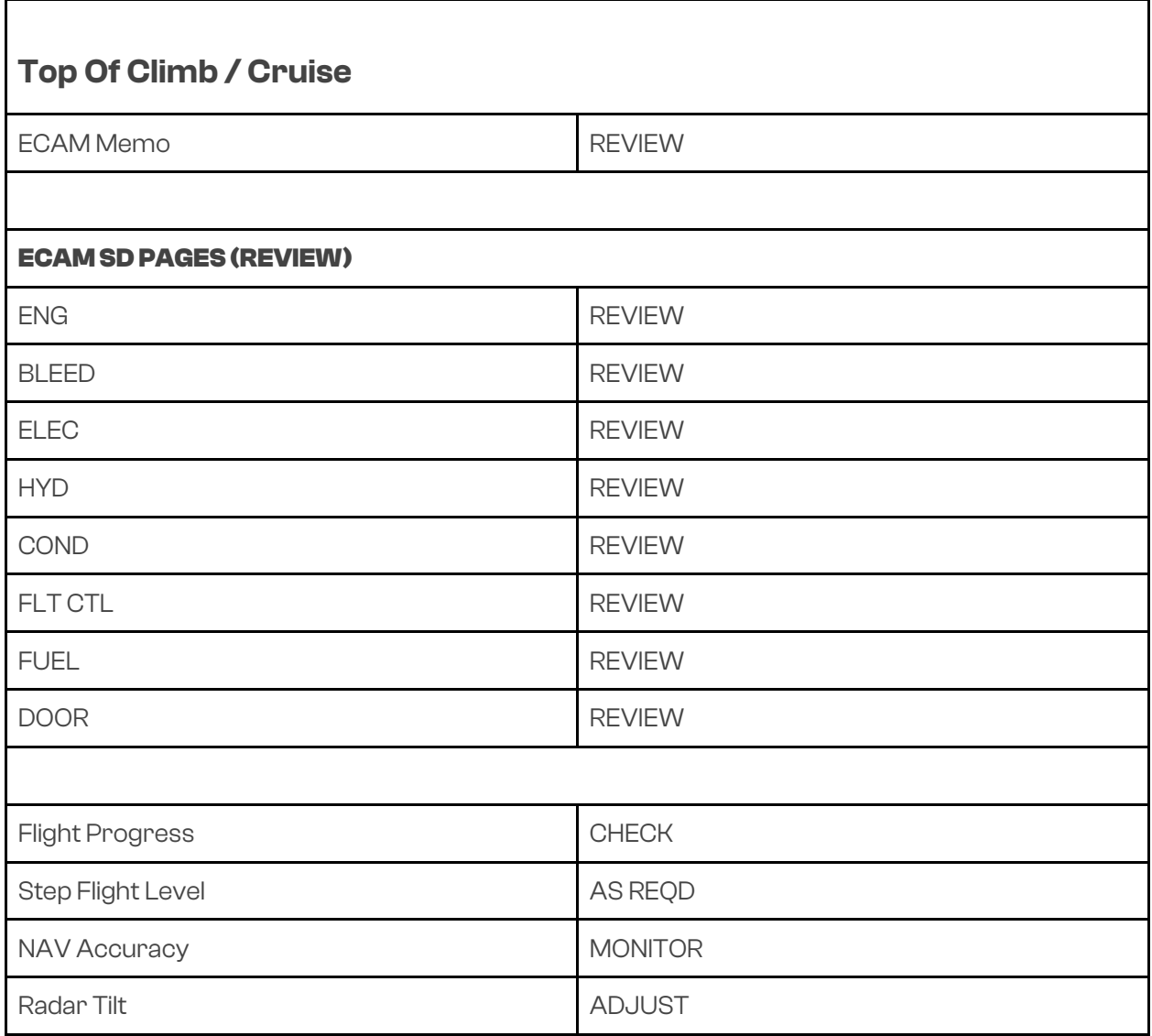

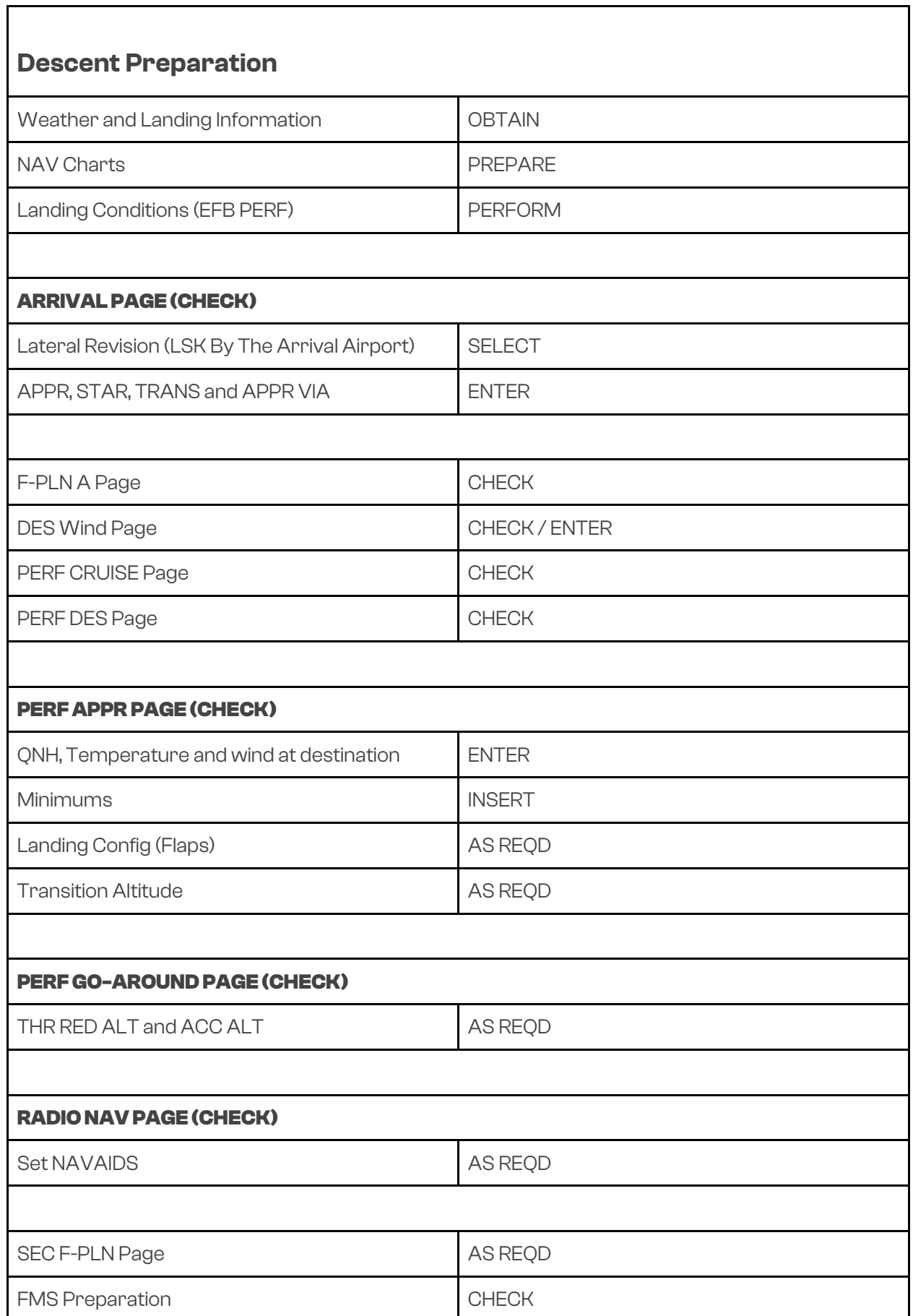

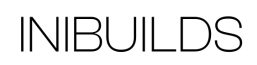

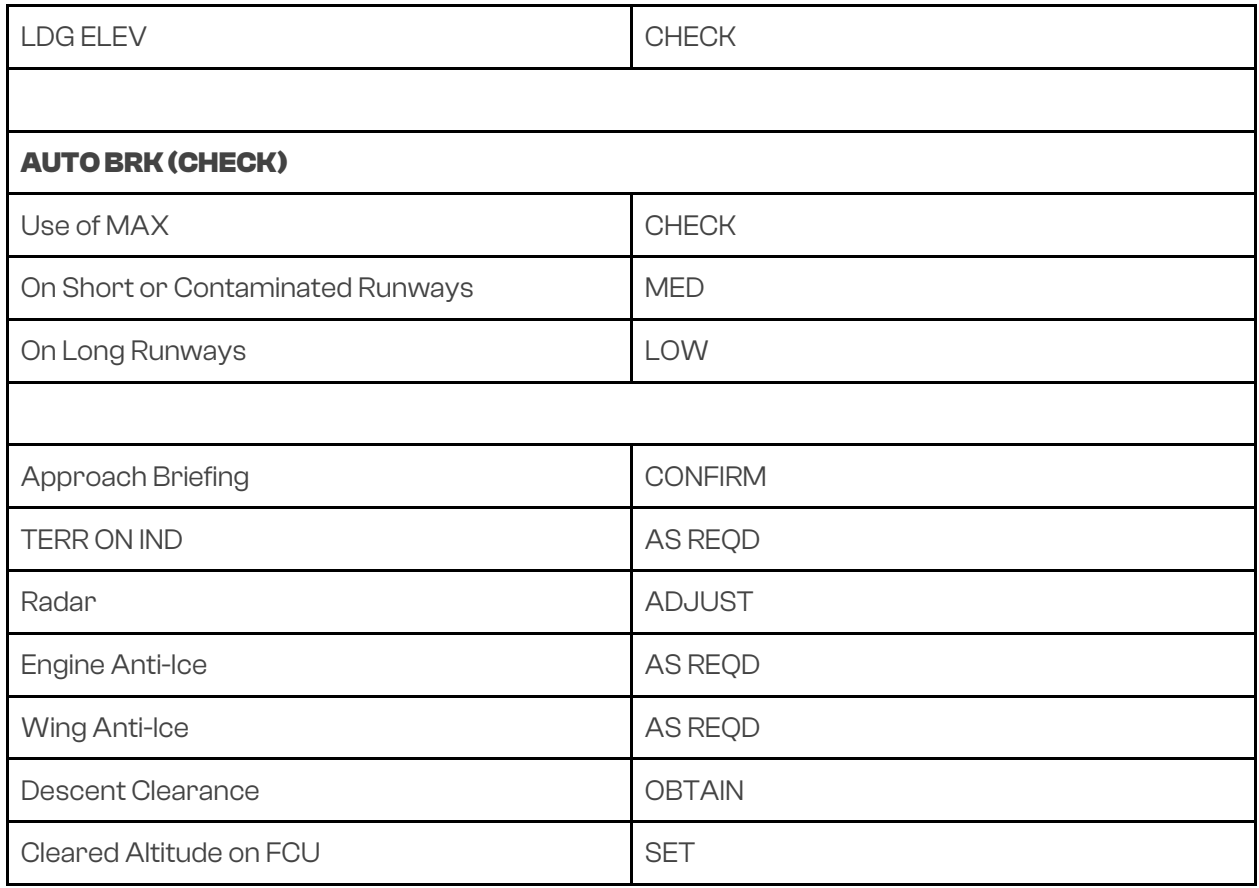

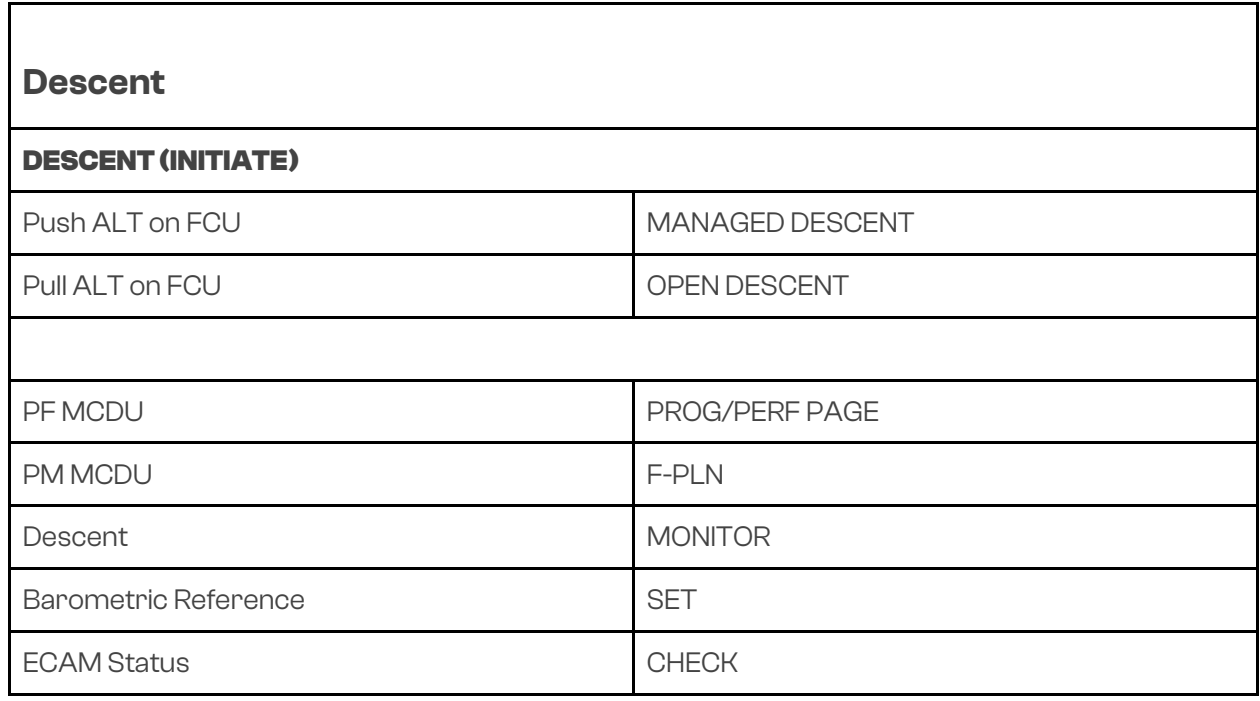

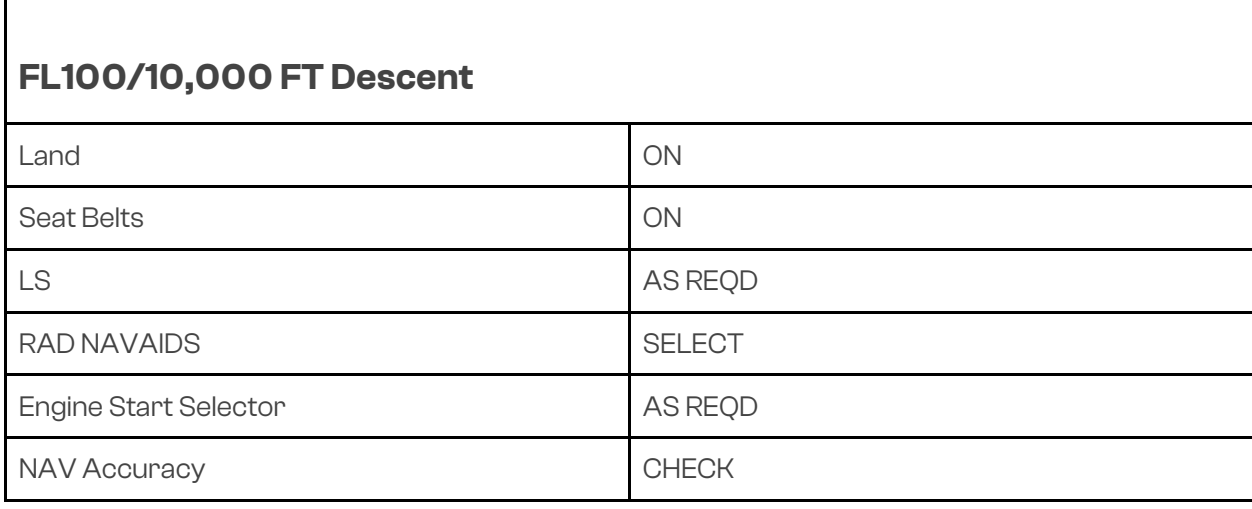

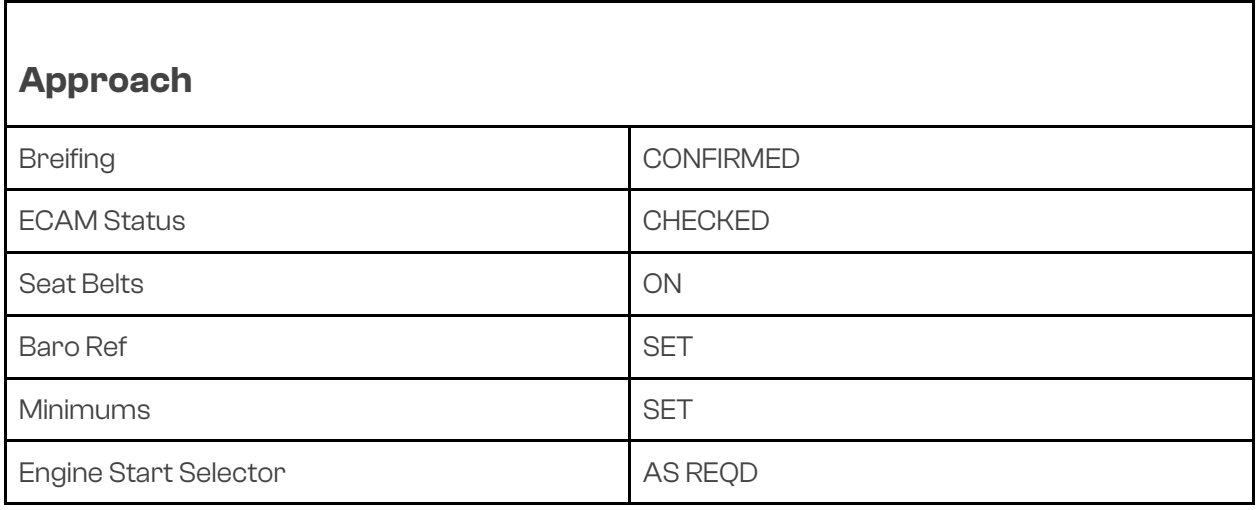

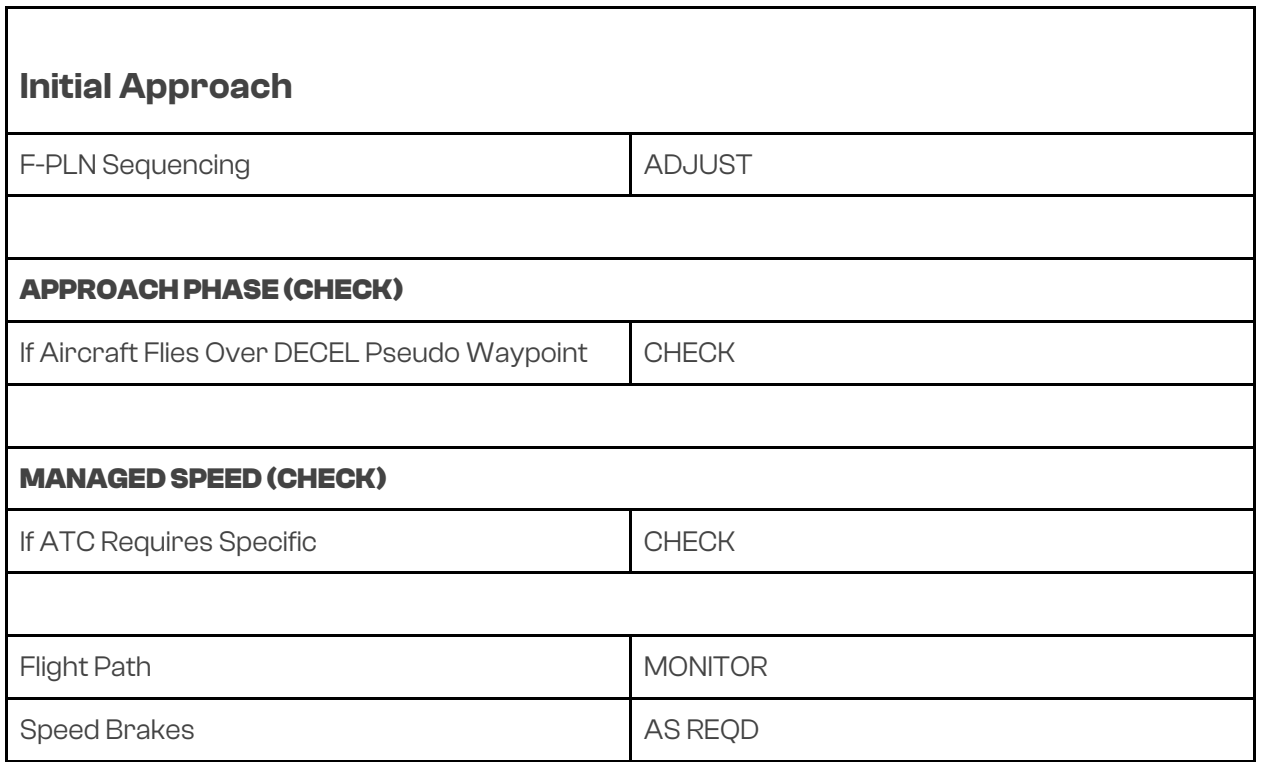

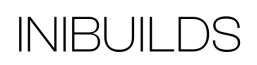

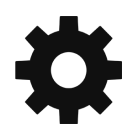

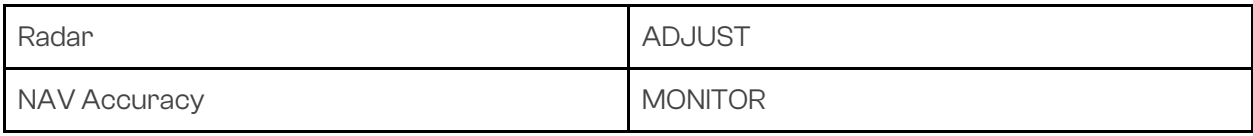

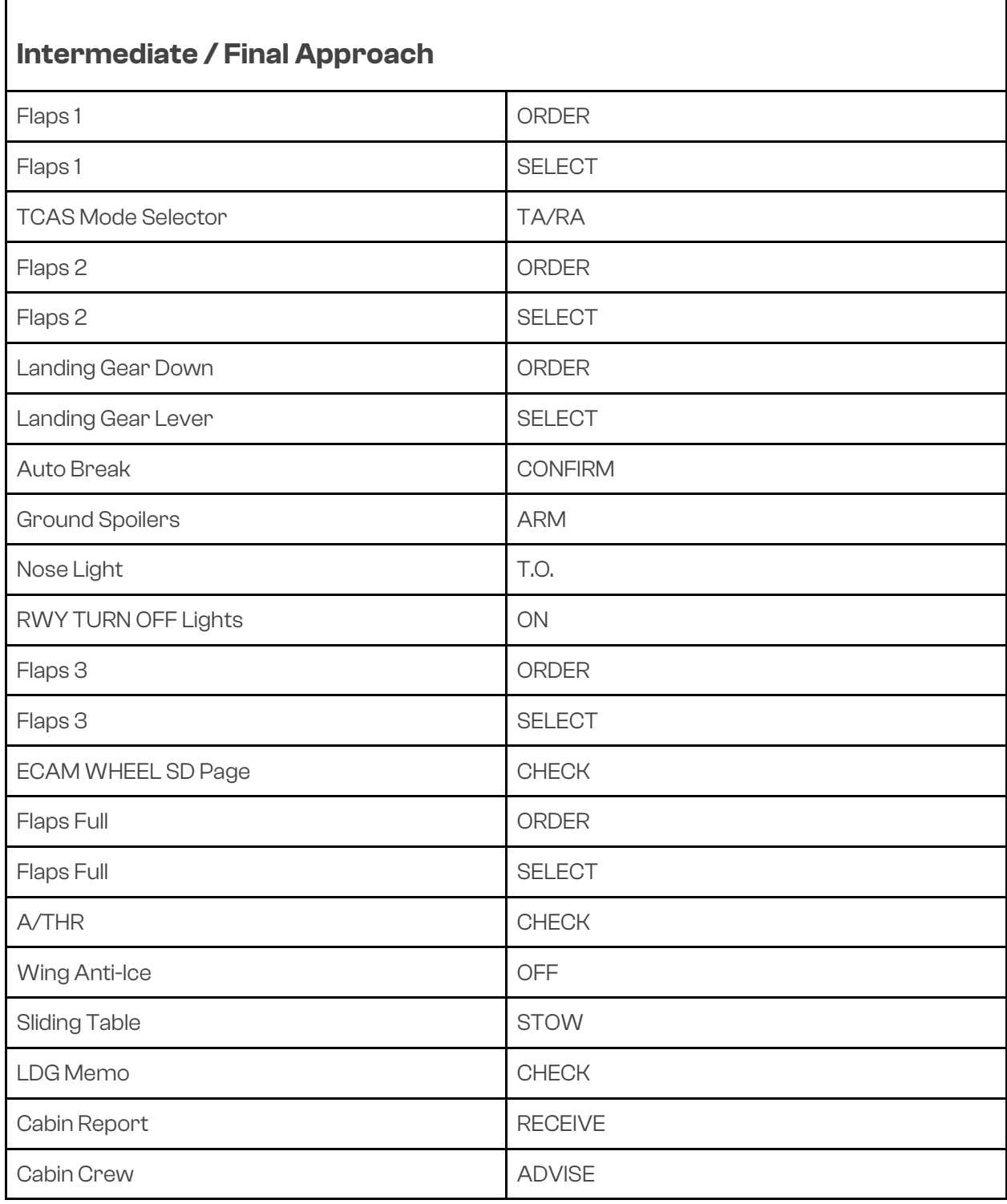

Ť

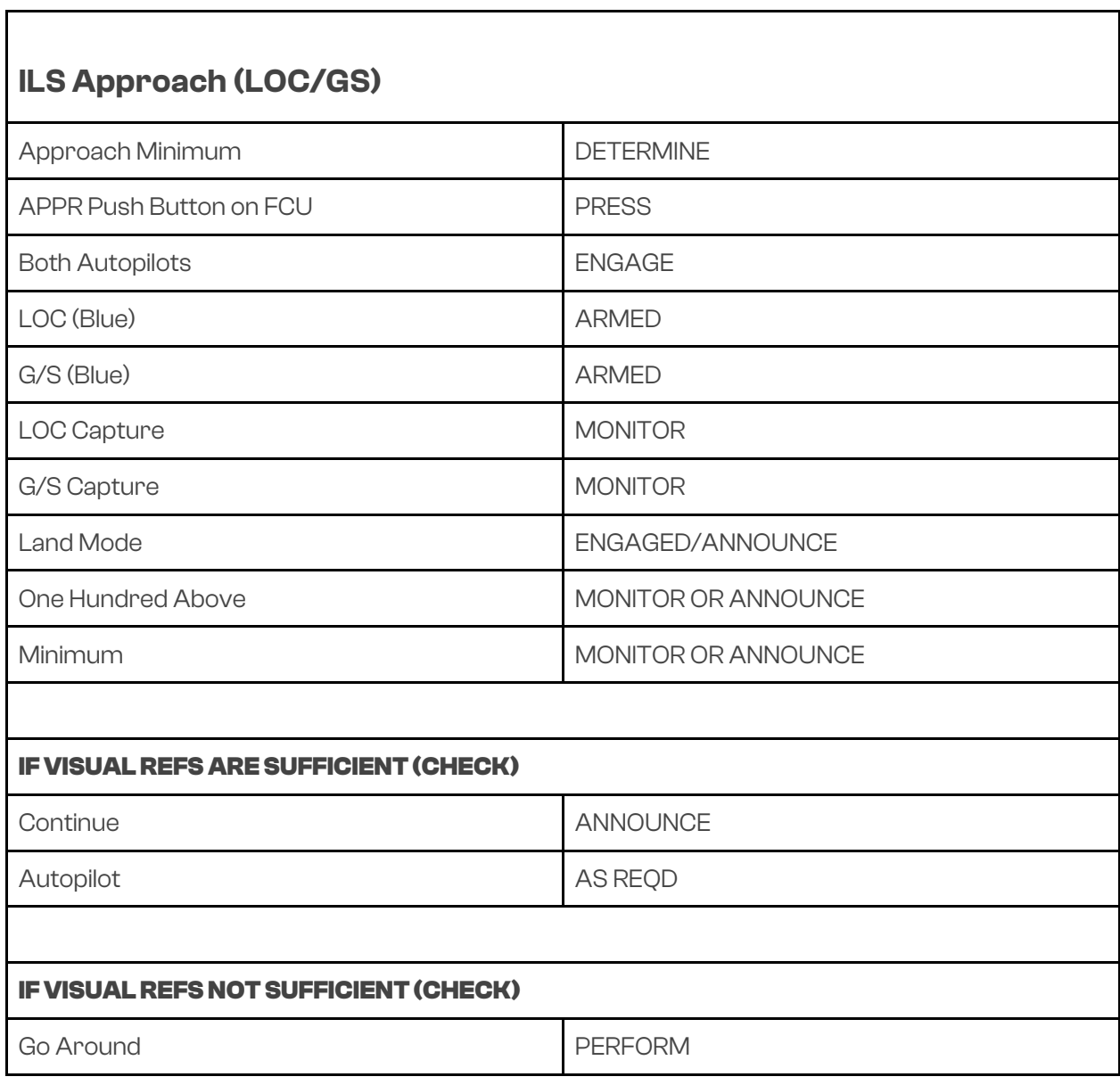

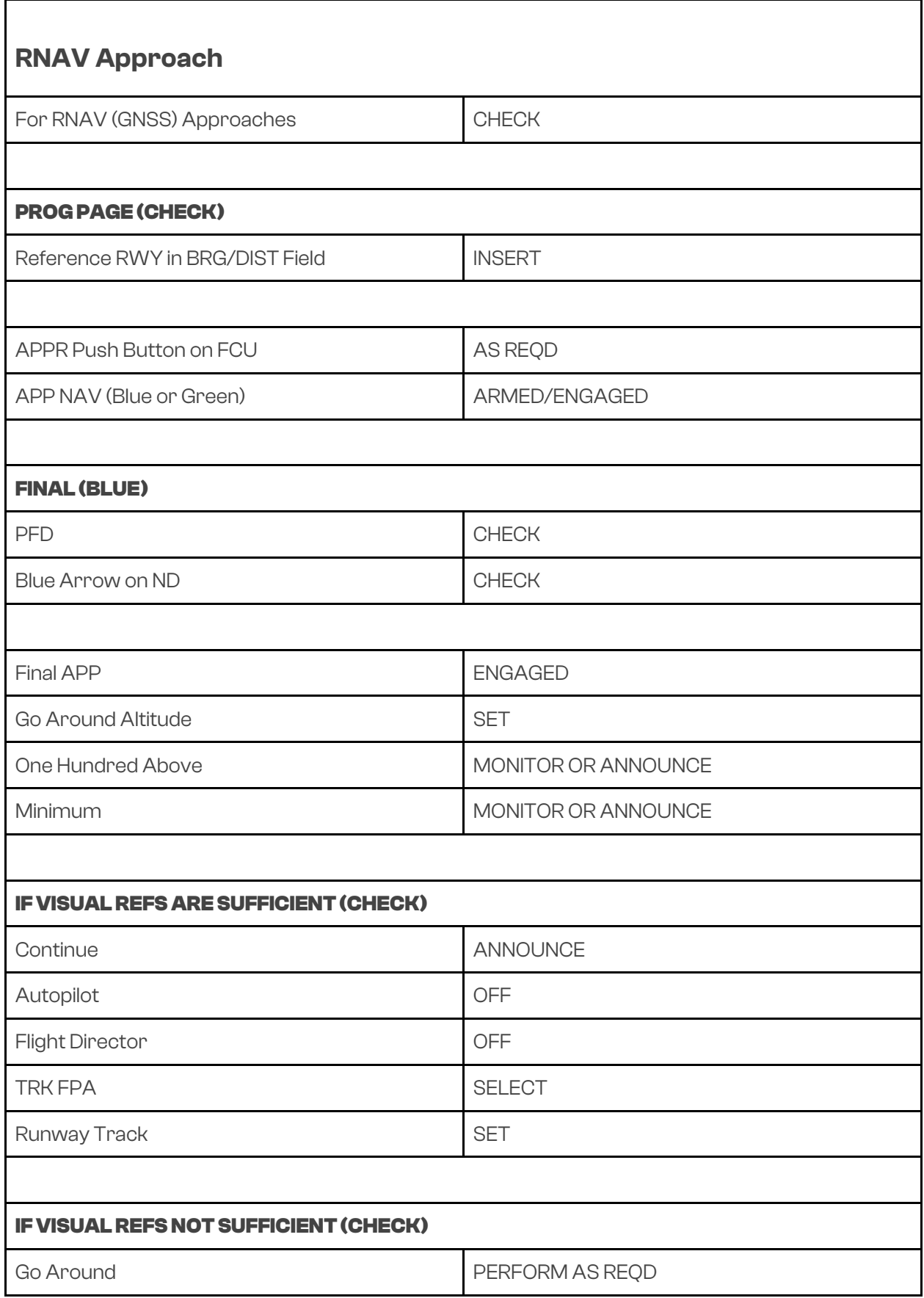

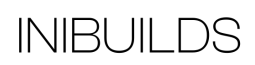

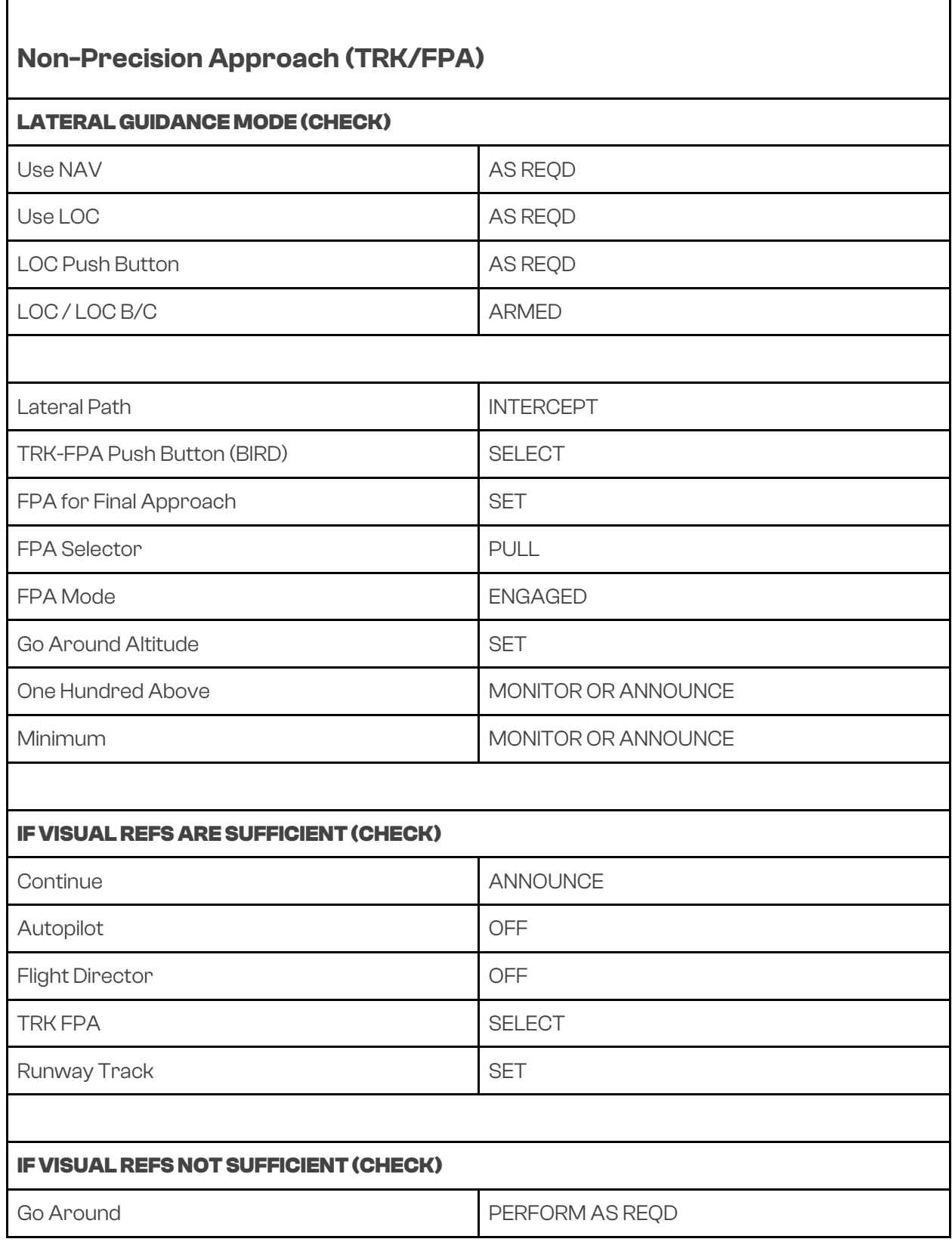

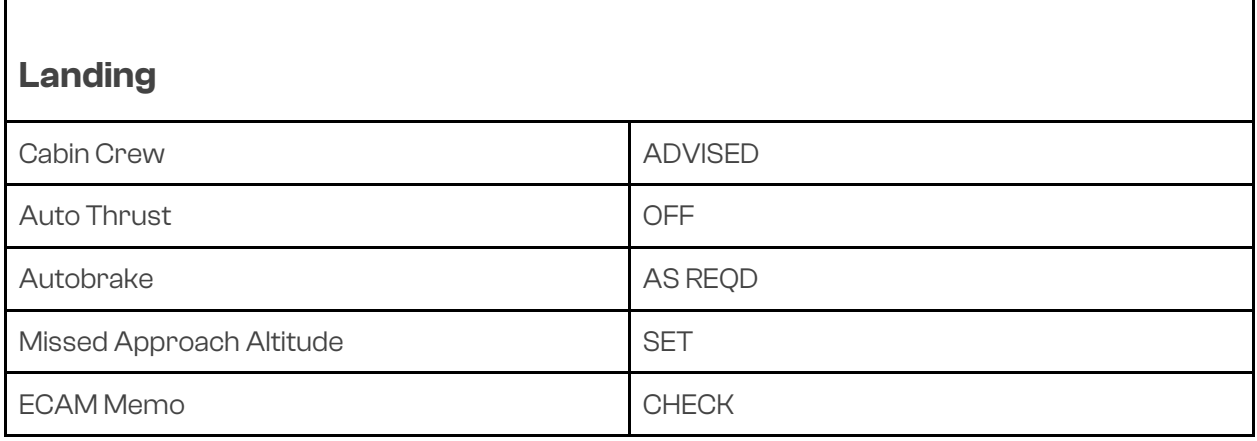

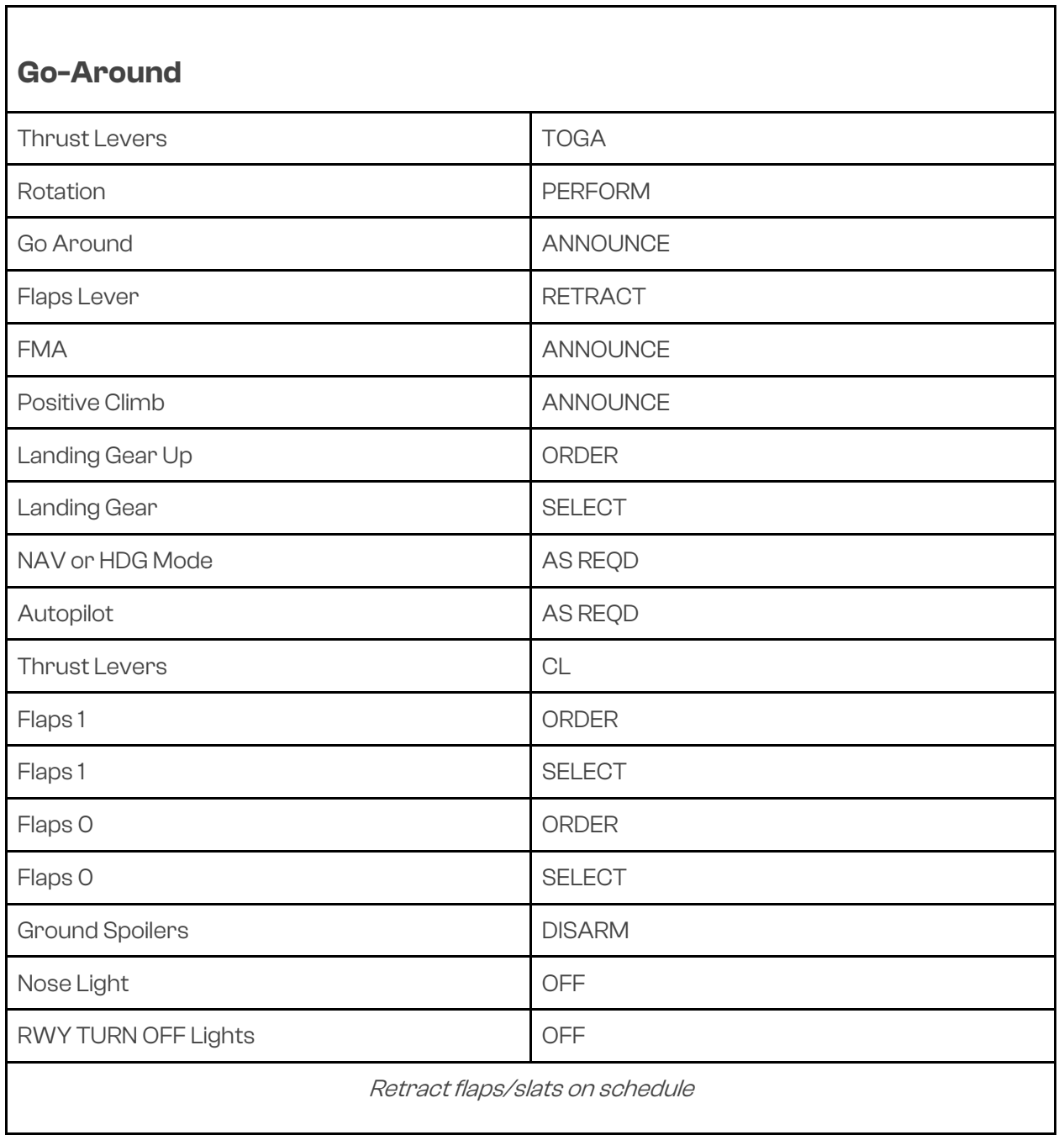

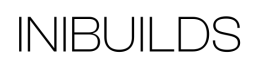

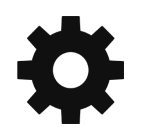

Follow missed approach procedure

Complete AFTER TAKEOFF/CLIMB TO THE LINE CHECKLIST.

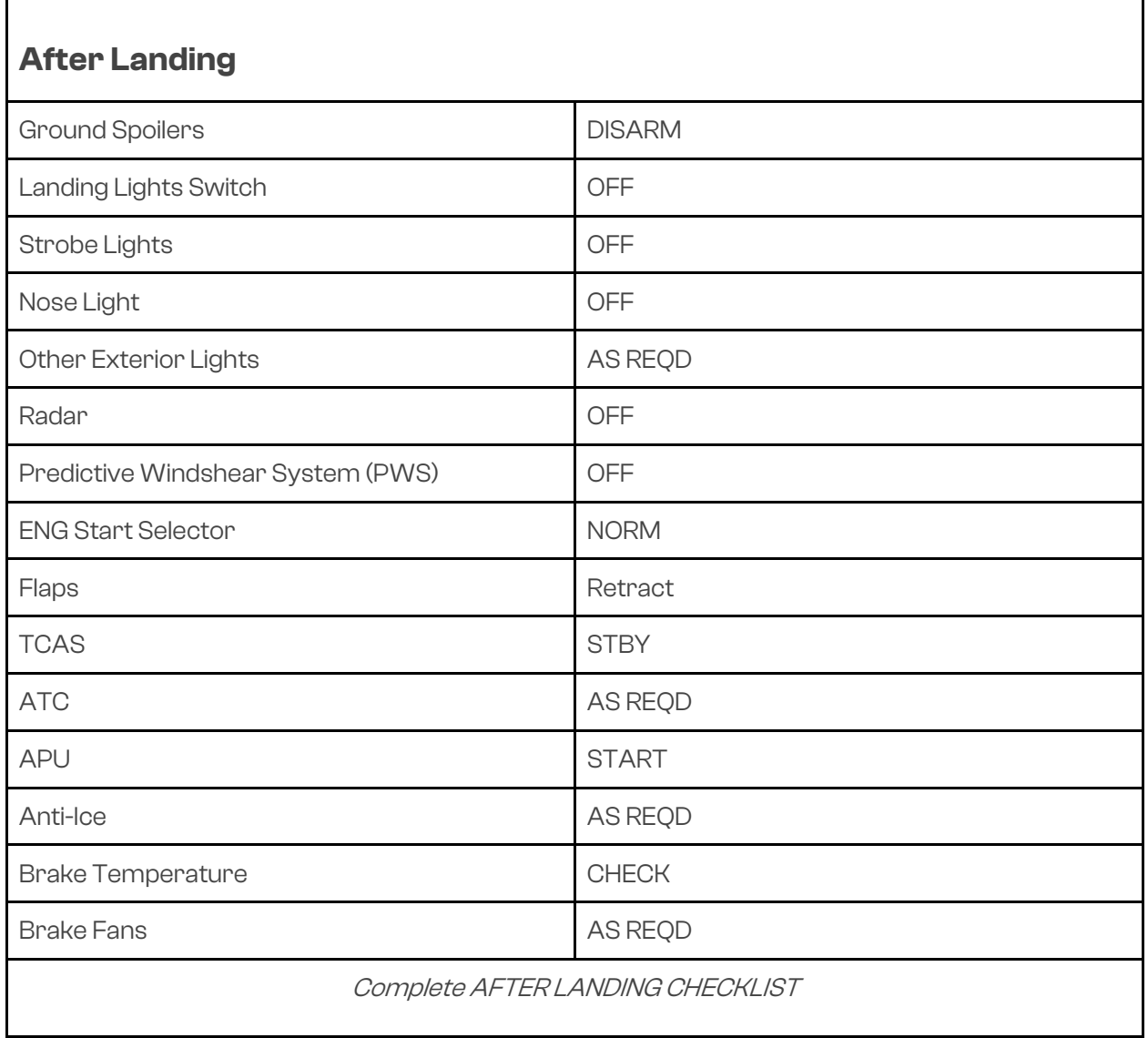

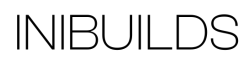

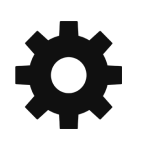

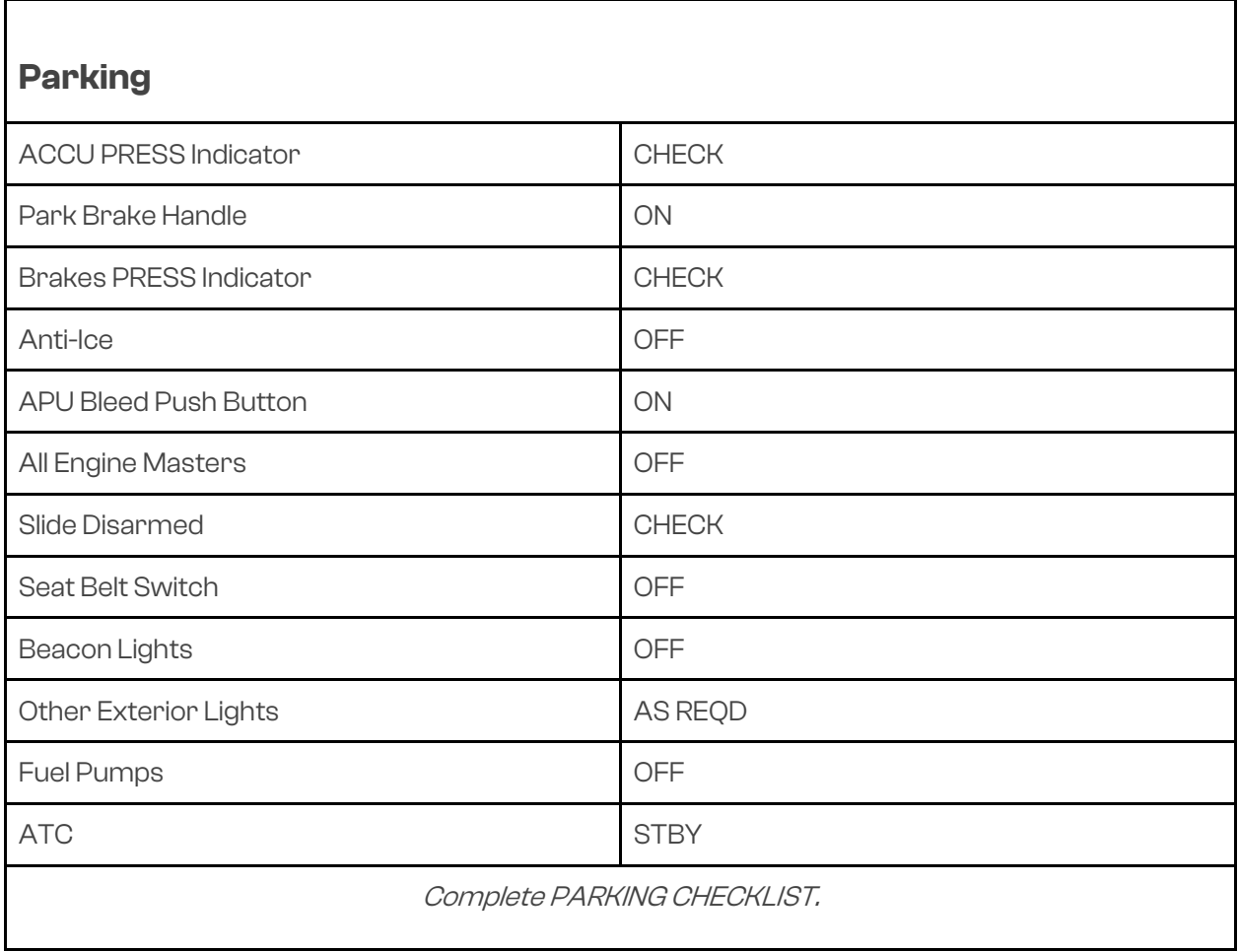

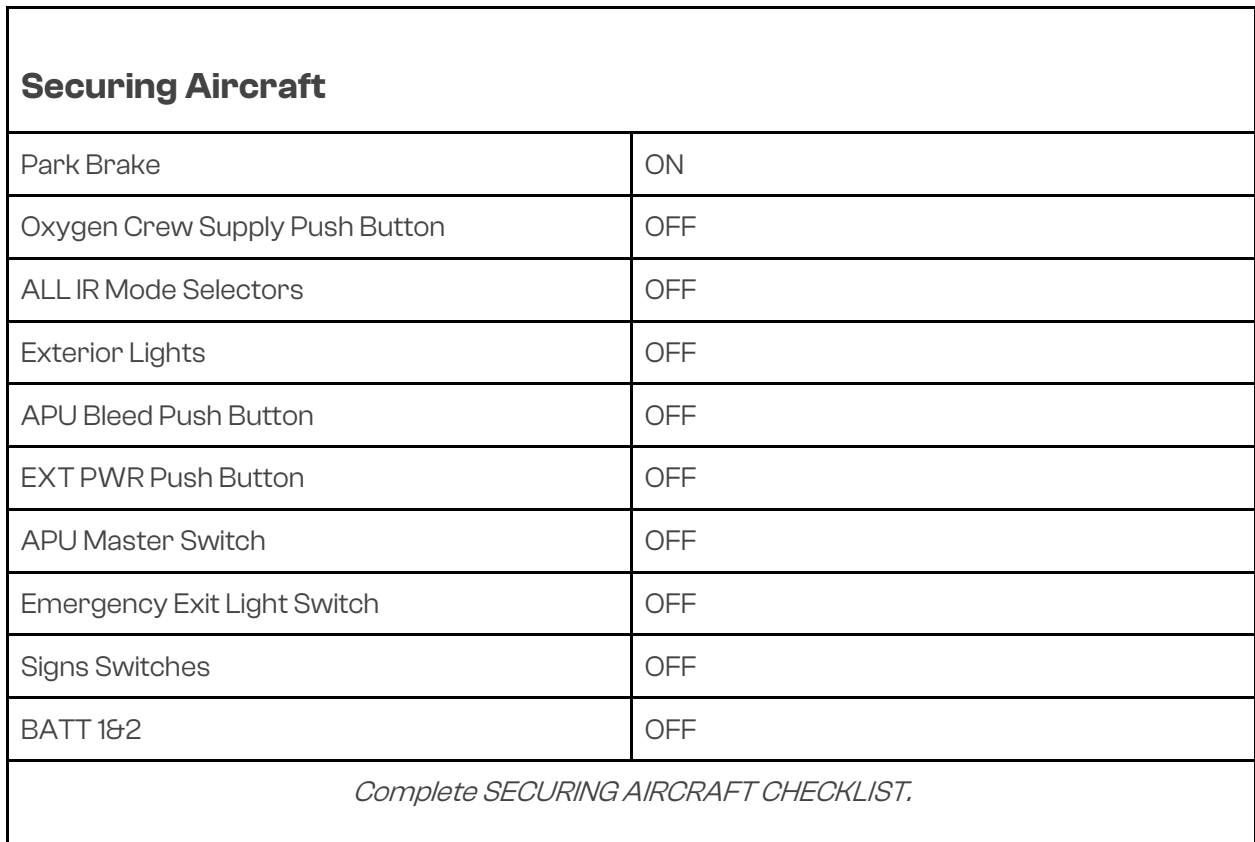

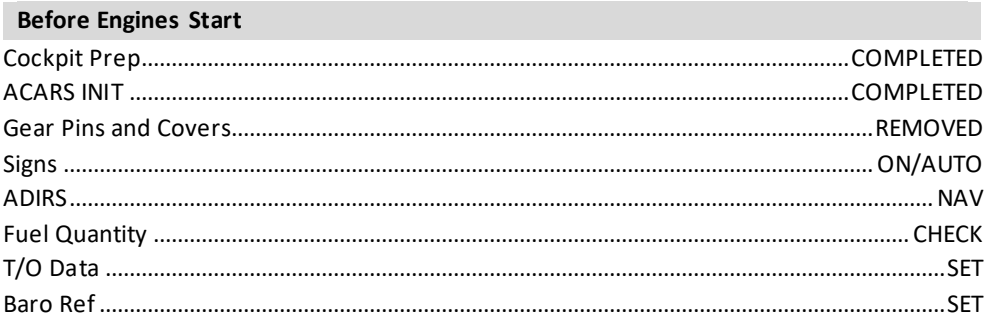

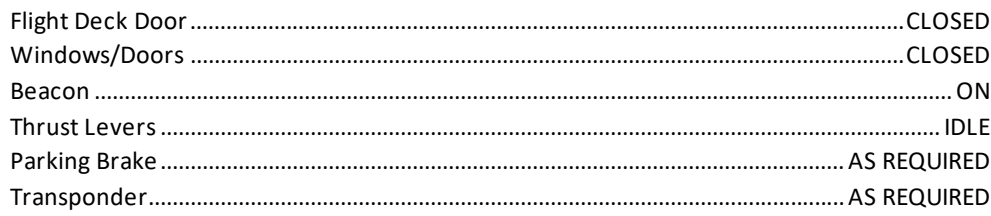

#### **After Start Checklist** Anti-Ice

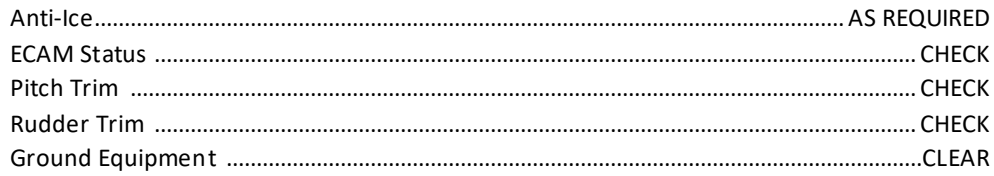

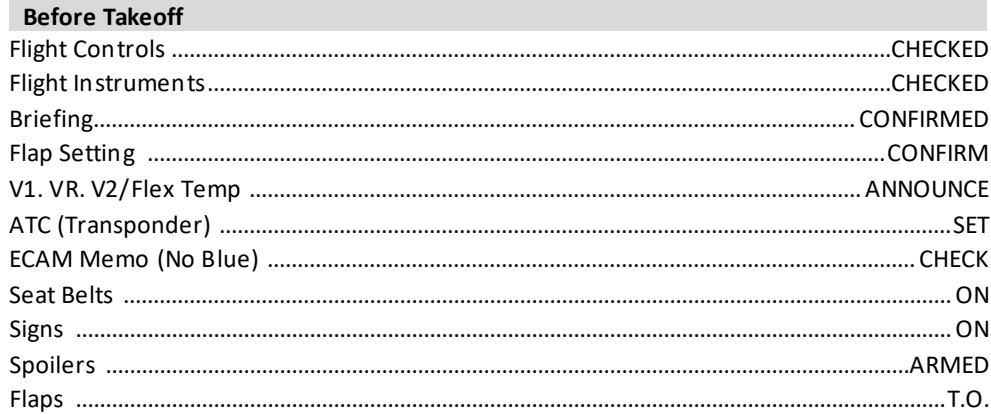

## **Before Takeoff (Continued)**

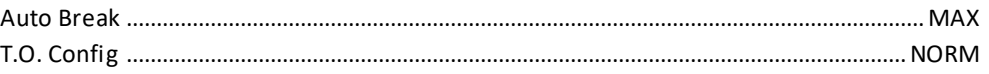

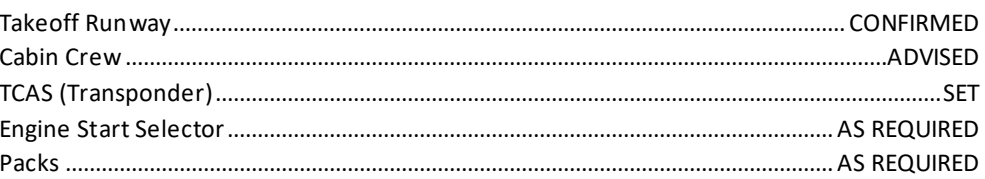

### Climb

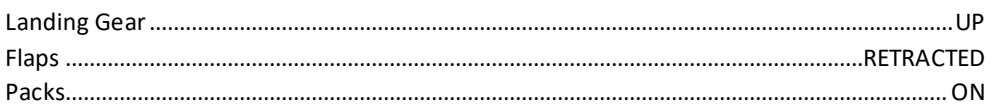

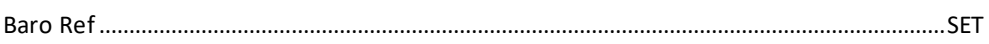

## **After Landing Checklist**

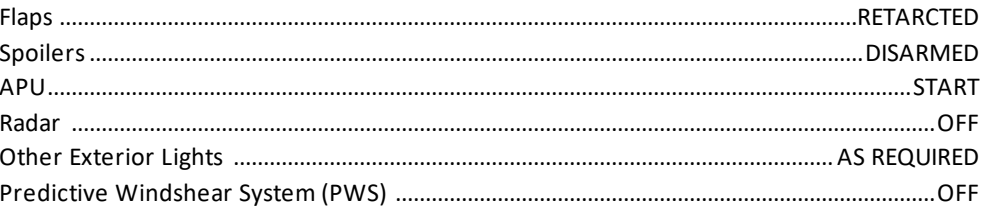

### **Parking Checklist**

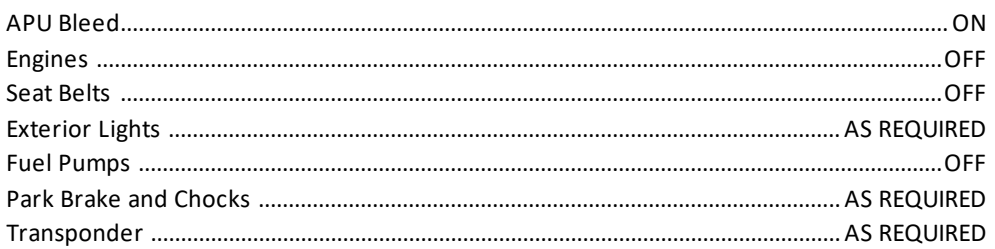

# **☆ iniBuilds**

## **Securing Aircraft Checklist**

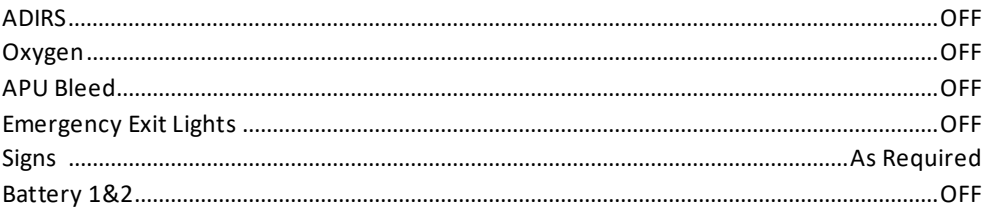